### aludu cisco.

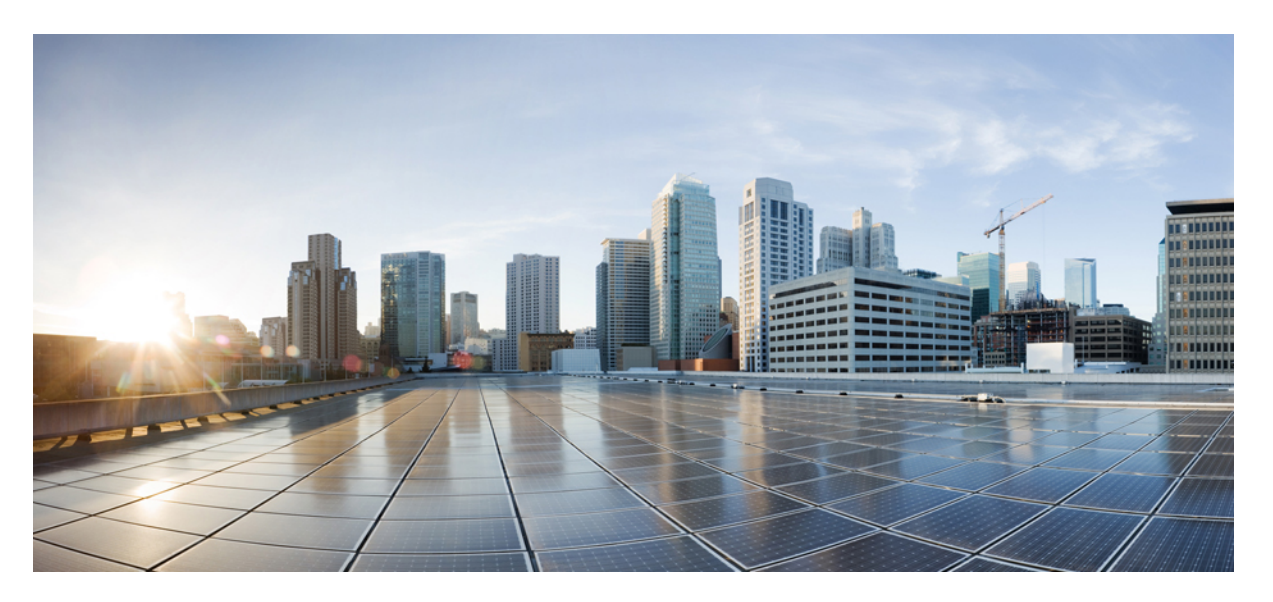

### **Cisco NCS 2000 Series Control Card and Node Configuration Guide, Release 11.x.x**

**First Published:** 2019-03-08

**Last Modified:** 2024-02-13

### **Americas Headquarters**

Cisco Systems, Inc. 170 West Tasman Drive San Jose, CA 95134-1706 USA http://www.cisco.com Tel: 408 526-4000 800 553-NETS (6387) Fax: 408 527-0883

THE SPECIFICATIONS AND INFORMATION REGARDING THE PRODUCTS IN THIS MANUAL ARE SUBJECT TO CHANGE WITHOUT NOTICE. ALL STATEMENTS, INFORMATION, AND RECOMMENDATIONS IN THIS MANUAL ARE BELIEVED TO BE ACCURATE BUT ARE PRESENTED WITHOUT WARRANTY OF ANY KIND, EXPRESS OR IMPLIED. USERS MUST TAKE FULL RESPONSIBILITY FOR THEIR APPLICATION OF ANY PRODUCTS.

THE SOFTWARE LICENSE AND LIMITED WARRANTY FOR THE ACCOMPANYING PRODUCT ARE SET FORTH IN THE INFORMATION PACKET THAT SHIPPED WITH THE PRODUCT AND ARE INCORPORATED HEREIN BY THIS REFERENCE. IF YOU ARE UNABLE TO LOCATE THE SOFTWARE LICENSE OR LIMITED WARRANTY, CONTACT YOUR CISCO REPRESENTATIVE FOR A COPY.

The following information is for FCC compliance of Class A devices: This equipment has been tested and found to comply with the limits for a Class A digital device, pursuant to part 15 of the FCC rules. These limits are designed to provide reasonable protection against harmful interference when the equipment is operated in a commercial environment. This equipment generates, uses, and can radiate radio-frequency energy and, if not installed and used in accordance with the instruction manual, may cause harmful interference to radio communications. Operation of this equipment in a residential area is likely to cause harmful interference, in which case users will be required to correct the interference at their own expense.

The following information is for FCC compliance of Class B devices: This equipment has been tested and found to comply with the limits for a Class B digital device, pursuant to part 15 of the FCC rules. These limits are designed to provide reasonable protection against harmful interference in a residential installation. This equipment generates, uses and can radiate radio frequency energy and, if not installed and used in accordance with the instructions, may cause harmful interference to radio communications. However, there is no guarantee that interference will not occur in a particular installation. If the equipment causes interference to radio or television reception, which can be determined by turning the equipment off and on, users are encouraged to try to correct the interference by using one or more of the following measures:

- Reorient or relocate the receiving antenna.
- Increase the separation between the equipment and receiver.
- Connect the equipment into an outlet on a circuit different from that to which the receiver is connected.
- Consult the dealer or an experienced radio/TV technician for help.

Modifications to this product not authorized by Cisco could void the FCC approval and negate your authority to operate the product.

The Cisco implementation of TCP header compression is an adaptation of a program developed by the University of California, Berkeley (UCB) as part of UCB's public domain version of the UNIX operating system. All rights reserved. Copyright © 1981, Regents of the University of California.

NOTWITHSTANDING ANY OTHER WARRANTY HEREIN, ALL DOCUMENT FILES AND SOFTWARE OF THESE SUPPLIERS ARE PROVIDED "AS IS" WITH ALL FAULTS. CISCO AND THE ABOVE-NAMED SUPPLIERS DISCLAIM ALL WARRANTIES, EXPRESSED OR IMPLIED, INCLUDING, WITHOUT LIMITATION, THOSE OF MERCHANTABILITY, FITNESS FOR A PARTICULAR PURPOSE AND NONINFRINGEMENT OR ARISING FROM A COURSE OF DEALING, USAGE, OR TRADE PRACTICE.

IN NO EVENT SHALL CISCO OR ITS SUPPLIERS BE LIABLE FOR ANY INDIRECT, SPECIAL, CONSEQUENTIAL, OR INCIDENTAL DAMAGES, INCLUDING, WITHOUT LIMITATION, LOST PROFITS OR LOSS OR DAMAGE TO DATA ARISING OUT OF THE USE OR INABILITY TO USE THIS MANUAL, EVEN IF CISCO OR ITS SUPPLIERS HAVE BEEN ADVISED OF THE POSSIBILITY OF SUCH DAMAGES.

Any Internet Protocol (IP) addresses and phone numbers used in this document are not intended to be actual addresses and phone numbers. Any examples, command display output, network topology diagrams, and other figures included in the document are shown for illustrative purposes only. Any use of actual IP addresses or phone numbers in illustrative content is unintentional and coincidental.

All printed copies and duplicate soft copies of this document are considered uncontrolled. See the current online version for the latest version.

Cisco has more than 200 offices worldwide. Addresses and phone numbers are listed on the Cisco website at www.cisco.com/go/offices.

Cisco and the Cisco logo are trademarks or registered trademarks of Cisco and/or its affiliates in the U.S. and other countries. To view a list of Cisco trademarks, go to this URL: <https://www.cisco.com/c/en/us/about/legal/trademarks.html>. Third-party trademarks mentioned are the property of their respective owners. The use of the word partner does not imply a partnership relationship between Cisco and any other company. (1721R)

© 2021 Cisco Systems, Inc. All rights reserved.

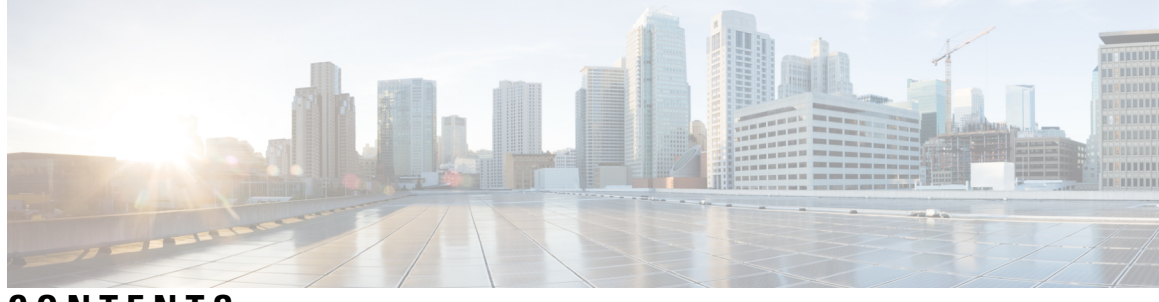

### **CONTENTS**

### **Full Cisco Trademarks with Hardware License ?**

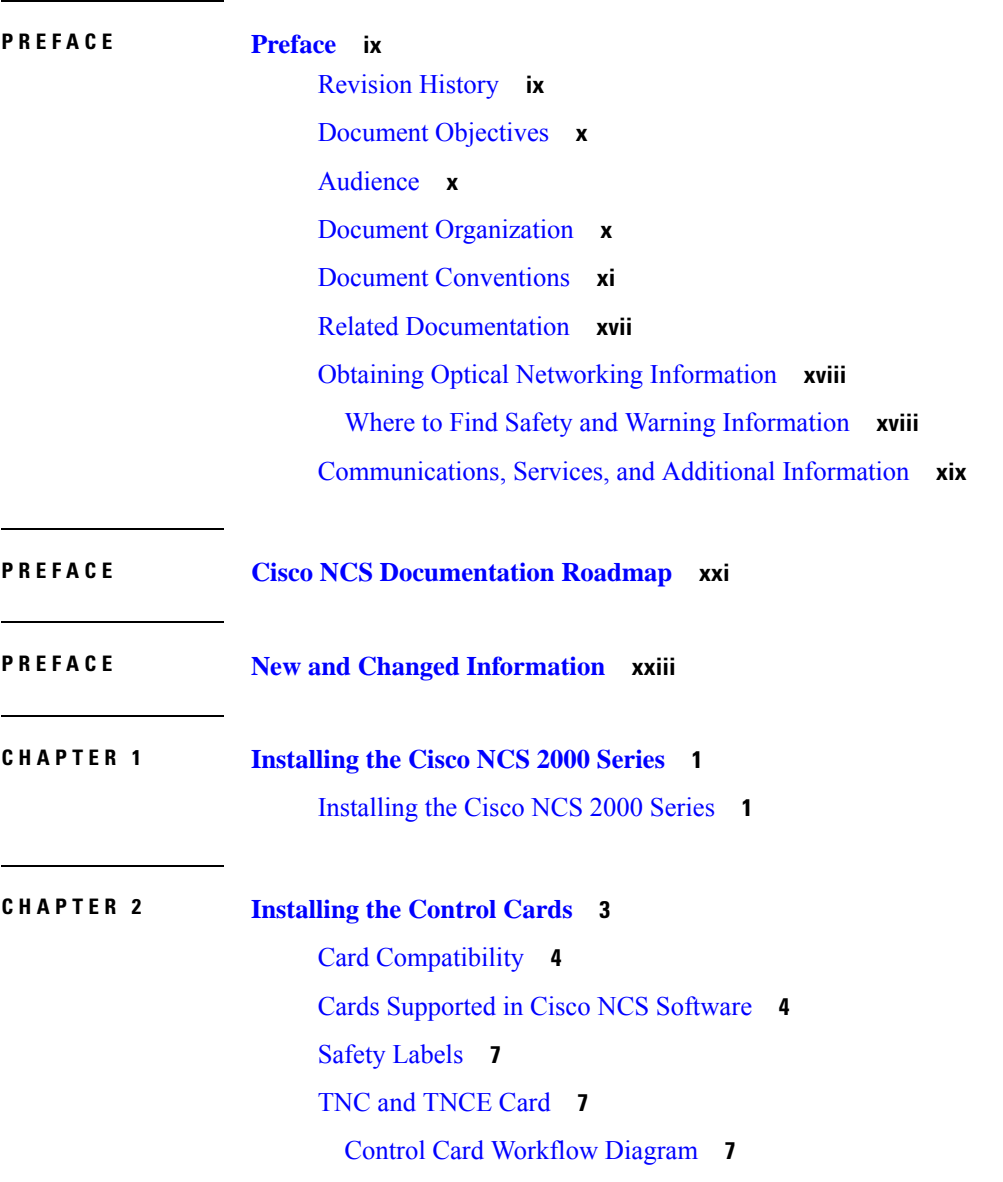

Related [Procedures](#page-36-0) for TNC and TNCE Cards **9** TSC and [TSCE](#page-36-1) Cards **9** Related [Procedures](#page-37-0) for TSC and TSCE Cards **10** [TNCS](#page-37-1) Card **10** [TNCS-O](#page-38-0) Card **11** [Operating](#page-40-0) Modes for TNC, TNCE, TNCS, or TNCS-O cards **13** TNCS-2 and [TNCS-2O](#page-40-1) Cards **13** [Support](#page-42-0) for OTDR **15** OTDR [Training](#page-44-0) **17** Control Card [Workflow](#page-44-1) Diagram **17** Related [Procedures](#page-48-0) for TNCS and TNCS-O Cards **21** Digital Image [Signing](#page-48-1) **21** DIS [Identification](#page-48-2) **21** Related [Procedures](#page-48-3) for DIS **21** [Control](#page-49-0) Card Reset **22** Control Card [Database](#page-49-1) **22** NTP-G313 Installing and [Configuring](#page-50-0) the TNC, TNCE, TSC, TSCE, TNCS, TNCS-O, TNCS-2, and [TNCS-2O](#page-50-0) Card **23** [DLP-G604](#page-51-0) Installing the TNC, TNCE, TSC, TSCE, TNCS-2, TNCS-2O, TNCS-O, or TNCS Card **24** DLP-G605 [Provisioning](#page-55-0) PPM and Port for the TNC, TNCE, TNCS-2, TNCS-2O, and TNCS [Cards](#page-55-0) **28** DLP-G606 Configuring UDC and VoIP for the TNC, TNCE, TNCS-2, TNCS-2O, and [TNCS/TNCS-O](#page-56-0) [Cards](#page-56-0) **29** DLP-G788 [Configuring](#page-57-0) Operating Mode for the TNC, TNCE, TNCS, TNCS-O, TNCS-2, and [TNCS-2O](#page-57-0) Cards **30** [DLP-G774](#page-58-0) Changing the Frame Type on the OSC **31** Accessing and [Configuring](#page-59-0) the Controller Cards Using Link-Local Address **32** [NTP-G278](#page-60-0) Upgrade an Older Controller Card to a Newer Controller Card **33** LCD or ECU Hot [Plug-In](#page-63-0) **36** Insert an [LCD/ECU](#page-63-1) of Release prior to 11.0 in a Release 11.0 Chassis **36** Insert an [LCD/ECU](#page-64-0) of Release 11.0 in a Release prior to 11.0 Chassis **37** Upgrade the TNC, TSC, TSC-E, TNC-E, TNCS, or TNCS-O Card to the TNCS-2 or [TNCS-2O](#page-64-1) Card **37** [DualShelf](#page-65-0) Control - Upgrade the TNC, TSC, TSC-E, TNC-E, TNCS, or TNCS-O Card to the TNCS-2 or [TNCS-2O](#page-65-0) Cards **38** Dual Shelf Control - Upgrade Control Card to TNCS-2 or [TNCS-2O](#page-67-0) Card **40**

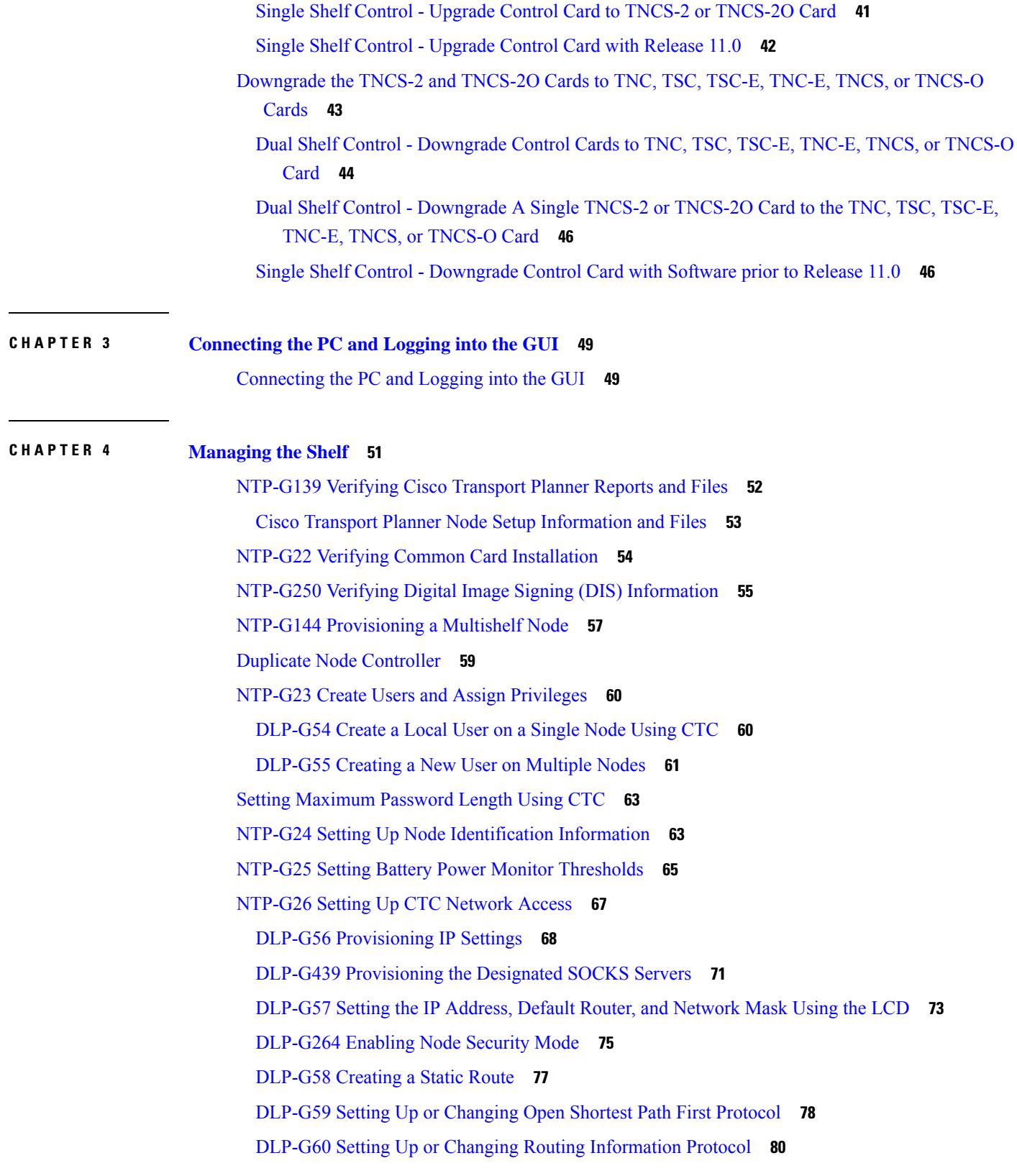

 $\blacksquare$ 

 $\mathbf I$ 

[NTP-G194](#page-109-0) Setting Up EMS Secure Access to the Node **82** [NTP-G27](#page-109-1) Setting Up the Node for Firewall Access **82** [NTP-G28](#page-111-0) Creating FTP Host **84** DLP-G61 [Provisioning](#page-112-0) the IIOP Listener Port on the NCS **85** DLP-G62 [Provisioning](#page-112-1) the IIOP Listener Port on the CTC Computer **85** NTP-G132 [Provisioning](#page-113-0) OSI **86** DLP-G283 [Provisioning](#page-114-0) OSI Routing Mode **87** DLP-G284 [Provisioning](#page-116-0) the TARP Operating Parameters **89** DLP-G285 Adding a Static [TID-to-NSAP](#page-118-0) Entry to the TARP Data Cache **91** [DLP-G287](#page-119-0) Adding a TARP Manual Adjacency Table Entry **92** DLP-G288 [Provisioning](#page-119-1) OSI Routers **92** DLP-G289 [Provisioning](#page-120-0) Additional Manual Area Addresses **93** [DLP-G290](#page-121-0) Enabling the OSI Subnet on the LAN Interface **94** DLP-G291 Creating an [IP-Over-CLNS](#page-123-0) Tunnel **96** NTP-G143 Importing the Cisco Transport Planner NE Update [Configuration](#page-124-0) File **97** NTP-G320 Configuring the Node as a [Non-DWDM](#page-128-0) Network **101** [DLP-G348](#page-129-0) Using the Cisco Transport Planner Shelf Layout Report **102** NTP-G31 Installing the DWDM Dispersion [Compensating](#page-130-0) Units **103** [NTP-G239](#page-131-0) Managing Passive Units and Passive Shelves **104** [DLP-G543](#page-132-0) Adding Passive Units or Passive Shelves Manually **105** [DLP-G544](#page-133-0) Deleting a Passive Unit or Passive Shelf **106** DLP-G792 [Performing](#page-134-0) a Firmware Upgrade on Passive Shelves **107** DLP-G793 [Performing](#page-135-0) Upgrade on Fiber Shuffle **108** DLP-G762 [Associating](#page-136-0) Passive Units or Passive Shelves to USB Ports **109** [NTP-G152](#page-137-0) Creating and Verifying Internal Patchcords **110** [NTP-G242](#page-138-0) Creating an Internal Patchcord Manually **111** [NTP-G354](#page-140-0) Creating an Internal Patchcord Manually Using the Trunk to Trunk (L2) Option **113** DLP-G547 Creating an Internal Patchcord Manually Using the [OCH-Trunk](#page-141-0) to OCH-Filter Option **114** DLP-G548 Creating an Internal Patchcord Manually Using the [OCH-Filter](#page-143-0) to OCH-Filter Option **116** [DLP-G549](#page-145-0) Creating an Internal Patchcord Manually Using the OTS to OTS Option **118** [DLP-G531](#page-147-0) Creating an Internal Patchcord Manually Using the Optical Path Option **120** [DLP-G355](#page-149-0) Deleting an Internal Patchcord **122** [NTP-G209](#page-149-1) Creating, Editing, and Deleting Optical Sides **122** [DLP-G491](#page-150-0) Creating an Optical Side **123**

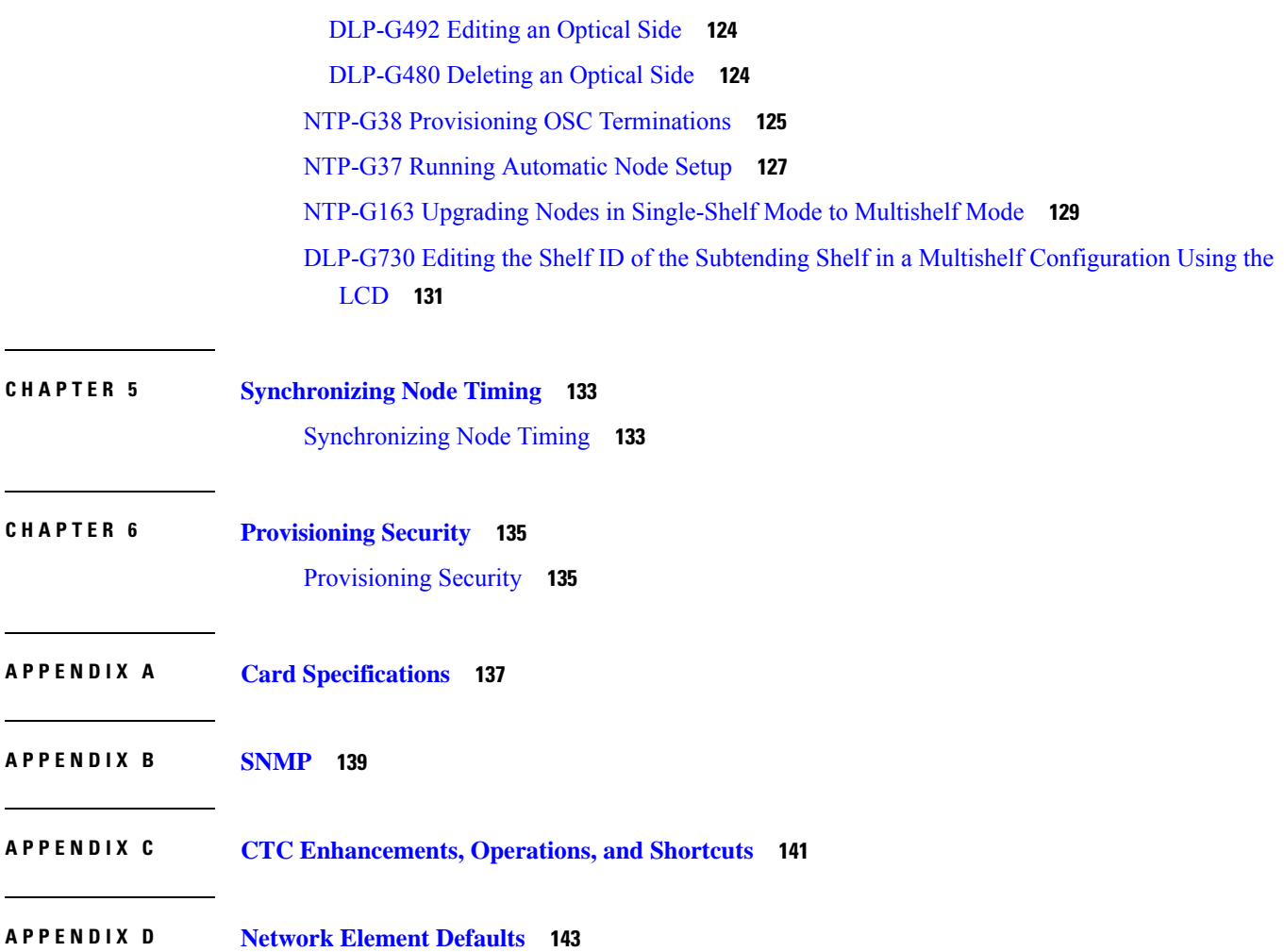

 $\blacksquare$ 

 $\mathbf I$ 

#### **Contents**

I

 $\mathbf I$ 

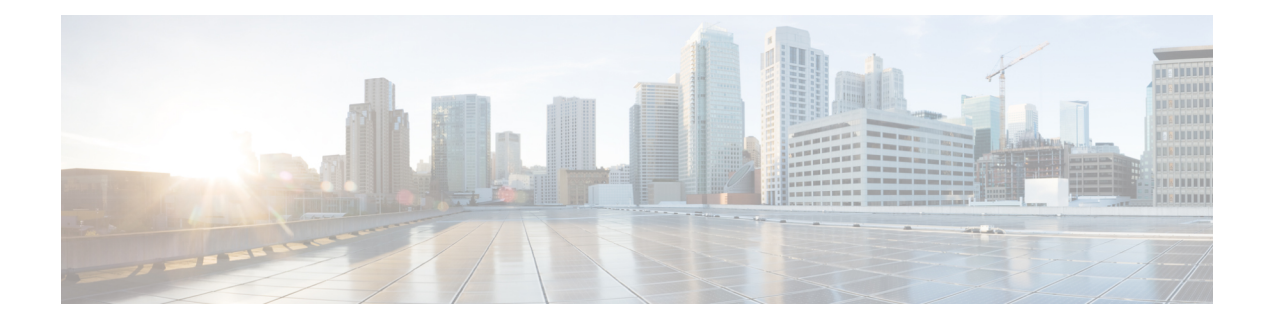

## <span id="page-8-0"></span>**Preface**

This section explains the objectives, intended audience, and organization of this publication and describes the conventions that convey instructions and other information.

 $\hat{\mathscr{D}}$ 

Cisco ONS 15454 M2 chassis has reached its end-of-life status. For more information, see the [Retirement](https://www.cisco.com/c/en/us/obsolete/optical-networking/cisco-ons-15454-m2-multiservice-transport-platform-mstp.html) [Notification](https://www.cisco.com/c/en/us/obsolete/optical-networking/cisco-ons-15454-m2-multiservice-transport-platform-mstp.html) page. **Note**

This section provides the following information:

- [Revision](#page-8-1) History, on page ix
- Document [Objectives,](#page-9-0) on page x
- [Audience,](#page-9-1) on page x
- Document [Organization,](#page-9-2) on page x
- Document [Conventions,](#page-10-0) on page xi
- Related [Documentation,](#page-16-0) on page xvii
- Obtaining Optical Networking [Information,](#page-17-0) on page xviii
- [Communications,](#page-18-0) Services, and Additional Information, on page xix

## <span id="page-8-1"></span>**Revision History**

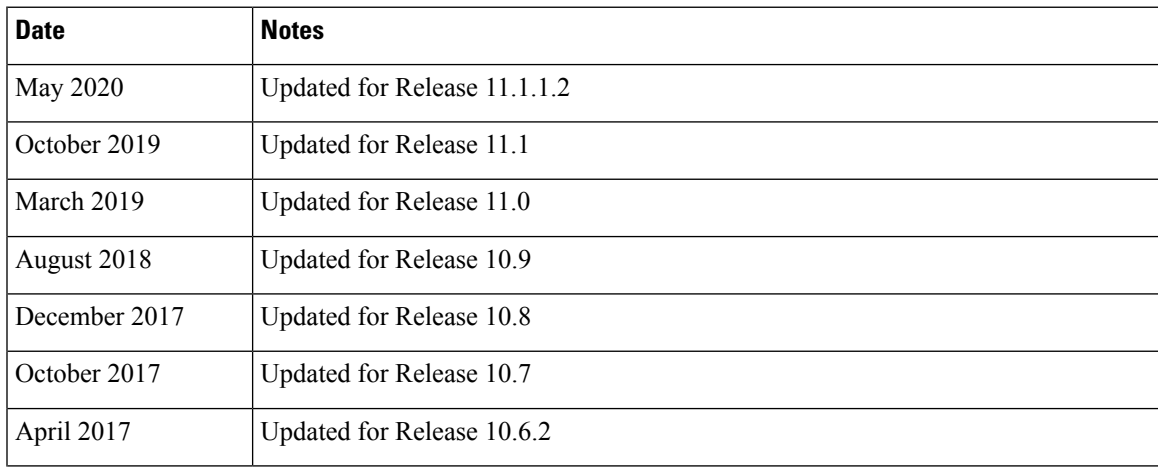

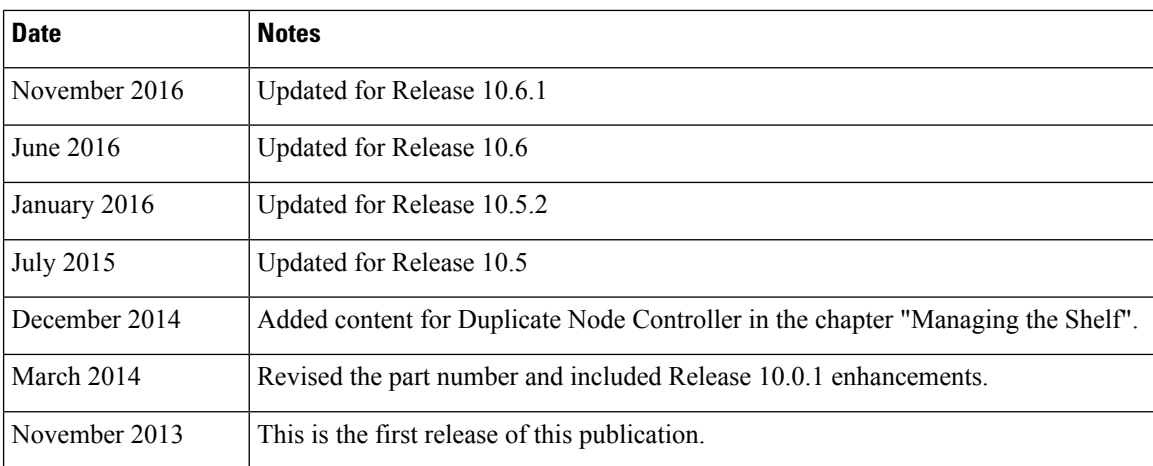

## <span id="page-9-0"></span>**Document Objectives**

Release 10.0 is the first release of Cisco Network Convergence System (NCS) platform and has the following configuration guides.

- Cisco NCS 2000 Series Control Card and Node Configuration Guide
- Cisco NCS 2000 Series Line Card Configuration Guide
- Cisco NCS 2000 Series Network Configuration Guide

The *Cisco NCS 2000 Series Control Card and Node Configuration Guide* provides background and reference material and procedures for installation and configuration of control cards and node configuration on Cisco NCS 2000 Series systems.

The *Cisco NCS 2000 Series Line Card Configuration Guide* provides background and reference material and procedures for installation and configuration of line cards on Cisco NCS 2000 Series systems.

The *Cisco NCS 2000 Series Network Configuration Guide* provides background and reference material, procedures for turn up, provisioning, and maintenance of Cisco NCS 2000 Series systems.

### <span id="page-9-2"></span><span id="page-9-1"></span>**Audience**

To use this publication, you should be familiar with Cisco or equivalent optical transmission hardware and cabling, telecommunications hardware and cabling, electronic circuitry and wiring practices, and preferably have experience as a telecommunications technician.

### **Document Organization**

This document is organized into the following chapters:

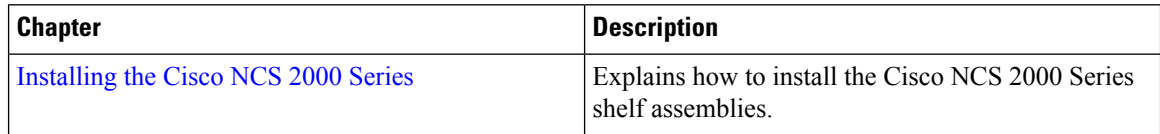

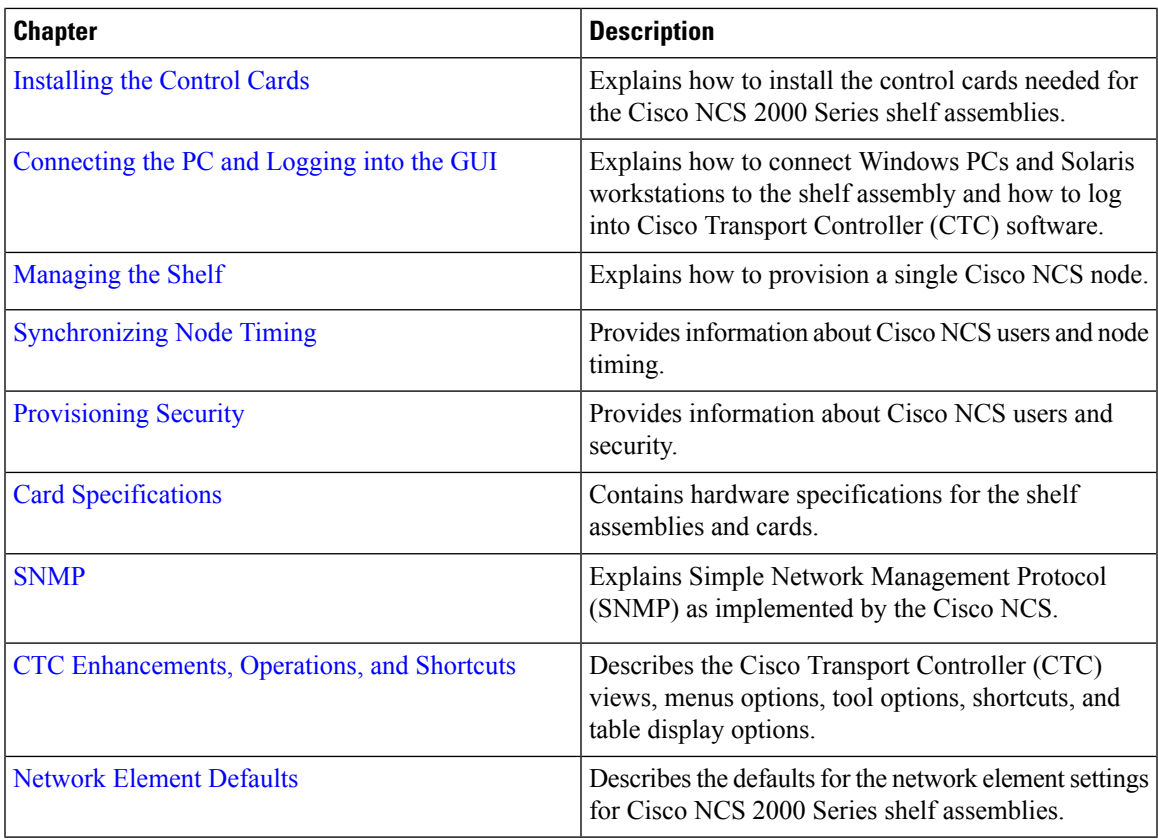

## <span id="page-10-0"></span>**Document Conventions**

This document uses the following conventions:

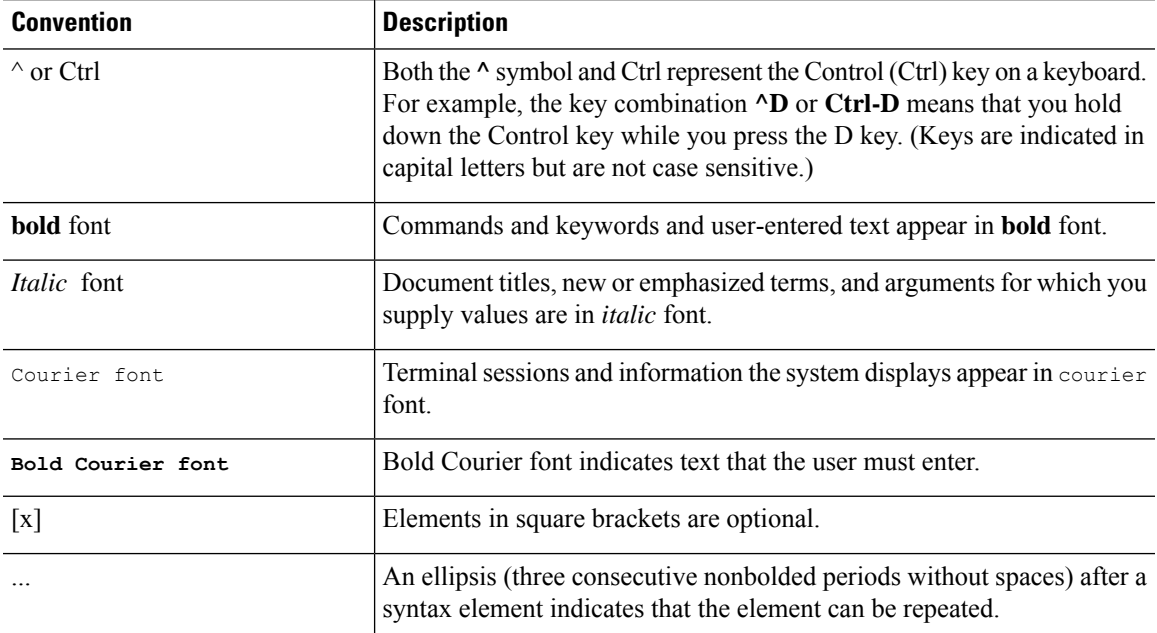

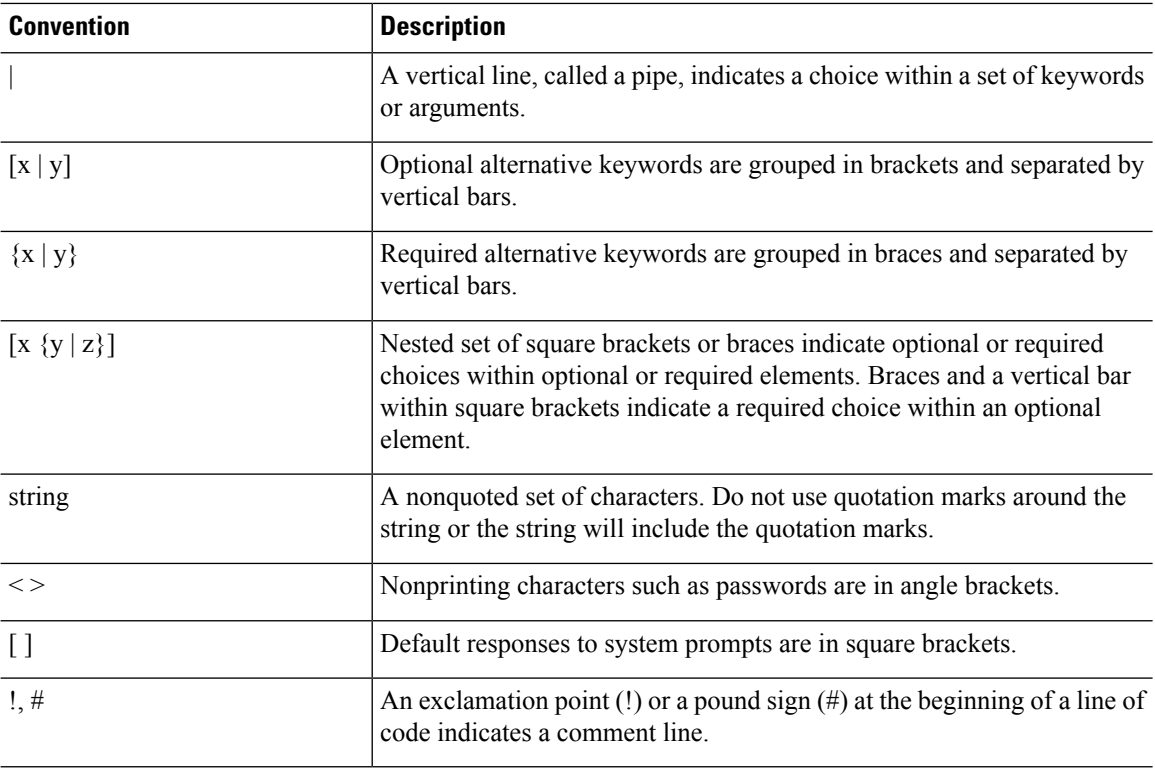

#### **Reader Alert Conventions**

This document uses the following conventions for reader alerts:

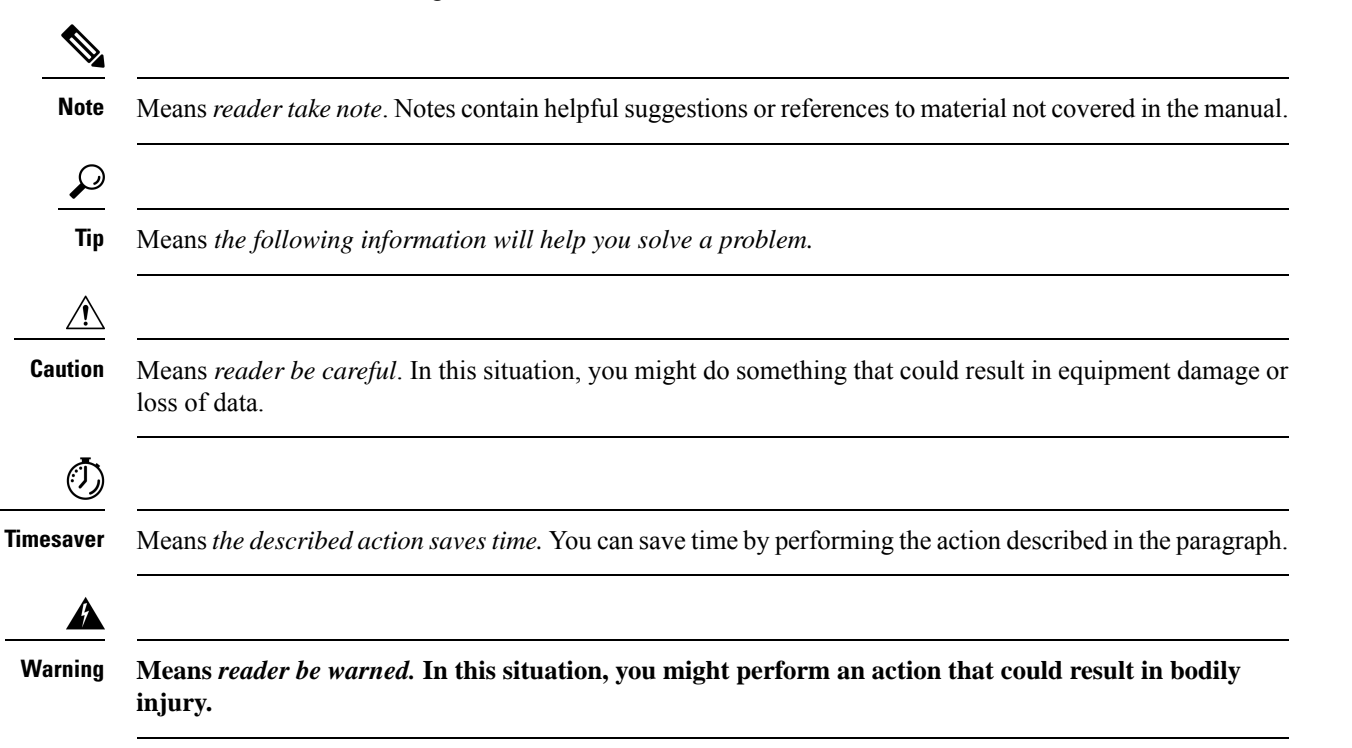

#### **IMPORTANT SAFETY INSTRUCTIONS**

**This warning symbol means danger. You are in a situation that could cause bodily injury. Before you work on any equipment, be aware of the hazards involved with electrical circuitry and be familiar with standard practices for preventing accidents. Use the statement number provided at the endof each warning to locate its translationinthe translatedsafety warnings that accompanied this device.** Statement 1071

**SAVE THESE INSTRUCTIONS**

**BELANGRIJKE VEILIGHEIDSINSTRUCTIES Waarschuwing**

> **Dit waarschuwingssymbool betekent gevaar. U verkeert in een situatie die lichamelijk letsel kan veroorzaken. Voordat u aan enige apparatuur gaat werken,dientuzichbewust te zijnvandebij elektrische schakelingen betrokken risico's en dient u op de hoogte te zijn van de standaard praktijken om ongelukken te voorkomen. Gebruik het nummer van de verklaring onderaan de waarschuwing als u een vertaling van de waarschuwing die bij het apparaat wordt geleverd, wilt raadplegen.**

**BEWAAR DEZE INSTRUCTIES**

#### **TÄRKEITÄ TURVALLISUUSOHJEITA Varoitus**

**Tämä varoitusmerkki merkitsee vaaraa. Tilanne voi aiheuttaa ruumiillisia vammoja. Ennen kuin käsittelet laitteistoa, huomioi sähköpiirien käsittelemiseen liittyvät riskit ja tutustu onnettomuuksien yleisiin ehkäisytapoihin. Turvallisuusvaroitusten käännökset löytyvät laitteen mukana toimitettujen käännettyjen turvallisuusvaroitusten joukosta varoitusten lopussa näkyvien lausuntonumeroiden avulla.**

#### **SÄILYTÄ NÄMÄ OHJEET**

#### **IMPORTANTES INFORMATIONS DE SÉCURITÉ Attention**

**Ce symbole d'avertissement indique un danger. Vous vous trouvez dans une** situation pouvant entraîner des blessures ou des dommages corporels. **Avant de travailler sur un équipement, soyez conscient des dangers liés aux circuits électriques et familiarisez-vous avec les procédures courammentutiliséespour éviter les accidents. Pourprendre connaissance destraductionsdes avertissementsfigurantdansles consignesde sécurité traduites qui accompagnent cet appareil, référez-vous au numéro de l'instruction situé à la fin de chaque avertissement.**

**CONSERVEZ CES INFORMATIONS**

I

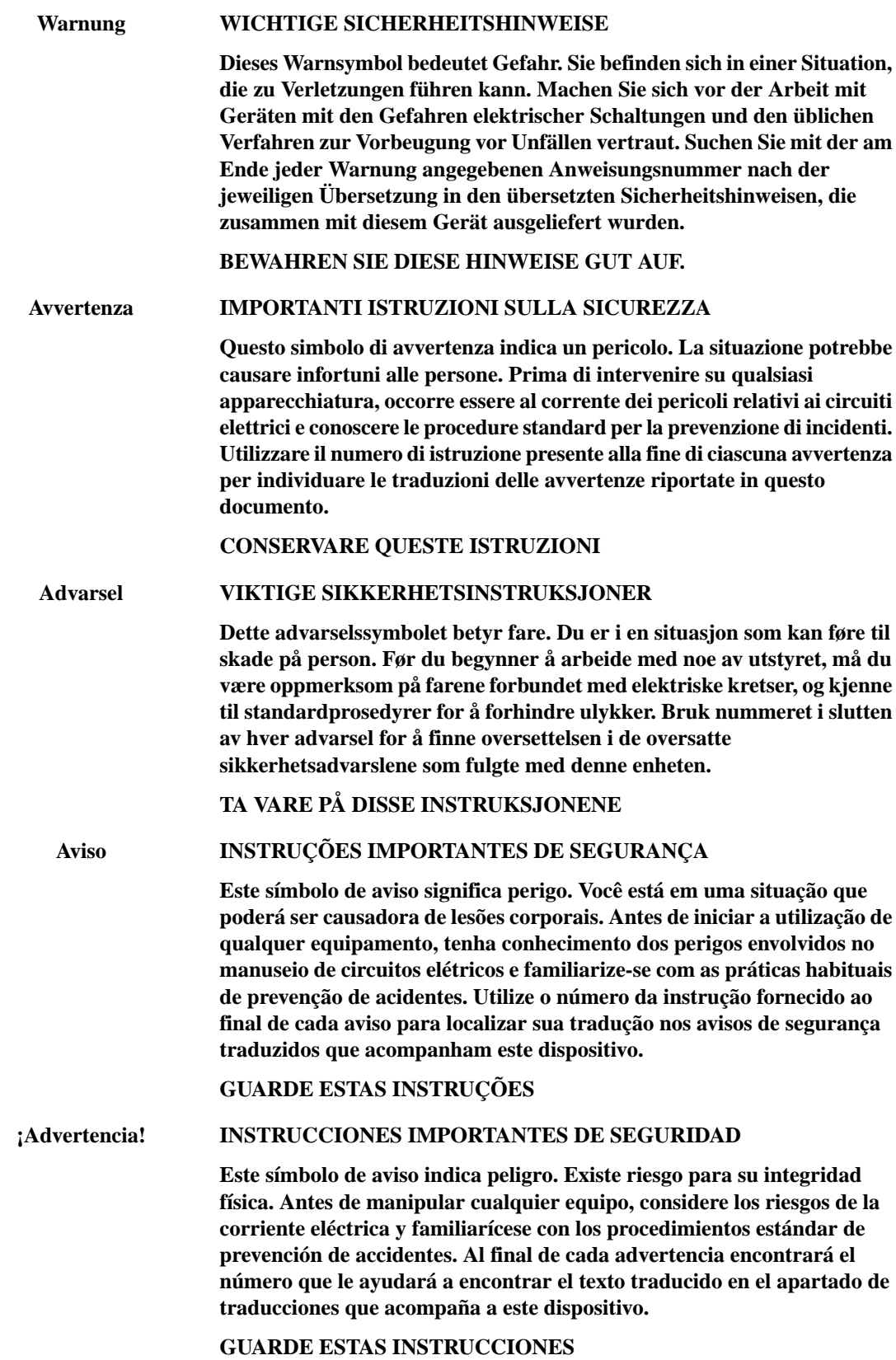

 $\mathbf I$ 

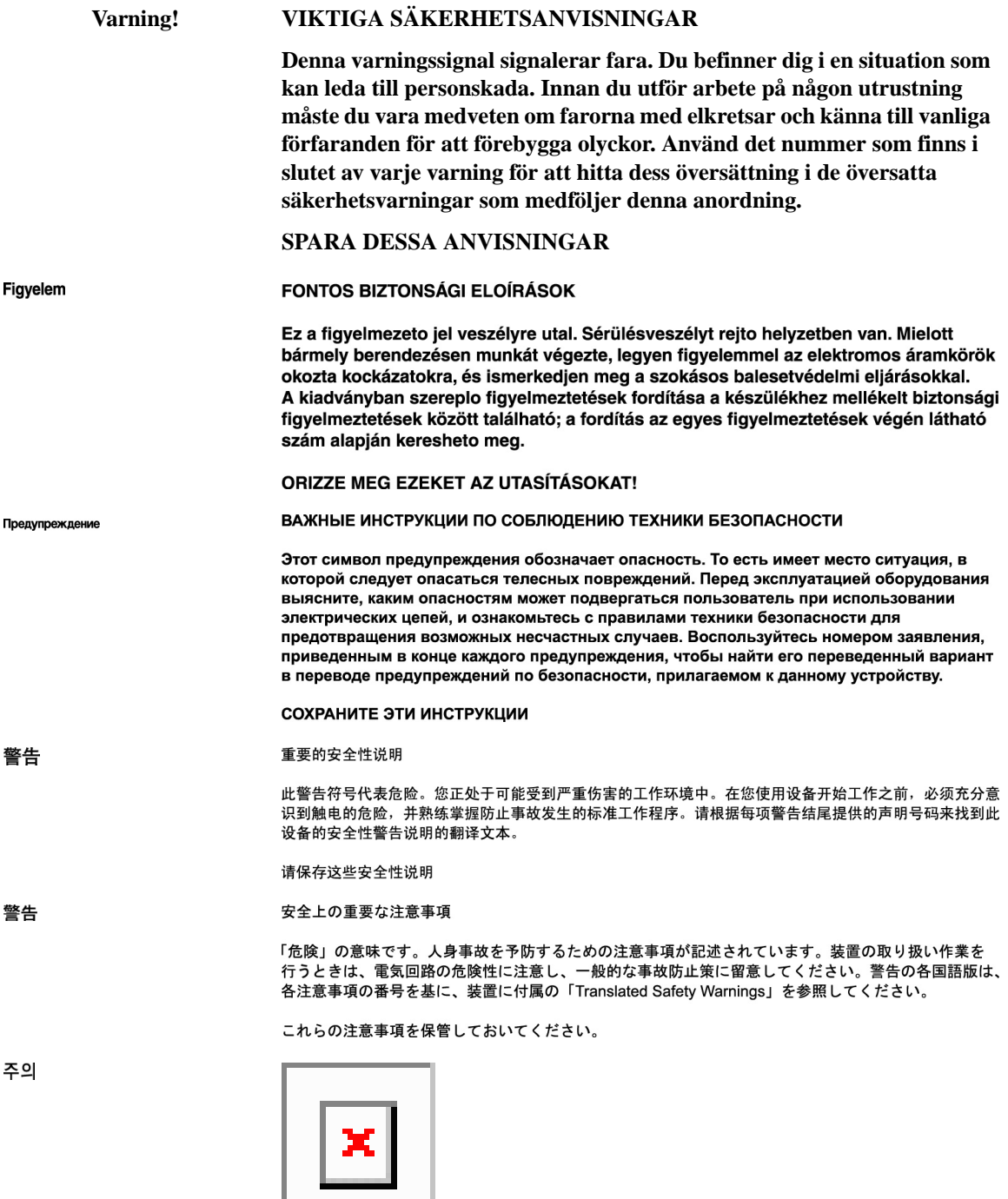

 $\mathbf I$ 

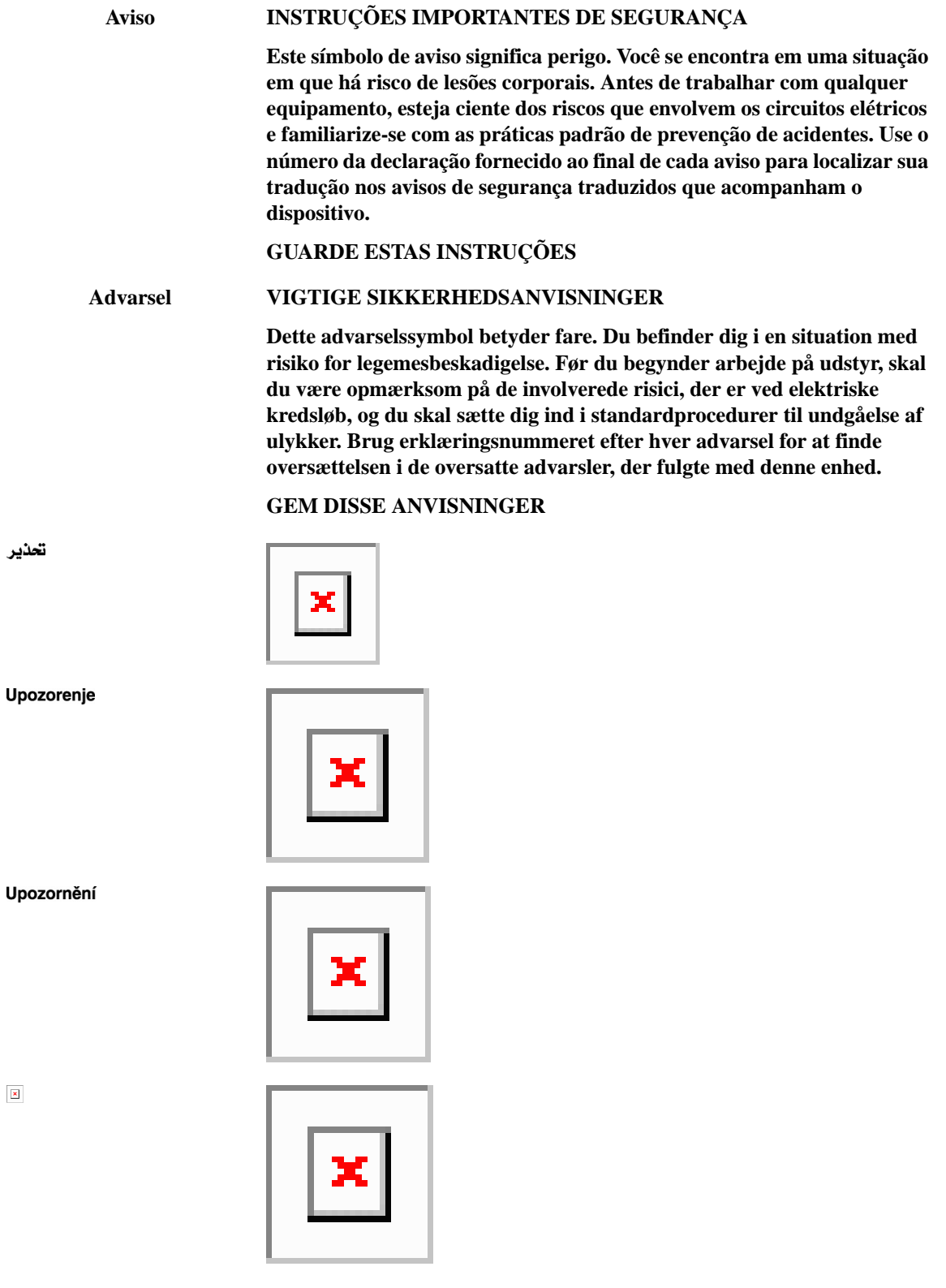

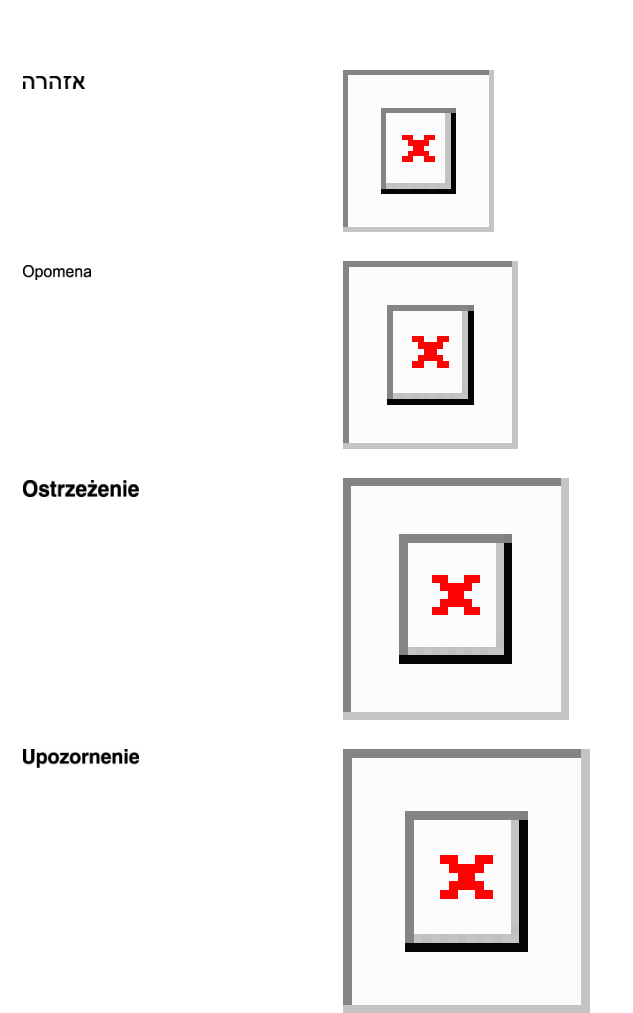

## <span id="page-16-0"></span>**Related Documentation**

Use this guide in conjunction with the following referenced Release 10.x.x publications:

- Release Notes for Cisco NCS 2000 Series
- Cisco NCS 2000 Series Line Card Configuration Guide
- Cisco NCS 2000 Series Network Configuration Guide
- Cisco NCS 2000 Series Licensing Configuration Guide
- Cisco NCS 2000 Series Hardware Installation Guide
- Cisco NCS 2000 Series Troubleshooting Guide
- Cisco NCS 2000 Series TL1 Command Guide
- Cisco Transport Planner DWDM Operations Guide
- Regulatory Compliance and Safety Information for Cisco NCS 2000 Series
- Electrostatic Discharge and Grounding Guide for Cisco NCS 2000 Series
- Installing the GBIC, SFP, SFP+, XFP, CXP, and CFP Optical Modules in Cisco NCS Platforms
- Installing the Cisco NCS 2000 Series Passive Optical Modules

For an update on End-of-Life and End-of-Sale notices, refer to

[http://www.cisco.com/en/US/products/hw/optical/ps2006/prod\\_eol\\_notices\\_list.html](http://www.cisco.com/en/US/products/hw/optical/ps2006/prod_eol_notices_list.html)

## <span id="page-17-0"></span>**Obtaining Optical Networking Information**

This section contains information that is specific to optical networking products.For information that pertains to all of Cisco, refer to the Obtaining Documentation and Submitting a Service Request section.

### <span id="page-17-1"></span>**Where to Find Safety and Warning Information**

For safety and warning information, refer to the Regulatory Compliance and Safety Information document that accompanied the product. This publication describes the international agency compliance and safety information. It also includes translations of the safety warnings.

#### **Safety Labels**

Cisco NCS 2000 Series cards are classified as Laser Class 1 or 1M as per IEC 60825-1 and Hazard Level 1M as per IEC 60825-2.

**Figure 1: Class 1M Laser Product Label**

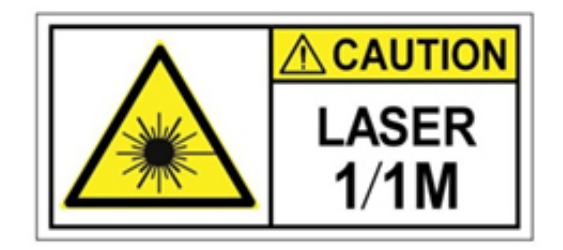

**Figure 2: Class 1M Laser Product Label**

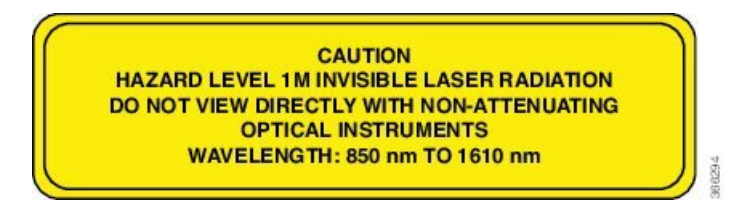

Complies with 21 CFR 1040.10 and 1040.11 except for conformance with IEC 60825-1 Ed. 3., as described in Laser Notice No. 56, dated May 8, 2019.

Conforme à la norme 21 CFR 1040.10 et 1040.11, sauf conformité avec la norme IEC 60825-1 Ed. 3., comme décrit dans l'avis relatif au laser no. 56, daté du 8 Mai 2019.

Statement 291

### <span id="page-18-0"></span>**Communications, Services, and Additional Information**

- To receive timely, relevant information from Cisco, sign up at Cisco Profile [Manager.](https://www.cisco.com/offer/subscribe)
- To get the business impact you're looking for with the technologies that matter, visit Cisco [Services](https://www.cisco.com/go/services).
- To submit a service request, visit Cisco [Support.](https://www.cisco.com/c/en/us/support/index.html)
- To discover and browse secure, validated enterprise-class apps, products, solutions and services, visit Cisco [Marketplace](https://developer.cisco.com/site/marketplace/).
- To obtain general networking, training, and certification titles, visit [Cisco](http://www.ciscopress.com) Press.
- To find warranty information for a specific product or product family, access Cisco [Warranty](http://www.cisco-warrantyfinder.com) Finder.

#### **Cisco Bug Search Tool**

Cisco Bug [Search](https://www.cisco.com/c/en/us/support/web/tools/bst/bsthelp/index.html) Tool (BST) is a web-based tool that acts as a gateway to the Cisco bug tracking system that maintains a comprehensive list of defects and vulnerabilitiesin Cisco products and software. BST provides you with detailed defect information about your products and software.

I

ı

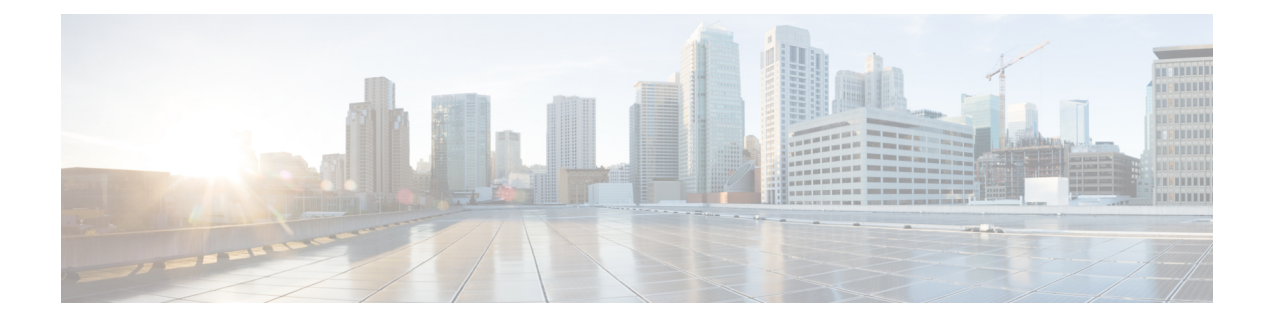

# <span id="page-20-0"></span>**Cisco NCS Documentation Roadmap**

To quickly access publications of Cisco NCS Release 11.x.x, see the [Documentation](https://www.cisco.com/c/en/us/td/docs/optical/r11/ncs/doc-roadmap-ncs/b-ncsroadmap-11xx.html) Roadmap.

I

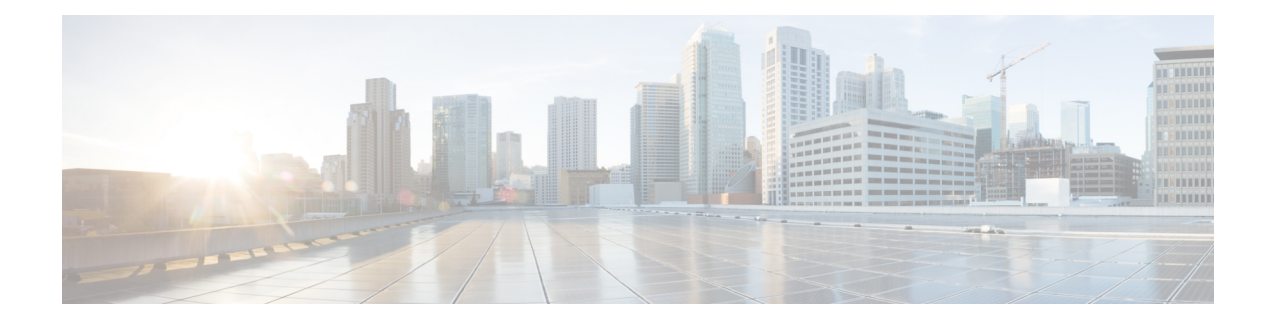

# <span id="page-22-0"></span>**New and Changed Information**

This table summarizes the new and changed information for Release 11.12, and tells you where the features are documented.

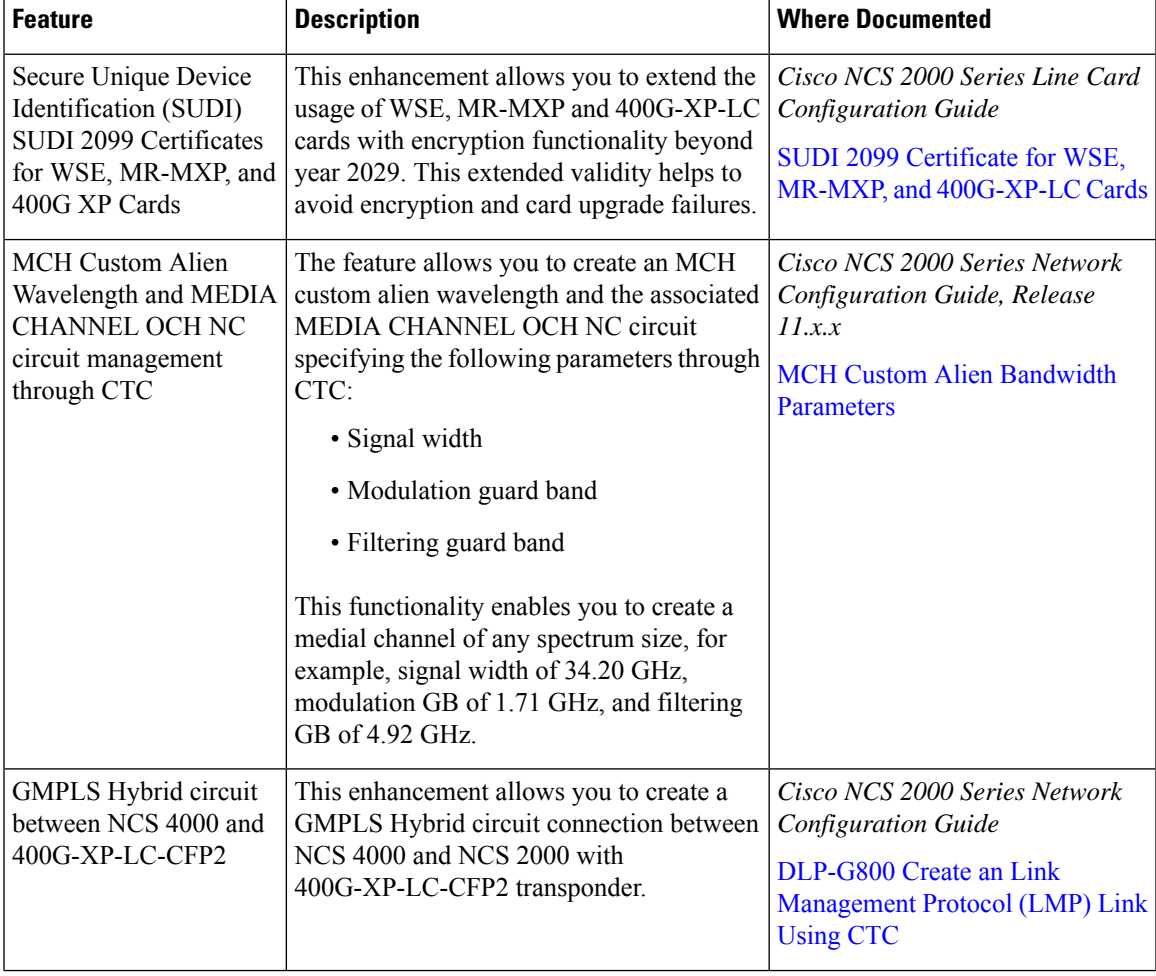

#### **Table 1: New and Changed Features - R11.12**

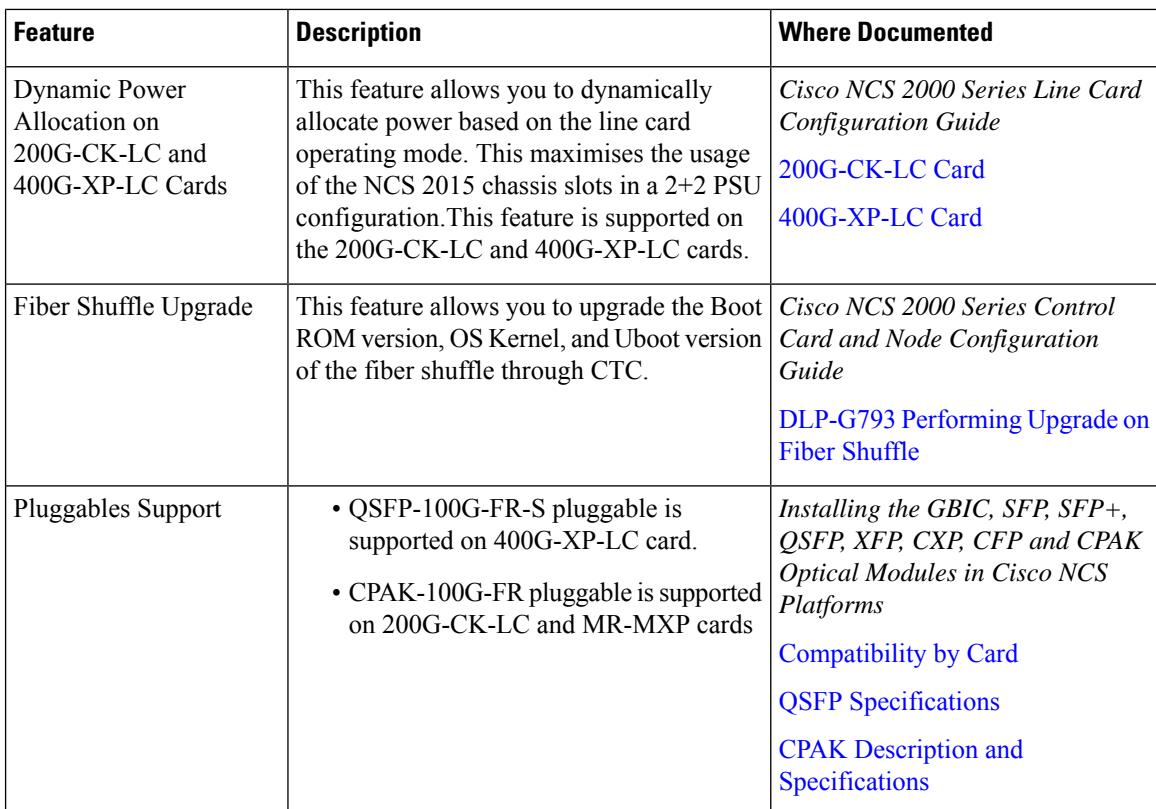

This table summarizes the new and changed information for Release 11.1.1.2, and tells you where the features are documented.

#### **Table 2: New and Changed Features - R11.1.1.2**

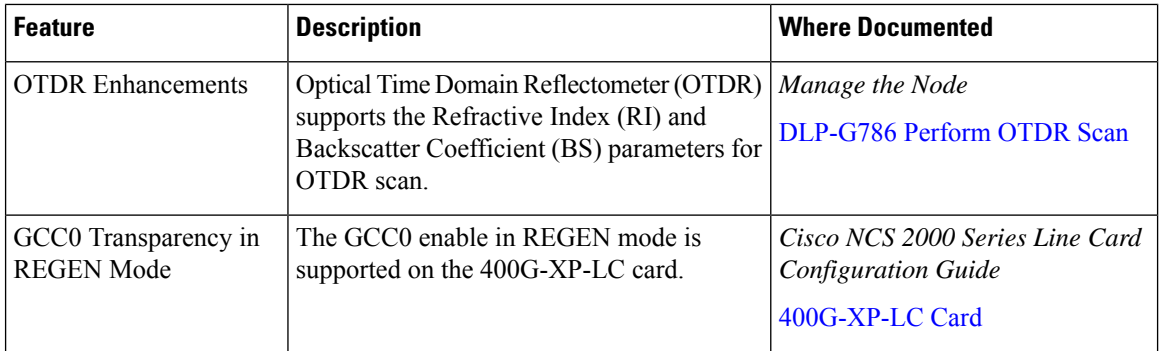

This table summarizes the new and changed information for Release 11.1, and tells you where the features are documented.

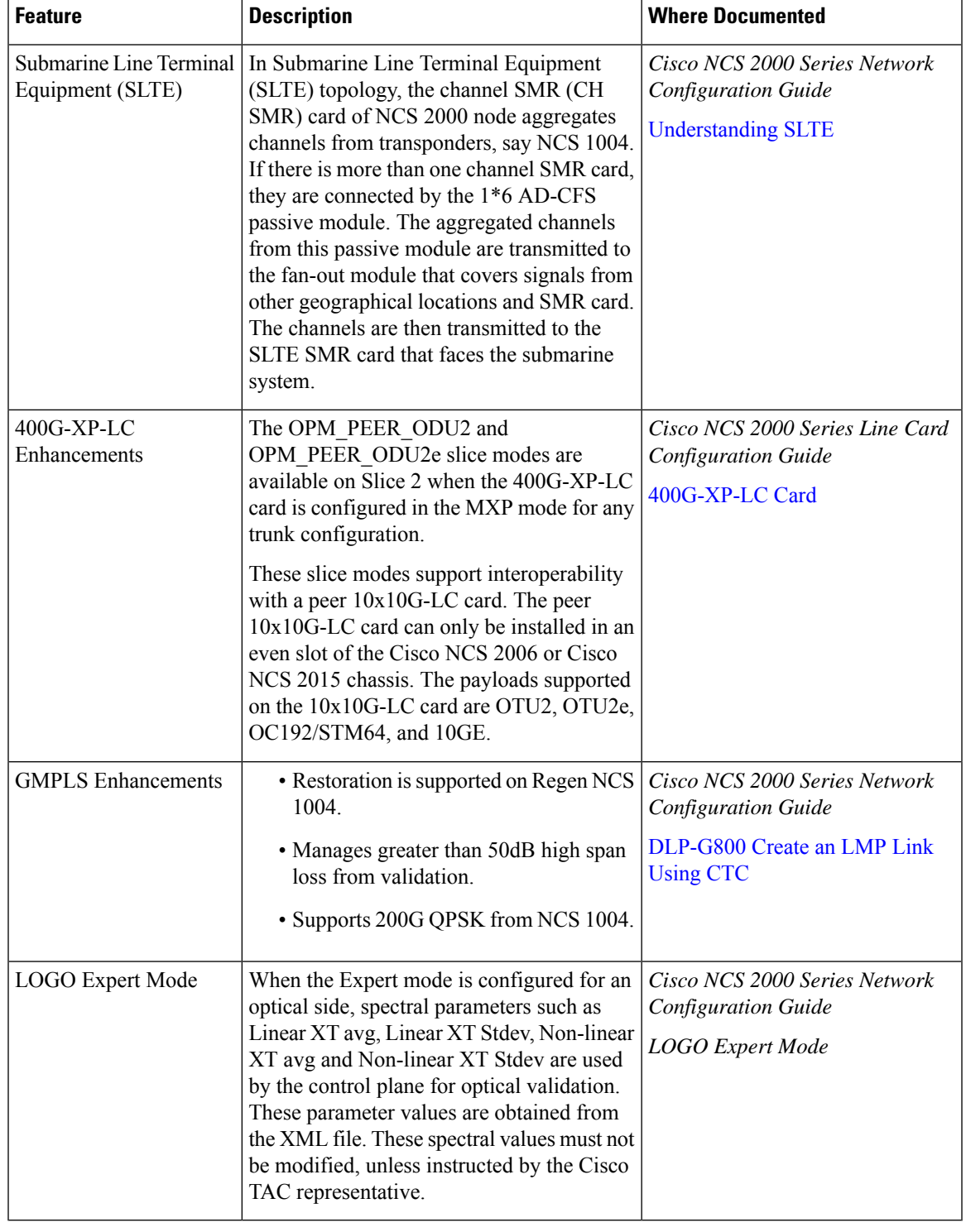

#### **Table 3: New and Changed Features - R11.1**

This table summarizes the new and changed information for Release 11.0, and tells you where the features are documented.

I

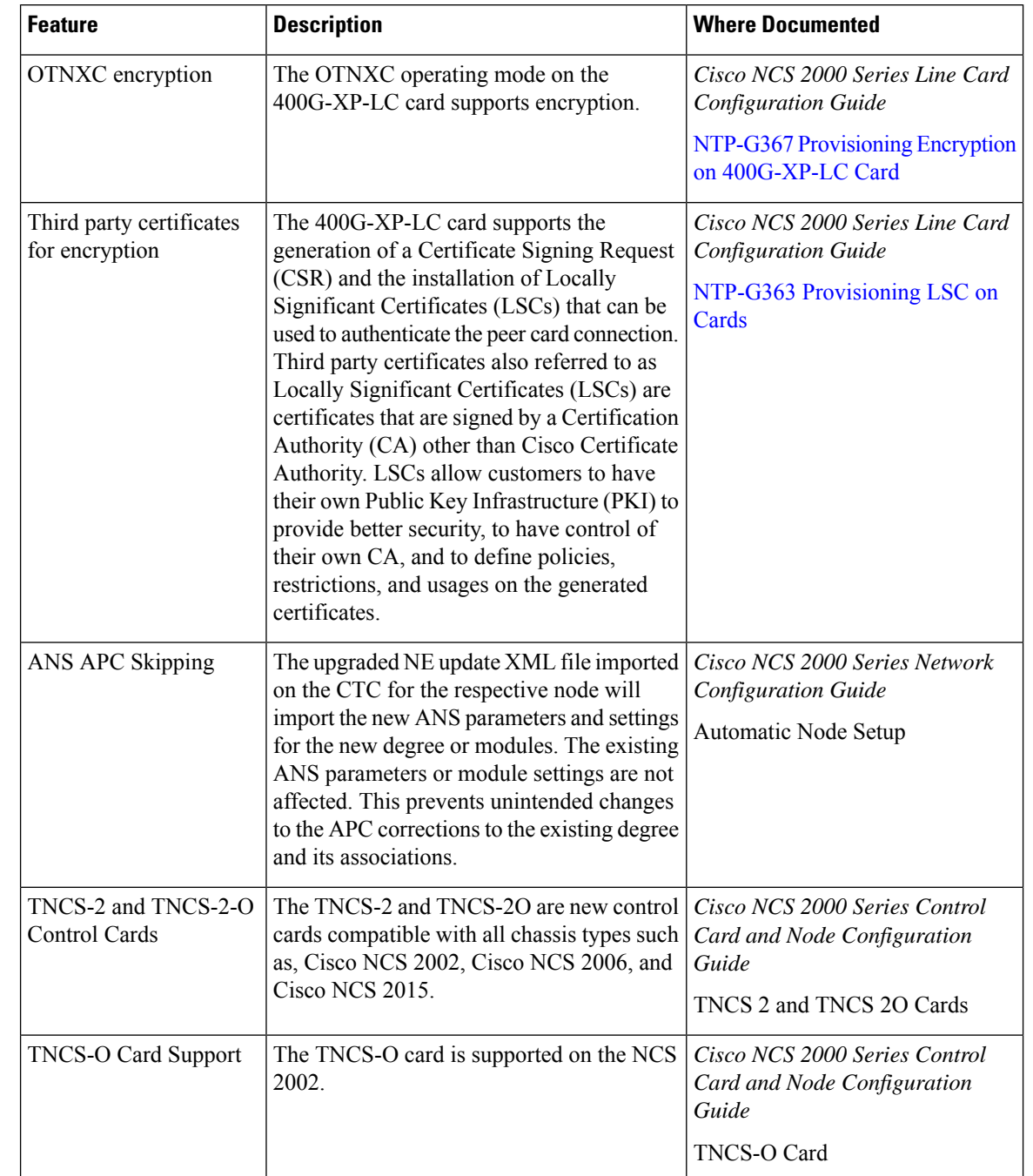

#### **Table 4: New and Changed Features - R11.0**

 $\overline{\phantom{a}}$ 

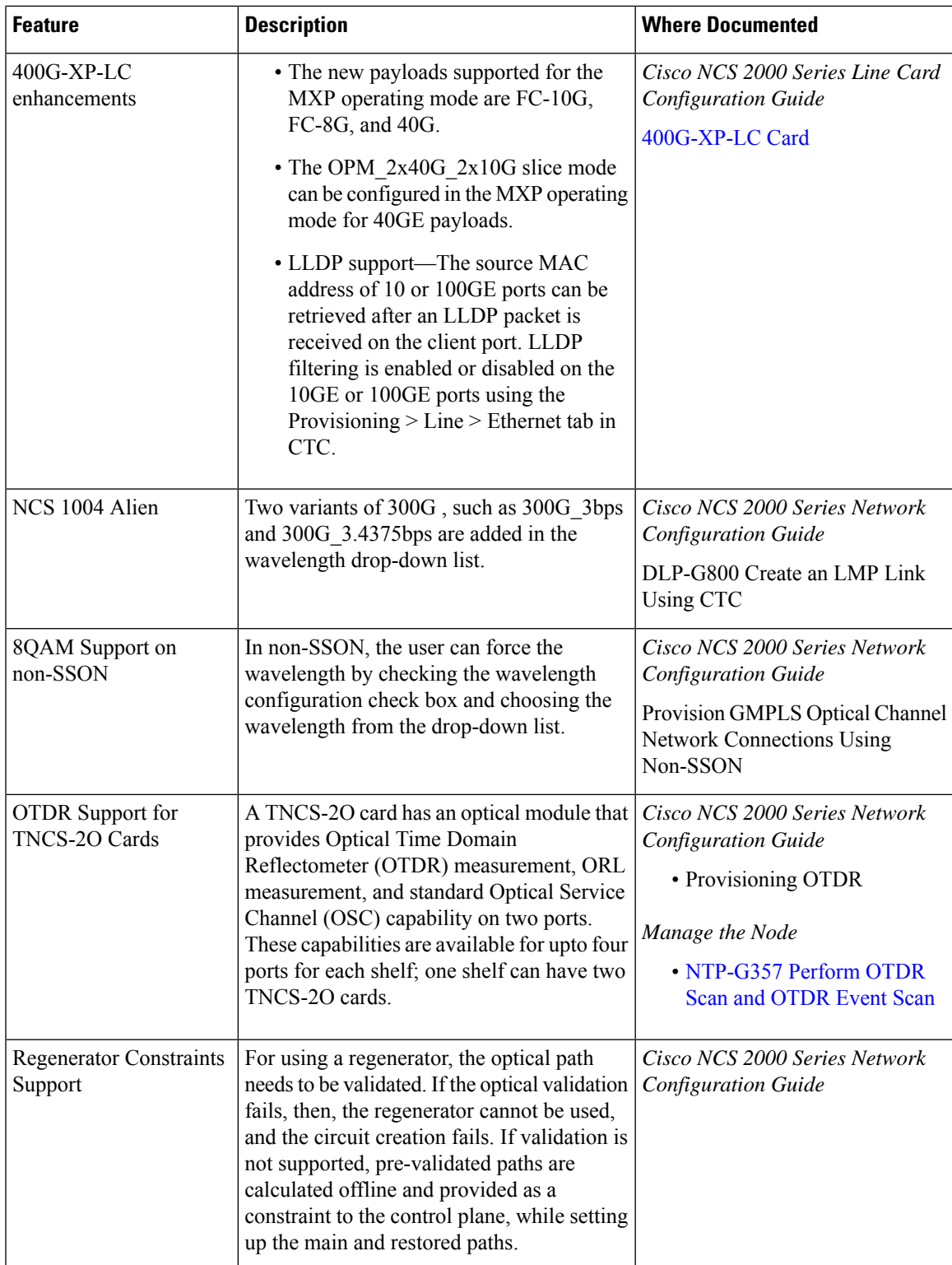

I

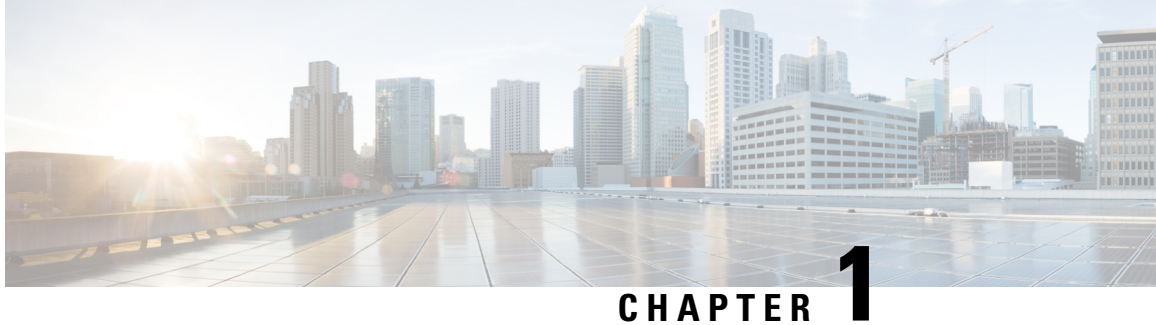

# <span id="page-28-0"></span>**Installing the Cisco NCS 2000 Series**

This chapter has information on installing NCS 2000 Series.

• [Installing](#page-28-1) the Cisco NCS 2000 Series, on page 1

## <span id="page-28-1"></span>**Installing the Cisco NCS 2000 Series**

For information on installing the Cisco NCS 2000 series, see: Cisco NCS 2000 Series Hardware [Installation](http://www.cisco.com/en/US/docs/optical/hardware/ncs/guide/hig.html) Guide

I

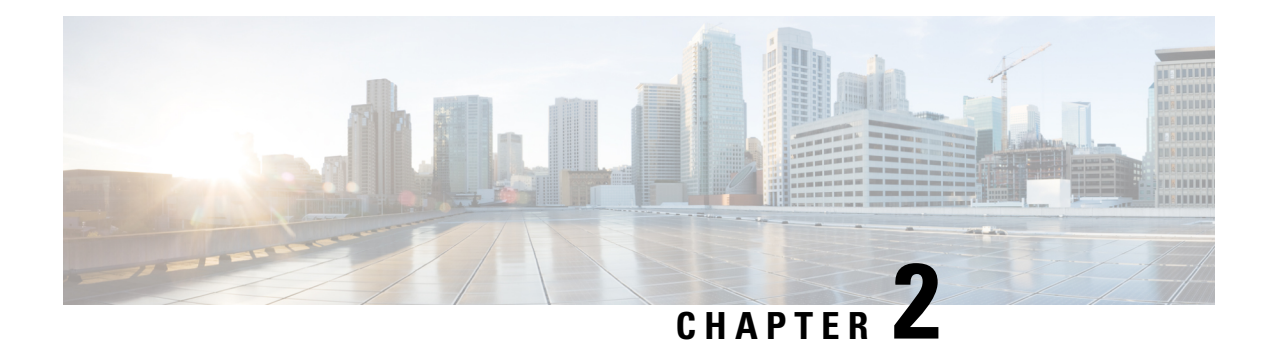

## <span id="page-30-0"></span>**Installing the Control Cards**

This chapter describes the common control cards needed for the Cisco NCS 2000 Series platforms and provides installation and card turn up procedures.

- Card [Compatibility,](#page-31-0) on page 4
- Cards [Supported](#page-31-1) in Cisco NCS Software, on page 4
- Safety [Labels,](#page-34-0) on page 7
- TNC and [TNCE](#page-34-1) Card, on page 7
- TSC and TSCE [Cards,](#page-36-1) on page 9
- [TNCS](#page-37-1) Card, on page 10
- [TNCS-O](#page-38-0) Card, on page 11
- TNCS-2 and [TNCS-2O](#page-40-1) Cards, on page 13
- [Support](#page-42-0) for OTDR, on page 15
- Control Card [Workflow](#page-44-1) Diagram, on page 17
- Related [Procedures](#page-48-0) for TNCS and TNCS-O Cards, on page 21
- Digital Image [Signing,](#page-48-1) on page 21
- DIS [Identification,](#page-48-2) on page 21
- [Control](#page-49-0) Card Reset, on page 22
- Control Card [Database,](#page-49-1) on page 22
- NTP-G313 Installing and [Configuring](#page-50-0) the TNC, TNCE, TSC, TSCE, TNCS, TNCS-O, TNCS-2, and [TNCS-2O](#page-50-0) Card, on page 23
- [NTP-G278](#page-60-0) Upgrade an Older Controller Card to a Newer Controller Card, on page 33
- LCD or ECU Hot [Plug-In](#page-63-0) , on page 36
- Upgrade the TNC, TSC, TSC-E, TNC-E, TNCS, or TNCS-O Card to the TNCS-2 or [TNCS-2O](#page-64-1) Card, on [page](#page-64-1) 37
- [Downgrade](#page-70-0) the TNCS-2 and TNCS-2O Cards to TNC, TSC, TSC-E, TNC-E, TNCS, or TNCS-O Cards, on [page](#page-70-0) 43

## <span id="page-31-0"></span>**Card Compatibility**

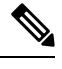

The DB-9 console port of the node controller works only on the active control card of the GNE or ENE and not on the standby control card. The DB-9 console port also does not work in control cards installed in the sub-tending shelves. The console port is available on all control cards except the TNCS-2 and TNCS-2O cards. **Note**

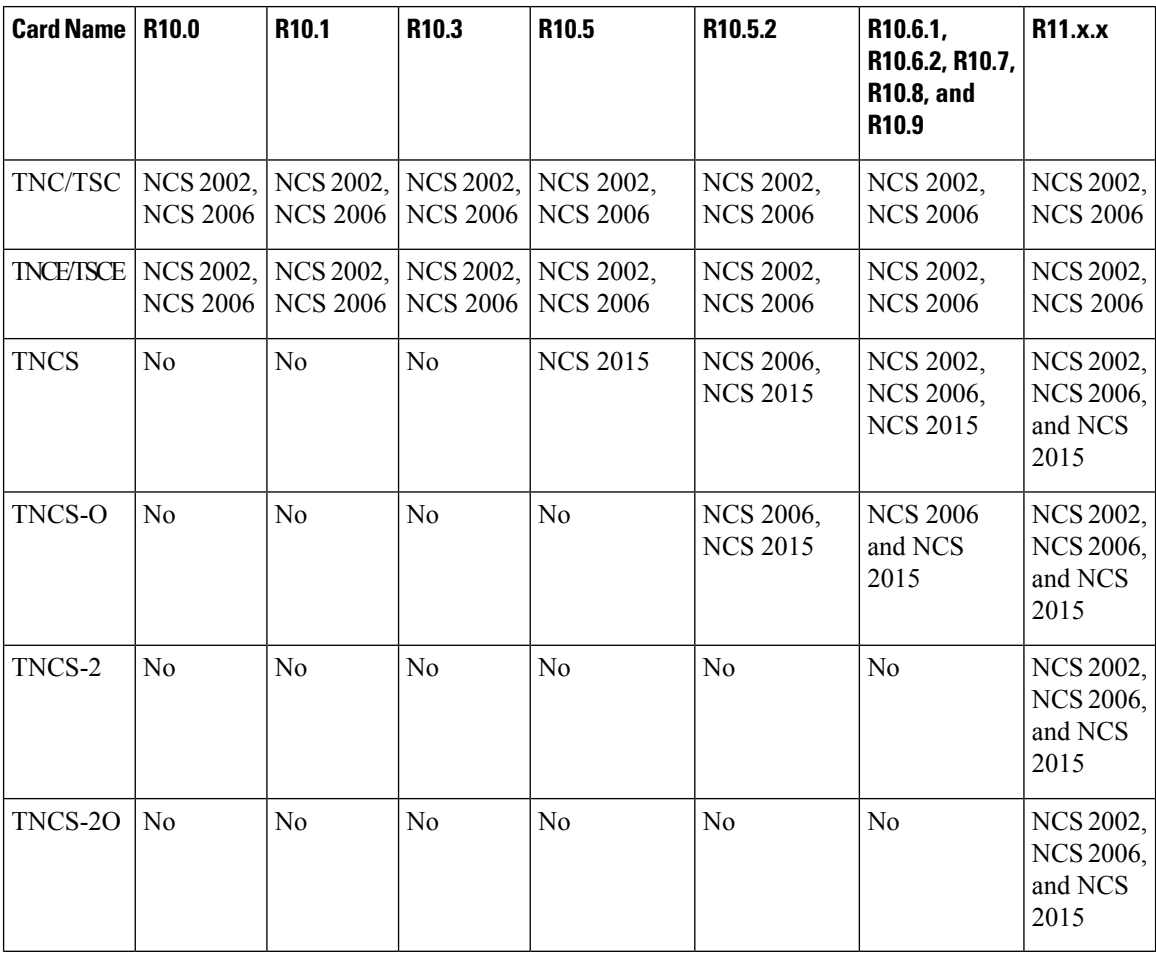

**Table 5: Platform and Software Release Compatibility for Control Cards**

## <span id="page-31-1"></span>**Cards Supported in Cisco NCS Software**

There are two types of NCS nodes:

• Flex NCS Node: Node that supports Flex Spectrum functionality and up to 96 channels in the ITU-T C band.

• Fixed Grid NCS Node: Node that supports fixed 80 channels in the ITU-T C band.

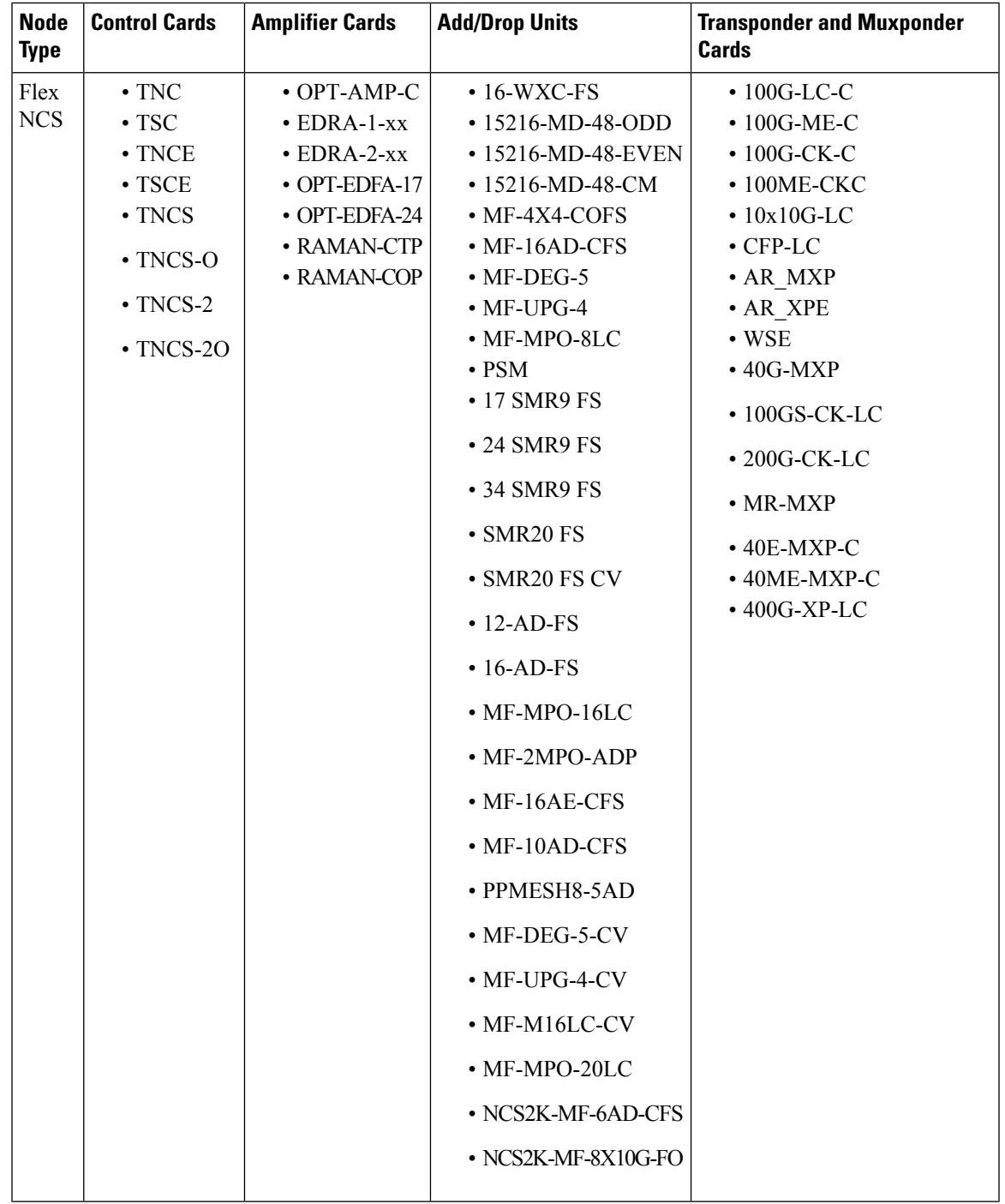

The following table lists the cards that are supported in Flex NCS and Fixed Grid NCS nodes.

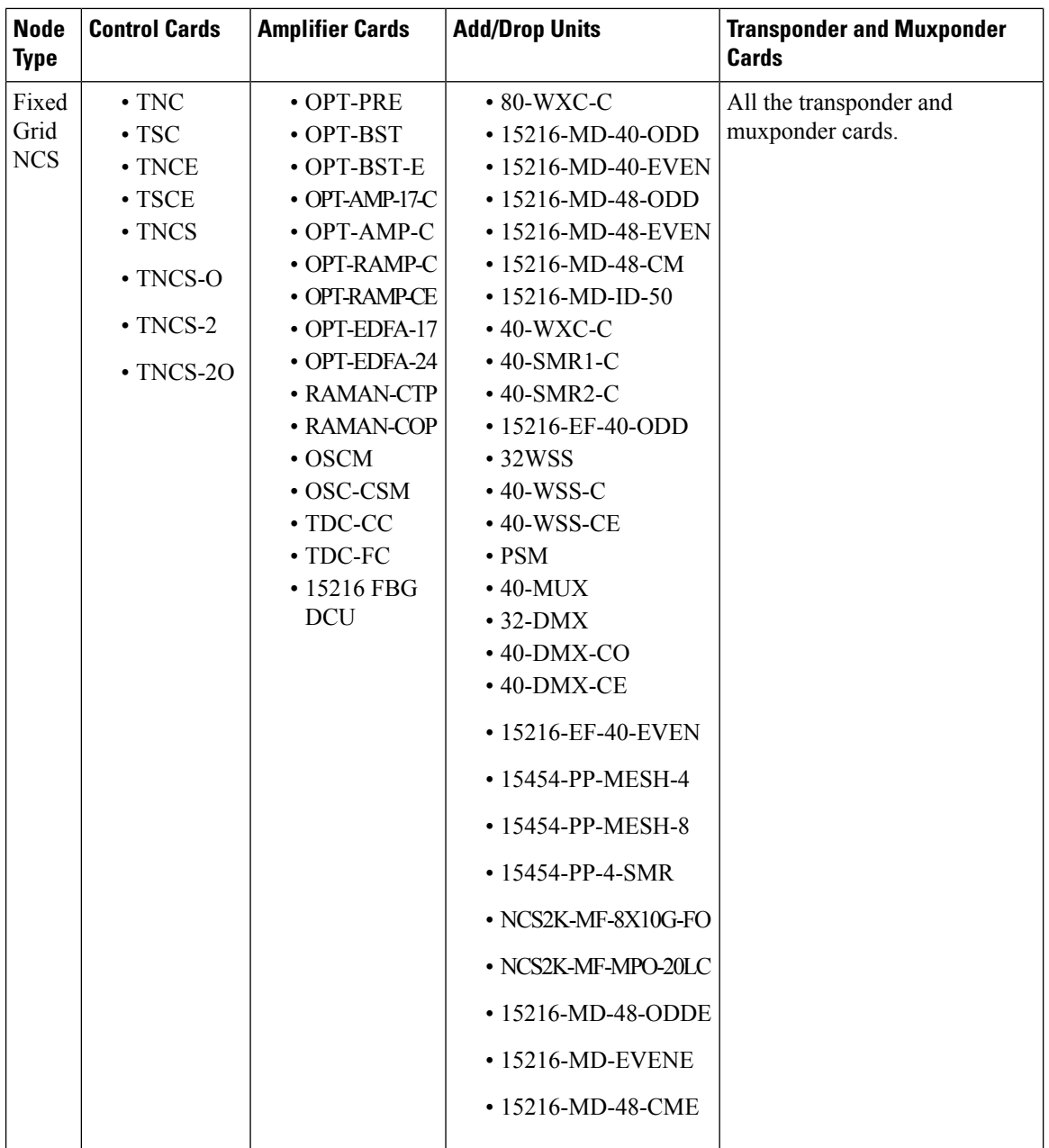

**Note**

NCS2K-S, NCS2K-F, and NCS2K-L packages are not supported in ONS 15454 M12 during upgrade from any release preceding to R11.x and later.

# 

**Note** The MF-4X4-COFS patch panel supports only fixed grid and can support up to 96 channels.

### <span id="page-34-0"></span>**Safety Labels**

For information about safety labels, see the "Safety [Labels"](http://www.cisco.com/en/US/docs/optical/15000r10_0/ncs/linecard_config/guide/b_ncs_line_card_configuration_appendix_010010.html#ID18) section.

### <span id="page-34-1"></span>**TNC and TNCE Card**

(Cisco NCS 2002 and Cisco NCS 2006)

The TNC or TNCE cards are provisioned as active and standby in the NCS 2006 shelf, and as a stand-alone card in the NCS 2002 shelf. The TNC or TNCE cards serve as the processor card for the node.

On the NCS 2006 shelf, install redundant TNC or TNCE cards in slots 1 and 8. If the active TNC or TNCE card fails, the system traffic switches to the redundant TNC or TNCE card.

On the NCS2002 shelf, install the stand-alone TNC or TNCE cardsin slot 1. The TNC or TNCE cardssupport line cards in slots 2 and 3.

The NCS 2006 shelf has dual power supply. The TNC or the TNCE card monitors both supply voltage inputs on the NCS 2006 shelf. The TNC or TNCE card raises an alarm if one of the supply voltage inputs has a voltage out of the specified range.

You can insert and remove the TNC or TNCE card without impacting the system traffic, even when the system is online.

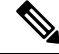

The TNC and TNCE cards are not supported on NCS 2015. When these cards are inserted into the active or standby slots of the NCS 2015 chassis, the cards do not start and become active. **Note**

For more information about the TNC and TNCE cards, see [http://www.cisco.com/en/US/prod/collateral/optical/ps5724/ps2006/data\\_sheet\\_c78-602903.html](http://www.cisco.com/en/US/prod/collateral/optical/ps5724/ps2006/data_sheet_c78-602903.html).

### <span id="page-34-2"></span>**Control Card Workflow Diagram**

#### **Workflow Diagram**

The following figure shows the workflow diagram of the TNC/TSC/TNCE/TSCE card on the NCS 2006 shelf. The diagram provides information on the tasks required to install and configure the TNC/TSC/TNCE/TSCE card.

I

**Figure 3: Control Card Workflow Diagram**

ı
### **Related Procedures for TNC and TNCE Cards**

- NTP-G313 Installing and [Configuring](#page-50-0) the TNC, TNCE, TSC, TSCE, TNCS, TNCS-O, TNCS-2, and [TNCS-2O](#page-50-0) Card, on page 23
- NTP-G22 Verifying Common Card [Installation](http://www.cisco.com/c/en/us/td/docs/optical/15000r10_0/ncs/controlcard_nodeconfig/guide/b_ncs_control_card_node_config/b_ncs_control_card_node_config_chapter_0101.html#ID82)
- [NTP-G51](http://www.cisco.com/c/en/us/td/docs/optical/15000r10_0/ncs/network_config/guide/b_ncs_network_configuration/b_ncs_network_configuration_chapter_01000.html#ID18) Verify DWDM Node Turn Up
- [NTP-G103](http://www.cisco.com/c/en/us/td/docs/optical/15000r10_0/ncs/network_config/guide/b_ncs_network_configuration/b_ncs_network_configuration_chapter_010000.html#ID17) Backing Up the Database
- [NTP-G104](http://www.cisco.com/c/en/us/td/docs/optical/15000r10_0/ncs/network_config/guide/b_ncs_network_configuration/b_ncs_network_configuration_chapter_010000.html#ID58) Restoring the Database
- [NTP-G106](http://www.cisco.com/c/en/us/td/docs/optical/15000r10_0/ncs/network_config/guide/b_ncs_network_configuration/b_ncs_network_configuration_chapter_010000.html#ID568) Resetting Cards Using CTC
- [NTP-G280](http://www.cisco.com/c/en/us/td/docs/optical/15000r10_0/ncs/network_config/guide/b_ncs_network_configuration/b_ncs_network_configuration_chapter_01100.html#ID6315) Modifying Threshold Settings for the TNC and TNCE Cards
- [NTP-G277](http://www.cisco.com/c/en/us/td/docs/optical/15000r/dwdm/configuration/guide/b_alarm_tca_monitoring.html#task_DB2C2D1E093B4D71AD7FA3E09AEE22C4) Provision Alarms and Controls on the TNC, TNCE, TSC, or TSCE Card
- NTP-G279 Monitor TNC and TNCE Card [Performance](http://www.cisco.com/c/en/us/td/docs/optical/15000r/ncs/configuration/guide/b_monitor-performance_ncs.html#task_FBE01359ED0147C79079ED227AFDB84A)
- NTP-G250 Verifying Digital Image Signing (DIS) [Information](http://www.cisco.com/c/en/us/td/docs/optical/15000r10_0/ncs/controlcard_nodeconfig/guide/b_ncs_control_card_node_config/b_ncs_control_card_node_config_chapter_0101.html#ID156)

# **TSC and TSCE Cards**

(Cisco NCS 2002 and Cisco NCS 2006)

The TSC or TSCE card is provisioned as active and standby in the NCS 2006 shelf, and as a stand-alone card in the NCS 2002 shelf. The TSC and TSCE card serves as the processor card for the shelf.

On the NCS 2006 shelf, install redundant TSC and TSCE cards in slots 1 and 8. If the active TSC or TSCE card fails, system traffic switches to the redundant TSC or TSCE card.

On the NCS2002 shelf, install the stand-alone TSC and TSCE cardsin slot 1. The TSC and TSCE card support line cards in slots 2 and 3.

The NCS 2006 shelf has dual power supply. The TSC and TSCE card monitors both supply voltage inputs on the NCS 2006 shelf. The TSC and TSCE card raises an alarm if one of the supply voltage inputs has a voltage out of the specified range.

You can insert and remove the TSC and TSCE card without impacting the system traffic, even when the system is online.

The TSC and TSCE card does not support optical service channel (OSC) and SFP ports.

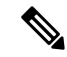

**Note**

The TNC, TNCE, TSC, and TSCE cards cannot be inserted in the same shelf.

The TSC and TSCE card is not supported on NCS 2015. When the card is inserted into the active or standby slots of the NCS 2015 chassis, the card does not start and become active.

For more information about the TSC and TSCE card, see [http://www.cisco.com/en/US/prod/collateral/optical/ps5724/ps2006/data\\_sheet\\_c78-602903.html](http://www.cisco.com/en/US/prod/collateral/optical/ps5724/ps2006/data_sheet_c78-602903.html).

### **Related Procedures for TSC and TSCE Cards**

- NTP-G22 Verifying Common Card [Installation](http://www.cisco.com/c/en/us/td/docs/optical/15000r10_0/ncs/controlcard_nodeconfig/guide/b_ncs_control_card_node_config/b_ncs_control_card_node_config_chapter_0101.html#ID82)
- [NTP-G51](http://www.cisco.com/c/en/us/td/docs/optical/15000r10_0/ncs/network_config/guide/b_ncs_network_configuration/b_ncs_network_configuration_chapter_01000.html#ID18) Verify DWDM Node Turn Up
- [NTP-G103](http://www.cisco.com/c/en/us/td/docs/optical/15000r10_0/ncs/network_config/guide/b_ncs_network_configuration/b_ncs_network_configuration_chapter_010000.html#ID17) Backing Up the Database
- [NTP-G104](http://www.cisco.com/c/en/us/td/docs/optical/15000r10_0/ncs/network_config/guide/b_ncs_network_configuration/b_ncs_network_configuration_chapter_010000.html#ID58) Restoring the Database
- [NTP-G106](http://www.cisco.com/c/en/us/td/docs/optical/15000r10_0/ncs/network_config/guide/b_ncs_network_configuration/b_ncs_network_configuration_chapter_010000.html#ID568) Resetting Cards Using CTC
- [NTP-G280](http://www.cisco.com/c/en/us/td/docs/optical/15000r10_0/ncs/network_config/guide/b_ncs_network_configuration/b_ncs_network_configuration_chapter_01100.html#ID6315) Modifying Threshold Settings for the TNC and TNCE Cards
- NTP-G279 Monitor TNC and TNCE Card [Performance](http://www.cisco.com/c/en/us/td/docs/optical/15000r/ncs/configuration/guide/b_monitor-performance_ncs.html#task_FBE01359ED0147C79079ED227AFDB84A)
- NTP-G250 Verifying Digital Image Signing (DIS) [Information](http://www.cisco.com/c/en/us/td/docs/optical/15000r10_0/ncs/controlcard_nodeconfig/guide/b_ncs_control_card_node_config/b_ncs_control_card_node_config_chapter_0101.html#ID156)

## **TNCS Card**

(NCS 2002, NCS 2006, NCS 2015)

The TNCS cards are provisioned as active and standby in the Cisco NCS 2002, NCS 2006, or NCS 2015 shelves. The TNCS cards serve as the processor card for the node.

On the NCS 2015 shelf, the TNCS cards can be installed in slots 1 and 17. On the NCS 2006 shelf, the cards can be installed in slots 1 and 8. On the NCS 2002 shelf, the card can be installed in slot 1. If the active TNCS card fails, system traffic switches to the redundant TNCS card.

The NCS 2015 shelf is powered by DC power modules with 3+1, 2+2, 2+1, or 1+1 redundancy. A minimum of one power module is required to turn up the chassis. The number of power modules to be connected is dependent on the chassis load. The TNCS cards raise an alarm if one of the supply voltage inputs has a voltage out of the specified range.

You can insert and remove the TNCS cards even when the system is online, without impacting the system traffic.

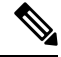

When a TNCS card provisioned with OC3/STM-1 or GIGE payloads is replaced with a TNCS-O card, the PROV-MISMATCH, RS-EOC, EOC-E and SIGLOSS alarms are raised due to incompatibility of the payloads provisioned on the TNCS card. FE is the only payload supported on the TNCS-O card. **Note**

Perform the following steps on the TNCS card before you replace a TNCS card with a TNCS-O card:

- Delete incompatible payloads (OC3/STM-1 or GIGE) on the TNCS card.
- Delete any synchronization service related to the OSC port.

For more information about the TNCS cards, see

[http://www.cisco.com/en/US/prod/collateral/optical/ps5724/ps2006/data\\_sheet\\_c78-602903.html.](http://www.cisco.com/en/US/prod/collateral/optical/ps5724/ps2006/data_sheet_c78-602903.html)

# **TNCS-O Card**

(NCS 2002, NCS 2006, NCS 2015)

The TNCS-O card is provisioned as active and standby in the Cisco NCS 2006 or NCS 2015 shelves. On the NCS 2015 shelf, the TNCS-O card can be installed in slots 1 and 17. On the NCS 2006 shelf, the card can be installed in slots 1 and 8. If the active TNCS-O card fails, the system switches to the redundant TNCS-O card.

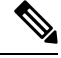

**Note**

The TNCS-O control card is not supported on a node that has ONS 15454 as node controller and NCS 2006 or NCS 2015 as subtending shelf controllers.

A TNCS-O card has an optical module that provides Optical Time Domain Reflectometer (OTDR) measurement, ORL measurement, and standard Optical Service Channel (OSC) capability on two ports. These capabilities are available on up to four ports for each shelf; a shelf can have two TNCS-O cards. OTDR scan and OSC transmission can run in parallel on different ports.

The TNCS-O cards support only Fast Ethernet (FE) and wavelength of 1518 nm in OSC transmissions.

 $\mathscr{D}$ 

**Note** OC-3 and ONE-GE payloads are not supported by the TNCS-O card.

The OTDR feature in the TNCS-O card lets you do the following:

- Inspect the transmission fiber.
- Identify discontinuities or defect on the fiber.
- Measure the distance and magnitude of defects like insertion loss, reflection loss, and so on.
- Monitor variations in scan values and configured threshold values periodically.

The OTDR measurement ranges are:

- Zone #1
- Zone #2
- Zone #3
- Zone #4
- Expert Mode
- Auto mode

The following table shows the OTDR performance in different operating ranges:

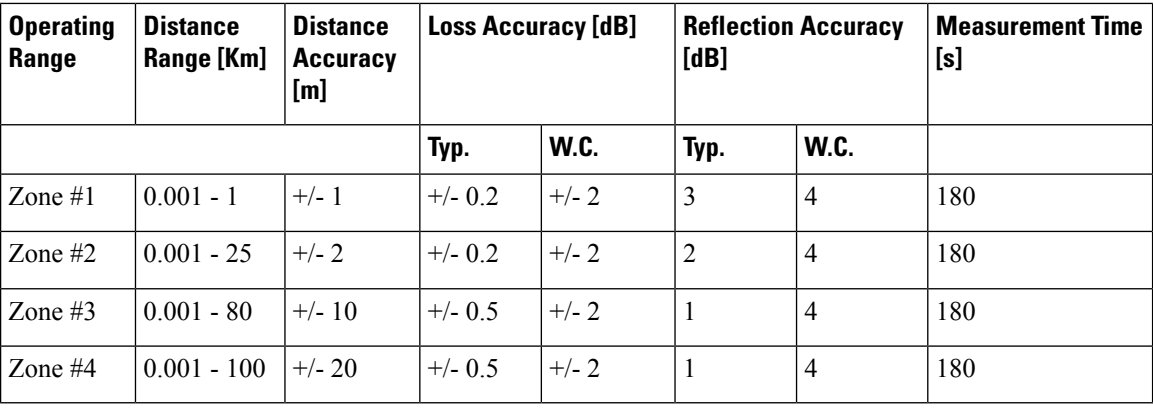

The following table shows the maximum dynamic range of the TNCS-O OTDR in the different zones. The maximum dynamic range of the TNCS-O OTDR includes the total insertion loss, including the optical attenuation at the faceplate connector, not shown in the OTDR trace.

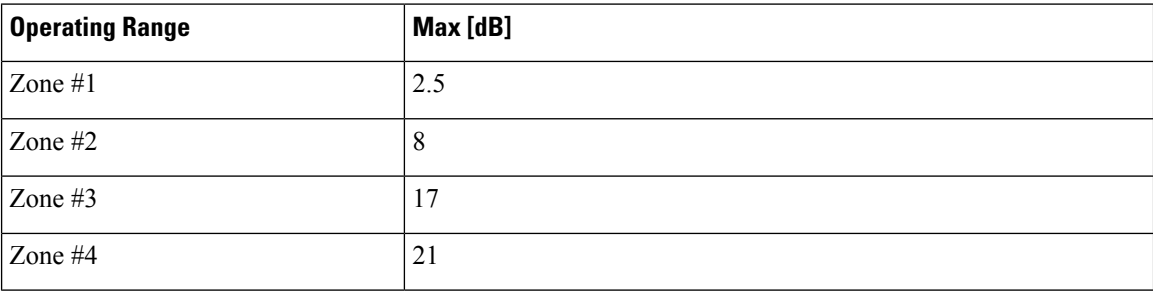

The OSC transmission ranges are:

- Standard range: 12 43 dB
- Reduced range: 5 30 dB

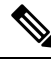

The TNCS-O cards are not interoperable with TNC or TNCE cards. TNCS-O cards are interoperable only with a TNCS or another TNCS-O card over a fiber span. However, the OTDR functionality is available only if a TNCS-O card is connected to another TNCS-O card over a fiber span. **Note**

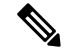

The OTDR feature of TNCS-O and TNCS-2O cards is not supported over DWDM network configuration having PSM card at the line side of booster amplifier. In this configuration, the PSM Working (W) and Protect (P) ports are connected to the fiber. The OTDR signal is split into both W and P fibers and back reflected light from both the fibers leads to inconsistent OTDR results. **Note**

For more information about the TNCS-O cards, see [http://www.cisco.com/c/en/us/products/collateral/](http://www.cisco.com/c/en/us/products/collateral/optical-networking/ons-15454-series-multiservice-transport-platforms/data_sheet_c78-602903.html) [optical-networking/ons-15454-series-multiservice-transport-platforms/data\\_sheet\\_c78-602903.html](http://www.cisco.com/c/en/us/products/collateral/optical-networking/ons-15454-series-multiservice-transport-platforms/data_sheet_c78-602903.html).

### **Operating Modes for TNC, TNCE, TNCS, or TNCS-O cards**

The control cards can be configured either in TNC or TNCO operating mode. The TNC mode is the default operating mode for the cards. A card is configured in TNCO mode if the actual card that is to be inserted into a shelf is a TNCS-O card.

**Note** The creation of OC-3 or ONE-GE payloads is rejected in the TNCO mode.

The PROV MISMATCH alarm is raised in case of a provisioning mismatch. For more information on the PROV\_MISMATCH alarm, see *Cisco NCS 2000 Series Troubleshooting Guide, Release 10.x.x*.

# **TNCS-2 and TNCS-2O Cards**

(NCS 2002, NCS 2006, NCS 2015)

The TNCS-2 and TNCS-2O cards are provisioned as active in the NCS2002 chassis, and as active and standby in the NCS 2006 or NCS 2015 chassis.

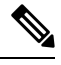

When the TNCS-2 or TNCS-2O control card is removed and re-inserted from the NCS 2002 chassis, the detection of fan-tray assembly (FTA) takes 5 to 7 minutes. **Note**

On the NCS 2015 shelf, the TNCS-2 and TNCS-2O cards can be installed in slots 1 and 17.

On the NCS 2006 shelf, the cards can be installed in slots 1 and 8.

On the NCS 2002 shelf, the cards can be installed in slot 1.

You can insert and remove the TNCS-2 and TNCS-2O cards without affecting the system traffic, even when the system is online.

The card has the following features:

- The TNCS-2 and the TNCS-2O cards work in redundant mode with another TNCS-2, TNCS-2O, TNCS, TNCSO, or TNCE cards.
- The TNCS-2 and the TNCS-2O cards can replace each other and the TNCS, TNCSO, or TNC-E cards in any NCS 2002, NCS 2006, or NCS 2015 chassis. When the TNCS, TNCSO, or TNCE cards are provisioned with the OC-3 payload and are being replaced by the TNCS-2/TNCS-2O card, the OC-3 payload provisioning has to be removed on the TNC-E/TNCS/TNCS-O card before replacing the card with the TNCS-2/TNCS-2O card.

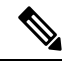

When the TNCS-2/TNCS-2O card is replacing a pre-provisioned card with OC-3 payload on a chassis, the PROV-MISMATCH/MEA alarm is raised. **Note**

- The TNCS-2O has an optical module that performs Optical Time Domain Reflectometry (OTDR) functions with the internal module on two OSC ports 3, 4.
- Synchronous Ethernet is supported on all GE and FE ports of the TNCS-2 and the TNCS-2O cards.
- The TNCS-2 control card has OSC ports 1 and 2 available and the TNCS-2O has a total of four OSC ports available with FE and GE support. OC-3 support is not available on either of the cards.
- The TNCS-2 and TNCS-2O cards address CPU EOL and SDRAM supply issues on the existing controller cards.
- The TNCS-2 and the TNCS-2O cards supports a secure boot.
- The TNCS-2 and TNCS-2O cards exhibit chassis control functionsincluding the control of powersupplies, fans, ECU, optical modules, clock synchronization, and line card configuration. It can also configure the field programmable devices present in the TNCS-2 or TNCS-2O card.
- The TNCS-2 and TNCS-2O cards support environment monitoring and alarm reporting features.
- The TNCS-2 and TNCS-2O cards support multishelf management (MSM) as other control cards.
- The TNCS-2 or TNCS-2O cards can be inserted based on SSC into an existing MSM node with the node controller (NC) having one of TNCS, TNCS-O, TNCE, or TSCE control cards. The TNCS-2 card is supported on SSC to a NC having a TCC3 control card.

Note The TNCS-2O card is not supported on SSC to a NC having a TCC3 control card.

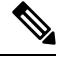

**Note** The TNCS-2 and TNCS-2O cards are not supported on the ONS 15454 chassis.

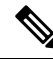

The TNCS-2 and TNCS-2O cards cannot be installed in the chassis that runs software earlier than R11.0. **Note**

• All packages are supported on the TNCS-2 and TNCS-2O cards.

The **Lamp Test** button is not available on the TNCS-2 and TNCS-2O cards.

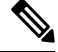

When the EMS port is configured with 10 Mbps speed for TNCS-2 and TNCS-2O cards, it causes unicast storm control over the EMS peer port connected to the switch. However, when the storm controller is enabled on the EMS port for unicast packets on the switch, the EMS link goes down. **Note**

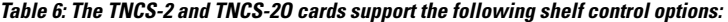

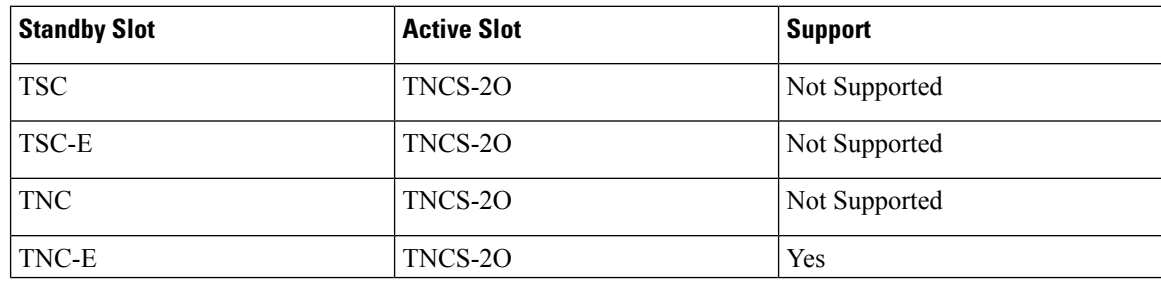

Ш

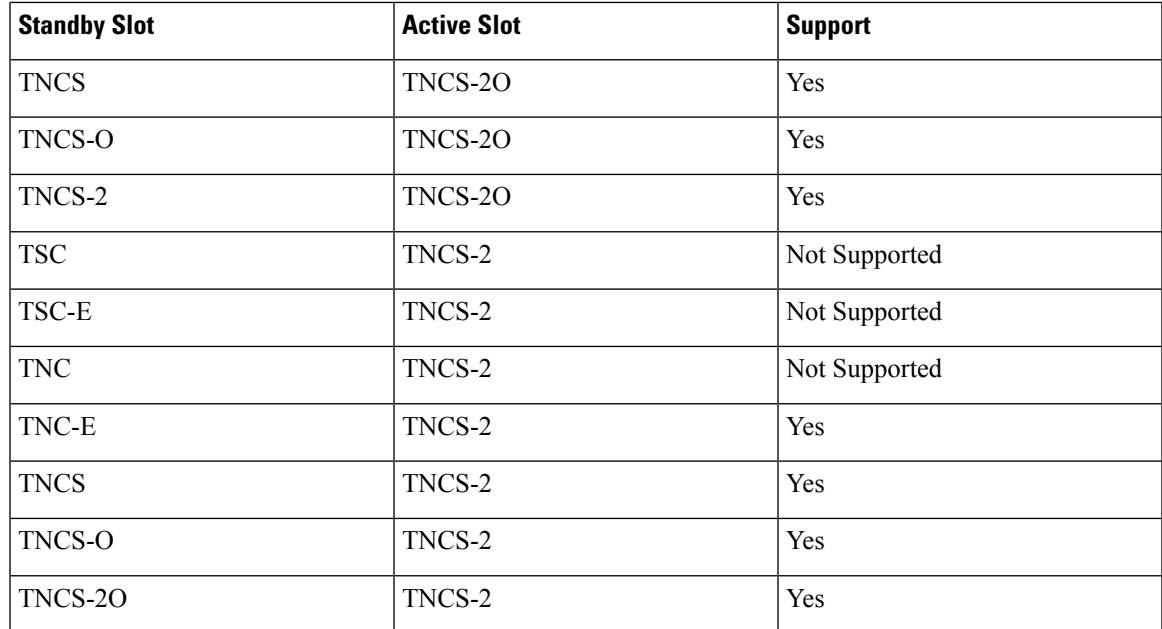

#### **Power Settings of TNCS-O and TNCS-2O OTDR Ports**

OTDR ports of TNCS-O and TNCS-2O operate in two modes:

- High Power
- Low Power

These power changes occur based on the settings of the **Max Expected Span Loss** parameter. If the **Max Expected Span Loss** parameter is set to 28 dB or less, OTDR ports operate in low power and if the **Max Expected Span Loss** parameter is set to more then 28 dB, OTDR ports operate in high power.

After changing the value of **Max Expected Span Loss** parameter, you must perform **Launch ANS** from CTC as it is an ANS parameter.

# **Support for OTDR**

Optical Time Domain Reflectometer (OTDR) is used to detect faultsin an optical fiber link of a communication network. OTDR functionality is supported on TNCS-O and TNCS-2O control cards.

From Release 11.0, the OTDR functionality support is extended to NCS 2002.

The OTDR feature on the TNCS-O and TNCS-2O cards lets you do the following:

- Inspect the transmission fiber.
- Identify discontinuities or defect on the fiber.
- Measure the distance and magnitude of defects like insertion loss, reflection loss, and so on.
- Monitor variations in scan values and configured threshold values periodically.

The OTDR measurement ranges are:

• Zone #1

- Zone #2
- Zone #3
- Zone #4
- Expert Mode
- Auto mode

The following table shows the OTDR performance in different operating ranges:

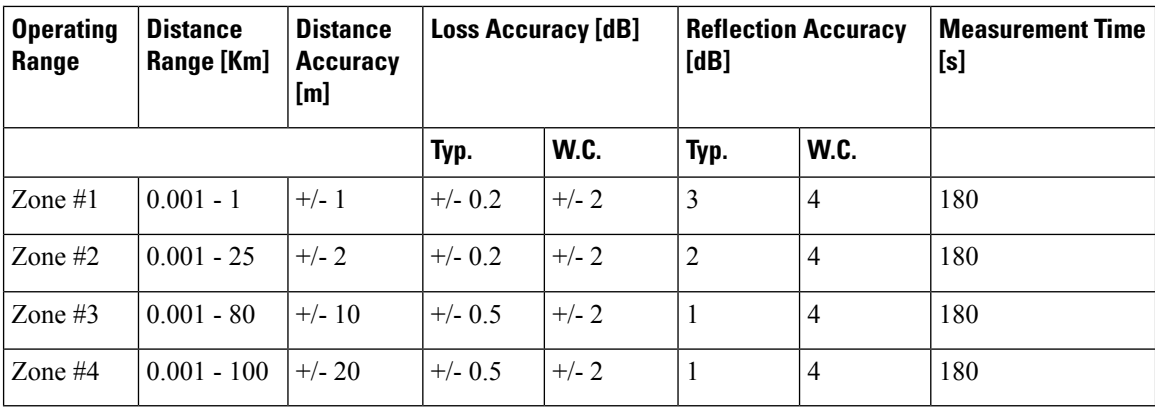

The following table shows the maximum dynamic range of OTDR in the different zones. The maximum dynamic range of OTDR includes the total insertion loss, including the optical attenuation at the faceplate connector, not shown in the OTDR trace.

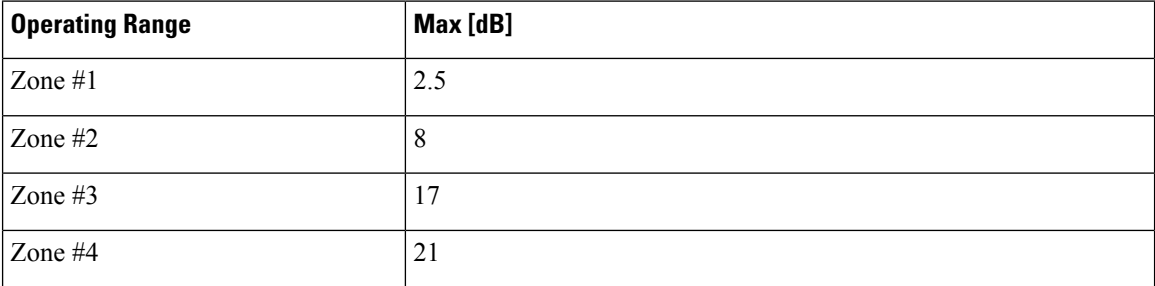

You can start a scan in auto mode requesting for the new reflection loss report or for both (legacy and new reflection loss reports). You can select, either the new loss reflection scan or normal scan. The TL1 command used for this operation is available here TL1 [Command](https://www.cisco.com/c/dam/en/us/td/docs/optical/15000r10_0/tl1/ncs/command/guide/Source/NCS_2k_TL1_Guide.pdf) Guide.

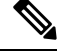

The OTDR feature of TNCS-O and TNCS-2O cards is not supported over DWDM network configuration having PSM card at the line side of booster amplifier. In this configuration, the PSM Working (W) and Protect (P) ports are connected to the fiber. The OTDR signal is split into both W and P fibers and back reflected light from both the fibers leads to inconsistent OTDR results. **Note**

Ш

### **OTDR Training**

In R10.8, OTDR scan performances are improved using specific parameters of fiber plant such as span length, span loss, equipment insertion loss, reflection contributions, and major events on the fiber. This calibration operation is called OTDR training.

OTDR training is executed with the following rules.

- OTDR training is executed on both the Tx fiber and Rx fiber.
- OTDR training results are used to execute the composite scan.
- OTDR training is embedded in the scan operation.
- OTDR training takes up to 2 minutes in fast mode and up to 10 minutes in hybrid mode.
- OTDR training results in calibration file, fast span trace, and identification of fiber end.

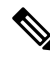

**Note** High reflection location is not available if detected during ORL training.

You can configure a periodic ORL training in the Rx direction, even for a single PPM. The TL1 command used for this operation is available here TL1 [Command](https://www.cisco.com/c/dam/en/us/td/docs/optical/15000r10_0/tl1/ncs/command/guide/Source/NCS_2k_TL1_Guide.pdf) Guide.

# **Control Card Workflow Diagram**

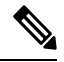

**Note** From Release 10.62 onwards, the new node must be connected to the laptop before node turn up.

The following figure shows a workflow that describes the tasks required to install and configure the TNCS card.

#### **Figure 4: TNCS Card Workflow**

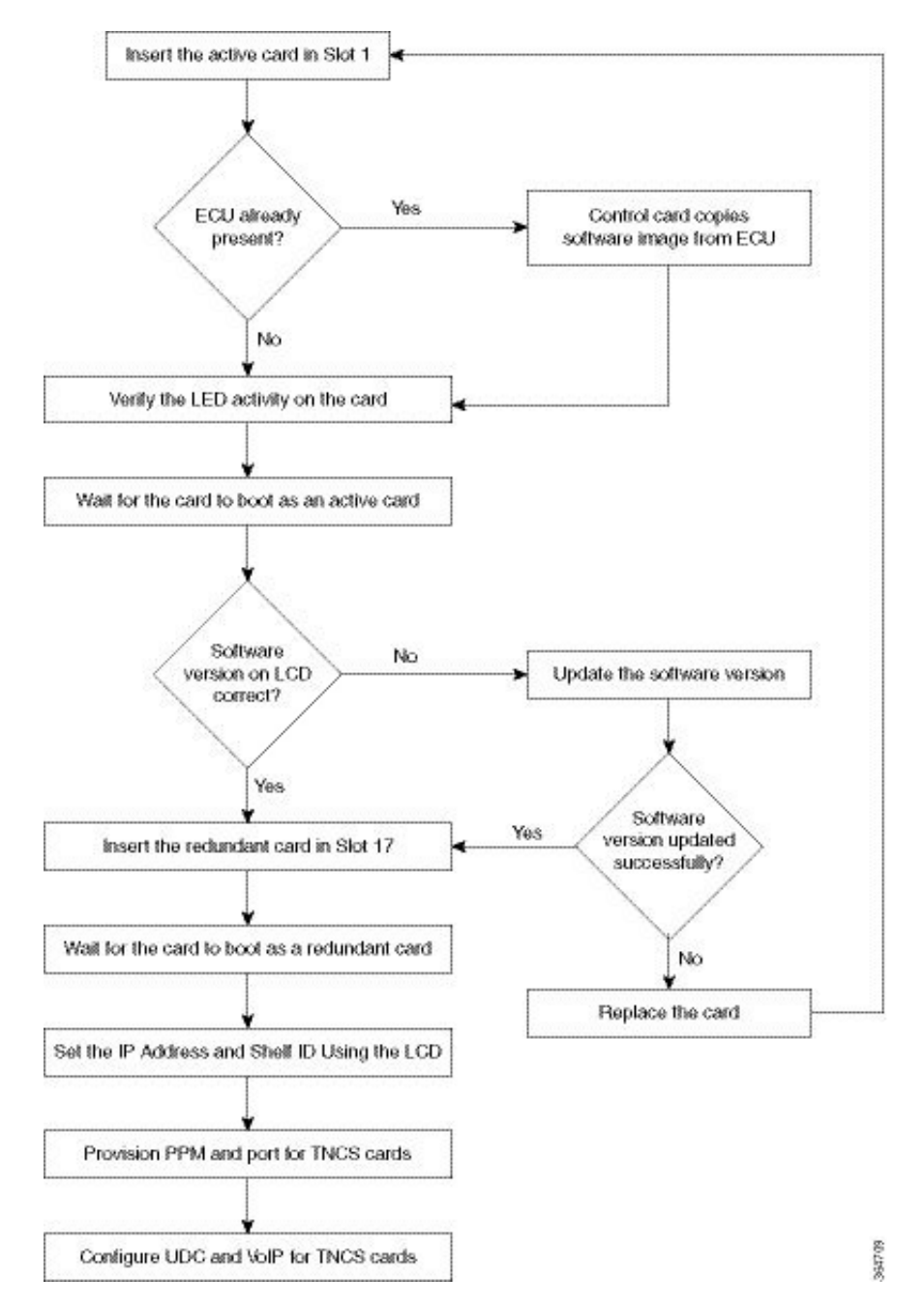

The following figure shows a workflow that describes the tasks required to install and configure the TNCS-O card.

 $\mathbf l$ 

**Figure 5: TNCS-O Card Workflow**

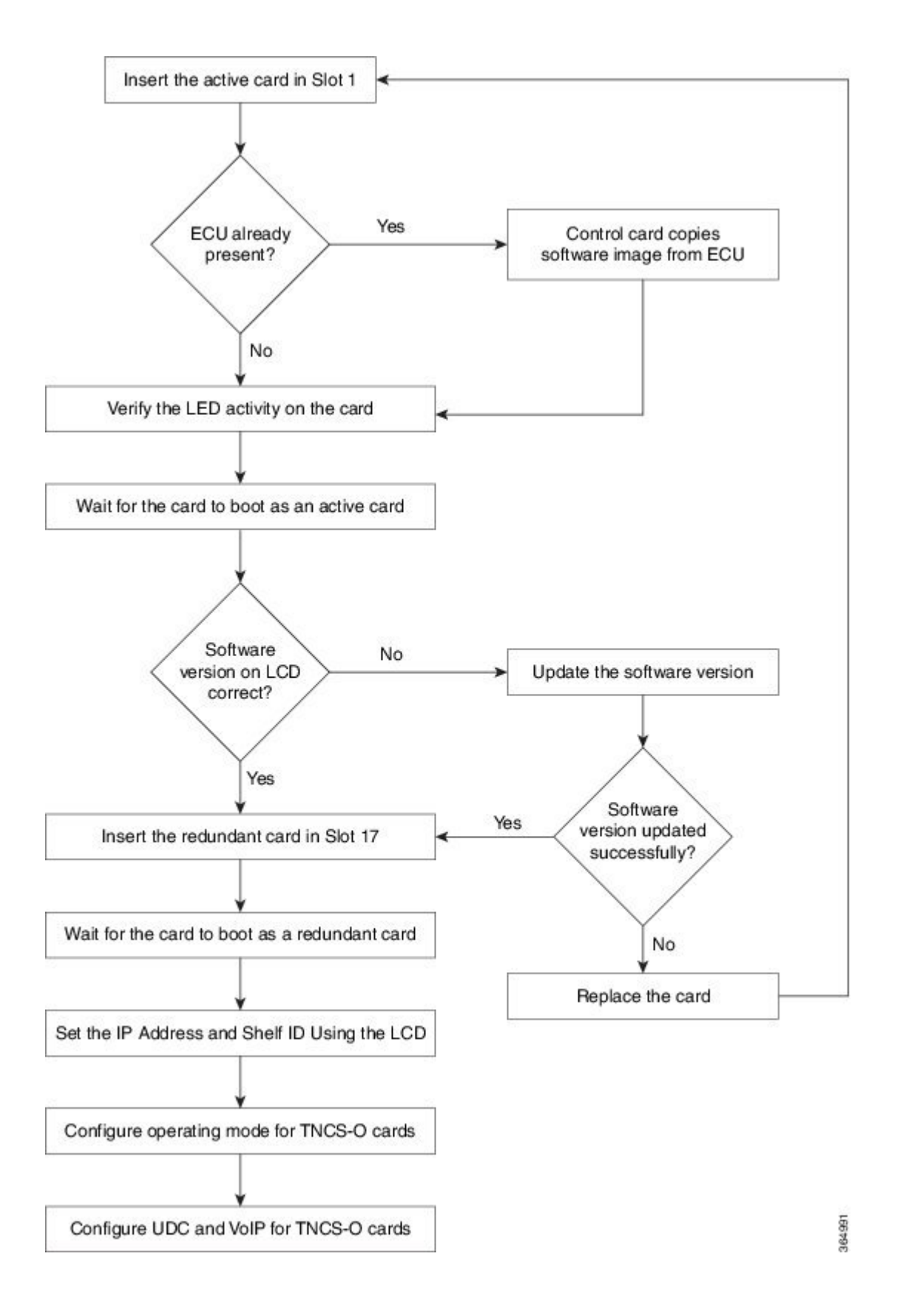

# **Related Procedures for TNCS and TNCS-O Cards**

- NTP-G313 Installing and [Configuring](#page-50-0) the TNC, TNCE, TSC, TSCE, TNCS, TNCS-O, TNCS-2, and [TNCS-2O](#page-50-0) Card, on page 23
- [NTP-G277](http://www.cisco.com/c/en/us/td/docs/optical/15000r/dwdm/configuration/guide/b_alarm_tca_monitoring.html#task_DB2C2D1E093B4D71AD7FA3E09AEE22C4) Provision Alarms and Controls on the TNC, TNCE, TNCS, TSC, or TSCE Card

# **Digital Image Signing**

(Cisco NCS 2000 Series)

The DIS feature complies with the new U.S. Government Federal Information Processing Standard (FIPS) 140-3 to provide security for all software provided on the Cisco NCS 2000 Series platforms. This standard requires software to be digitally signed and verified for authenticity and integrity prior to load and execution.

DIS focuses on software security and provides increased protection from attacks and threats to Cisco NCS 2000 Series products. DIS verifies software integrity and provides assurance that the software has not been tampered with or modified. Digitally signed Cisco software provides counterfeit protection.

New controller cards, such as TNC/TNCE/TSC/TSCE/TNCS/TNCS-O, provide services that authenticate the origin of the software running on the Cisco NCS 2000 Series platforms.

# **DIS Identification**

Digitally signed software can be identified by the last three characters appended to the working version and protected version field in CTC. The DIS conventions can be viewed under the working version displayed in the **Maintenance** > **Software** tab in CTC. For example, 9.2.0 (09.20-X10C-29.09-SDA) and 9.2.0 (09.20-010C-18.18-SPA).

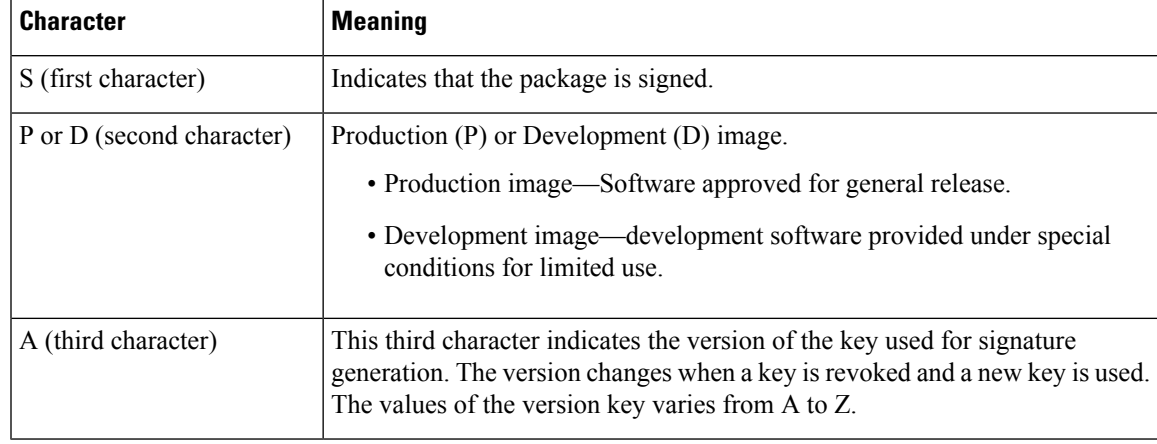

The significance of the three characters appended to the software version is explained in the following table:

### **Related Procedures for DIS**

To verify DIS, see NTP-G250 Verifying Digital Image Signing (DIS) [Information](http://www.cisco.com/en/US/docs/optical/15000r10_0/ncs/controlcard_nodeconfig/guide/b_ncs_control_card_node_config_chapter_0101.html#ID156)

# **Control Card Reset**

You can soft reset the control card by using CTC or by physically resetting the card (a hard reset). A soft reset reboots the control card and reloads the operating system and the application software. Additionally, a hard reset temporarily removes power from the control card and clears all the buffer memory.

You can apply a soft reset from CTC to either an active or standby control card without affecting traffic. If you need to perform a hard reset on an active control card, put the control card into standby mode first by performing a soft reset.

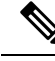

**Note**

Hard reset can also be performed on the TNC/TNCE/TSC/TSCE/TNCS/TNCS-O card through CTC and TL1 interface. Before performing the hard reset, bring the TNC/TNCE/TSC/TSCE/TNCS/TNCS-O card to maintenance mode.

When you reset the standby control card, the system traffic is not affected. When you reset the active control card, traffic switches to the standby card if the standby card is present and in the ready standby state. If the standby card is not in the ready standby state, traffic does not switch, and results in loss of system traffic and management connectivity until the card reboots completely.

 $\sqrt{1}$ 

**Caution**

When you reset the TNC/TNCE/TSC/TSCE card on the NCS 2002 or NCS 2006 shelf or the TNCS/TNCS-O card on the NCS 2006 or NCS 2015 shelf in simplex control mode (when the standby control card is not present), loss of management connectivity happens until the card reboots. The system traffic loss may occur depending on the line card and traffic type.

# **Control Card Database**

When dual control cards are installed in the NCS 2000 Series shelf each control card hosts a separate database; therefore, the protect card database is available if the database on the working control card fails. You can also store a backup version of the database on the workstation running CTC. This operation should be part of a regular maintenance program at approximately weekly intervals, and should also be completed when preparing NCS 2000 Series for a pending natural disaster, such as a flood or fire. The configuration details are stored in the database of the control card. The database restore from a TNC and TNCE cards to a TSC and TSCE cards or vice versa is not supported.

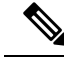

The following parameters are not backed up and restored: node name, IP address, mask and gateway, and Internet Inter-ORB Protocol (IIOP) port. If you change the node name and then restore a backed up database with a different node name, the circuits map to the new node name. We recommend keeping a record of the old and new node names. **Note**

# <span id="page-50-0"></span>**NTP-G313 Installing and Configuring the TNC, TNCE, TSC, TSCE, TNCS, TNCS-O, TNCS-2, and TNCS-2O Card**

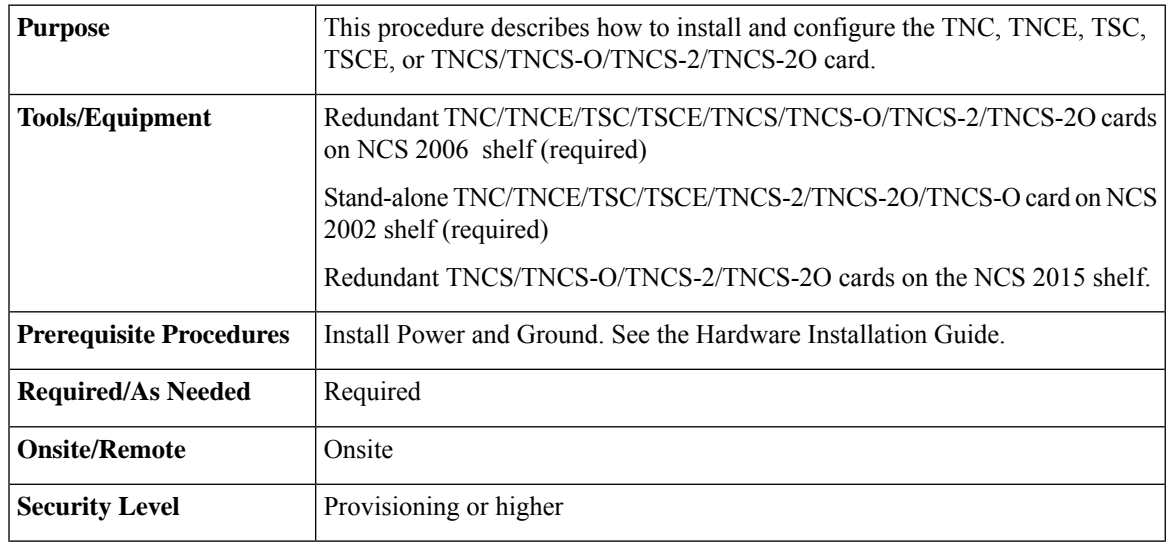

### Λ

**Warning**

During this procedure, wear grounding wrist straps to avoid ESD damage to the card. Do not directly touch the backplane with your hand or any metal tool, or you could shock yourself. Statement 94

### $\sqrt{N}$

**Caution**

Always use the supplied ESD wristband when working with a powered NCS 2000 Series shelf assemblies. For detailed instructions on how to wear the ESD wristband, refer to the *Electrostatic Discharge and Grounding Guide for Cisco NCS 2000 Series*.

**Note** If you install a card incorrectly, the FAIL LED flashes continuously.

### **Procedure**

<span id="page-50-1"></span>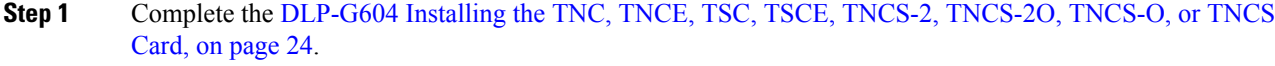

**Step 2** Complete the DLP-G788 [Configuring](#page-57-0) Operating Mode for the TNC, TNCE, TNCS, TNCS-O, TNCS-2, and [TNCS-2O](#page-57-0) Cards, on page 30.

**Step 3** Complete the DLP-G605 [Provisioning](#page-55-0) PPM and Port for the TNC, TNCE, TNCS-2, TNCS-2O, and TNCS [Cards,](#page-55-0) on page 28.

**Step 4** Complete the DLP-G606 [Configuring](#page-56-0) UDC and VoIP for the TNC, TNCE, TNCS-2, TNCS-20, and [TNCS/TNCS-O](#page-56-0) Cards, on page 29.

<span id="page-51-1"></span>**Step 5** Complete the DLP-G605 [Provisioning](#page-55-0) PPM and Port for the TNC, TNCE, TNCS-2, TNCS-20, and TNCS [Cards,](#page-55-0) on page 28.

**Note** Step 3, on [page](#page-51-1) 23 and Step 5, on page 24 do not apply to TNCS-O cards.

**Stop. You have completed this procedure.**

## <span id="page-51-0"></span>**DLP-G604 Installing the TNC, TNCE, TSC, TSCE, TNCS-2, TNCS-2O, TNCS-O, or TNCS Card**

This task installs active and standby cards on the Cisco NCS 2006 or Cisco NCS 2015 shelf.

This task installs active and standby cards on the Cisco ONS 15454 M6 or Cisco NCS 2015 shelf.

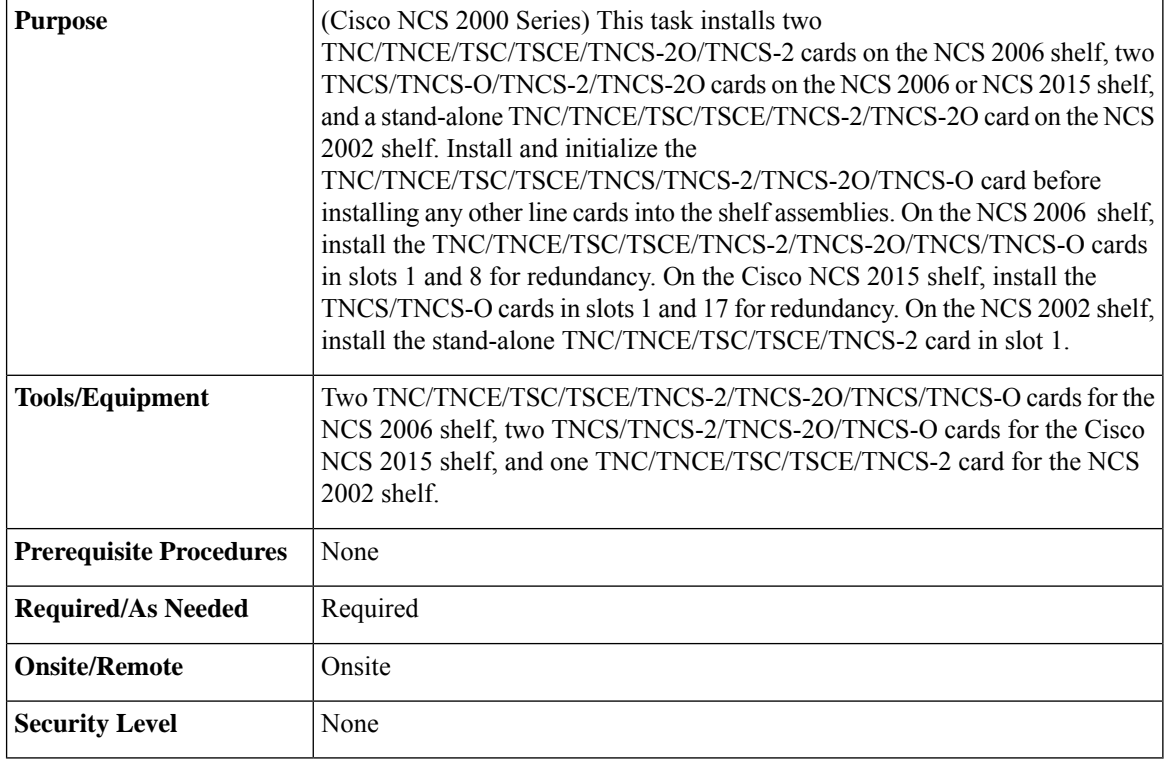

The NCS 2002 shelf supports stand-alone control cards such as TNC, TSC, TNCE, TNCS, TNCS-O, TNCS-2, TNCS-2O, or TSCE. During replacement or removal of the control card, ensure that the optical fibers are not disturbed. The fibers must be correctly routed in the retention feature mounted on the front side of the shelf. **Note**

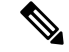

Node discovery fails when the control card of a NCS 2002 node is replaced with a control card running a later software version because the NCS 2002 node loses it node IP and node name. However, there is no loss of traffic and the provisioning database. **Note**

I

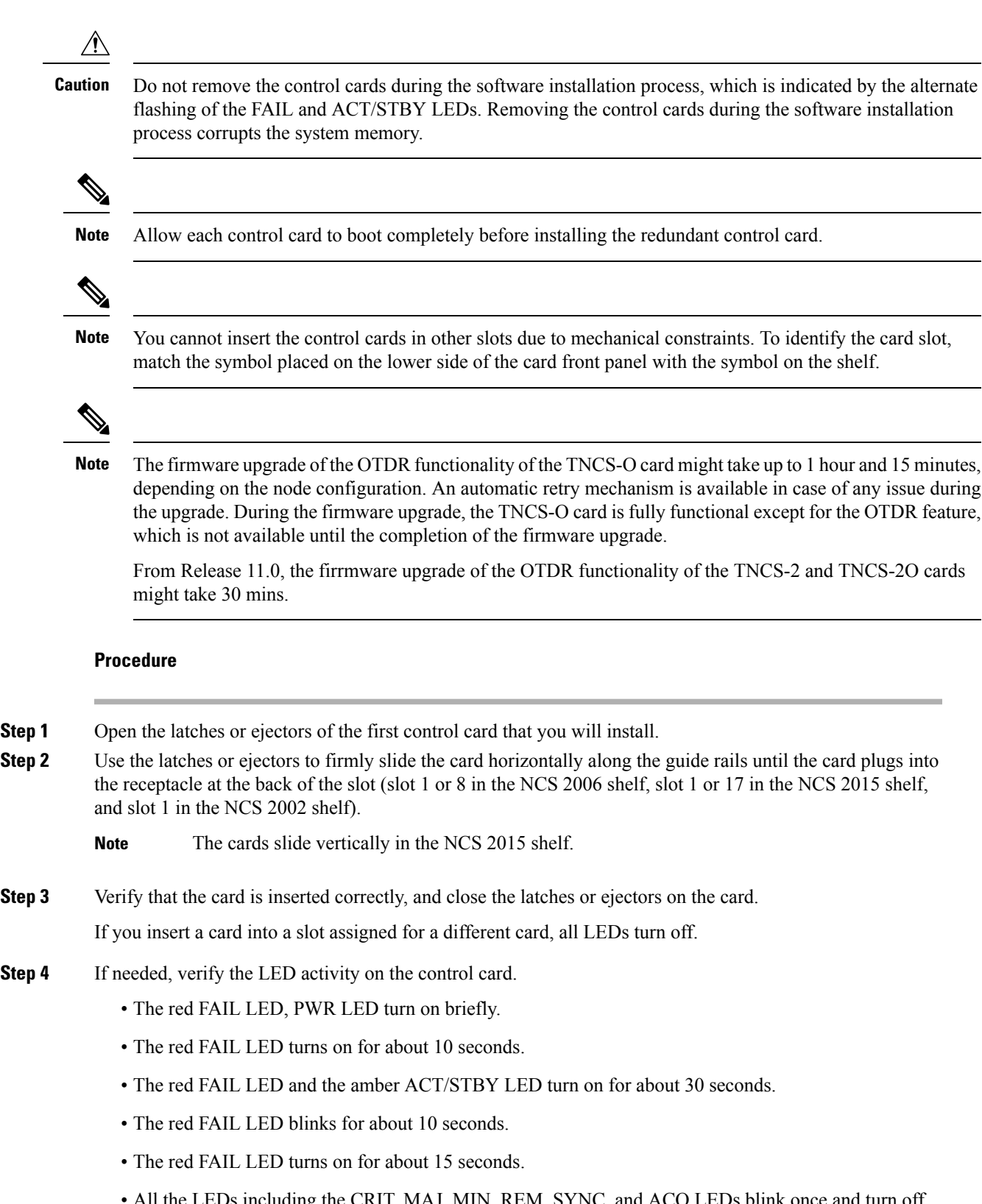

<span id="page-52-0"></span>• All the LEDs including the CRIT, MAJ, MIN, REM, SYNC, and ACO LEDs blink once and turn off for about 10 seconds.

- ACT/STBY LED blinks for about 1 second.
- All the LEDs including the CRIT, MAJ, MIN, REM, SYNC, and ACO LEDs turn off for about 10 seconds.
- The ACT/STBY, ACO, and PWR LEDs turn on.
- The boot process is complete when the PWR LEDs turn green and the amber ACT/STBY LED remains on. The ACT/STBY LED turns green if this is the first control card installed, but turns amber if this is the second control card installed.
	- **Note** It might take up to four minutes for the power alarms to clear.
	- Alarm LEDs might be on. After completing the control card installation, log in to CTC and click the Alarms tab to display the alarms raised on the card. For procedure to clear the alarm, see the Troubleshooting Guide. **Note**
- During the control card initialization, the SFTWDOWN alarm appears twice. The alarm clears after the control card boots completely. **Note**
- If the FAIL LED is on continuously, see the note in [Step](#page-54-0) 8 about the control card automatic upload. **Note**

#### **Figure 6: Installing TNC and TNCE Cards on the NCS 2006 Shelf**

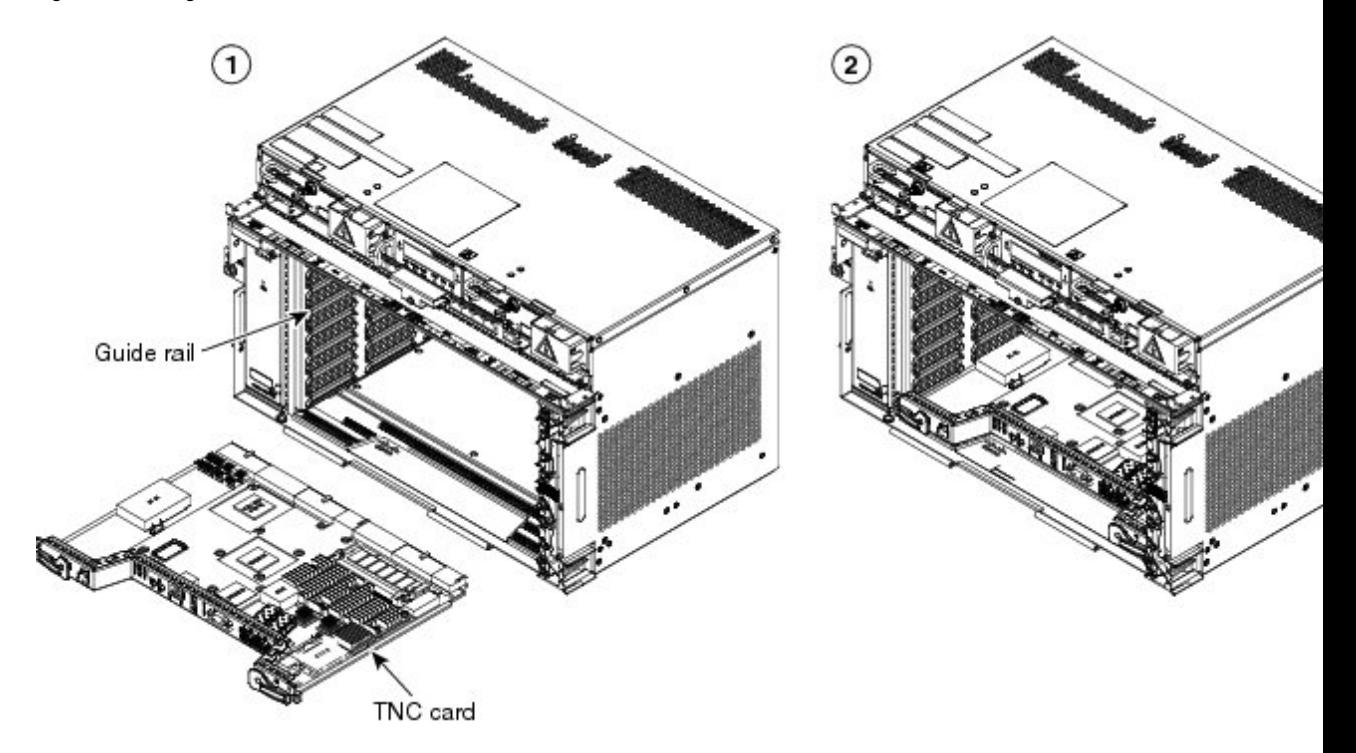

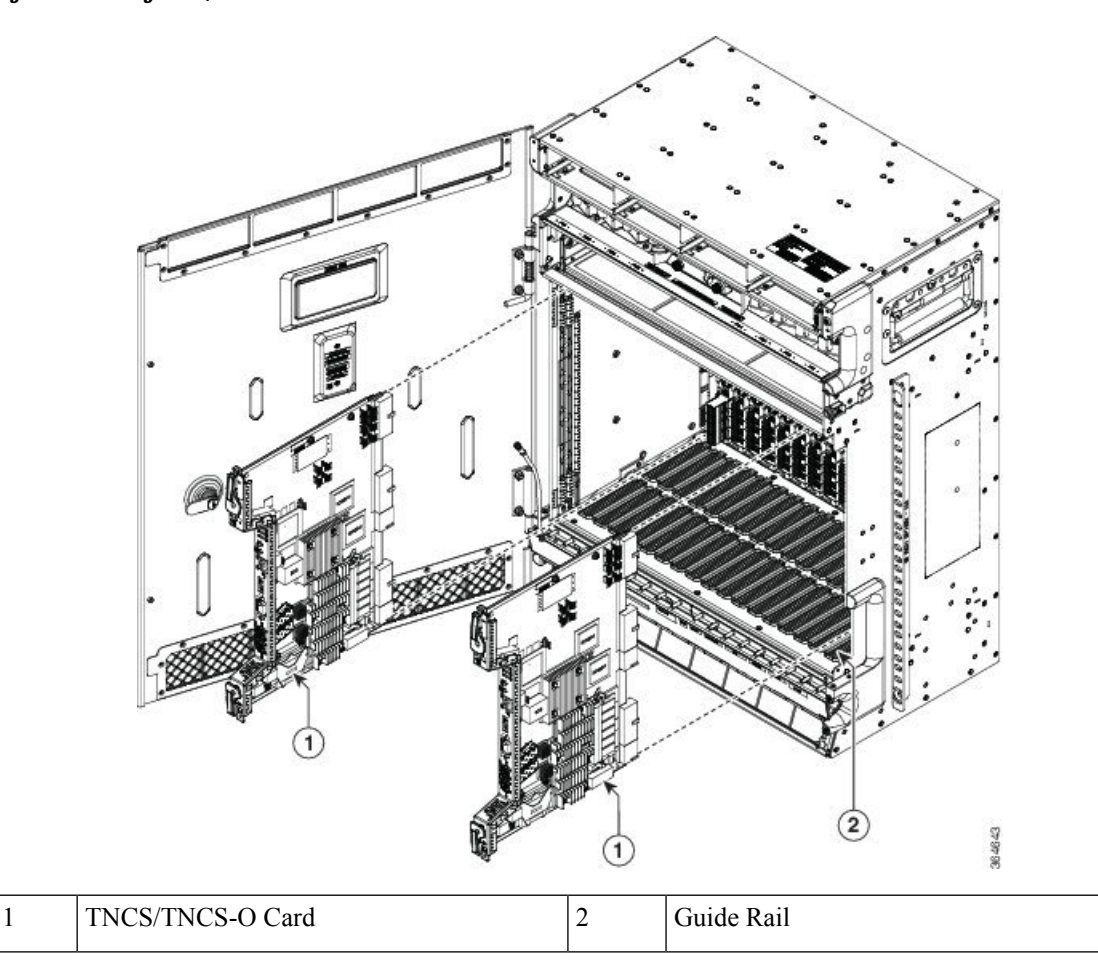

**Figure 7: Installing TNCS/TNCS-O Cards on the NCS 2015 Shelf**

- **Step 5** Verify that the ACT/STBY LED is green if this is the first powered-up control card installed or amber if this is the second powered-up control card. The IP address, temperature of the node, and time of day appear on the LCD. The default time and date is 12:00 AM, January 1, 1970.
- <span id="page-54-1"></span>**Step 6** The LCD cycles through the IP address (the default is 192.1.0.2), node name, and software version. Verify that the correct software version is shown on the LCD. The software text string indicates the node type (SDH or SONET) and software release. (For example: SDH 09.20-05L-20.10 indicates it is an SDH software load, Release 9.2. The numbers following the release number do not have any significance.)
- <span id="page-54-0"></span>**[Step](#page-54-0) 7** If the LCD shows the correct software version, continue with Step 8. If the LCD does not show the correct software version, refer to your next level of technical support, upgrade the software, or remove the control card and install a replacement card. Refer to the release-specific software upgrade document to replace the software.
- **Step 8** (NCS 2006 or NCS 20[1](#page-52-0)5 shelf only) Repeat Steps 1 through [7](#page-54-1) for the redundant control card.
	- If you install a standby control card that has a different software version than the active control card, the standby control card copies the software version from the one in the active control card. When the standby card is first inserted, the LEDs follow the normal boot-up sequence. However, after the red FAIL LED turns on for about 5 seconds, the FAIL LED and the ACT/STBY LED begin to flash alternately for up to 30 minutes. After loading the new software, the upgraded control cards LEDs repeat the appropriate bootup sequence, and the amber ACT/STBY LED turns on. **Note**

**Step 9** Return to your originating procedure.

# <span id="page-55-0"></span>**DLP-G605 Provisioning PPM and Port for the TNC, TNCE, TNCS-2, TNCS-2O, and TNCS Cards**

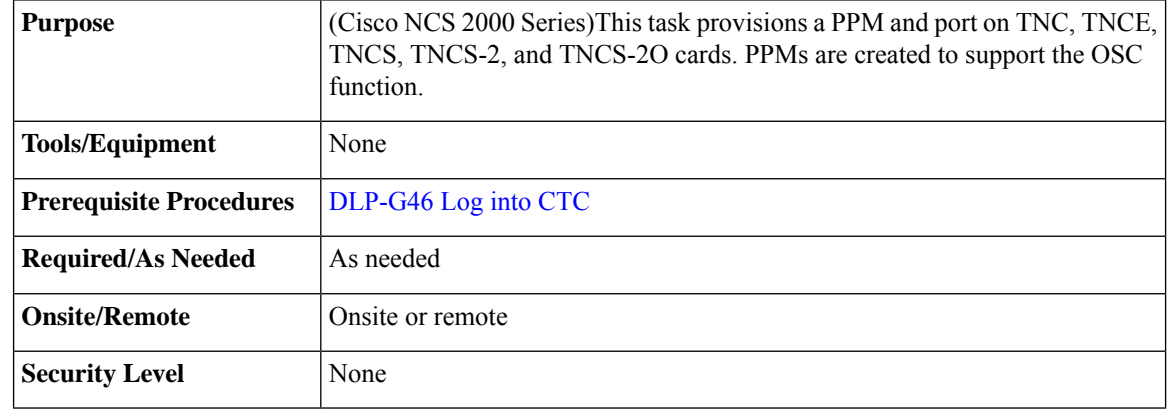

# $\label{eq:1} \mathscr{D}_{\mathbf{a}}$

If the card in the shelf is configured in TNCO operating mode, PPM and port is automatically provisioned on the card. **Note**

<span id="page-55-1"></span>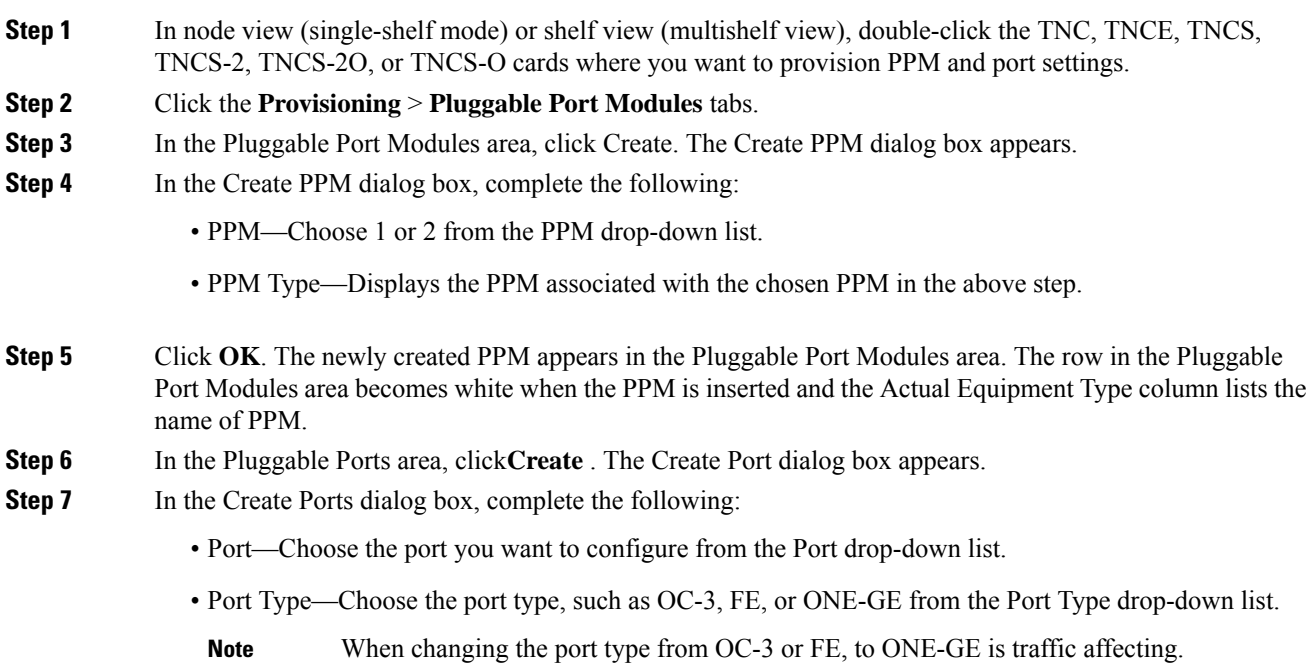

<span id="page-56-1"></span>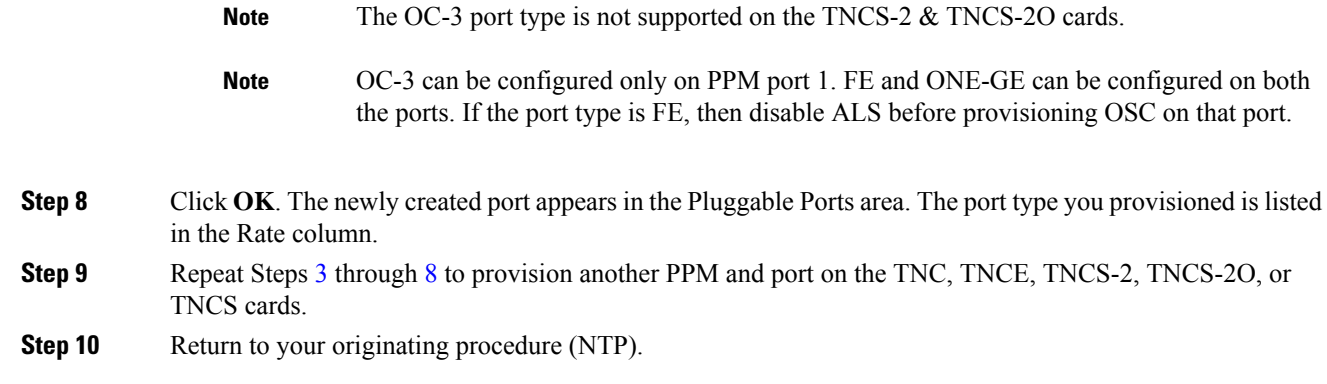

## <span id="page-56-0"></span>**DLP-G606 Configuring UDC and VoIP for the TNC, TNCE, TNCS-2, TNCS-2O, and TNCS/TNCS-O Cards**

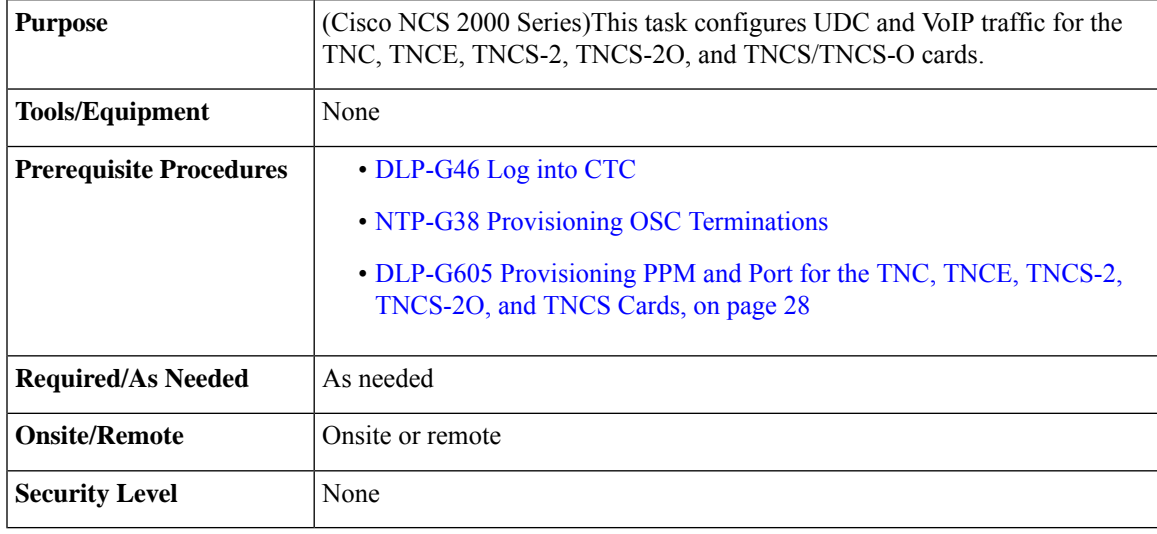

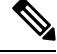

**Note** LLDP traffic associated with specific MAC addresses is not passed across UDC.

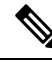

Each TNC, TNCE, TNCS-2, TNCS-2O, and TNCS/TNCS-O card supports UDC/VoIP configuration. You can configure UDC or VoIP on the two SFP ports present on the TNC, TNCE, TNCS-2, TNCS-2O, and TNCS cards. The TNC, TNCE, TNCS-2, TNCS-2O, and TNCS cards support the UDC/VoIP configuration only when OSC is provisioned on the SFP ports. **Note**

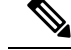

If two nodes are connected through the fiber and if the TNC, TNCE, TNCS-2, TNCS-2O, and TNCS/TNCS-O cards in one node have UDC configuration, the TNC, TNCE, TNCS-2, TNCS-2O, and TNCS/TNCS-O cards in the other node must also have UDC configuration. The same rule applies to VoIP configuration. **Note**

#### **Procedure**

- **Step 1** In node view (single-shelf mode) or shelf view (multishelf view), double-click the TNC, TNCE, TNCS, TNCS-2, TNCS-2O, or TNCS-O cards where you want to configure UDC and VoIP.
- **Step 2** Click the **Provisioning** > **UDC / VOIP** tabs.
- **Step 3** From the Service Type drop-down list, choose UDC or VOIP.
	- You can configure UDC or VoIP on only one SFP port at a time per TNC, TNCE, TNCS-2, TNCS-2O, or TNCS card. If you want to configure UDC or VoIP on the second SFP port, choose NONE from the Service Type drop-down list for the first port and then choose UDC or VoIP for the second port. **Note**
- **Step 4** Click **Apply**.
- **Step 5** Return to your originating procedure (NTP).

### <span id="page-57-0"></span>**DLP-G788 Configuring Operating Mode for the TNC, TNCE, TNCS, TNCS-O, TNCS-2, and TNCS-2O Cards**

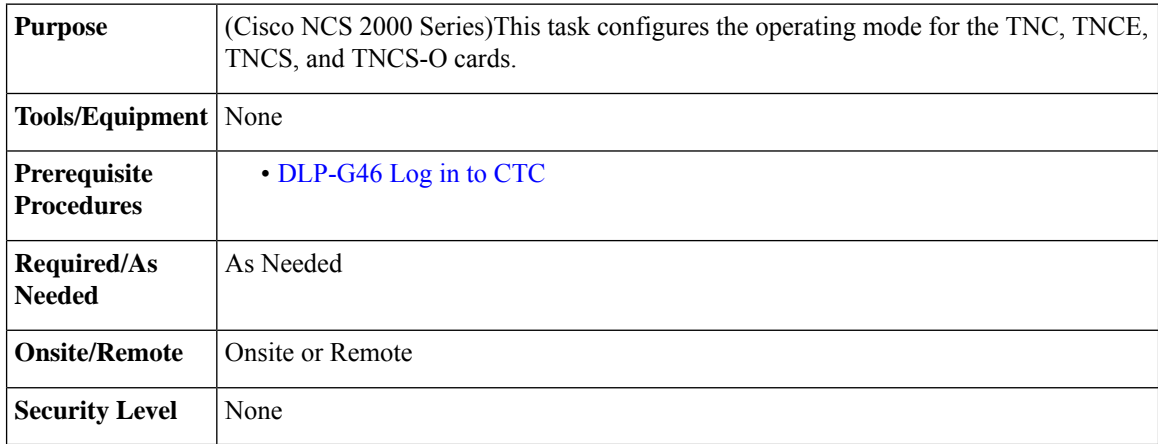

The TNC mode supports the TNC, TNC-E and TNCS cards, the TNCS-O mode supports only the TNCS-O card, and no card mode supports the TSC and TSC-E cards.

#### **Procedure**

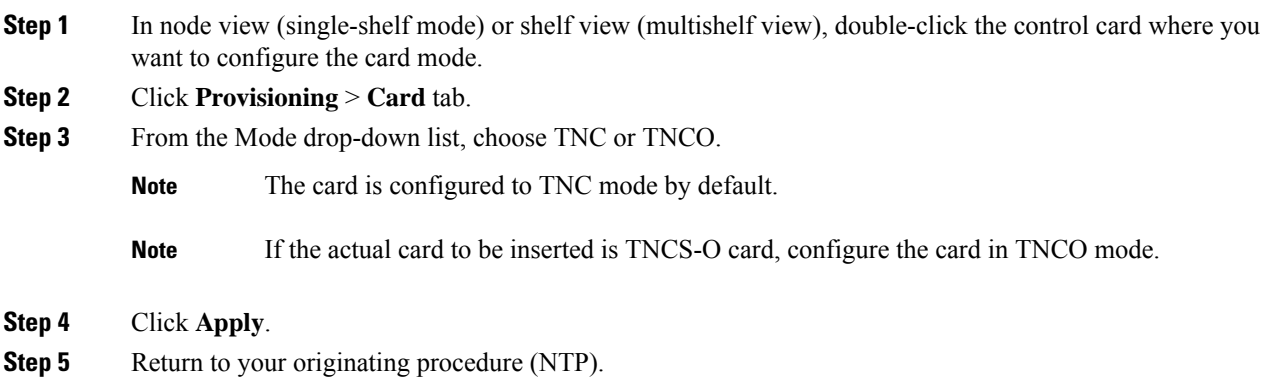

### **DLP-G774 Changing the Frame Type on the OSC**

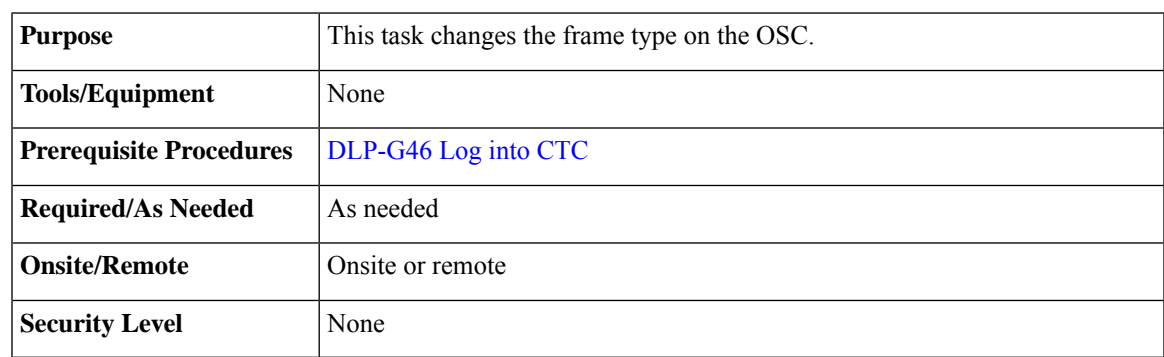

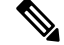

**Note** TNCS-O cards support only FE payload. Hence, OSC payload cannot be changed on TNCS-O cards.

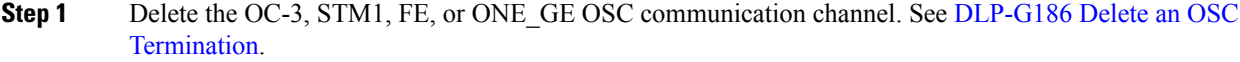

- **Step 2** Click **Provisioning** > **WDM-ANS** > **Internal Patchcords**.
- **Step 3** Choose the internal patchcord that is associated with OSC and click **Delete**.
- **Step 4** Delete the OSC payload on the TNC/TNCE/TNCS-2/TNCS-2O/TNCS card.
	- a) In node view (single-shelf mode) or shelf view (multishelf view), double-click the TNC/TNCE/TNCS card where you want to delete the OSC payload.
	- b) Click the **Provisioning** > **Pluggable Port Modules** tabs.
	- c) In the Pluggable Ports area, choose the OSC payload that you want to delete and click **Delete**.

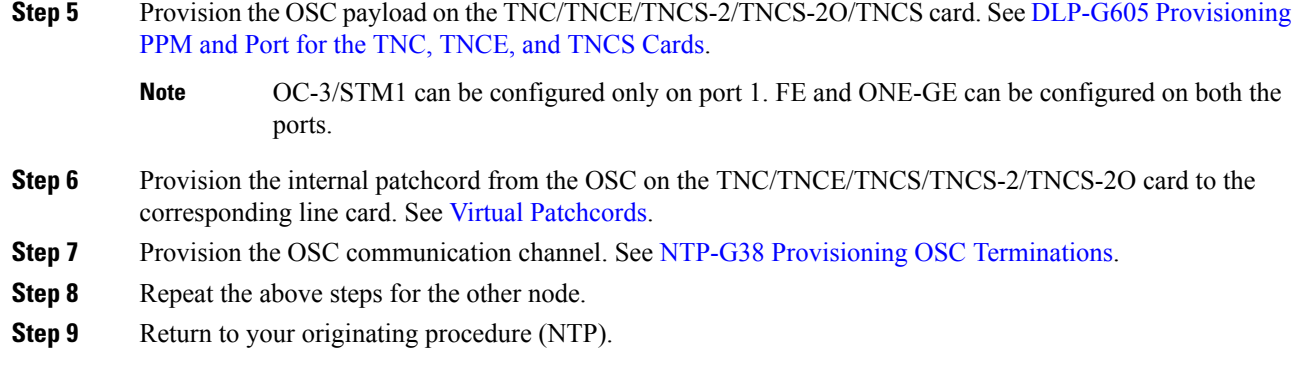

### **Accessing and Configuring the Controller Cards Using Link-Local Address**

#### **Table 7: Feature History**

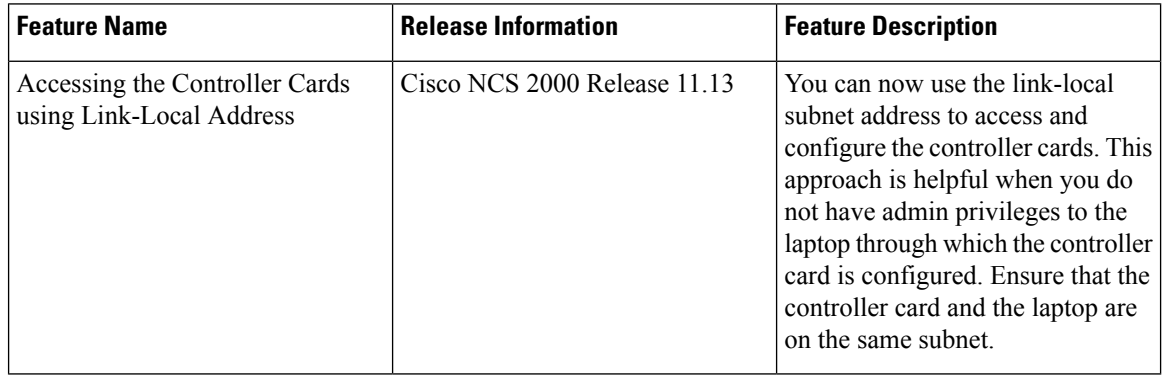

This topic describes how to access controller cards in factory mode with link-local subnet IP address (169.254.0.2) when you don't have administrative access to the laptop to configure the controller cards using the default IP address (192.1.0.2).

- **Step 1** Disable the Wi-Fi connection on your laptop.
- **Step 2** Check and ensure that NCS 2000 is in default factory mode.
- **Step 3** Connect the laptop ethernet port to either the controller card front port, the ECU EMS port, or the ECU craft port which enables the laptop OS (Windows, Mac, or Linux) to assign the IP address (169.254.0.2) in the link-local subnet.
	- The initial DHCP discovery phase run by the laptop will fail because the controller card does not support it. **Note**
- **Step 4** Ping the link-local address in the Command Prompt to verify the connectivity between NCS 2000 and the laptop.
- **Step 5** Use the default username and password values to log into CTC for NCS2000.
- **Step 6** After logging in, **Change Password** dialog box prompts you to change the password.

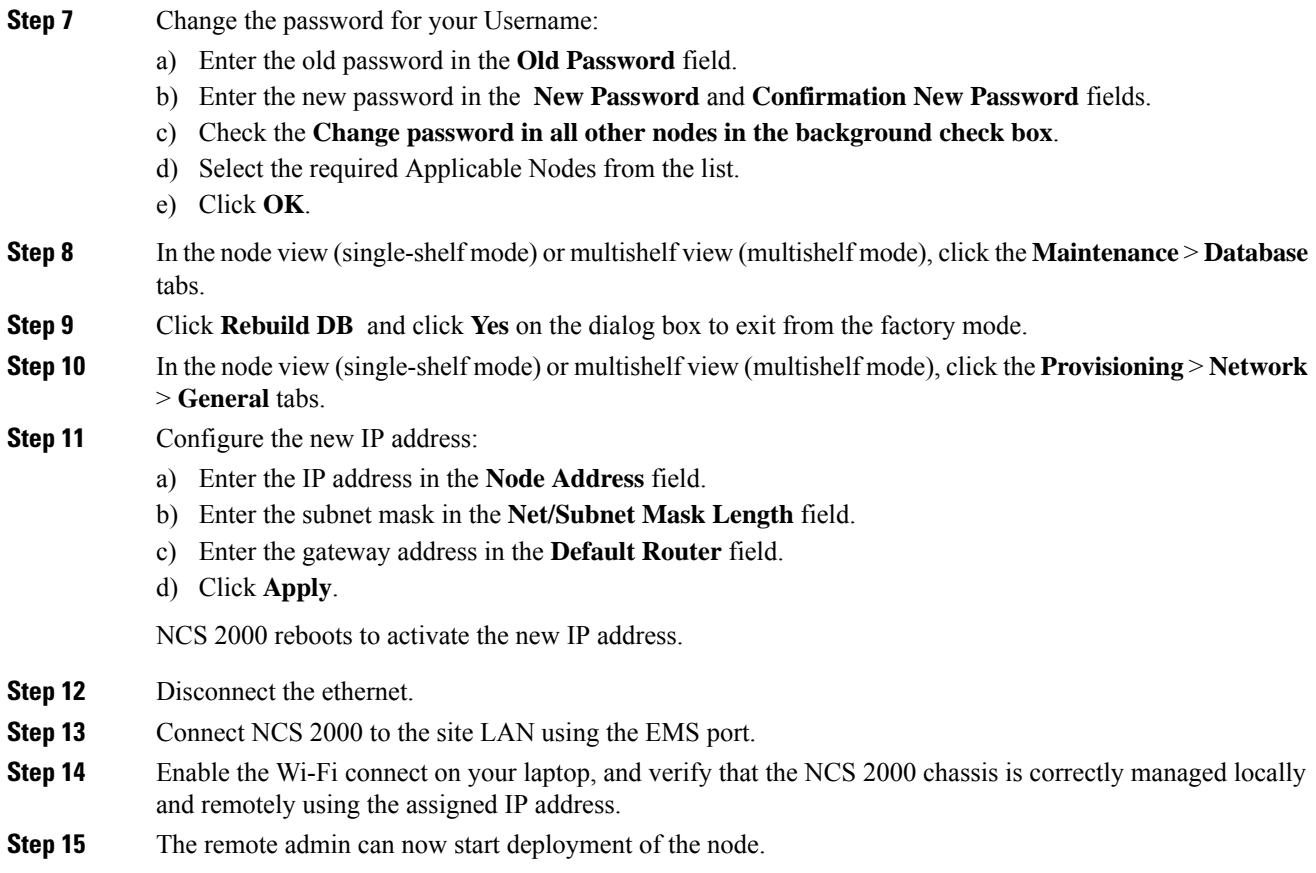

# **NTP-G278 Upgrade an Older Controller Card to a Newer Controller Card**

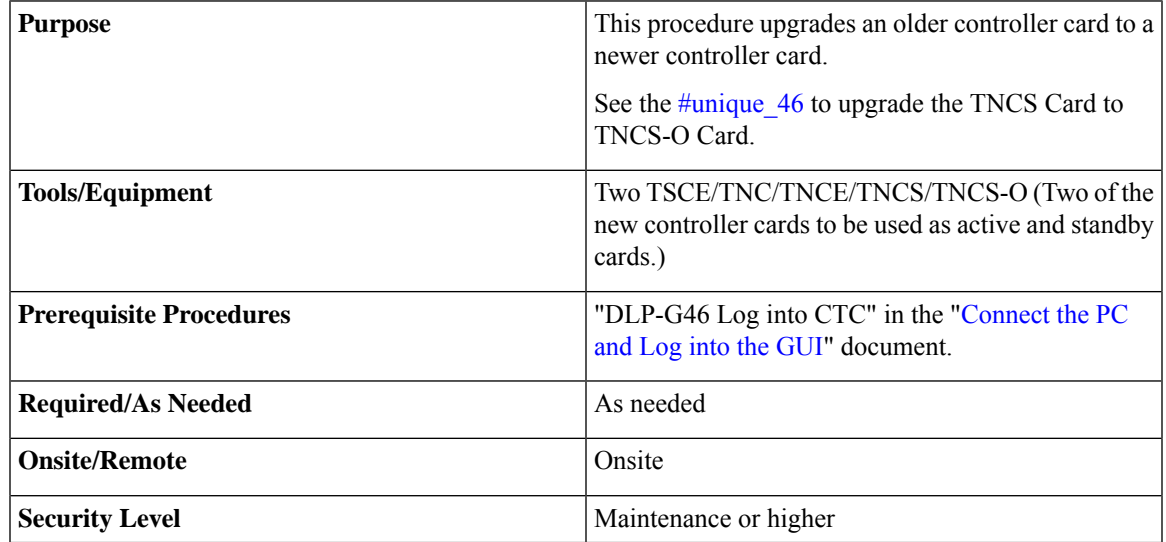

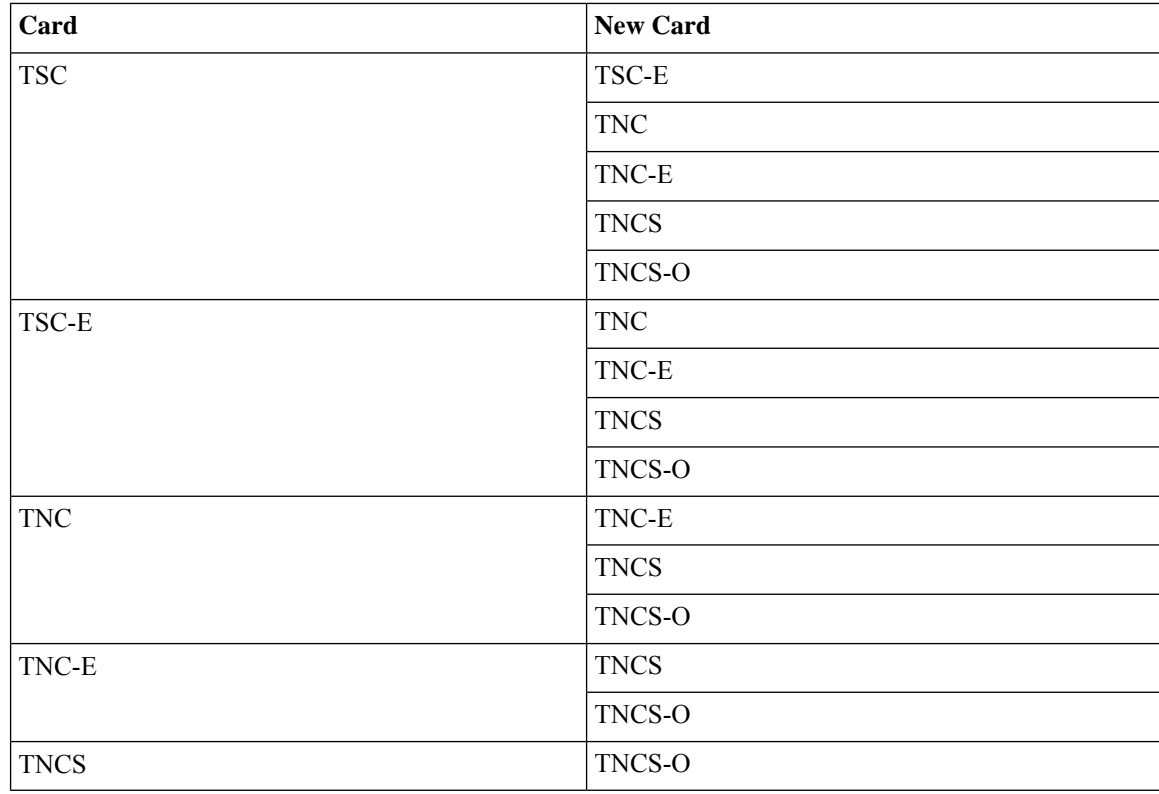

The table below lists the matrix of the controller cards that can be upgraded.

Downgrade procedures from a newer controller card to older controller card are not supported. Log into the Technical Support Website at <http://www.cisco.com/cisco/web/support/index.html> for more information or call Cisco TAC (1 800 553-2447). **Note**

If the old controller is TNC/TNC-E/TNCS and you want to upgrade to TNCS-O, the old controller cards should be provisioned only with an FE payload on both the PPM ports. If the TNC/TNC-E/TNCS controller card has a different payload provisioned such as OC-3/1GIGE, you must delete the OSC, payload, and the PPM. **Note**

This procedure also applies to TSC/TNC/TSC-E/TNC-E upgrades to the TNCS/TNCS-O card for an M6 shelf.

### **Before you begin**

- M2 supports only TSC, TSC-E, TNC, TNC-E, TNCS, TNCS-2, TNCS-2O, and TNCS-O controller cards.
- M6 supports only TSC, TSC-E, TNC, TNC-E, TNCS,TNCS-2, TNCS-2O, and TNCS-O controller cards.
- M15 supports only TNCS, TNCS-2, TNCS-2O, and TNCS-O controller cards.

 $\mathbf l$ 

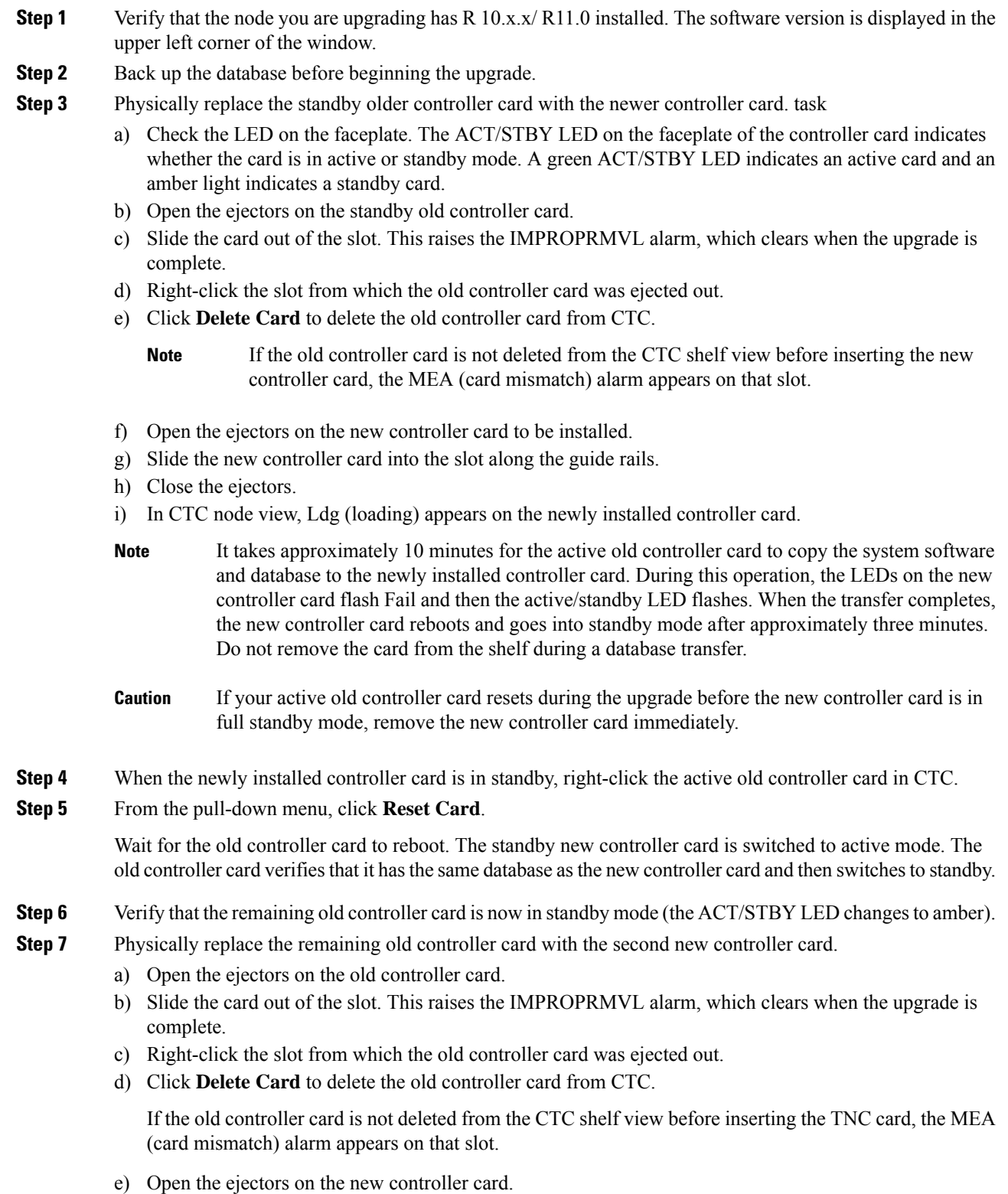

- f) Slide the new controller card into the slot along the guide rails.
- g) Close the ejectors.

The second new controller card boots up. The second new controller card must also copy the database. Do not remove the card from the shelf during a database transfer.

**Step 8** If power-related alarms occur after the second new controller card is installed, check the voltage on the RJ-45 LAN port. Refer to the troubleshooting guide for information on clearing the alarms.

**Stop. You have completed this procedure.**

# **LCD or ECU Hot Plug-In**

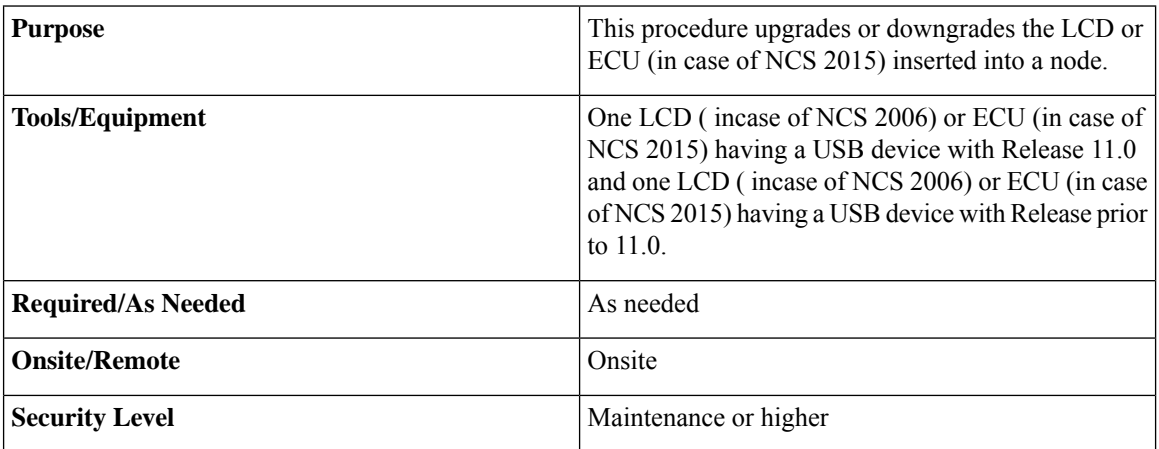

#### **Before you begin**

The following procedure is applicable on the NCS 2006 and NCS 2015 chassis. These scenarios apply to the LCD in case of the NCS 2006 and the ECU in case of the NCS 2015.

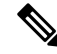

In the case, the user is unaware of the Release version of the LCD or ECU being plugged-in into the chassis, log into the Technical Support Website at <http://www.cisco.com/c/en/us/support/index.html> for more information or call TAC (1 800 553-2447). **Note**

### **Insert an LCD/ECU of Release prior to 11.0 in a Release 11.0 Chassis**

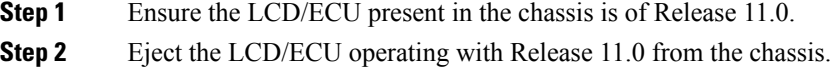

**Step 3** Insert the new LCD/ECU with a Release prior to 11.0. The USBSYNC alarm is raised indicating the USB Sync procedure. Wait for USBSYNC alarm to clear.

Stop. You have completed this procedure.

### **Insert an LCD/ECU of Release 11.0 in a Release prior to 11.0 Chassis**

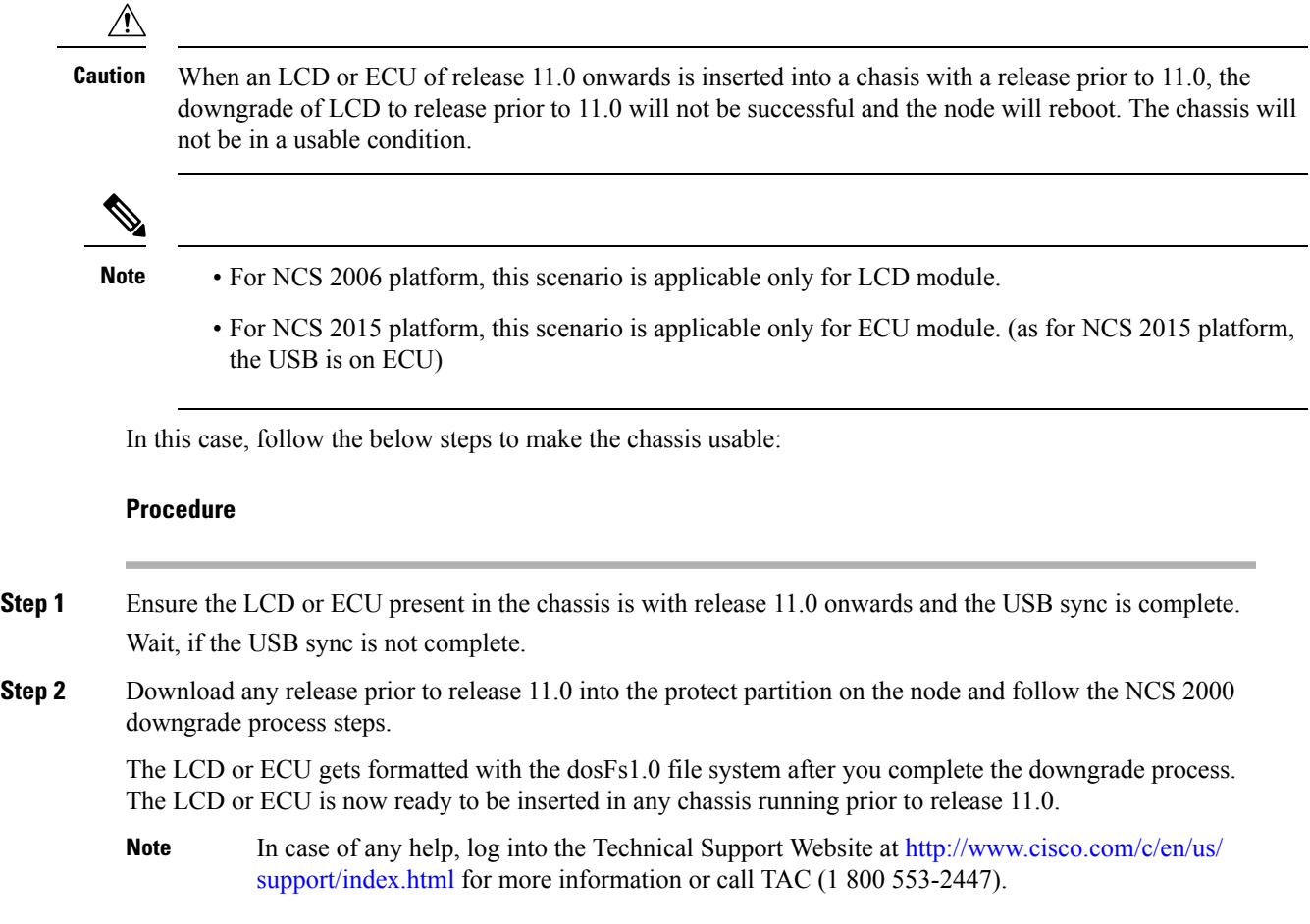

# **Upgrade the TNC, TSC, TSC-E, TNC-E, TNCS, or TNCS-O Card to the TNCS-2 or TNCS-2O Card**

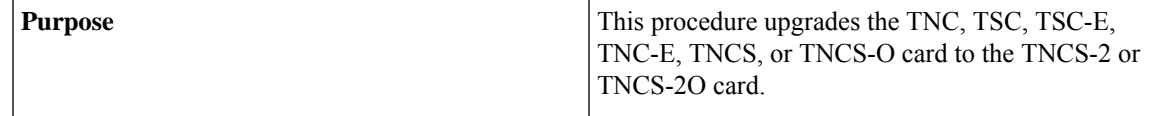

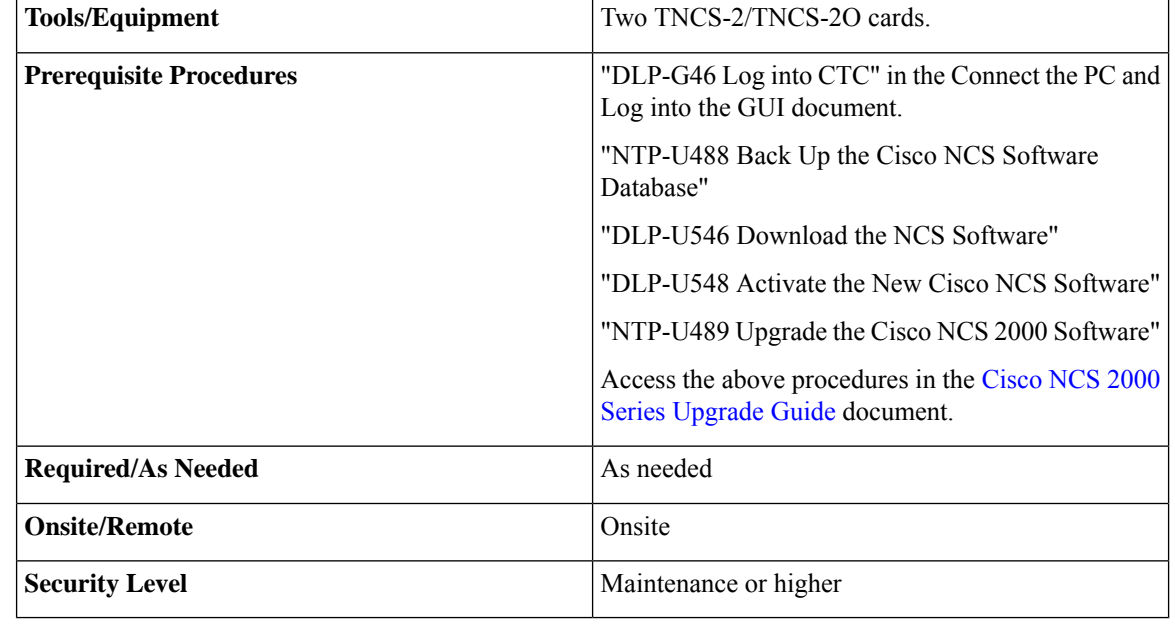

### $\sqrt{N}$

**Caution**

Please make sure that the LCD/ECU are plugged-in and then proceed. The USB is located in the LCD module in NCS 2006 and ECU module in NCS 2015. Do not pull-out any of the above mentioned devices while performing upgrade procedure. It is not recommended to initiate any card replacement procedure without the LCD/ECU.

Upgrade as needed:

# <span id="page-65-0"></span>**Dual Shelf Control - Upgrade the TNC, TSC, TSC-E, TNC-E, TNCS, or TNCS-O Card to the TNCS-2 or TNCS-2O Cards**

A dual shelf control scenario is when a Cisco NCS 2006 or Cisco NCS 2015 has two operating Control Cards on the chassis, one in active mode and one in standby mode. In this case, both the standby and active cards are upgraded to the TNCS-2 or TNCS-2O cards.

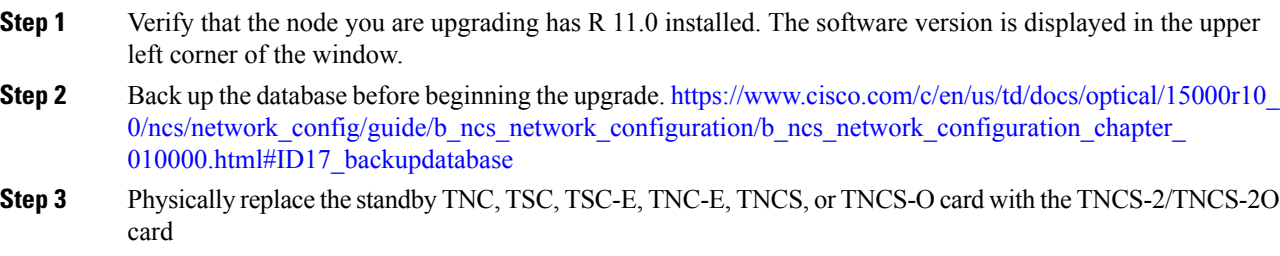

- It takes approximately 10 minutes for the active TNC, TSC, TSC-E, TNC-E, TNCS, or TNCS-O card to copy the system software and database to the TNCS-2 or TNCS-2O card. During this operation, the LEDs on the TNCS-2 or TNCS-2O card flash Fail and then the active/standby LED flashes. When the transfer completes, the new control card reboots and goes into standby mode after approximately three minutes. Do not remove the card from the shelf during a database transfer. **Note**
- a) Check the LED on the faceplate. The ACT/STBY LED on the faceplate of the control card indicates whether the card is in active or standby mode. A green ACT/STBY LED indicates an active card and an amber light indicates a standby card.
- b) Open the ejectors on the standby old control card.
- c) Slide the card out of the slot. This raises the IMPROPRMVL alarm, which clears when the upgrade is complete.
- d) Right-click the slot from which the old control card was ejected out.
- e) Click **Delete Card** to delete the old control card from CTC.
	- If the TNC, TSC, TSC-E, TNC-E, TNCS, or TNCS-O card is not deleted from the CTC shelf view before inserting the TNCS-2/TNCS-2O card, the PROV-MISMATCH/MEA (card mismatch) alarm appears on that slot. **Note**

<span id="page-66-0"></span>The following table shows the services that must be deleted on the old control card before replacement.

#### **Table 8: Deletion of Services on the Old Control Card**

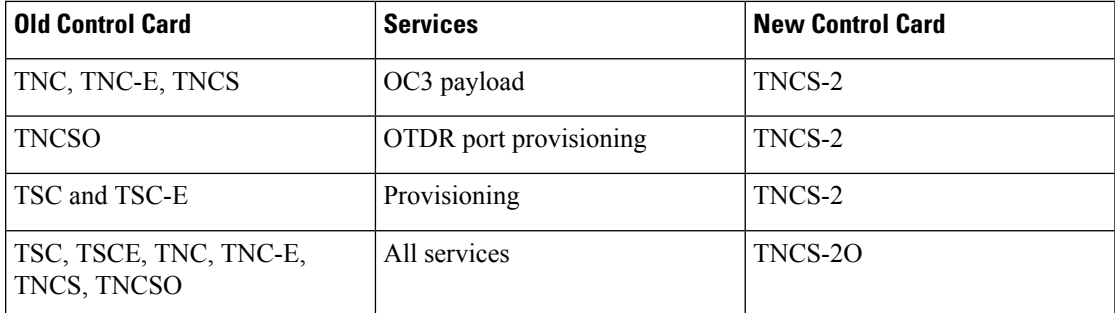

- f) Open the ejectors on the TNCS-2/TNCS-2O card to be installed.
- g) Slide the card into the slot along the guide rails.
- h) Close the ejectors.
- i) In CTC node view, Ldg (loading) appears on the newly installed TNCS-2/TNCS-2O card.
- If your active TNC, TSC, TSC-E, TNC-E, TNCS, or TNCS-O card resets during the upgrade before the TNCS-2/TNCS-2O control card is in full standby mode, remove the TNCS-2 or TNCS-2O card immediately. **Caution**
- **Step 4** When the newly installed TNCS-2/TNCS-2O card is in standby, right-click the active TNC, TSC, TSC-E, TNC-E, TNCS, or TNCS-O card in CTC.
- **Step 5** From the pull-down menu, click **Reset Card**.

Wait for the TNC, TSC, TSC-E, TNC-E, TNCS, or TNCS-O card to reboot. The new standby TNCS-2/TNCS-2O card is switched to active mode. The TNC, TSC, TSC-E, TNC-E, TNCS, or TNCS-O card verifies that it has the same database as the TNCS-2 or TNCS-2O card and then switches to standby.

- **Step 6** Verify that the remaining TNC, TSC, TSC-E, TNC-E, TNCS, or TNCS-O card is now in standby mode (the ACT/STBY LED changes to amber).
- **Step 7** Physically replace the remaining TNC, TSC, TSC-E, TNC-E, TNCS, or TNCS-O card with the second TNCS-2/TNCS-2O card.
	- a) Open the ejectors on the TNC, TSC, TSC-E, TNC-E, TNCS, or TNCS-O card.
	- b) Slide the card out of the slot. This raises the IMPROPRMVL alarm, which clears when the upgrade is complete.
	- c) Right-click the slot from which the TNC, TSC, TSC-E, TNC-E, TNCS, or TNCS-O card was ejected out.
	- d) Click **Delete Card** to delete the TNC, TSC, TSC-E, TNC-E, TNCS, or TNCS-O card from CTC.

If the TNC, TSC, TSC-E, TNC-E, TNCS, or TNCS-O card is not deleted from the CTC shelf view before inserting the TNCS-2 or TNCS-2O card, the IMPROV-MISMATCH/MEA (card mismatch) alarm appears on that slot. The MEA alarm can be cleared by resetting the configuration to factory defaults.

- e) Open the ejectors on the TNCS-2/TNCS-2O card.
- f) Slide the TNCS-2/TNCS-2O card into the slot along the guide rails.
- g) Close the ejectors.

The TNCS-2/TNCS-2O card boots up. The TNCS-2/TNCS-2O card must also copy the database. Do not remove the card from the shelf during a database transfer.

**Step 8** If power-related alarms occur after the second TNCS-2 or TNCS-2O card is installed, refer to the troubleshooting guide for information on clearing the alarms.

**Stop. You have completed this procedure.**

## **Dual Shelf Control - Upgrade Control Card to TNCS-2 or TNCS-2O Card**

A dual shelf control scenario is when a Cisco NCS 2006 or Cisco NCS 2015 has two operating Control Cards on the chassis. In this case, only the standby control card is upgraded to the TNCS-2 or TNCS-2O card.

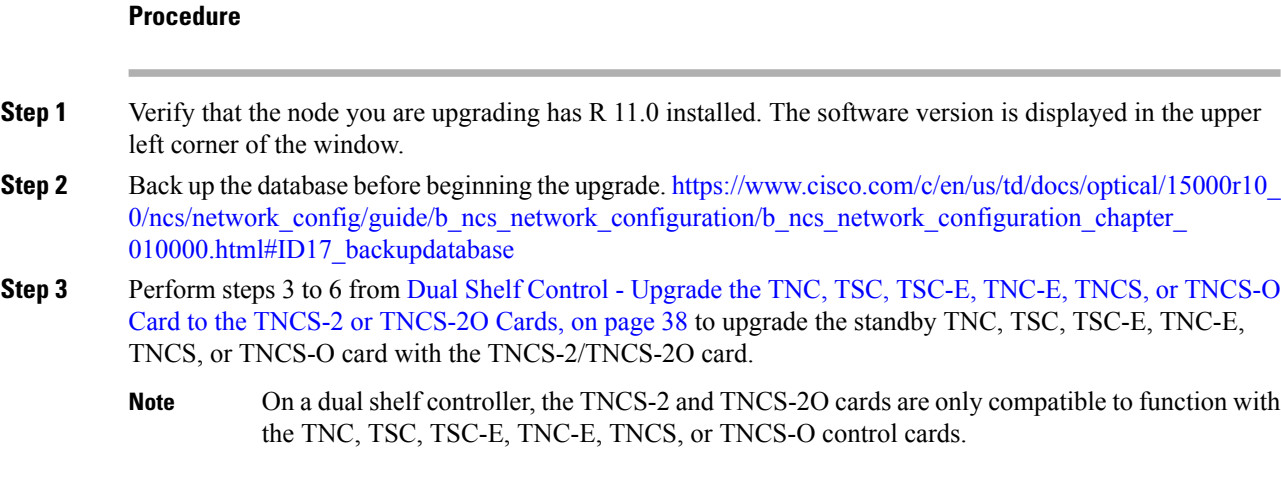

#### **Stop. You have completed this procedure.**

## **Single Shelf Control - Upgrade Control Card to TNCS-2 or TNCS-2O Card**

A single shelf control scenario is where a control card is inserted in slot 1 or 8 of the NCS 2006 and slot 1 or 17 of the NCS 2015, the other slot is installed with a filler card.

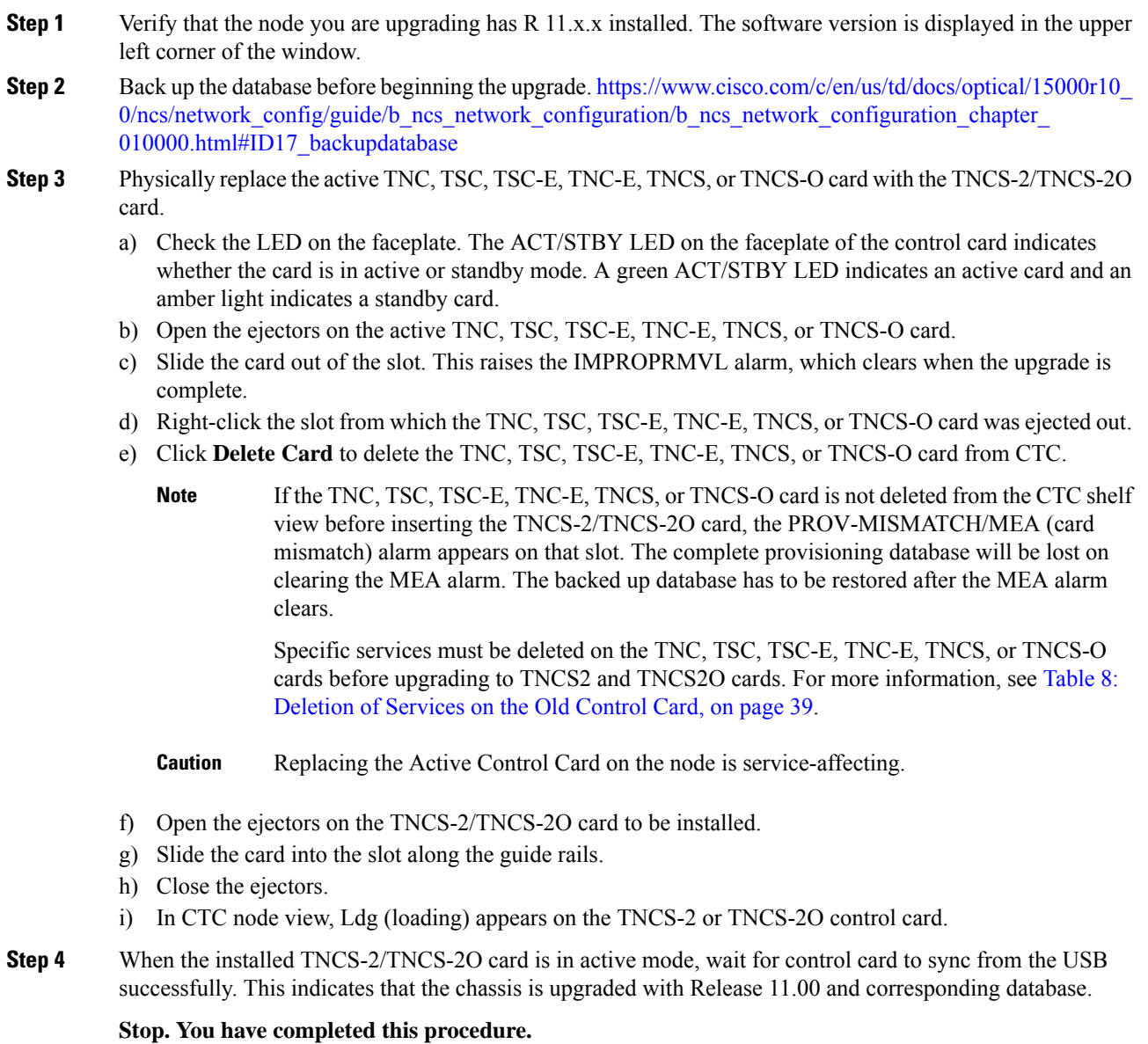

### **Single Shelf Control - Upgrade Control Card with Release 11.0**

A single shelf control scenario is where a control card is inserted in slot 1 or 8 of the NCS 2006 and slot 1 or 17 of the NCS2015, the other slot is installed with a filler card. In this case, the active control card of a release prior to Release 11.0 is upgraded with another control card with Release 11.0 and the other slot is installed with a filler card.

#### **Procedure**

- **Step 1** Verify that the node you are upgrading has a Release prior to R 11.0 installed. The software version is displayed in the upper left corner of the window.
- **Step 2** Back up the database before beginning the downgrade. https://www.cisco.com/c/en/us/td/docs/optical/15000r10  $0$ /ncs/network config/guide/b\_ncs\_network\_configuration/b\_ncs\_network\_configuration\_chapter [010000.html#ID17\\_backupdatabase](https://www.cisco.com/c/en/us/td/docs/optical/15000r10_0/ncs/network_config/guide/b_ncs_network_configuration/b_ncs_network_configuration_chapter_010000.html#ID17_backupdatabase)
- **Step 3** Physically remove the active TNC, TSC, TSC-E, TNC-E, TNCS, or TNCS-O card with software version prior to Release 11.0 and replace the card with the TNC, TSC, TSC-E, TNC-E, TNCS, or TNCS-O card with software version Release 11.0.
	- When the TNC, TSC, TSC-E, TNC-E, TNCS, or TNCS-O card with a software version prior to Release 11.0 is to be replaced with another TNC, TSC, TSC-E, TNC-E, TNCS, TNCS-2, TNCS-2O, or TNCS-O card with a software version Release 11.0, upgrade the existing node with the TNC, TSC, TSC-E, TNC-E, TNCS, TNCS-2, TNCS-2O, or TNCS-O card with a software version Release 11.0. **Note**
	- In NCS 2002 node with one control card, NCS 2006 and NCS 2015 nodes with one control card and filler card, replace the existing simplex control card running prior to R11.0 with another control card running prior to R11.0. If the existing simplex control card running prior to R11.0 is replaced with a R11.0 or higher control card, the node database and traffic becomes affected. This issue does not arise when replacing a standby control card with a spare card. **Note**
	- **Note** Replacing the Active Control Card on the node has an impact on traffic.
- **Step 4** Sync the TNC, TSC, TSC-E, TNC-E, TNCS, or TNCS-O card with software version prior to Release 11.0 to USB. The USBSYNC alarm clears.
	- a) Open the ejectors on the TNC, TSC, TSC-E, TNC-E, TNCS, or TNCS-O card with software version prior to Release 11.0.
	- b) Slide the card out of the slot. This raises the IMPROPRMVL alarm, which clears when the upgrade is complete.
	- c) Right-click the slot from which the TNC, TSC, TSC-E, TNC-E, TNCS, or TNCS-O card with software version prior to Release 11.0 was ejected out.
	- d) Click **Delete Card** to delete the TNC, TSC, TSC-E, TNC-E, TNCS, or TNCS-O card with software version prior to Release 11.0 from CTC.

If the TNC, TSC, TSC-E, TNC-E, TNCS, or TNCS-O card with software version prior to Release 11.0 is not deleted from the CTC shelf view before inserting the TNC, TSC, TSC-E, TNC-E, TNCS, or TNCS-O card with software version Release 11.0, the IMPROV-MISMATCH/MEA (card mismatch) alarm appears on that slot.

Specific services must be deleted on the TNC, TSC, TSC-E, TNC-E, TNCS, or TNCS-O cards before upgrading to TNCS2 and TNCS2O cards. For more information, see Table 8: [Deletion](#page-66-0) of Services on the Old [Control](#page-66-0) Card, on page 39.

- e) Open the ejectors on the TNC, TSC, TSC-E, TNC-E, TNCS, TNCS-2, TNCS-2O, or TNCS-O card with software version Release 11.0.
- f) Slide the TNC, TSC, TSC-E, TNC-E, TNCS, TNCS-2, TNCS-2O, or TNCS-O card with software version Release 11.0 into the slot along the guide rails.
- g) Close the ejectors.
- **Step 5** The sync of the TNC, TSC, TSC-E, TNC-E, TNCS, TNCS-2, TNCS-2O, or TNCS-O card with software version Release 11.0 to USB begins automatically. The USBSYNC alarm clears.

The node is active with the database that is available in the new control card.

**Stop. You have completed this procedure.**

# **Downgrade the TNCS-2 and TNCS-2O Cards to TNC, TSC, TSC-E, TNC-E, TNCS, or TNCS-O Cards**

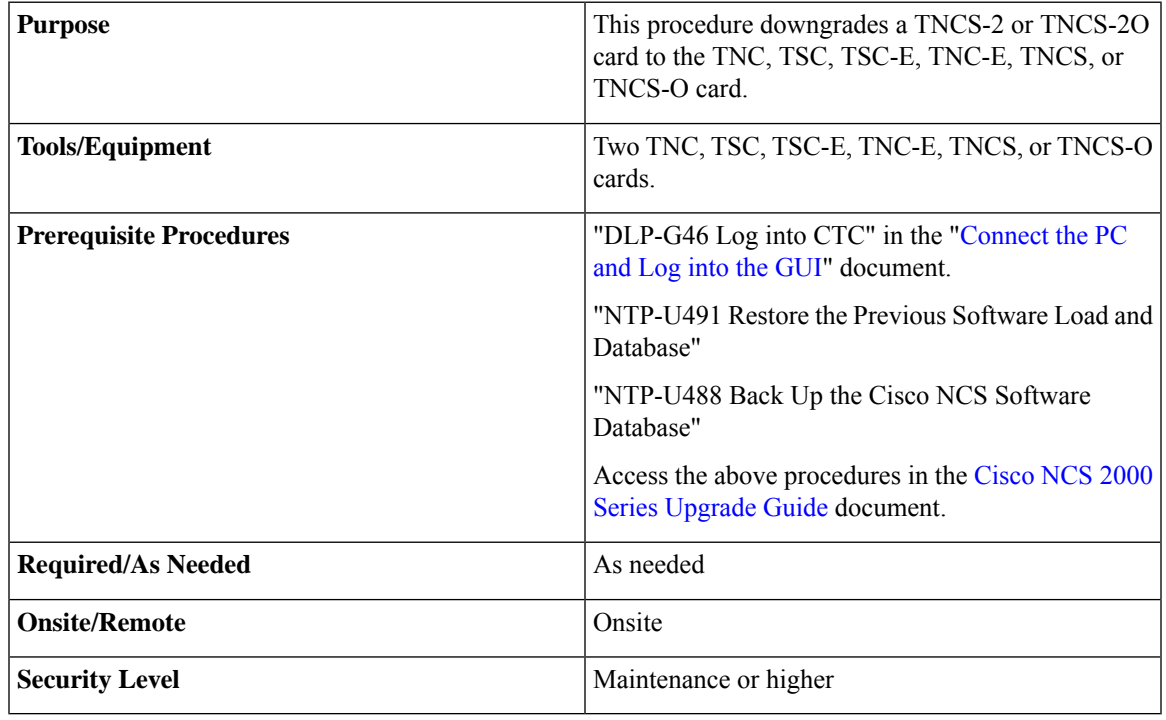

### $\bigwedge$

Please make sure the LCD/ECU are all plugged-in and then proceed. The USB is located in the LCD module in NCS 2006 and ECU module in NCS 2015. Do not pull-out any of the mentioned devices while performing revert procedure. If the USB is inserted after the revert procedure, then it needs to be formatted manually. It is not recommended to initiate any card replacement procedure without the LCD/ECU. **Caution**

Downgrade as needed:

**Procedure**

# **Dual Shelf Control - Downgrade Control Cards to TNC, TSC, TSC-E, TNC-E, TNCS, or TNCS-O Card**

**Procedure**

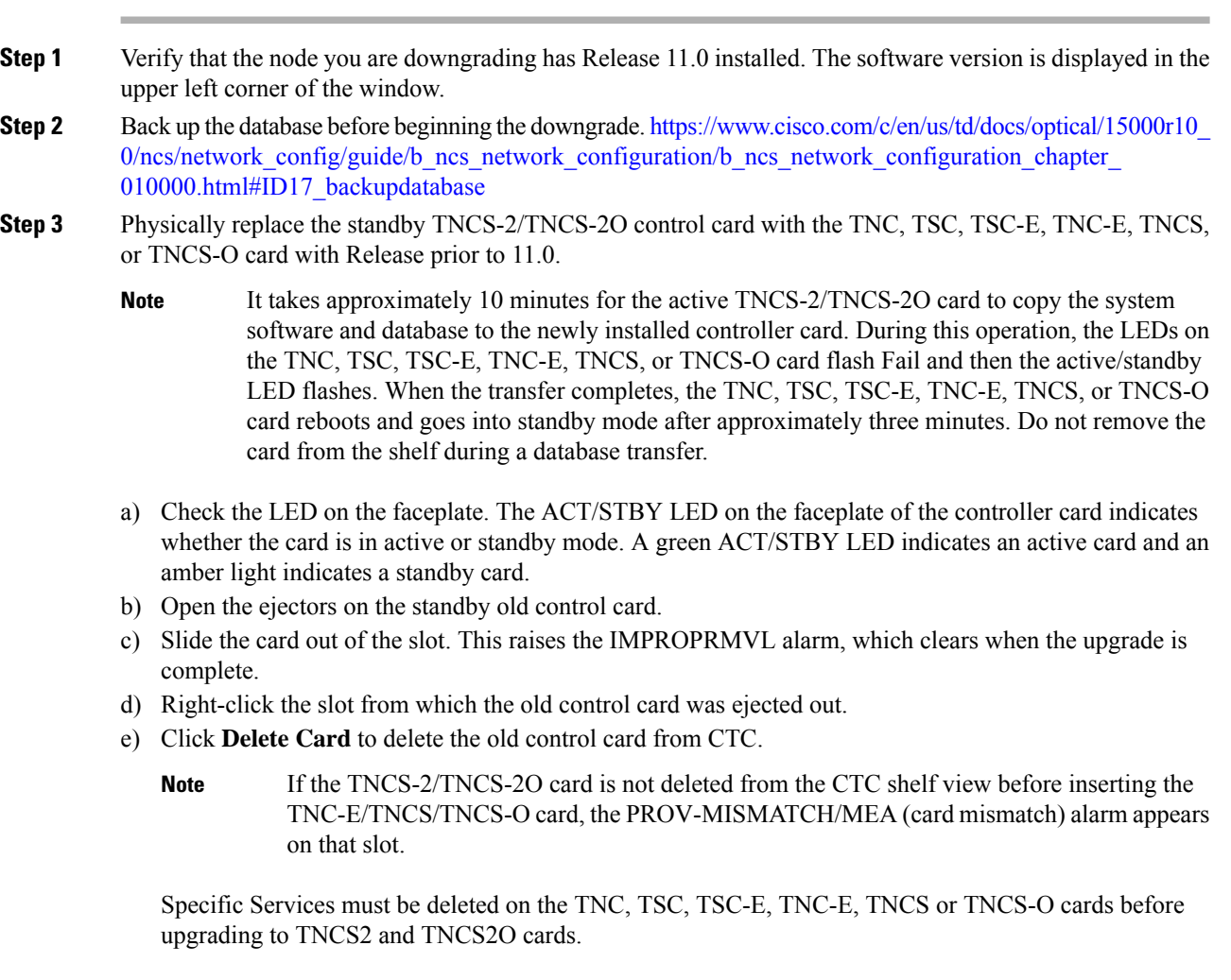

**Table 9: Deletion of Services on the New Control Card**

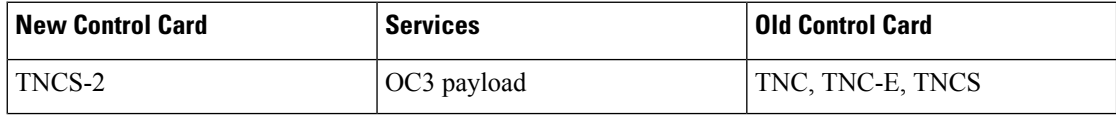
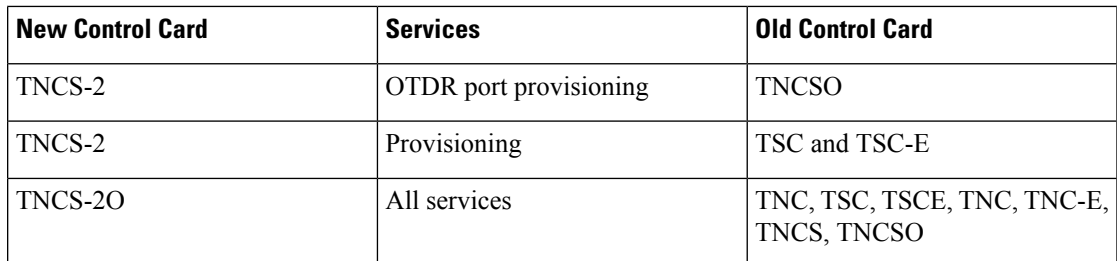

- f) Open the ejectors on the TNC, TSC, TSC-E, TNC-E, TNCS, or TNCS-O card to be installed.
- g) Slide the card into the slot along the guide rails.
- h) Close the ejectors.
- i) In CTC node view, Ldg (loading) appears on the newly installed controller card.
- If your active TNCS-2/TNCS-2O card resets during the upgrade before the new controller card is in full standby mode, remove the new controller card immediately. **Caution**
- **Step 4** When the newly installed TNC, TSC, TSC-E, TNC-E, TNCS, or TNCS-O card is in standby, right-click the active TNCS-2/TNCS-2O card in CTC.
- **Step 5** From the pull-down menu, click **Reset Card**.

Wait for the TNCS-2/TNCS-2O card to reboot. The new standby TNC, TSC, TSC-E, TNC-E, TNCS, or TNCS-O card is switched to active mode. The old TNCS-2/TNCS-2O card verifies that it has the same database as the TNC, TSC, TSC-E, TNC-E, TNCS, or TNCS-O card and then switches to standby.

- **Step 6** Verify that the remaining TNCS-2/TNCS-2O card is now in standby mode (the ACT/STBY LED changes to amber).
- **Step 7** Physically replace the remaining TNCS-2/TNCS-2O card with the second TNC, TSC, TSC-E, TNC-E, TNCS, or TNCS-O card.
	- a) Open the ejectors on the TNCS-2/TNCS-2O card.
	- b) Slide the card out of the slot. This raises the IMPROPRMVL alarm, which clears when the upgrade is complete.
	- c) Right-click the slot from which the TNCS-2/TNCS-2O card was ejected out.
	- d) Click **Delete Card** to delete the TNCS-2/TNCS-2O card from CTC.

If the TNCS-2/TNCS-2O card is not deleted from the CTC shelf view before inserting the TNC, TSC, TSC-E, TNC-E, TNCS, or TNCS-O card, the IMPROV-MISMATCH/MEA (card mismatch) alarm appears on that slot. The MEA alarm can be cleared by resetting the configuration to factory defaults.

- e) Open the ejectors on the TNC, TSC, TSC-E, TNC-E, TNCS, or TNCS-O card.
- f) Slide the TNC, TSC, TSC-E, TNC-E, TNCS, or TNCS-O card into the slot along the guide rails.
- g) Close the ejectors.

The second TNC, TSC, TSC-E, TNC-E, TNCS, or TNCS-O card boots up. The TNC, TSC, TSC-E, TNC-E, TNCS, or TNCS-O card must also copy the database. Do not remove the card from the shelf during a database transfer.

**Step 8** If power-related alarms occur after the second TNC, TSC, TSC-E, TNC-E, TNCS, or TNCS-O card is installed, refer to the troubleshooting guide for information on clearing the alarms.

**Stop. You have completed this procedure.**

### **Dual Shelf Control - Downgrade A Single TNCS-2 or TNCS-2O Card to the TNC, TSC, TSC-E, TNC-E, TNCS, or TNCS-O Card**

A dual shelf control scenario is when a Cisco NCS 2006 or Cisco NCS 2015 has two operating Control Cards on the chassis. In this case, only the standby control card is downgraded from the TNCS-2 or TNCS-2O card to the TNC, TSC, TSC-E, TNC-E, TNCS, or TNCS-O card.

#### **Procedure**

- **Step 1** Verify that the node you are downgrading has Release 11.0 installed. The software version is displayed in the upper left corner of the window.
- **Step 2** Back up the database before beginning the downgrade. https://www.cisco.com/c/en/us/td/docs/optical/15000r10  $0$ /ncs/network config/guide/b\_ncs\_network\_configuration/b\_ncs\_network\_configuration\_chapter [010000.html#ID17\\_backupdatabase](https://www.cisco.com/c/en/us/td/docs/optical/15000r10_0/ncs/network_config/guide/b_ncs_network_configuration/b_ncs_network_configuration_chapter_010000.html#ID17_backupdatabase)
- **Step 3** Perform step 3 from Dual Shelf Control [Downgrade](#page-71-0) Control Cards to TNC, TSC, TSC-E, TNC-E, TNCS, or [TNCS-O](#page-71-0) Card, on page 44 to downgrade the standby TNCS-2/TNCS-2O card to the TNC, TSC, TSC-E, TNC-E, TNCS, or TNCS-O card.
	- On a dual shelf controller, the TNCS-2 and TNCS-2O cards are only compatible to function with the TNC-E, TNCS, and TNCS-O control cards. **Note**

Specific services must be deleted on the TNC, TSC, TSC-E, TNC-E, TNCS, or TNCS-O cards before upgrading to TNCS2 and TNCS2O cards. For more information, see Table 8: [Deletion](#page-66-0) of Services on the Old Control [Card,](#page-66-0) on page 39.

## **Single Shelf Control- Downgrade Control Card with Software priorto Release 11.0**

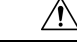

**Caution**

When a control card with Software Release 11.0 is replaced by another control card with a Software Release prior to 11.0, the downgrade will not happen successfully. The node will not be in a usable condition. Hence, this is not recommended.

#### **Before you begin**

• These steps are common for NCS 2002, NCS 2006, and NCS 2015 chassis in slots 1 or 8 in NCS 2006 and slots 1 or 17 in NCS 2015.

### **Procedure**

**Step 1** Verify that the node you are downgrading has a Release 11.0 installed. The software version is displayed in the upper left corner of the window.

- **Step 2** Back up the database before beginning the downgrade. https://www.cisco.com/c/en/us/td/docs/optical/15000r10 0/ncs/network\_config/guide/b\_ncs\_network\_configuration/b\_ncs\_network\_configuration\_chapter [010000.html#ID17\\_backupdatabase](https://www.cisco.com/c/en/us/td/docs/optical/15000r10_0/ncs/network_config/guide/b_ncs_network_configuration/b_ncs_network_configuration_chapter_010000.html#ID17_backupdatabase)
- **Step 3** Revert to Release prior to 11.0.
	- Revert to a Release prior to 11.0 is not possible on the TNCS-2/TNCS-2O cards as they do not support releases prior to Release 11.0. Hence, install a TNC, TSC, TSC-E, TNC-E, TNCS, or TNCS-O card in the node with Release 11.0 and then revert to Release prior to 11.0 **Note**
- **Step 4** The sync of the TNC, TSC, TSC-E, TNC-E, TNCS, or TNCS-O card with software version prior to Release 11.0 to USB begins automatically. The USBSYNC alarm is raised after reverting the software from Release 11.0 to a Release prior to 11.0.
- **Step 5** Physically remove the active TNC, TSC, TSC-E, TNC-E, TNCS, or TNCS-O card with software Release 11.0. and replace the card with the TNC, TSC, TSC-E, TNC-E, TNCS, or TNCS-O card with a software release prior to Release 11.0.
	- When the TNC, TSC, TSC-E, TNC-E, TNCS, or TNCS-O card with a software version of Release 11.0 is to be replaced with another TNC, TSC, TSC-E, TNC-E, TNCS, or TNCS-O card with a software version prior to Release 11.0, revert the existing node with the TNC, TSC, TSC-E, TNC-E, TNCS, or TNCS-O card of a software version prior to Release 11.0. **Note**

In NCS 2002 node with one control card, NCS 2006 and NCS 2015 nodes with one control card and filler card, replace the existing simplex control card running R11.0 with another control card running R11.0. If the existing simplex control card running R11.0 is replaced with another control card running prior to R11.0, the node database and traffic becomes affected. This issue does not arise when replacing a standby control card with a spare card.

Replacing the Active Control Card on the node is service-affecting.

- a) Open the ejectors on the TNC, TSC, TSC-E, TNC-E, TNCS, or TNCS-O card with software version Release 11.0.
- b) Slide the card out of the slot. This raises the IMPROPRMVL alarm, which clears when the upgrade is complete.
- c) Right-click the slot from which the TNC, TSC, TSC-E, TNC-E, TNCS, or TNCS-O card with software version Release 11.0 was ejected out.
- d) Click **Delete Card** to delete the TNC, TSC, TSC-E, TNC-E, TNCS, or TNCS-O card with software version Release 11.0 from CTC.

If the TNC, TSC, TSC-E, TNC-E, TNCS, or TNCS-O card with software version Release 11.0 is not deleted from the CTC shelf view before inserting the TNC, TSC, TSC-E, TNC-E, TNCS, or TNCS-O card with software version prior to Release 11.0, the IMPROV-MISMATCH/MEA (card mismatch) alarm appears on that slot.

Specific services must be deleted on the TNC, TSC, TSC-E, TNC-E, TNCS, or TNCS-O cards before upgrading to TNCS2 and TNCS2O cards. For more information, see Table 8: [Deletion](#page-66-0) of Services on the Old [Control](#page-66-0) Card, on page 39.

- e) Open the ejectors on the TNC, TSC, TSC-E, TNC-E, TNCS, or TNCS-O card with software version prior to Release 11.0.
- f) Slide the TNC, TSC, TSC-E, TNC-E, TNCS, or TNCS-O card with software version prior to Release 11.0 into the slot along the guide rails.
- g) Close the ejectors.

**Step 6** The sync of the TNC, TSC, TSC-E, TNC-E, TNCS or TNCS-O card with software version prior to Release 11.0 to USB begins automatically. Wait for the USBSYNC alarm to clear that is raised after replacing the card in step-5. The USBSYNC alarm clears.

The node is active with the database that is available in the new control card.

**Stop. You have completed this procedure.**

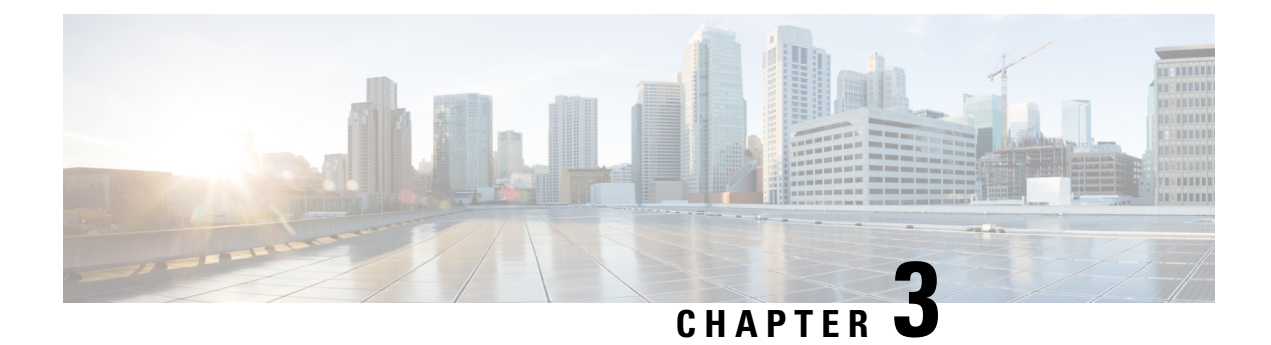

# **Connecting the PC and Logging into the GUI**

This chapter provides information on how to connect Windows PCs and Solaris workstations to the chassis and how to log into Cisco Transport Controller (CTC) software, the Operation, Administration, Maintenance and Provisioning (OAM&P) user interface.

• [Connecting](#page-76-0) the PC and Logging into the GUI, on page 49

## <span id="page-76-0"></span>**Connecting the PC and Logging into the GUI**

The information in this chapter is in a new location. See [Connect](http://www.cisco.com/en/US/docs/optical/15000r/dwdm/configuration/guide/b_454d_ctcoperation.html) the PC and Log into the GUI document for information on how to connect Windows PCs and Solaris workstations to the chassis and how to log into Cisco Transport Controller (CTC) software, the Operation, Administration, Maintenance and Provisioning (OAM&P) user interface.

I

ı

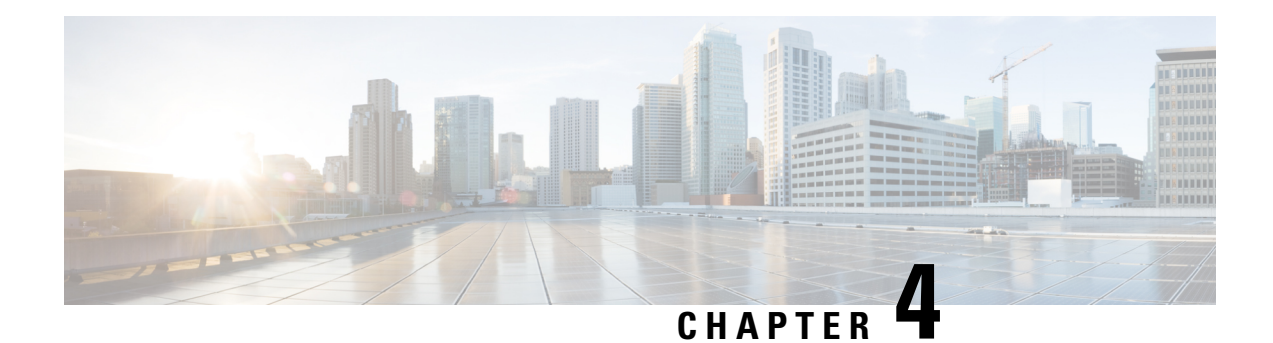

# **Managing the Shelf**

This chapter explains how to provision a single Cisco NCS node and turn it up for service, including assigning the node name, date, and time; provisioning timing references; provisioning network attributes such as IP address and default router; setting up users and user security; and creating DWDM connections.

The procedures and tasks described in this chapter for the Cisco NCS platform is applicable to the Cisco NCS 200o series, unless noted otherwise.

Procedures in this chapter require that you have a network plan calculated for your DWDM network with Cisco Transport Planner. Cisco Transport Planner is a DWDM planning tool that is available from your Cisco account representative. Cisco Transport Planner prepares a shelf plan for each network node and calculates the power and attenuation levels for the DWDM cards installed in the node. For information about Cisco Transport Planner, contact your Cisco account representative. For instructions on using Cisco Transport Planner, refer to the *Cisco Transport Planner DWDM Operations Guide*.

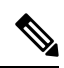

**Note**

During the conversion of single shelf to multishelf node controller shelf, it is recommended to delete all the existing circuits on the shelf once and then proceed with re-creating them to avoid any unnecessary results. For example, the TL1 retrievals will not return the right values if the circuits are not deleted before converting to multishelf node.

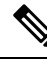

**Note**

Due to memory limitations, TCC2/TCC2P cards are not supported from Release 10.5.2 onwards. As a result, in a multishelf configuration, the TCC2/TCC2P cards cannot be a node controller or a shelf controller. Upgrade the TCC2/TCC2P card to a TCC3 card.

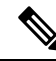

Cisco Transport Controller (CTC) views referenced in these procedures depend on the mode. In single-shelf mode, the views are network, node, and card. In multishelf mode, the views are network, multishelf, shelf, and card. For more information about CTC views, refer to CTC [Enhancements,](https://www.cisco.com/c/en/us/td/docs/optical/15000r/dwdm/configuration/guide/b_ctc_operations.html) Operations, and Shortcuts. **Note**

- [NTP-G139](#page-79-0) Verifying Cisco Transport Planner Reports and Files, on page 52
- NTP-G22 Verifying Common Card [Installation,](#page-81-0) on page 54
- NTP-G250 Verifying Digital Image Signing (DIS) [Information,](#page-82-0) on page 55
- NTP-G144 [Provisioning](#page-84-0) a Multishelf Node, on page 57
- Duplicate Node [Controller,](#page-86-0) on page 59
- NTP-G23 Create Users and Assign [Privileges,](#page-87-0) on page 60
- Setting [Maximum](#page-90-0) Password Length Using CTC, on page 63
- NTP-G24 Setting Up Node [Identification](#page-90-1) Information, on page 63
- NTP-G25 Setting Battery Power Monitor [Thresholds,](#page-92-0) on page 65
- [NTP-G26](#page-94-0) Setting Up CTC Network Access, on page 67
- [NTP-G194](#page-109-0) Setting Up EMS Secure Access to the Node, on page 82
- [NTP-G27](#page-109-1) Setting Up the Node for Firewall Access, on page 82
- [NTP-G28](#page-111-0) Creating FTP Host, on page 84
- NTP-G132 [Provisioning](#page-113-0) OSI, on page 86
- NTP-G143 Importing the Cisco Transport Planner NE Update [Configuration](#page-124-0) File, on page 97
- NTP-G320 Configuring the Node as a [Non-DWDM](#page-128-0) Network, on page 101
- NTP-G31 Installing the DWDM Dispersion [Compensating](#page-130-0) Units, on page 103
- [NTP-G239](#page-131-0) Managing Passive Units and Passive Shelves, on page 104
- NTP-G152 Creating and Verifying Internal [Patchcords,](#page-137-0) on page 110
- [NTP-G242](#page-138-0) Creating an Internal Patchcord Manually, on page 111
- NTP-G354 Creating an Internal Patchcord Manually Using the Trunk to Trunk (L2) Option, on page 113
- [NTP-G209](#page-149-0) Creating, Editing, and Deleting Optical Sides, on page 122
- NTP-G38 Provisioning OSC [Terminations,](#page-152-0) on page 125
- NTP-G37 Running [Automatic](#page-154-0) Node Setup, on page 127
- NTP-G163 Upgrading Nodes in [Single-Shelf](#page-156-0) Mode to Multishelf Mode, on page 129
- DLP-G730 Editing the Shelf ID of the Subtending Shelf in a Multishelf [Configuration](#page-158-0) Using the LCD, on [page](#page-158-0) 131

### <span id="page-79-0"></span>**NTP-G139 Verifying Cisco Transport Planner Reports and Files**

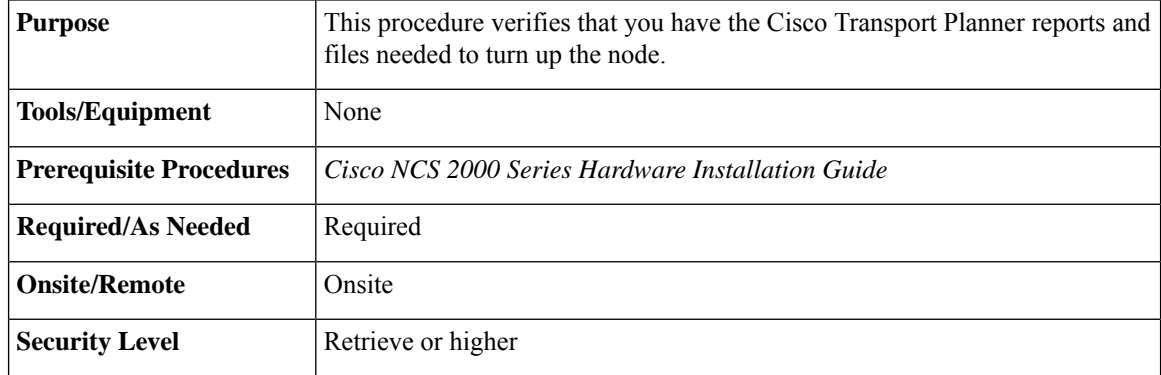

#### **Procedure**

**Step 1** Verify that you have the Cisco Transport Planner reports and files shown in the following table for the node that you will provision. The reports and files can be provided in one of the following ways:

> • If you have Cisco Transport Planner, verify that you have the electronic network design plan from which you can generate the reports in Cisco Transport Planner. For information about generating the reports, refer to the *Cisco Transport Planner DWDM Operations Guide*.

Ш

- If you do not have Cisco Transport Planner, you must have printouts of all reports listed in the following table except the Assisted Configuration Setup file. Assisted Configuration Setup is an electronic file that will be imported into CTC. You must be able to access it from the CTC computer used to provision the node
- If you not do not have all the reports and files listed in the following table, do not continue. See your site planner or network planner for the required information and files.
- **Step 2** Print the following table for reference. You will need information from the reports during node turn-up. **Stop. You have completed this procedure.**

### **Cisco Transport Planner Node Setup Information and Files**

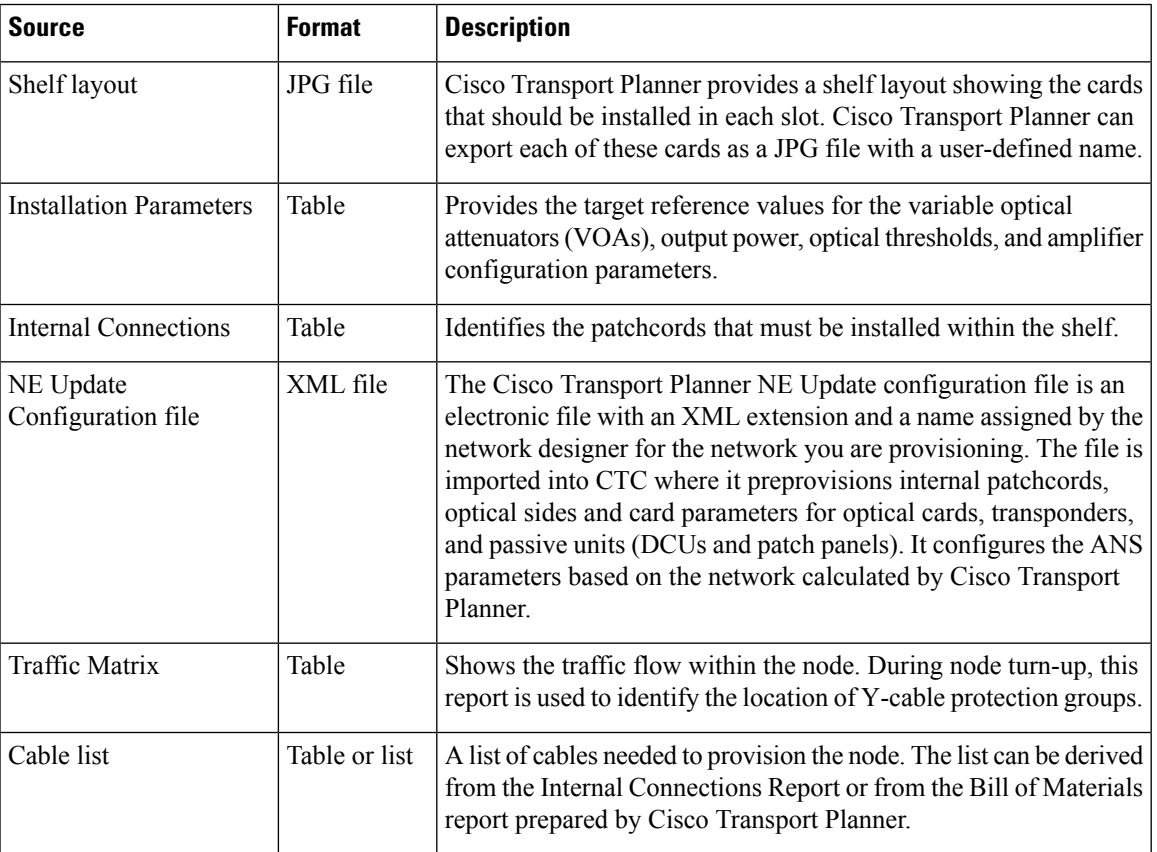

**Table 10: Cisco Transport Planner Node Setup Information and Files**

## <span id="page-81-0"></span>**NTP-G22 Verifying Common Card Installation**

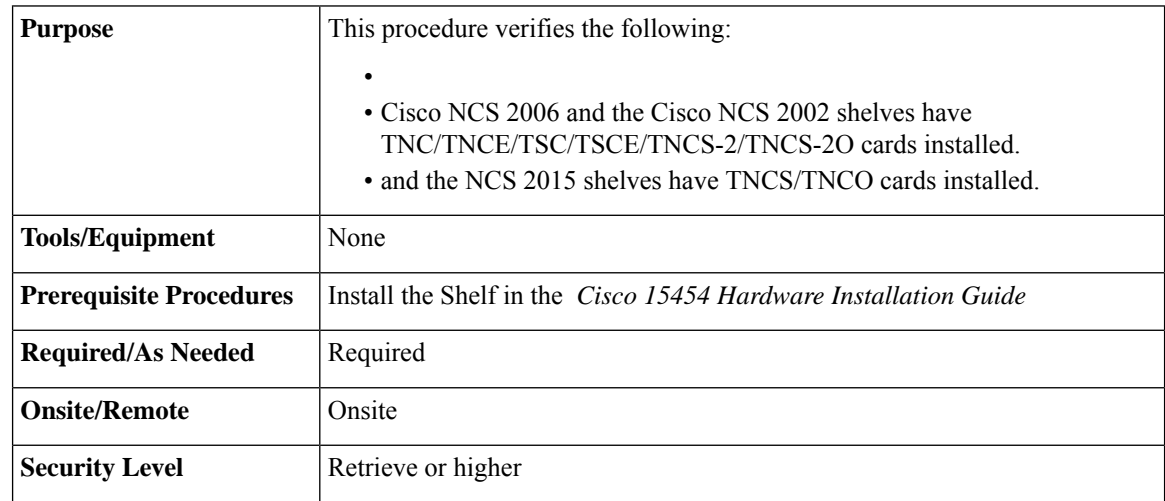

### **Procedure**

**Step 1** Verify the following:

- Two TNC/TNCE/TSC/TSCE/TNCS-2/TNCS-2O/TNCS/TNCS-O cards are installed in Slots 1 and 8 on the NCS 2006 shelf.
- A stand-alone TNC/TNCE/TSC/TSCE/TNCS-2/TNCS-2O card is installed in Slot 1 on the NCS 2002 shelf.
- Two TNCS/TNCS-O cards are installed in Slots 1and 17 on the NCS 2015 shelf.
- **Step 2** Verify that the FAIL LED is off on both the control cards.
- **Step 3** Verify that the green ACT (active) LED is illuminated on one control card and that the amber STBY (standby) LED is illuminated on the other control card.
	- If the control cards are not installed, or if their LEDs are not operating as described, do not continue. Complete the " Installing and Configuring the TNC, TNCE, TSC, TSCE, TNCS-2, TNCS-2O or TNCS/TNCS-O Card" task in the *Cisco NCS 2000 Series Hardware Installation Guide*. **Note**
- **Step 4** Verify that the software release shown on the LCD matches the software release required for your network. On the LCD, the software release is shown under the platform (SONET or SDH) and date/temperature. If the release does not match, perform one of the following procedures:
	- Perform a software upgrade using the software CD. Refer to the release-specific software upgrade document.
	- On NCS 2006, replace the LCD and TNC/TNCE/TSC/TSCE/TNCS-2/TNCS-2O/TNCS/TNCS-O cards with cards containing the correct release.
- On NCS 2002, replace the power module and TNC/TNCE/TSC/TSCE/TNCS-2/TNCS-2O cards with cards containing the correct release.
- On NCS 2015, replace the LCD and TNCS/TNCS-O cards with cards containing the correct release.

**Stop. You have completed this procedure.**

## <span id="page-82-0"></span>**NTP-G250 Verifying Digital Image Signing (DIS) Information**

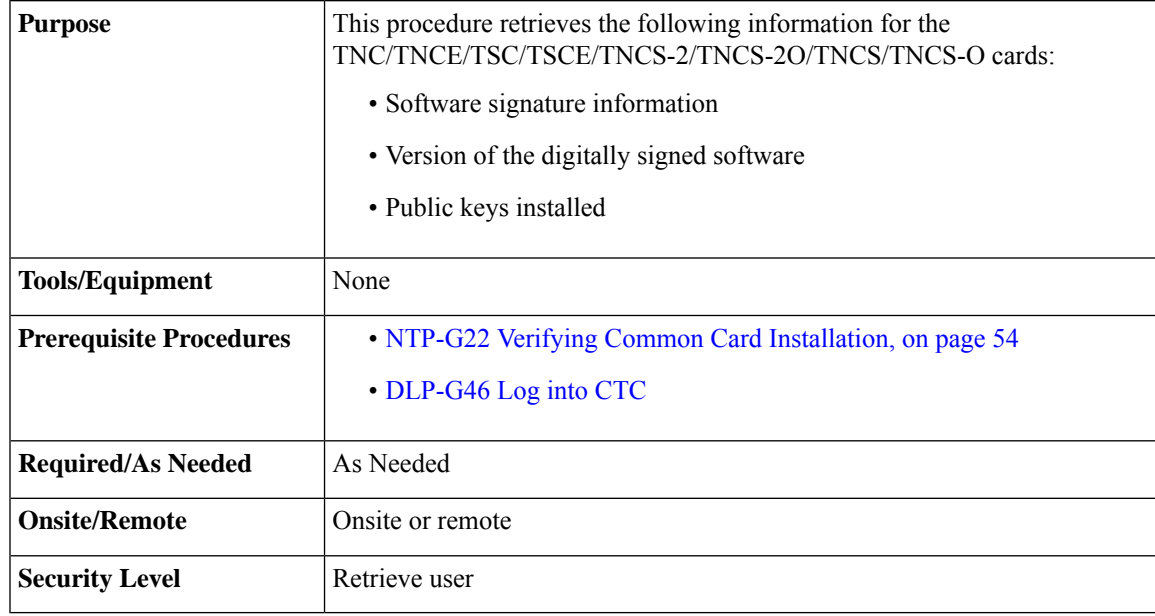

#### **Procedure**

**Step 1** Do the following as applicable at the node where you want to verify the DIS information:

- a) To retrieve the digitally signed software version, go to Step 2.
- b) To retrieve the software signature information, go to Step 3.
- c) To retrieve the public keys installed on the node, go to Step 4.

**Step 2** In node view (single-shelf mode) or multishelf view (multishelf mode), click **Maintenance** > **Software** tab to retrieve the digitally signed software version. The following columns appear in the pane:

- Node—Displays the node name or IP address.
- Type—Displays the node type.
- **Node Status**—Displays the node status, which is based on the highest alarm level at the node.
- **Working Version**—Displays the working node software version (the general software release number [n.n.n] followed by the specific software release identification number). For example, 9.2.0 (09.20-X10E-02.06).
- **Protect Version**—Displays the protect node software version (the general software release number [n.n.n] followed by the specific software release identification number). For example, 9.2.0 (09.20-X10E-02.06).
- **Download Status**—Displays the status of any in-progress network software downloads.
- **Step 3** In node view (single-shelf mode) orshelf view (multishelf view), click **Maintenance** > **DIS** > **Info** > **Retrieve Signature Information** tabs to retrieve signature information. The following information is displayed in the pane:
	- Attribute**—**The following information is displayed:
		- Organization Name—Displays the owner of the software image.
		- Organization Unit—Displays the business unit within Cisco.
		- Serial Number—Displays the serial number of the certificate with the digital signature.
		- Common Name—Displays the name of the platform.
		- Hash Algorithm—Displays the hashing algorithm used.
		- Image Type—Shows the type of the image-Development or Production.
		- Key Version—Indicates the key version used to digitally sign the image. A key version is identified with an alphabetical character that ranges from A to Z.
		- Sign Algorithm—Refers to the RSA algorithm.
		- Working Software Information—Displays the signature information of the working software.
		- Protect Software Information—Displays the signature information of the protect software.
	- **Note** To refresh the signature information, click **Refresh Signature Information.**
- **Step 4** In node view (single-shelf mode) or shelf view (multishelf mode), click **Maintenance** > **DIS** > **Available Keys** > **Retrieve All Keys** tabs to retrieve public key information. The following information is displayed in the pane:
	- **Key Type—**Displays the public key available on the system for verification:
		- **Release Key—**Verifies release images.
		- **Development Key—**Verifies the development images.
	- **Public Key Algorithm—**Displays the name of the algorithm used for public key cryptography.
	- **Exponent—**Displays the exponent of the public key algorithm—release or development keys.
	- **Key Version—**Displays the key version used for verification.
	- **Modulus**—Displays the modulus of the public key algorithm with a size of 2048 bits.
	- **Note** To refresh the public key information, click **Refresh All Keys.**

**Stop. You have completed this procedure.**

## <span id="page-84-0"></span>**NTP-G144 Provisioning a Multishelf Node**

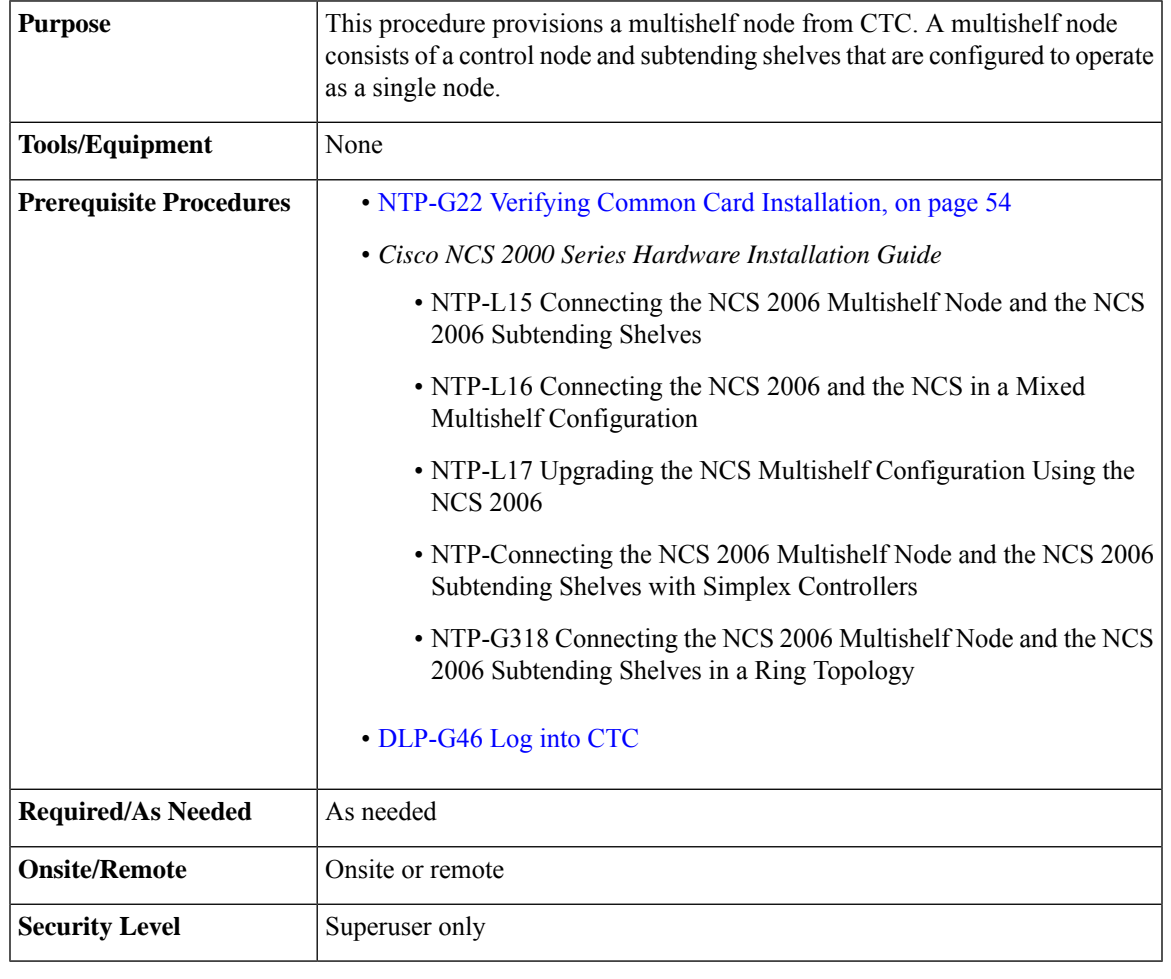

If a standalone node has unsupported cards, the node cannot be converted to a node controller or a subtended shelf controller. **Note**

## $\label{eq:1} \bigotimes_{\mathbb{Z}} \mathbb{Z}_{\mathbb{Z}}$

When a subtending shelf controller (SSC) having active and standby control cards is initially connected to the node controller, the Software Download In-progress alarm is not raised on the standby control card of SSC. **Note**

### **Procedure**

**Step 1** If you want to set up the login node as the node controller, complete the following steps. If not, continue with [Step](#page-85-0) 2.

- a) In node view (single-node mode) or multishelf view (multishelf mode), click the **Provisioning** > **General** > **Multishelf Config** tabs.
- b) Click **Enable as Node Controller**.
- c) From the LAN Config drop-down list, complete one of the following:
	- In case of NCS 2006, the public VLAN ID and private VLAN ID are static (1 and 2 respectively).
		- Before aSSC is connected to a multishelf node controllershelf, ensure **EthernetSwitch** is selected from the LAN Config drop-down list. **Note**
		- Public VLAN ID is used by the node controller to communicate with the external network. Private VLAN ID is used by the node controller to communicate with the subtending shelves. **Note**
		- If the NCS2006 shelf is used as the node controller, then you can connect the subtending shelves directly to the MSM ports on the ECU. However, a Catalyst 3560 switch can also be used along with the NCS 2006 node controller to extend the number of subtending shelves. **Note**
- d) Click **Apply**.
- e) In the confirmation dialog box, click **Yes** to allow the node to reboot. The CTC view changes to network view and the node icon changes to gray. Wait for the reboot to finish. (This might take several minutes.)
- <span id="page-85-0"></span>After the node reboots, double-click the node. The multishelf view appears.

**Note** The shelf ID of the node controller is automatically assigned as 1.

- **Step 2** If you want to add a node as a subtending shelf in the multishelf configuration, complete the following steps. If not, you have completed this procedure.
	- **a.** In multishelf view, right-click the white space in the rack and choose **Add Shelf** from the shortcut menu.
	- **b.** Select the type of subtending shelf.
	- **c.** In the Shelf ID Selection dialog box, choose a shelf ID (from 2 to 50) from the drop-down list.
	- **d.** Click **OK**. The shelf appears in multishelf view.
	- **e.** Disconnect the cross-over (CAT-5) LAN cable from the EMS RJ-45 LAN (TCP/IP) on the NCS 2006 subtending shelf that correspond to the TNC/TNCE/TSC/TSCE card.
	- **f.** Connect your Windows PC or Solaris workstation network interface card (NIC) to the EMS RJ-45 LAN (TCP/IP) on the NCS 2006 subtending shelf that correspond to the TNC/TNCE/TSC/TSCE card.
	- **g.** Complete the [DLP-G46](http://www.cisco.com/en/US/docs/optical/15000r/dwdm/configuration/guide/b_454d_ctcoperation.html#task_9F67D8A770B74291A7DF74138895B4C4) Log into CTC task at the subtending shelf.
	- **h.** Click the **Provisioning** > **General** > **Multishelf Config** tabs.
	- **i.** Click **Enable as Subtended Shelf**.
	- **j.** From the Shelf ID drop-down list, choose the shelf ID that you created in Step c.
	- **k.** Click **Apply**.
	- **l.** In the confirmation dialog box, click **Yes** to reboot the shelf. The CTC view changes to network view and the node icon changes to gray. Wait for the reboot to finish. (This might take several minutes.)
- **m.** Disconnect your Windows PC or Solaris workstation NIC from the EMS RJ-45 LAN (TCP/IP) on the NCS 2006 subtending shelf that correspond to the TNC/TNCE/TSC/TSCE card.
- **n.** Reconnect the cross-over (CAT-5) LAN cable (disconnected in Step e) to the EMS RJ-45 LAN (TCP/IP) on the NCS 2006 subtending shelf that correspond to the TNC/TNCE/TSC/TSCE card.
- **o.** Repeat Steps a through n to set up additional subtending shelves.
- To connect the subtending shelves to the node controller, refer to the applicable procedures in the *Cisco NCS 2000 Series Hardware Installation Guide*. **Note**
- Non-LAN connected Multishelf nodes are not manageable from CTC unless SOCKS Proxy is enabled on the node. **Note**

**Stop. You have completed this procedure.**

## <span id="page-86-0"></span>**Duplicate Node Controller**

(Only on NCS 2006 and NCS 2015) When a TNC/TNC-E/TSC/TSC-E/TNCS/TNCS-2/TNCS-2O/TNCS-O node controller connects to the same switch where an NCS 2006 or NCS 2015 node controller exists, both the node controllers raise the critical Duplicate Node Controller (DUP-NC) alarm. The subtending shelves of both the node controllers raise the Shelf Communication Failure (SHELF-COMM-FAIL) alarm. Both the node controllers and their subtending shelves shut down their ports on ASIC towards the MSM ports in ECU. However, the traffic is not affected. This feature enables the original node to operate seamlessly in case of such misconfigurations, without the risk of its subtending shelves treating the new node controller as its primary.

The duplicate node controller can be any one of the following combinations.

- A node controller without any subtending shelf.
- A node controller with one or more subtending shelves connected through switch or daisy chain.

#### **Recovering the Duplicate Node Controller**

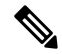

**Note** It is recommended to recover the nodes from the DUP-NC critical alarm in less than ten minutes.

Perform the following steps to recover the duplicate node controller.

- Disconnect the duplicate node controller's cable from switch.
- Perform soft reset of the active control card on both the node controllers. The DUP-NC alarm clears.
- Perform hard reset of the active control card on the subtending shelves to restore the multi-shelf.

## <span id="page-87-0"></span>**NTP-G23 Create Users and Assign Privileges**

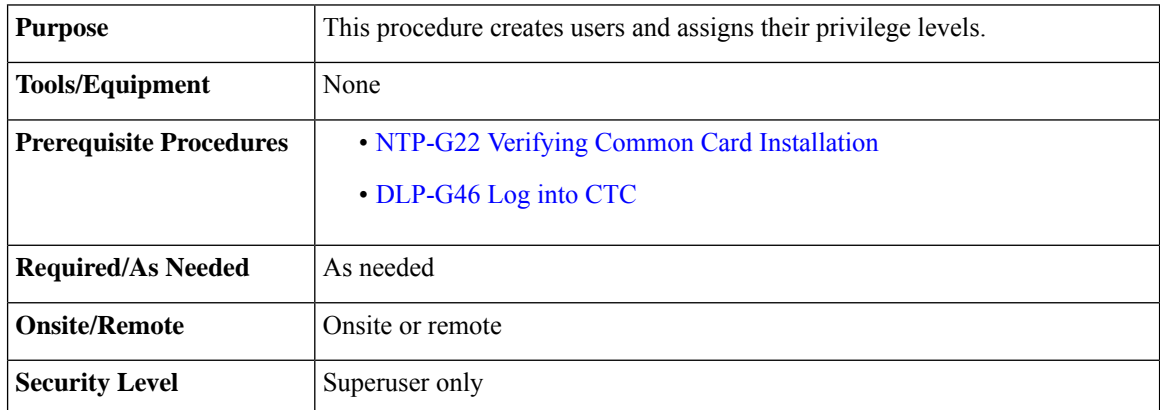

#### **Procedure**

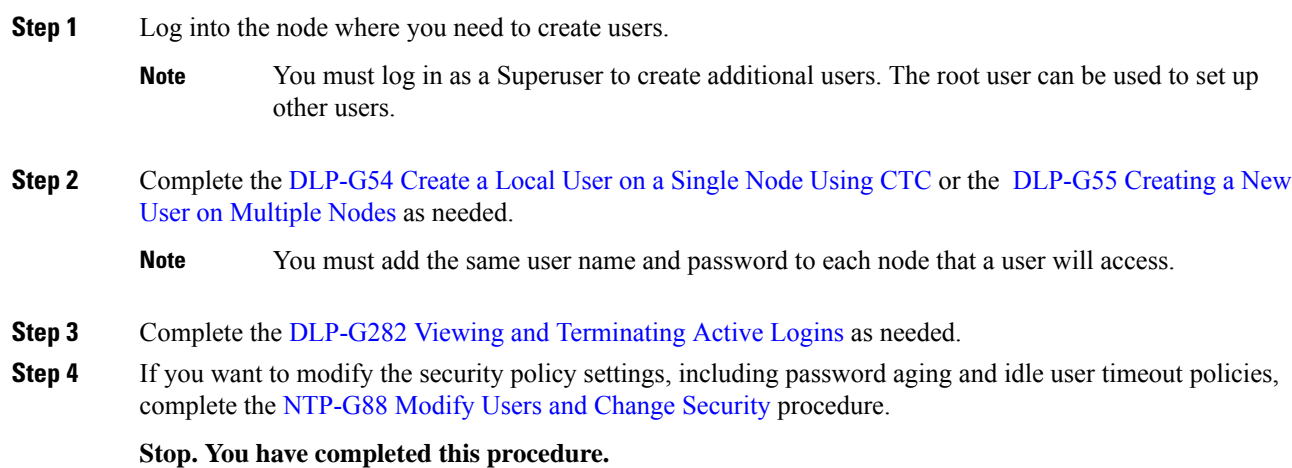

### <span id="page-87-1"></span>**DLP-G54 Create a Local User on a Single Node Using CTC**

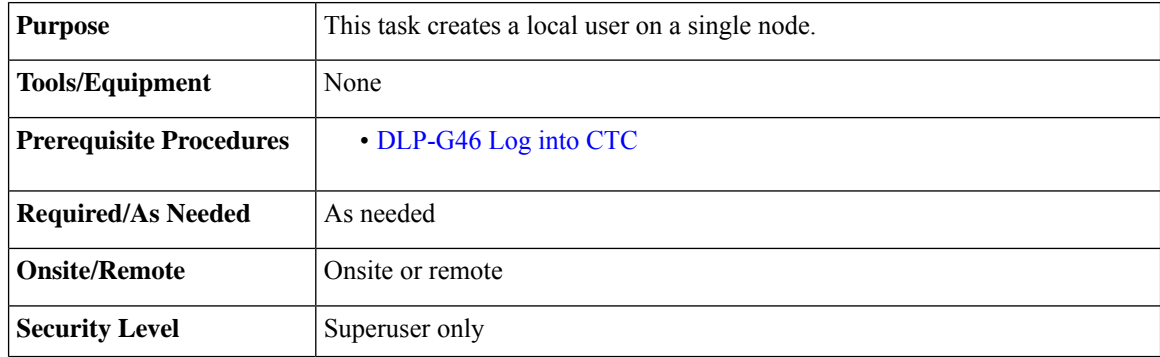

### **Procedure**

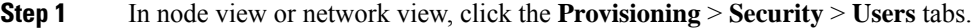

- **Step 2** In the Users window, click **Create**.
- **Step 3** In the Create User dialog box, enter the following:
	- Name—Type the user name. The user name must be a minimum of six and a maximum of 40 characters (only up to 39 characters for the TACACS and RADIUS authentication). It includes alphanumeric (a-z, A-Z, 0-9) characters and the allowed special characters are  $(\mathcal{Q}, " - " (hyphen), and " . " (dot). For TL1)$ compatibility, the user name must be of 6 to 10 characters.
	- Password—Type the user password.
	- **Note** The password change of root user is not supported from CTC.

The minimum password length for CTC is six and maximum of 127 characters. To set the maximum length of a password, refer to . The password must be a combination of alphanumeric (a-z, A-Z, 0-9) and special  $(+, \#,\%)$  characters, where at least two characters are not alphabetic and at least one character is a special character; or the password can contain any character. The password must not contain the user name.

- Confirm Password—Type the password again to confirm it.
- Security Level—Choose a security levelforthe user: **RETRIEVE**, **MAINTENANCE**, **PROVISIONING**, or **SUPERUSER**.

### **Step 4** Click **OK**.

**Step 5** Return to your originating procedure (NTP).

### <span id="page-88-0"></span>**DLP-G55 Creating a New User on Multiple Nodes**

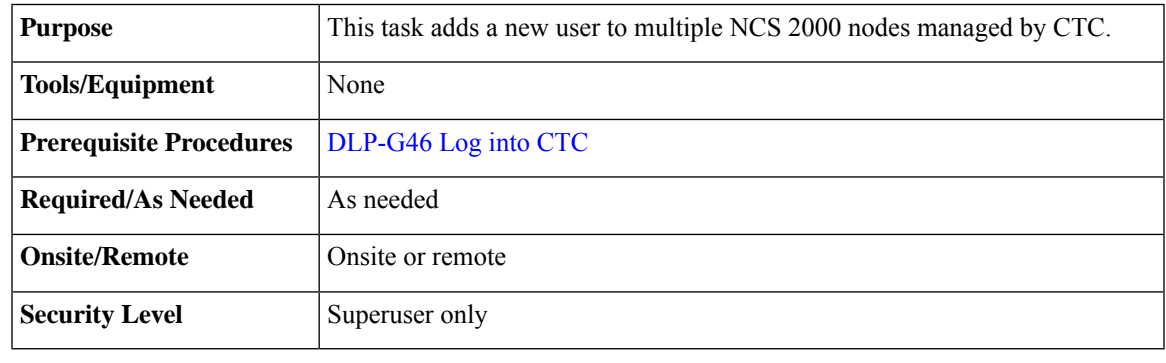

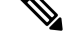

**Note** All nodes where you want to add users must be accessible in network view.

#### **Procedure**

- <span id="page-89-1"></span>**Step 1** From the View menu, choose **Go to Network View**.
- **Step 2** Click the **Provisioning** > **Security** > **Users** tabs.
- **Step 3** In the Users window, click **Create**.
- **Step 4** In the Create User dialog box, enter the following:
	- Name—Type the user name. The user name must be a minimum of six and a maximum of 40 characters (only up to 39 characters for the TACACS and RADIUS authentication). It includes alphanumeric (a-z, A-Z, 0-9) characters and the allowed special characters are  $(a, " - " (hyphen), and " ... (dot). For TL1)$ compatibility, the user name must be of 6 to 10 characters.
	- Password—Type the user password.

The password length, by default, is set to a minimum of six and a maximum of 127 characters. To set the maximum length of a password, refer to Setting [Maximum](#page-90-0) Password Length Using CTC, on page [63](#page-90-0). The minimum length can be set to two, four, eight, ten or twelve characters, and the maximum length to 127 characters. The password must be a combination of alphanumeric (a-z, A-Z, 0-9) and special (+, #,%) characters, where at least two characters are not alphabetic and at least one character is a special character; or the password can contain any character. The password must not contain the user name.

- Confirm Password—Type the password again to confirm it.
- Security Level—Choose a security level for the user: **RETRIEVE**, **MAINTENANCE**, **PROVISIONING**, or **SUPERUSER**.
	- Each security level has a different idle time. The idle time is the length of time that CTC can remain idle before it locks up and the password must be reentered. The defaults are: Retrieve user = unlimited, Maintenance user =  $60$  minutes, Provisioning user =  $30$  minutes, and Superuser = 15 minutes. To change the idle times, refer to the [NTP-G88](http://www.cisco.com/en/US/docs/optical/15000r/dwdm/configuration/guide/b_manage_the_node.html#task_5ECD79D07576409D8C1A3DC858EED334) Modify Users and Change [Security](http://www.cisco.com/en/US/docs/optical/15000r/dwdm/configuration/guide/b_manage_the_node.html#task_5ECD79D07576409D8C1A3DC858EED334) procedure. **Note**

TACACS idle timeout considerations:

• From release 11.1.2.3 onwards, the TACACS server sends the idle timeout value in the minute unit. Previously, the idle timeout value was measured in the second unit. After you upgrade to release 11.1.2.3, the idle timeout unit gets adjusted to minute unit from the second unit.

Example: On the TACACS server, the idle timeout value of 900 seconds gets changed to 15 minutes after you upgrade to release 11.1.2.3.

- The default idle timeout value on the TACACS server is 60 minutes. If you set an idle timeout value on the ISE/ACS TACACS server, the TACACS authenticated sessions expire once the idle timeout value is reached. However, the CTC sessions remain open if the CTC client is active after the idle timeout is expired.
- <span id="page-89-2"></span><span id="page-89-0"></span>**Step 5** In the Select Applicable Nodes area, deselect any nodes where you do not want to add the user (all network nodes are selected by default).

**Step 6** Click **OK**.

Ш

**[Step](#page-89-0) 7** In the User Creation Results dialog box, verify that the user was added to all the nodes chosen in Step 5. If not, click **OK** and repeat Steps [2](#page-89-1) through [6.](#page-89-2) If the user was added to all nodes, click **OK** and continue with the next step.

**Step 8** Return to your originating procedure (NTP).

## <span id="page-90-0"></span>**Setting Maximum Password Length Using CTC**

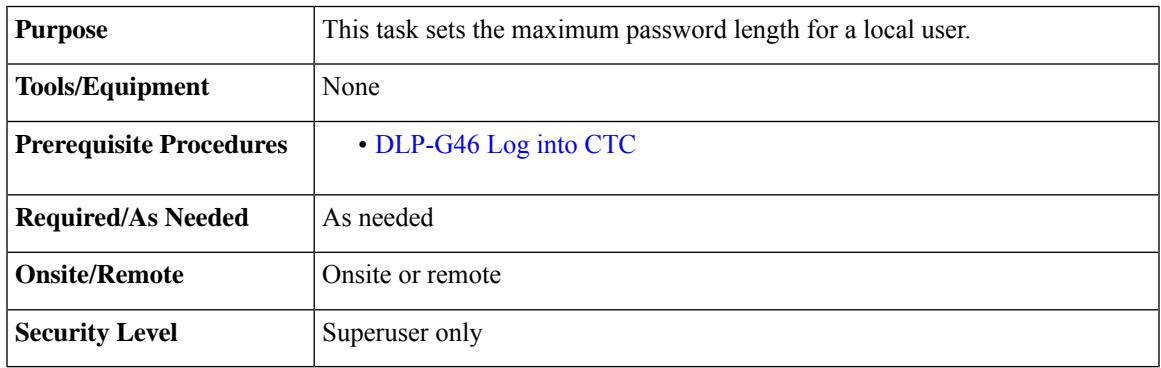

### **Procedure**

- **Step 1** In node view, click the **Provisioning** > **Security** > **Policy** tabs.
- **Step 2** In the **Password Complexity** area, click **Maximum Length**drop-down list and choose the desired maximum length for password.

**Note** The maximum password length for CTC is of 20, 80, or 127 characters.

**Step 3** Click **Apply**.

<span id="page-90-1"></span>**Step 4** Return to your originating procedure (NTP).

## **NTP-G24 Setting Up Node Identification Information**

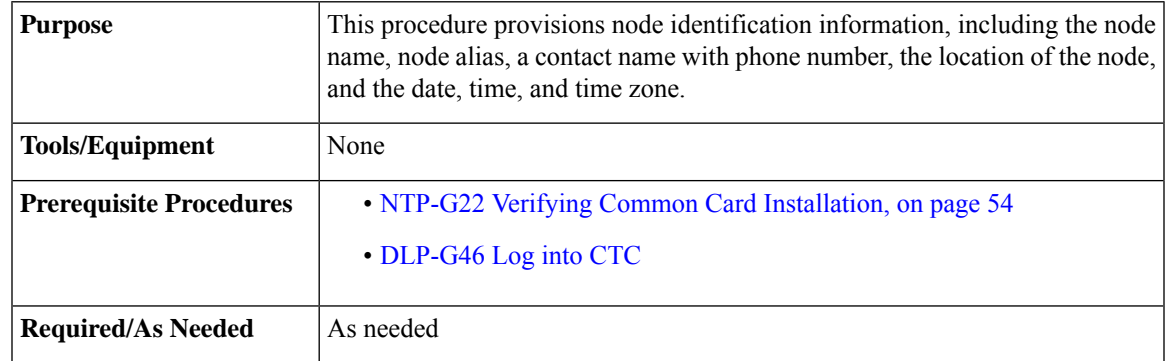

I

<span id="page-91-0"></span>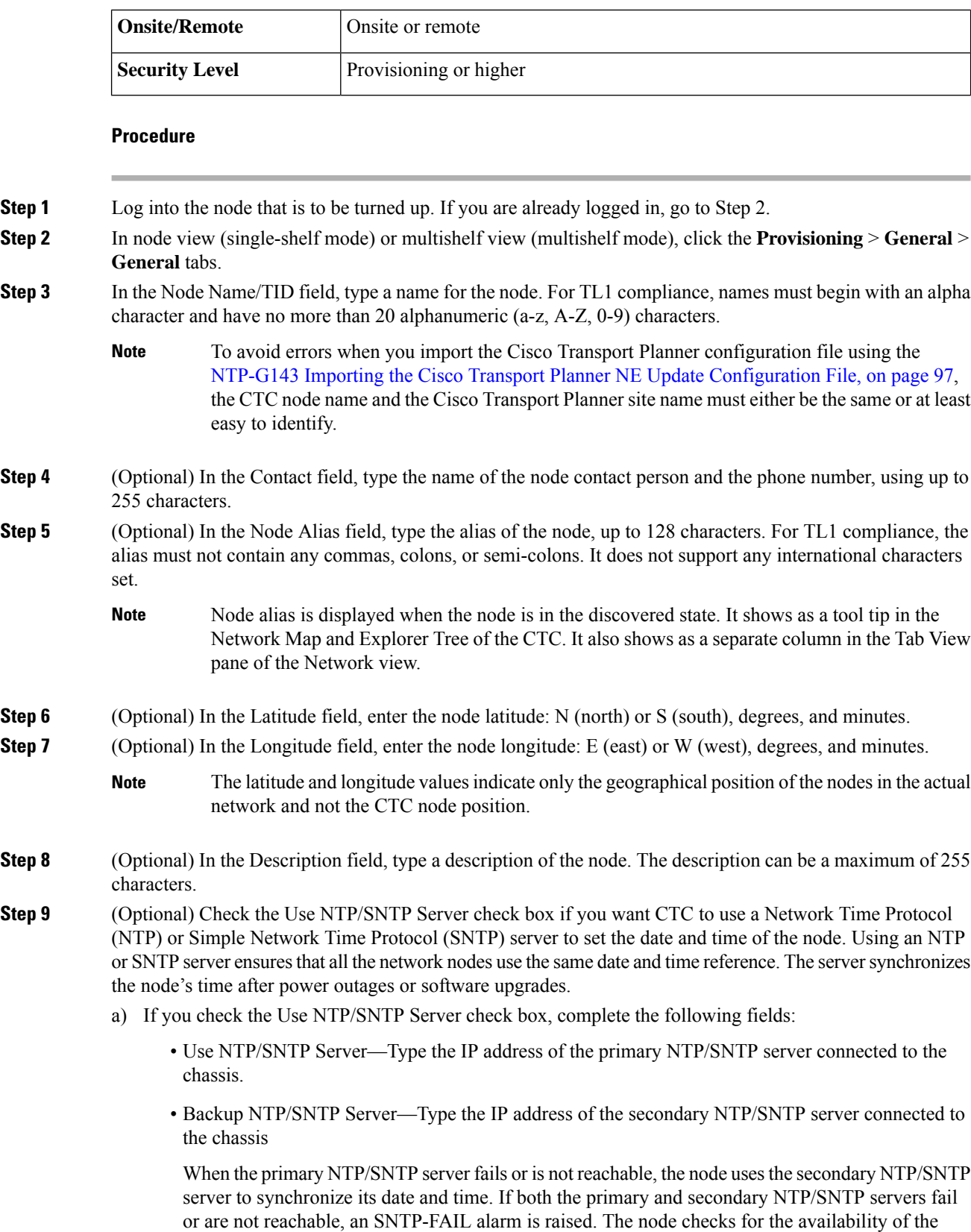

primary or secondary NTP/SNTP server at regular intervals until it can get the time from any one of the NTP/SNTP servers. After the node gets the time from any one server, it synchronizes its date and time with the server's date and time and the SNTP-FAIL alarm is cleared. For each retry and resynchronization, the node checks the availability of the primary NTP/SNTP server first, followed by the secondary NTP/SNTP server. The node synchronizes its date and time every hour.

- You will not be able to identify which NTP/SNTP server is being used for synchronization. **Note**
- If you plan to check gateway network element (GNE) for the SOCKS proxy server (see DLP-G56 [Provisioning](#page-95-0) IP Settings, on page 68), external nodes must reference the gateway for NTP/SNTP timing. For more information about the gateway settings, refer to "Manage Network Connectivity" chapter. **Note**
- If you reference another NCS for the NTP/SNTP server, make sure that the second NCS references an NTP/SNTP server and not the first NCS (that is, do not create an NTP/SNTP timing loop by having two NCS nodes reference each other). **Caution**
- b) If you do not check Use SNTP/NTP Server, complete the Date and Time fields. The node will use these fields for alarm dates and times. By default, CTC displays all alarms in the CTC computer time zone for consistency. To change the display to the node time zone, complete the [DLP-G118](http://www.cisco.com/c/en/us/td/docs/optical/15000r/ncs/configuration/guide/b_alarm_tca_monitoring_ncs.html#task_24A6EE0A8C984A63BD9C47F37CBDC3FE) Display Alarms and [Conditions](http://www.cisco.com/c/en/us/td/docs/optical/15000r/ncs/configuration/guide/b_alarm_tca_monitoring_ncs.html#task_24A6EE0A8C984A63BD9C47F37CBDC3FE) Using Time Zone task.
	- Date—Type the current date in the format m/d/yyyy, for example, September 24, 2002 is 9/24/2002.
	- Time—Type the current time in the format hh:mm:ss, for example, 11:24:58. The node uses a 24-hour clock, so 10:00 PM is entered as 22:00:00.
- **Step 10** Click the Time Zone field and choose a city within your time zone from the drop-down list. The list displays the 80 World Time Zones from –11 through 0 (GMT) to +14. Continental United States time zones are GMT-05:00 (Eastern), GMT-06:00 (Central), GMT-07:00 (Mountain), and GMT-08:00 (Pacific).
- <span id="page-92-1"></span>**Step 11** Check the Use Daylight Savings Time check box if the time zone that you chose uses Daylight Savings Time.
	- **Note** The Insert AIS-V on STS-1 SD-P and SD-P BER field are not used in DWDM networks.
- **Step 12** Click **Apply**.
- **Step 13** In the confirmation dialog box, click **Yes**.
- <span id="page-92-0"></span>**Step 14** Review the node information. If you need to make corrections, repeat Steps [3](#page-91-0) through [12](#page-92-1) to enter corrections. If the information is correct, continue with the NTP-G25 Setting Battery Power Monitor [Thresholds,](#page-92-0) on page [65](#page-92-0).

**Stop. You have completed this procedure.**

## **NTP-G25 Setting Battery Power Monitor Thresholds**

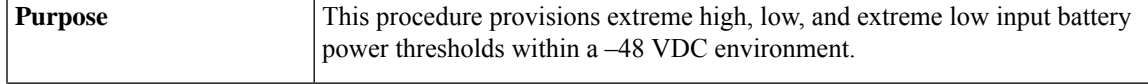

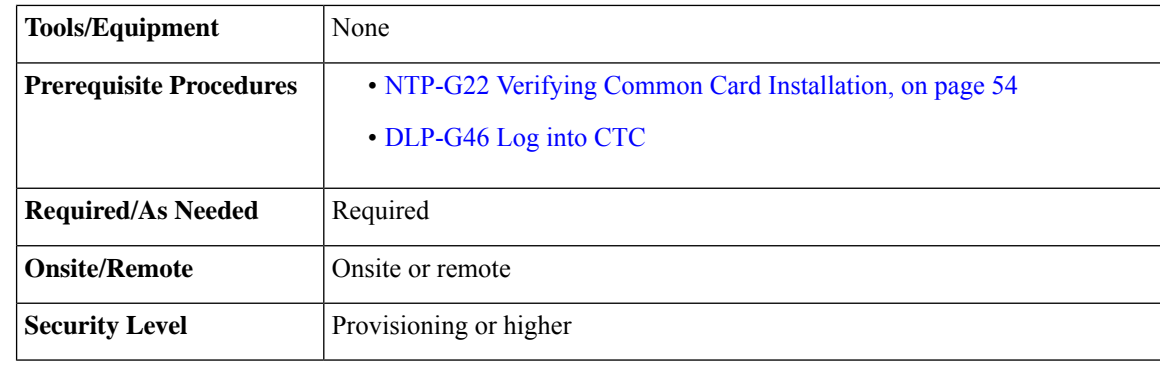

### $/ \! \! \! \Lambda$

The default battery voltage thresholds are normally not changed. Threshold changes should only be performed at the direction of your site administrator. **Caution**

## 

**Note** When you change the battery voltage thresholds, alarms are raised twice with incorrect severity.

## 

In Release 11.12, you can set the ECU voltage threshold for an ECU-48V to a maximum of 60V. However, it is recommended not to exceed 57.5V. **Note**

The voltage threshold range for each battery is -40.5 to -72.0.

### $\mathscr{O}$

When the thresholds are crossed, the control card generates warning alarms in CTC. For power specifications, see the Hardware [Specifications.](http://www.cisco.com/en/US/docs/optical/15000r/ncs/configuration/guide/b_hardware_specifications_ncs.html) **Note**

### **Procedure**

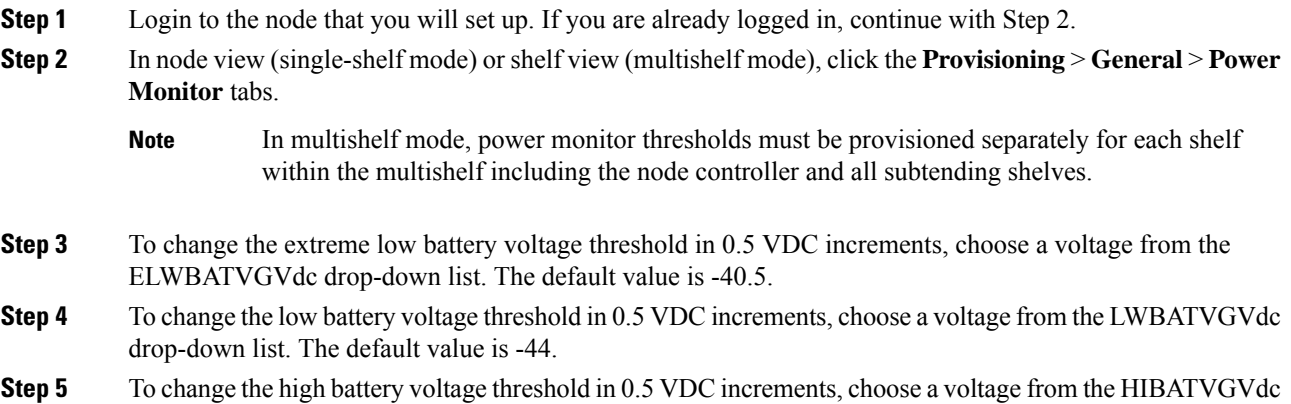

drop-down list. The default value is -54.

**Step 6** To change the extreme high battery voltage threshold in 0.5 VDC increments, choose a voltage from the EHIBATVGVdc drop-down list. The default value is -56.5.

**Step 7** Click **Apply**.

**Stop. You have completed this procedure.**

## <span id="page-94-0"></span>**NTP-G26 Setting Up CTC Network Access**

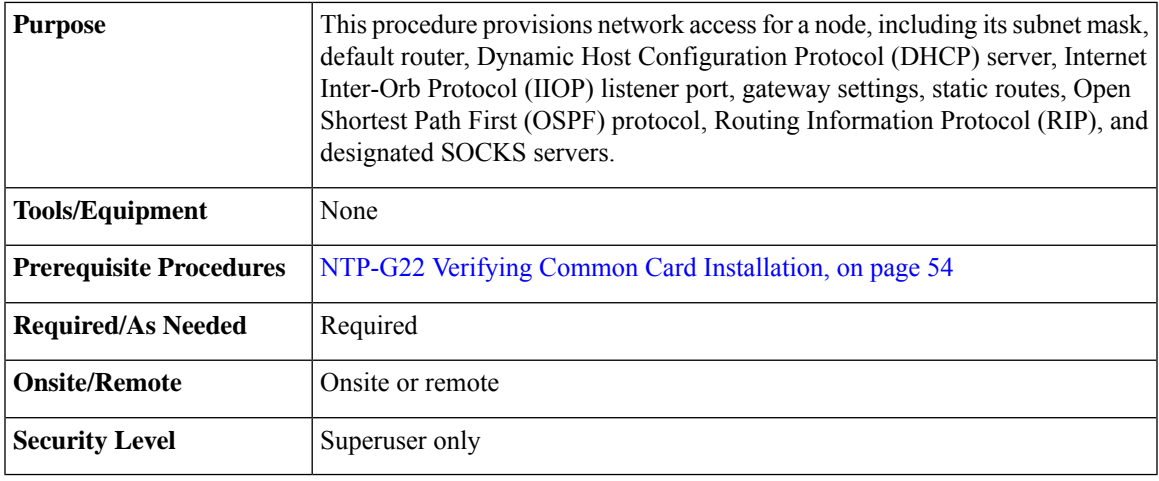

### <span id="page-94-1"></span>**Procedure**

- **[Step](#page-94-1) 1** Complete the [DLP-G46](http://www.cisco.com/en/US/docs/optical/15000r/dwdm/configuration/guide/b_454d_ctcoperation.html#task_9F67D8A770B74291A7DF74138895B4C4) Log into CTC task. If you are already logged in, continue with Step 2.
- **Step 2** Complete the DLP-G56 [Provisioning](#page-95-0) IP Settings, on page 68 to provision the NCS IP address, subnet mask, default router, DHCP server, IIOP listener port, and SOCKS proxy server settings.

If you cannot log into the node, you can change its IP address, default router, and network mask by using the LCD on the NCS fan-tray assembly (unless LCD provisioning is suppressed). See the [DLP-G57](#page-100-0) Setting the IP [Address,](#page-100-0) Default Router, and Network Mask Using the LCD, on page 73 for instructions. However, you cannot use the LCD to provision any other network settings. In an NCS 2002 shelf assembly, the LCD is on the fan-tray assembly. In a NCS 2006 shelf assembly, the LCD is a separate unit installed above the external connection unit (ECU). In a NCS 2015 shelf assembly, the LCD unit is integrated with the fan tray assembly

- When accessing CTC from a machine running Windows XP operating system, CTC may sometimes fail to reconnect to a GNE when the GNE proxies for several ENE nodes (approximately 15 ENE nodes). This can happen when there is a side switch or when the LAN is enabled/disabled. This is due to the Windows XP operating system limiting the number of simultaneous TCP/IP connection attempts. As a workaround, close the existing CTC session and relaunch CTC on the GNE node. You can configure a designated socks server list on the CTC to mitigate the problem. **Note**
- **Step 3** If the control cards are installed and you want to turn on the secure mode, which allows two IP addresses to be provisioned for the node, complete the [DLP-G264](#page-102-0) Enabling Node Security Mode, on page 75.

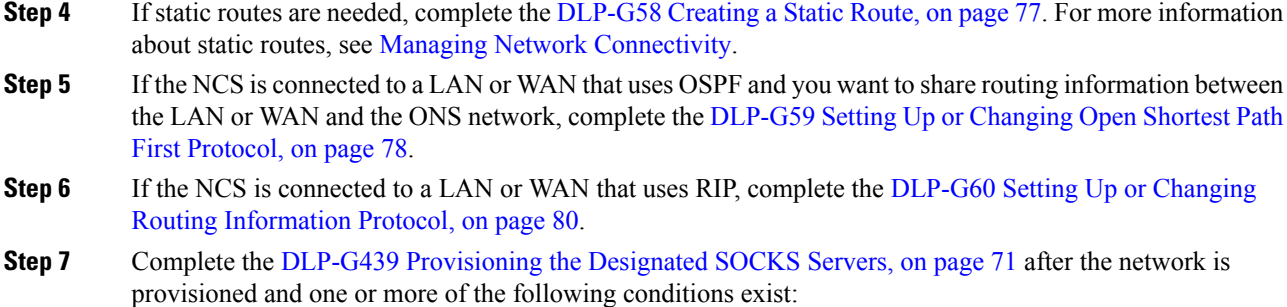

- SOCKS proxy is enabled.
- The ratio of ENEs to GNEs is greater than eight to one.
- Most ENEs do not have LAN connectivity.

**Stop. You have completed this procedure.**

### <span id="page-95-0"></span>**DLP-G56 Provisioning IP Settings**

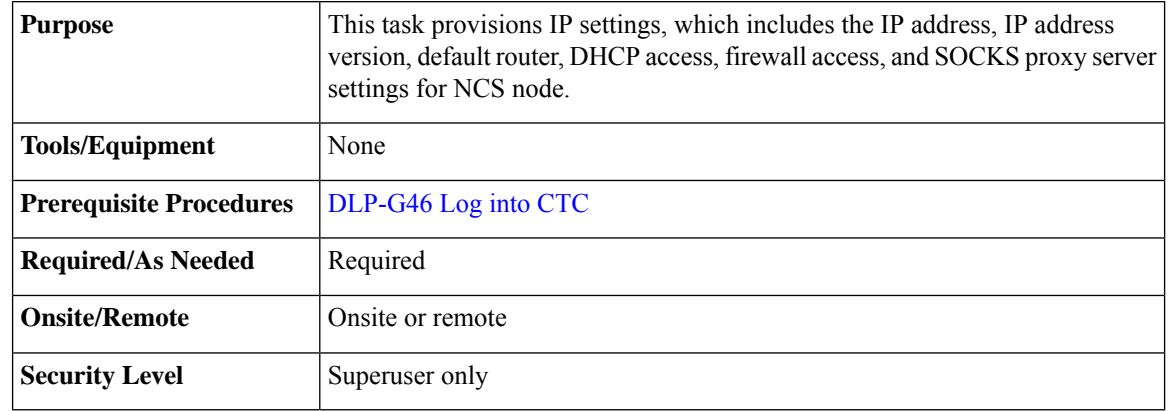

 $\triangle$ 

**Caution** All network changes should be approved by your network (or LAN) administrator.

 $\sqrt{ }$ 

Verify that the IPv4 or IPv6 addresses assigned to the node are unique in the network. Duplicate IP addresses in the same network cause loss of visibility. **Caution**

#### **Procedure**

- **Step 1** In node view (single-shelf mode) or multishelf view (multishelf mode), click the **Provisioning** > **Network** > **General** tabs.
- **Step 2** Complete the following information in the fields listed:
- IP Address—Type the IP address assigned to the NCS node.
	- If the control cards are installed, dual IP addressing is available using the secure mode. When secure mode is off (sometimes called repeater mode), the IP address entered in the IP Address field applies to the EMS RJ-45 port or Craft port on the ECU (NCS 2006), EMS RJ-45 port on the power module (NCS 2002), and the control card (LAN) port. When secure mode is on, the IP Address field shows the address assigned to the control card (LAN) port and the Superuser can enable or disable display of the backplane IP address. See the [DLP-G264](#page-102-0) [Enabling](#page-102-0) Node Security Mode, on page 75 as needed. See Managing Network [Connectivity](http://www.cisco.com/en/US/docs/optical/15000r10_0/ncs/network_config/guide/b_ncs_network_configuration_chapter_01110.html) chapter for more information about secure mode. **Note**
- Net/Subnet Mask Length—Type the subnet mask length (decimal number representing the subnet mask length in bits) or click the arrows to adjust the subnet mask length.
- MAC Address—(Display only) Displays the IEEE 802 MAC address.
- In secure mode, the front and back TCP/IP(LAN) ports are assigned different MAC addresses, and the backplane information can be hidden or revealed by a Superuser. **Note**
- Default Router—If the node is connected to a LAN, enter the IP address of the default router. The default router forwards packets to network devices that the node cannot directly access. This field is ignored if any of the following are true:
	- The node is not connected to a LAN.
	- The SOCKS proxy server is enabled and the node is provisioned as an end network element (ENE).
	- OSPF is enabled on both the node and the LAN where the node is connected. (OSPF is provisioned in the [DLP-G59](#page-105-0) Setting Up or Changing Open Shortest Path First Protocol, on page 78.)
- LCD IP Setting—Choose one of the following:
	- **Allow Configuration**—Displays the node IP address on the LCD and allows users to change the IP settings using the LCD. This option enables the DLP-G57 Setting the IP Address, Default Router, and [Network](#page-100-0) Mask Using the LCD, on page 73.
	- **Display Only**—Displays the node IP address on the LCD but does not allow users to change the IP settings using the LCD.
	- **Suppress Display**—Suppresses the node IP address display on the LCD.
- Suppress CTC IP Display—Check this check box if you want to prevent the node IP address from appearing in CTC to users with Provisioning, Maintenance, or Retrieve security levels. (The IP address suppression is not applied to users with Superuser security level.)
- IP address suppression is not applied to users with Superuser security level. However, in secure mode the backplane IP address visibility can be restricted to only a locally connected Superuser viewing the routing table. In this case, the backplane IP address is not revealed to any user at any other NE, either on the routing table or in autonomous messages (such as the TL1 REPT DBCHG message, alarms, and performance monitoring [PM] reporting). **Note**
- IPv6 Configuration—Allows provisioning of IPv6 addresses. After you provision an IPv6 address, you can access the device using the IPv6 address. Configure these settings only if you want to enable IPv6 on the node. IPv6 cannot be configured using the LCD push buttons.
- Enable IPv6—Select this check box to assign an IPv6 address to the node. The IPv6 Address, Prefix Length, and IPv6 Default Router fields are enabled only if this check box is selected. The check box is disabled by default.
	- Enable SOCKS Proxy on Port check box is enabled when you enable IPv6 and can be disabled only when IPv6 is disabled. **Note**
	- By default, when IPv6 is enabled, the node processes both IPv4 and IPv6 packets on the LAN interface. If you want the node to process only IPv6 packets, you need to disable IPv4 on the node. For more information, see [DLP-G317](http://www.cisco.com/en/US/docs/optical/15000r/dwdm/configuration/guide/b_manage_the_node.html#task_2459C77CD52E4839B4B94C2E259C20C0) Change Node Access and PM Clearing [Privilege](http://www.cisco.com/en/US/docs/optical/15000r/dwdm/configuration/guide/b_manage_the_node.html#task_2459C77CD52E4839B4B94C2E259C20C0). **Note**
- IPv6 Address—Enter the IPv6 address that you want to assign to the node. This IP address is the global unicast IPv6 address. This field is disabled if the Enable IPv6 check box is not selected.
- Prefix Length—Enter the prefix length of the IPv6 address. This field is disabled if the Enable IPv6 check box is not selected.
- IPv6 Default Router—Enter the IPv6 address of the default router of the IPv6 NE. This is optional. This field is disabled if the Enable IPv6 check box is not selected.
	- The DWDM node uses NAT-PT internally to support native IPv6. NAT-PT uses the IPv4 address range 128.0.0.0 to 128.0.1.254 for packet translation. Do not use this address range when you enable IPv6 feature. **Note**
	- You can provision IPv6 in secure or nonsecure mode. To enable secure mode, see [DLP-G264](#page-102-0) Enabling Node Security Mode, on page 75. **Note**
- Forward DHCP Request To—Check this check box to enable DHCP. Also, enter the DHCP server IP address in the Request To field. Unchecked is the default. If you will enable any of the gateway settings to implement the SOCKS proxy server features, do not check this check box.
- If you enable DHCP, computers connected to the node can obtain temporary IP addresses from an external DHCP server. The node only forwards DHCP requests; it does not act as a DHCP server. **Note**
- Gateway Settings—Provisions the SOCKS proxy server features. (SOCKS is a standard proxy protocol for IP-based applications.) Do not change these options until you review Scenario 7 "Provisioning the ONS15454ProxyServer" in "Manage Network Connectivity" chapter. InSOCKSproxy server networks, the node is either an ENE, a GNE, or a proxy-only server. Provisioning must be consistent for each NE type.
- Enable SOCKS proxy server on port—If checked, the node serves as a proxy for connections between CTC clients and nodes that are connected by data communications channels (DCCs) to the proxy node. The CTC client establishes connections to DCC-connected nodes through the proxy node. The CTC client does not require IP connectivity to the DCC-connected nodes; it only requires IP connectivity to the proxy node. If the Enable SOCKS proxy server on port check box is unchecked, the node does not proxy for any CTC clients. When this box is checked, you can provision one of the following options:
	- **External Network Element (ENE)**—Choose this option when the node is not connected to a LAN but has DCC connections to other nodes. A CTC computer connected to the ENE through the control card TCP/IP (craft) port can manage nodes that have DCC connections to the ENE. However, the CTC computer does not have direct IP connectivity to these nodes or to any LAN or WAN that those nodes might be connected to.
- **Gateway Network Element (GNE)**—Choose this option when the node is connected to a LAN and has DCC connections to other nodes. A CTC computer connected to the LAN can manage all nodes that have DCC connections to the GNE, but the CTC computer does not have direct IP connectivity to them. The GNE option isolates the LAN from the DCC network so that IP traffic originating from the DCC-connected nodes and any CTC computers connected to them is prevented from reaching the LAN.
- **SOCKS proxy only**—Choose this option when the node is connected to a LAN and the LAN is separated from the node by a firewall. The SOCKS proxy only option is the same as the GNE option, except that the SOCKS proxy only option does not isolate the DCC network from the LAN.
- If a node is provisioned in secure mode, it is automatically provisioned as a GNE with SOCKS proxy enabled. However, this provisioning can be overridden, and the secure node can be changed to an ENE. In secure mode, SOCKS cannot be disabled. For information about provisioning, including GNE and ENE status, see the [DLP-G264](#page-102-0) [Enabling](#page-102-0) Node Security Mode, on page 75. **Note**
- **Step 3** Click **Apply**.
- **Step 4** Click **Yes** in the confirmation dialog box.

The control cards reboot one at a time if changes were made to the IP address, subnet mask, or gateway settings. During this time (approximately 5 to 6 minutes), the active and standby control card LEDs will blink, turn on, and turn off at different intervals. Eventually, a "Lost node connection, switching to network view" message appears.

- **Step 5** Click **OK**. The network view appears. The node icon appears in gray, during which time you cannot access the node.
- **Step 6** Double-click the node icon when it becomes green.
- **Step 7** Return to your originating procedure (NTP).

### <span id="page-98-0"></span>**DLP-G439 Provisioning the Designated SOCKS Servers**

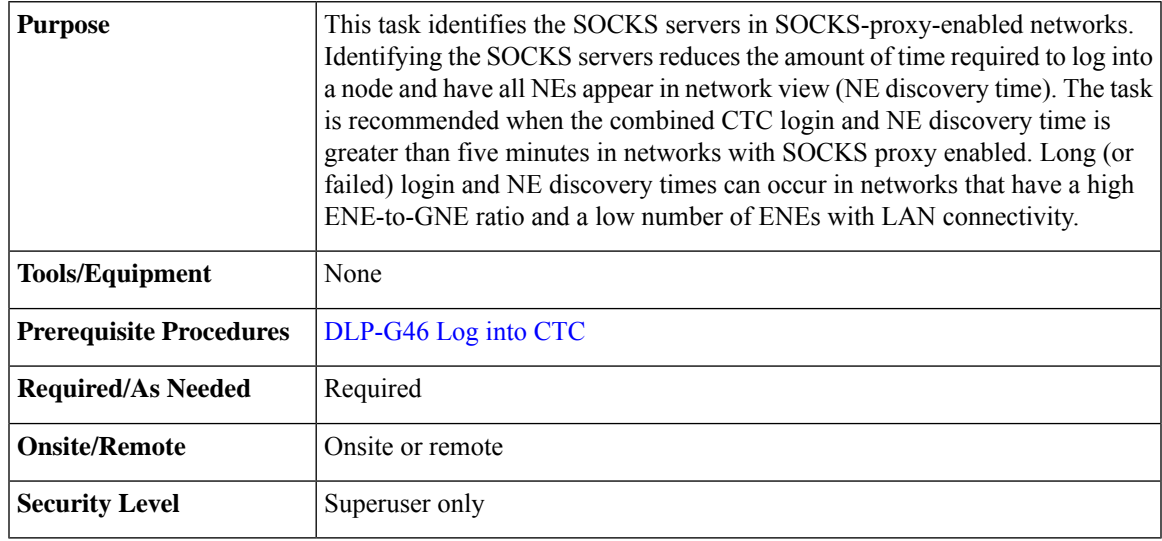

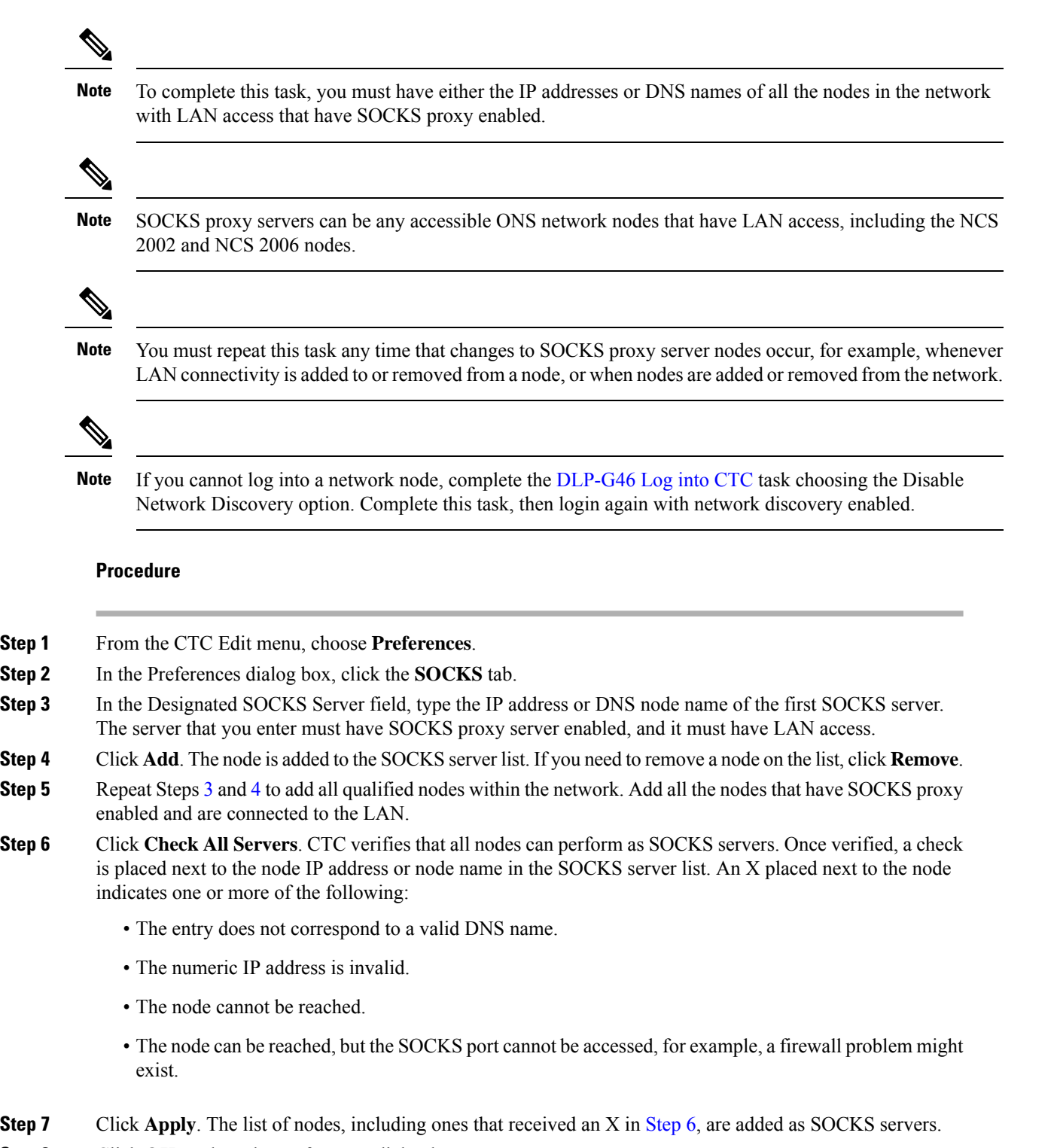

- **Step 8** Click **OK** to close the Preferences dialog box.
- **Step 9** Return to your originating procedure (NTP).

<span id="page-99-2"></span><span id="page-99-1"></span><span id="page-99-0"></span>**Step 1** 

П

### <span id="page-100-0"></span>**DLP-G57 Setting the IP Address, Default Router, and Network Mask Using the LCD**

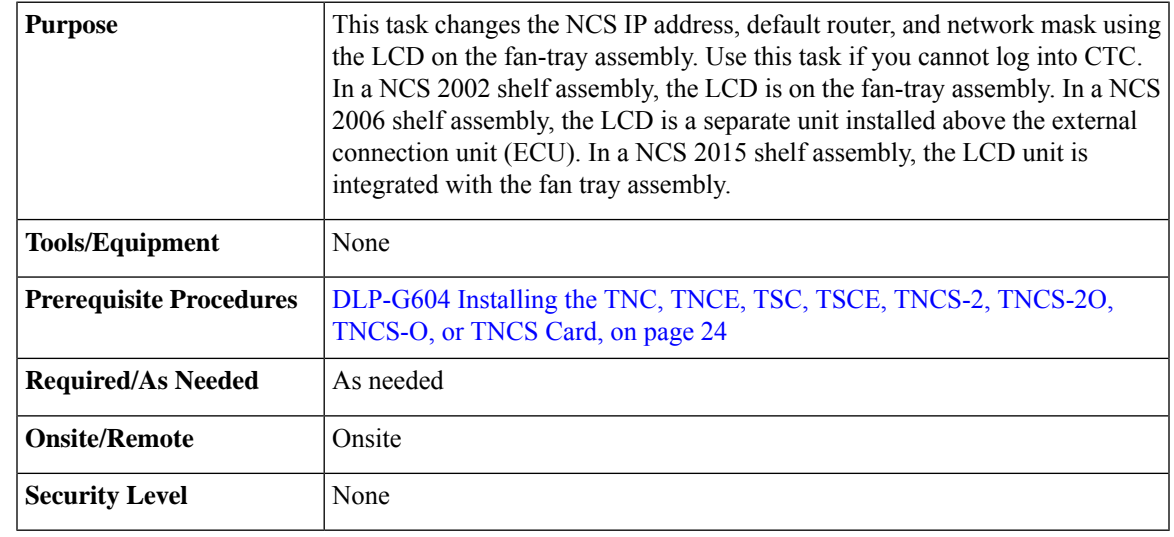

You cannot perform this task if the LCD IP Display field on the node view Provisioning > Network tab is set to Display Only or Suppress Display. See the DLP-G56 [Provisioning](#page-95-0) IP Settings, on page 68 to view or change the LCD IP Display field. If the node is locked in secure mode with the LCD display disabled, you will not be able to change this provisioning unless the lock is disabled by Cisco Technical Support. See Managing Network [Connectivity](http://www.cisco.com/en/US/docs/optical/15000r10_0/ncs/network_config/guide/b_ncs_network_configuration_chapter_01110.html) chapter for more information about secure mode. **Note**

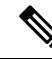

**Note** The LCD reverts to normal display mode after 5 seconds of button inactivity.

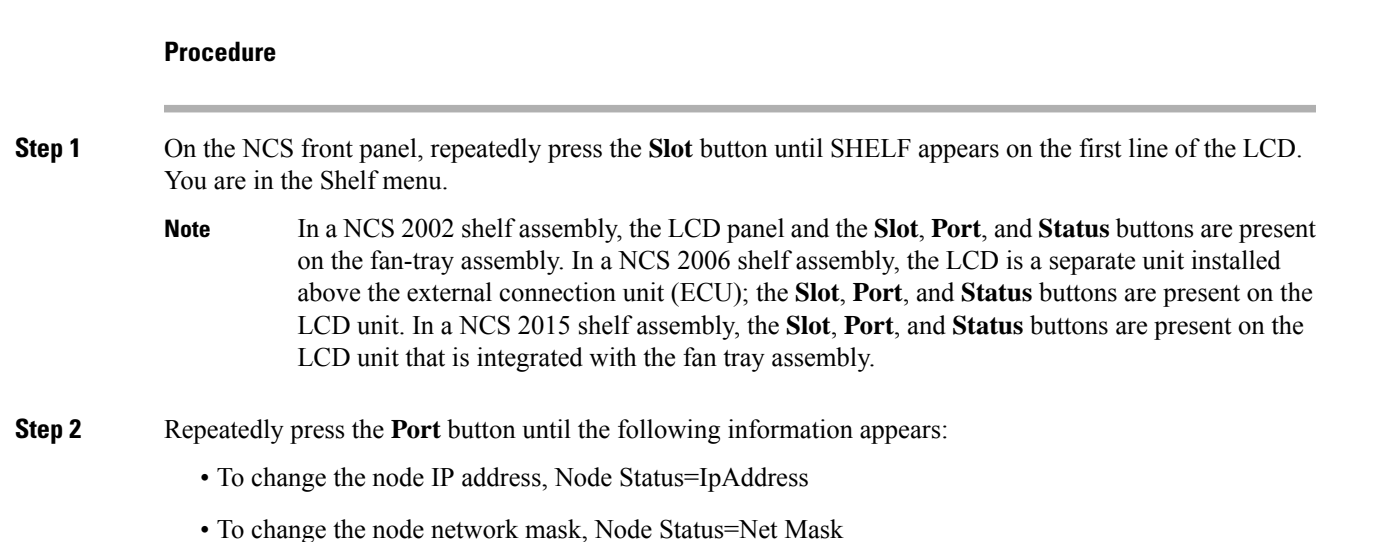

• To change the default router IP address, Node Status=Default Rtr

#### **Figure 8: Selecting the IP Address Option**

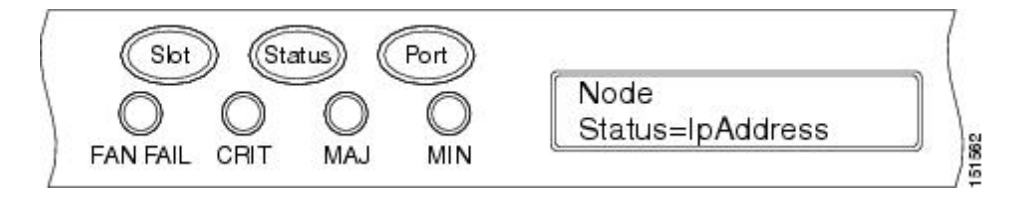

**Step 3** Press the **Status** button to display the node IP address, the node subnet mask length, or the default router IP address.

The following IP addresses are displayed in the LCD one after the other:

- Regular IP―Node IP address that is used to access the node when the controller card is in nonsecure mode.
- Secure IP (15454 secure mode IP)―IP address that is assigned to the backplane LAN port. This port connects the node to an operations support system (OSS) through a central office LAN or private enterprise network. This IP address becomes a private address in the secure mode and prevents the front-access craft port user from accessing the LAN through the backplane port.

#### **Figure 9: Changing the IP Address**

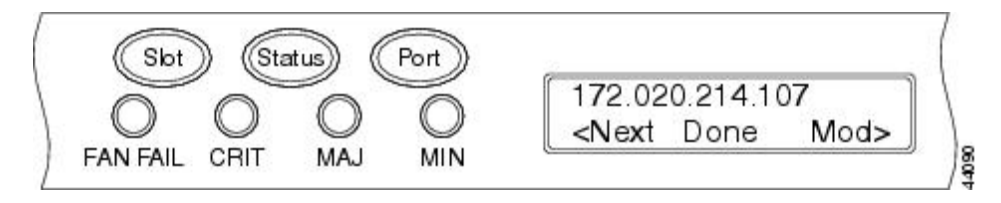

**Step 4** Push the Slot button to move to the digit of the IP address, subnet mask, or default router that you want to change. The selected digit flashes.

> Tip The Slot, Status, and Port button positions correspond to the positions of the commands shown on the LCD. For example, you press the Slot button to invoke the Next command and the Status button to invoke the Done command.

- **Step 5** Press the **Port** button to cycle the IP address, subnet mask, or default router to the correct digit.
- **Step 6** When the change is complete, press the **Status** button to return to the relevant Node Status menu.
- **Step 7** Repeatedly press the **Port** button until the Shelf Save Configuration option appears.

#### **Figure 10: Selecting the Save Configuration Option**

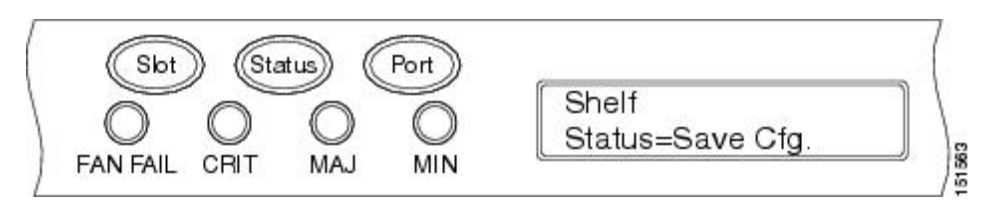

#### **Step 8** Press the **Status** button to choose the Save Configuration option.

A Save and REBOOT message appears.

П

**Figure 11: Saving and Rebooting the Control Card**

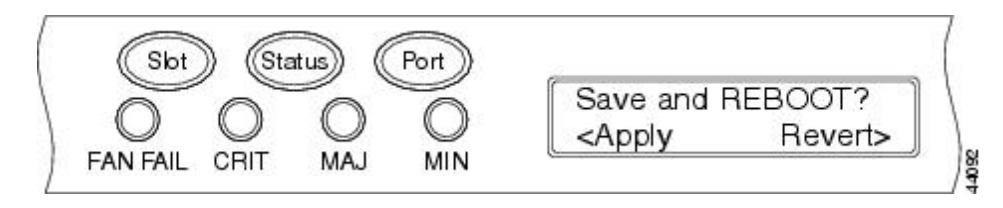

- **Step 9** Press the **Slot** button to apply the new IP address, subnet mask, or default router configuration or press **Port** to cancel the configuration.
	- The IP address and default router must be on the same subnet. If not, you cannot apply the configuration. **Note**
- **Step 10** Saving the new configuration causes the control cards to reboot. During the reboot, a message appears on the LCD. The LCD returns to the normal alternating display after both the control cards finish rebooting.
- **Step 11** Return to your originating procedure (NTP).

### <span id="page-102-0"></span>**DLP-G264 Enabling Node Security Mode**

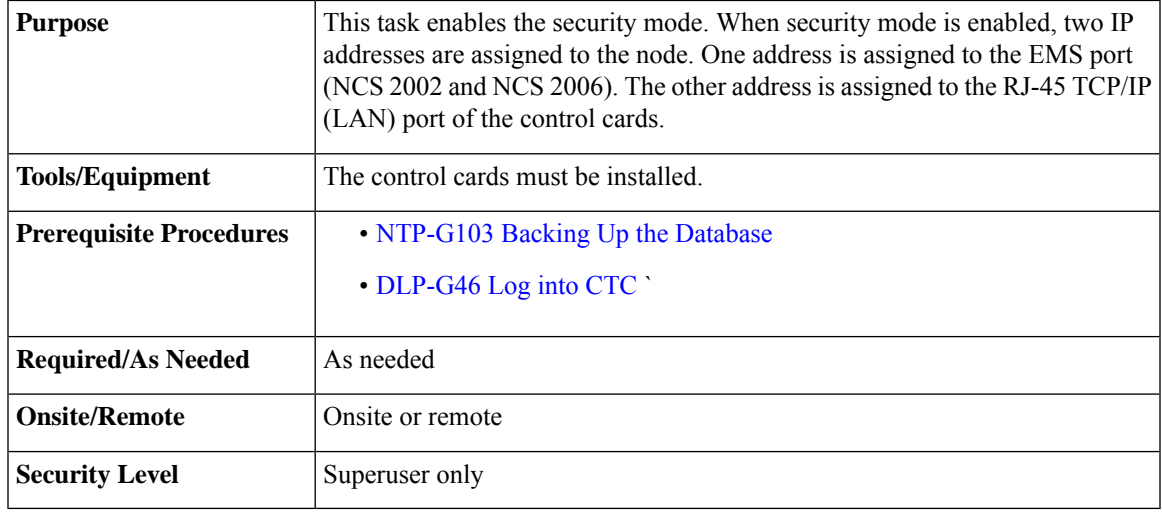

### $\triangle$

**Caution**

The IP address assigned to the control card TCP/IP (LAN) port must reside on a different subnet from the EMS port (NCS 2002 and NCS 2006). Verify that the new control card IP address meets this requirement.

The node will reboot after you complete this task, causing a temporary disconnection between the CTC computer and the node. **Note**

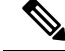

If an OTS-to-OTS PPC is created between nodes, it will no longer function if the node Security Mode is enabled. The reason for this is that if the Secure mode is enabled, it is no longer possible for the DCN extension feature to use the LAN interface to extend the internal network (due to the network isolation in this configuration mode). The result is that the topology discovery on the OTS-to-OTS PPC no longer operates. **Note**

#### **Procedure**

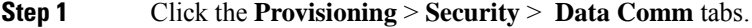

- **Step 2** Click **Change Mode**.
- **Step 3** Review the information on the Change Secure Mode page, then click **Next**.
- **Step 4** On the Ethernet Port page, enter the IP address and subnet mask for the the control card LAN port.
- **Step 5** Click **Next**.
- **Step 6** If needed, on the Backplane Ethernet Port page, modify the backplane IP address, subnet mask, and default router. You normally do not modify these fields if no network changes have occurred.
- **Step 7** Click **Next**.
- **Step 8** On the SOCKS Proxy Server Settings page, choose one of the following options:
	- **External Network Element (ENE)**—If selected, the CTC computer is only visible to the NCS where the CTC computer is connected. The CTC computer is not visible to the nodes connected to the DCC. In addition, firewall is enabled, which means that the node prevents IP traffic from being routed between the DCC and the LAN port.
	- **Gateway Network Element (GNE)**—If selected, the CTC computer is visible to other DCC-connected nodes. The node prevents IP traffic from being routed between the DCC and the LAN port.
	- **Note** The SOCKS proxy server is automatically enabled when you enable secure mode.

#### **Step 9** Click **Finish**.

Within the next 30 to 40 seconds, the control cards reboot. CTC switches to network view, and the CTC Alerts dialog box appears. In network view, the node changes to gray and a DISCONNECTED condition appears in the Alarms tab.

- **Step 10** In the CTC Alerts dialog box, click **Close**. Wait for the reboot to finish. (This might take several minutes.)
- **Step 11** After the DISCONNECTED condition clears, complete the following steps to suppress the backplane IP address from appearing in CTC and the LCD. If you do not want to suppress the backplane IPaddress display, continue with [Step](#page-104-1) 12.
	- a) Display the node in node view (single-shelf mode) or multishelf view (multishelf mode).
	- b) Click the **Provisioning** > **Security** > **Data Comm** tabs.
	- c) In the LCD IP Setting field, choose **Suppress Display**. The IP address will not appear on the LCD.
	- d) Check the **Suppress CTC IP Address** check box. The IP address will not appear in the CTC information area or the Provisioning > Security > Data Comm tabs.
	- e) Click **Apply**.
		- **Note** After you turn on secure mode, the control card IP address becomes the node IP address.

П

<span id="page-104-1"></span>**Step 12** Return to your originating procedure (NTP).

### <span id="page-104-0"></span>**DLP-G58 Creating a Static Route**

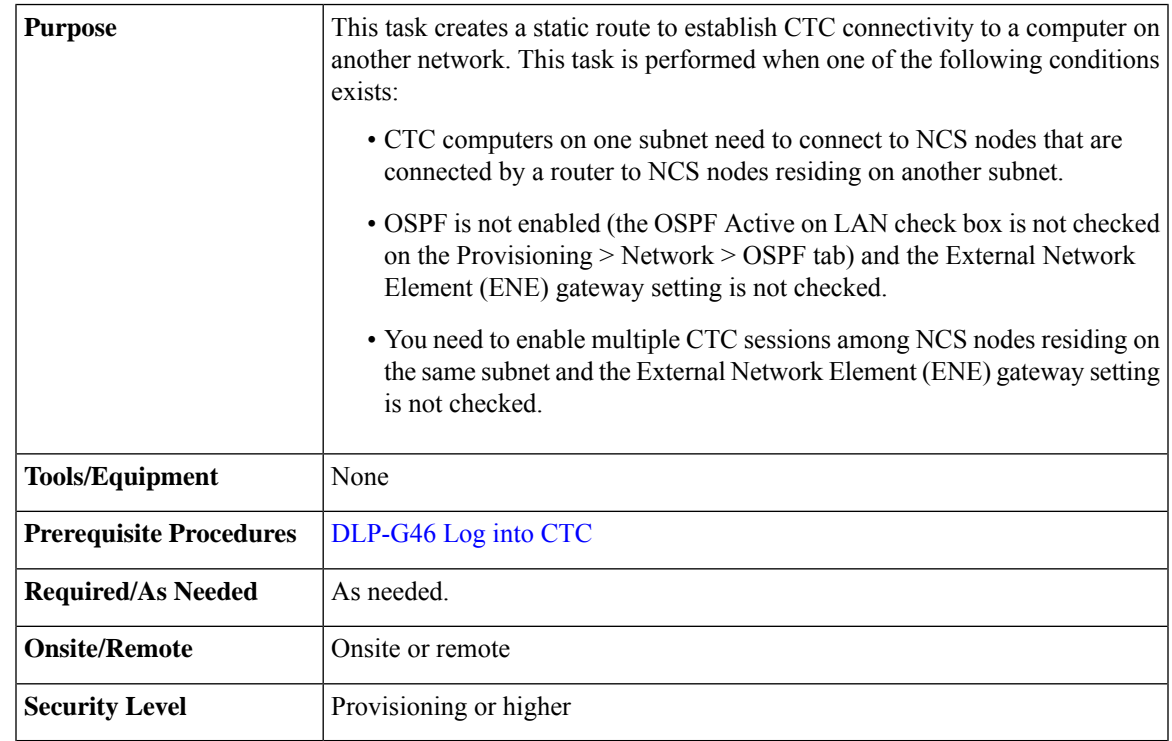

### **Procedure**

- **Step 1** In node view (single-shelf mode) or multishelf view (multishelf mode), click the **Provisioning** > **Network** tabs.
- **Step 2** Click the **Static Routing** tab. Click **Create**.
- **Step 3** In the Create Static Route dialog box, enter the following:
	- Destination—Enter the IP address of the computer running CTC. To limit access to one computer, enter the full IP address and a subnet mask of 255.255.255.255. To allow access to all computers on the 192.168.1.0 subnet, enter 192.168.1.0 and a subnet mask of 255.255.255.0. You can enter a destination of 0.0.0.0 to allow access to all CTC computers that connect to the router.
	- Mask—Enter a subnet mask. If the destination is a host route (that is, one CTC computer), enter a 32-bit subnet mask (255.255.255.255). If the destination is a subnet, adjust the subnet mask accordingly, for example, 255.255.255.0. If the destination is 0.0.0.0, CTC automatically enters a subnet mask of 0.0.0.0 to provide access to all CTC computers. You cannot change this value.
	- Next Hop—Enter the IP address of the router port or the node IP address if the CTC computer is connected to the node directly.
	- Cost—Enter the number of hops between the node and the computer.

**Step 4** Click **OK**. Verify that the static route appears in the Static Route window.

**Note** Static route networking examples are provided in the Managing Network [Connectivity](http://www.cisco.com/en/US/docs/optical/15000r10_0/ncs/network_config/guide/b_ncs_network_configuration_chapter_01110.html) chapter.

### <span id="page-105-0"></span>**DLP-G59 Setting Up or Changing Open Shortest Path First Protocol**

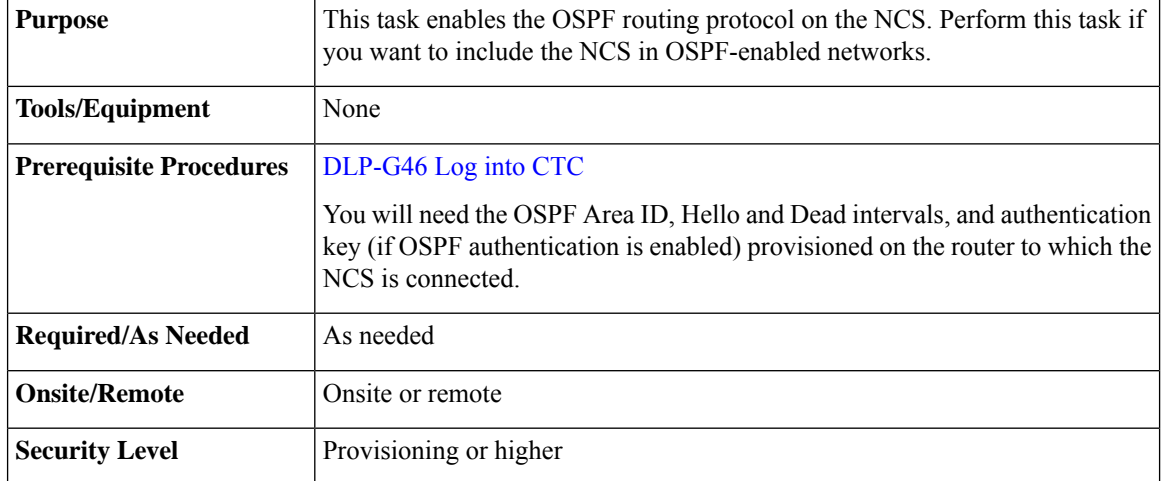

### **Procedure**

- **Step 1** In node view (single-shelf mode) or multishelf view (multishelf mode), click the **Provisioning** > **Network** > **OSPF** tabs.
- **Step 2** On the top left side of the OSPF area, complete the following:
	- DCC/GCC OSPF Area ID Table—In dotted decimal format, enter the number that identifies the NCS nodes as a unique OSPF area ID. The Area ID can be any number between 000.000.000.000 and 255.255.255.255, but must be unique to the LAN OSPF area.

ANSI Nodes

- SDCC Metric—This value is normally unchanged. It sets a cost for sending packets across the Section DCC, which is used by OSPF routers to calculate the shortest path. This value should always be higher than the LAN metric. The default SDCC metric is 100.
- LDCC Metric—Sets a cost for sending packets across the Line DCC. This value should always be lower than the SDCC metric. The default LDCC metric is 33. It is usually not changed.

ETSI Nodes

• RS-DCC Metric—This value is normally unchanged. It sets a cost for sending packets across the regenerator section DCC (RS-DCC), which is used by OSPF routers to calculate the shortest path. This value should always be higher than the LAN metric. The default RS-DCC metric is 100.

**Step 5** Return to your originating procedure (NTP).

- MS-DCC Metric—Sets a cost for sending packets across the multiplex section DCC (MS-DCC). This value should always be lower than the SDCC metric. The default MS-DCC metric is 33. It is usually not changed.
- **Step 3** In the OSPF on LAN area, complete the following:
	- OSPF active on LAN—When checked, enables the NCS OSPF topology to be advertised to OSPF routers on the LAN. Enable this field on NCS nodes that directly connect to OSPF routers.
	- LAN Port Area ID—Enter the OSPF area ID (dotted decimal format) for the router port where the NCS is connected. (This number is different from the DCC/GCC OSPF Area ID.)
- **Step 4** By default, OSPF is set to No Authentication. If the OSPF router requires authentication, complete the following steps. If not, continue with [Step](#page-106-0) 5.
	- a) Click the **No Authentication** button.
	- b) In the Edit Authentication Key dialog box, complete the following:
		- Type—Choose **Simple Password**.
		- Enter Authentication Key—Enter the password.
		- Confirm Authentication Key—Enter the same password to confirm it.
	- c) Click **OK**.

<span id="page-106-0"></span>The authentication button label changes to Simple Password.

- **Step 5** Provision the OSPF priority and interval settings. The OSPF priority and interval defaults are the defaults most commonly used by OSPF routers. Verify that these defaults match the ones used by the OSPF router where the NCS is connected.
	- Router Priority—Provision the router priority, which determines the designated router for a subnet.
	- Hello Interval (sec)—Provision the number of seconds between OSPF hello packet advertisements sent by OSPF routers. Ten seconds is the default.
	- Dead Interval—Provision the number of seconds that will pass while an OSPF router's packets are not visible before its neighbors declare the router down. Forty seconds is the default.
	- Transit Delay (sec)—Provision the service speed. One second is the default.
	- Retransmit Interval (sec)—Provision the number of seconds that will elapse before a packet is resent. Five seconds is the default.
	- LAN Metric—Provision the cost for sending packets across the LAN. This value should always be lower than the SDCC or RS-DCC metric. Ten is the default.
- **Step 6** Under OSPF Area Range Table, create an area range table if one is needed:
	- Area range tables consolidate the information that is outside an OSPF area border. One node in the NCS OSPF area is connected to the OSPF router. An area range table on this node points the router to the other nodes that reside within the NCS OSPF area. **Note**
	- a) Click **Create**.
	- b) In the Create Area Range dialog box, enter the following:
- Range Address—Enter the area IP address for the NCS nodes that reside within the OSPF area. For example, if the NCS OSPF area includes nodes with IP addresses 10.10.20.100, 10.10.30.150, 10.10.40.200, and 10.10.50.250, the range address would be 10.10.0.0.
- Range Area ID—Enter the OSPF area ID for the NCS nodes. This is either the ID in the DCC OSPF Area ID field or the ID in the Area ID for LAN Port field.
- Mask Length—Enter the subnet mask length. In the Range Address example, this is 16.
- Advertise—Check this box if you want to advertise the OSPF range table.
- c) Click **OK**.
- **Step 7** All OSPF areas must be connected to Area 0. If the NCS OSPF area is not physically connected to Area 0, use the following steps to create a virtual link table that will provide the disconnected area with a logical path to Area 0:
	- a) Under the OSPF Virtual Link Table, click **Create**.
	- b) In the Create Virtual Link dialog box, complete the following fields. OSPF settings must match OSPF settings for the NCS OSPF area:
		- Neighbor—Enter the router ID of the Area 0 router.
		- Transit Delay (sec)—Enter the service speed. One second is the default.
		- Hello Int (sec)—Provision the number of seconds between OSPF hello packet advertisements sent by OSPF routers. Ten seconds is the default.
		- Auth Type—If the router where the ONS 15454 is connected uses authentication, choose **Simple Password**. Otherwise, choose **No Authentication**.
		- Retransmit Int (sec)—Provision the time that will elapse, in seconds, before a packet is resent. Five seconds is the default.
		- Dead Int (sec)—Provision the number of seconds that will pass while an OSPF router's packets are not visible before its neighbors declare the router down. Forty seconds is the default.
	- c) Click **OK**.
- **Step 8** After entering the NCS OSPF area data, click **Apply**.

If you changed the Area ID, the control cards reset, one at a time. The reset takes approximately 10 to 15 minutes.

<span id="page-107-0"></span>**Step 9** Return to your originating procedure (NTP).

### **DLP-G60 Setting Up or Changing Routing Information Protocol**

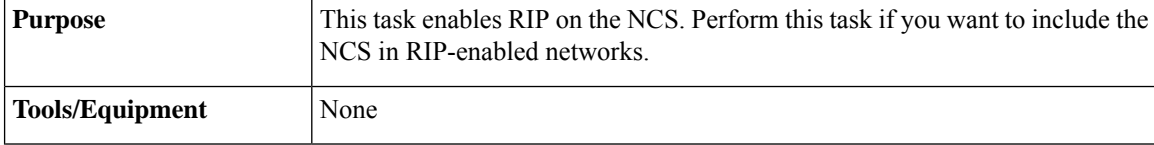
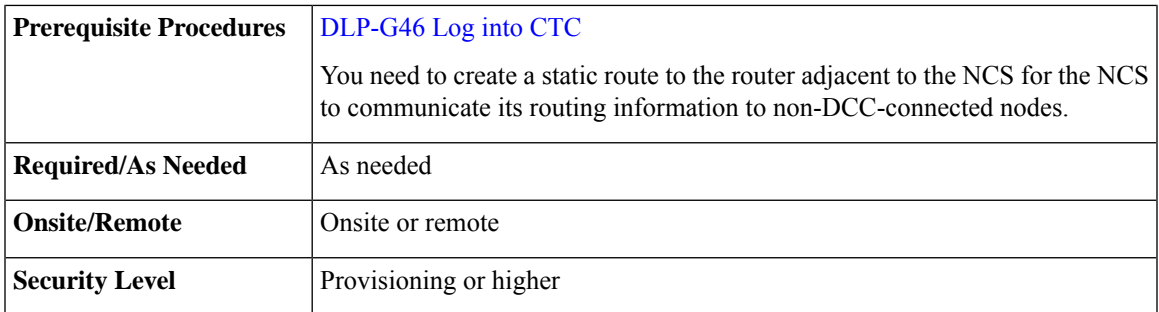

### **Procedure**

- **Step 1** In node view (single-shelf mode) or multishelf view (multishelf mode), click the **Provisioning** > **Network** > **RIP** tabs.
- **Step 2** Check the **RIP Active** check box if you are activating RIP.
- **Step 3** Choose either RIP Version 1 or RIP Version 2 from the drop-down list, depending on which version is supported in your network.
- **Step 4** Set the RIP metric. The RIP metric can be set to a number between 1 and 15 and represents the number of hops.
- **Step 5** By default, RIP is set to No Authentication. If the router that the NCS is connected to requires authentication, complete the following steps. If not, continue with [Step](#page-108-0) 6.
	- a) Click the **No Authentication** button.
	- b) In the Edit Authentication Key dialog box, complete the following:
		- Type—Choose **Simple Password**.
		- Enter Authentication Key—Enter the password.
		- Confirm Authentication Key—Enter the same password to confirm it.
	- c) Click **OK**.

<span id="page-108-0"></span>The authentication button label changes to Simple Password.

- **[Step](#page-108-1) 6** If you want to complete an address summary, complete the following steps. If not, continue with Step 7. Complete the address summary only if the NCS is a gateway NE with multiple external NCS NEs attached with IP addresses in different subnets.
	- a) In the RIP Address Summary area, click **Create**.
	- b) In the Create Address Summary dialog box, complete the following:
		- Summary Address—Enter the summary IP address.
		- Mask Length—Enter the subnet mask length using the up and down arrows.
		- Hops—Enter the number of hops. The smaller the number of hops, the higher the priority.
	- c) Click **OK**.
- <span id="page-108-1"></span>**Step 7** Return to your originating procedure (NTP).

# **NTP-G194 Setting Up EMS Secure Access to the Node**

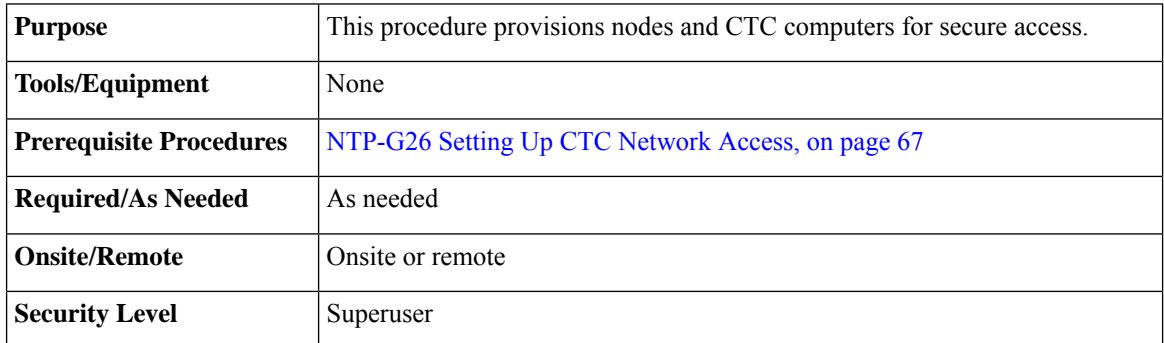

## **Procedure**

- **Step 1** In node view, click the **Provisioning** > **Security** > **Access** pane.
- **Step 2** Under the **EMS Access** area, change the **Access State** to **Secure**.
- **Step 3** Click **Apply**. The CTC disconnects and reconnects through a secure socket connection.
- **Step 4** To create a secure connection, enter **https://node-address**.
	- After setting up a CTC connection in secure mode, http requests are automatically redirected to https mode. **Note**
- **Step 5** A first time connection is authenticated by the **Website Certification is Not Known** dialog box. Accept the certificate and click **OK**. The **Security Error: Domain Name Mismatch** dialog box appears. Click **OK** to continue.

**Stop. You have completed this procedure.**

# <span id="page-109-0"></span>**NTP-G27 Setting Up the Node for Firewall Access**

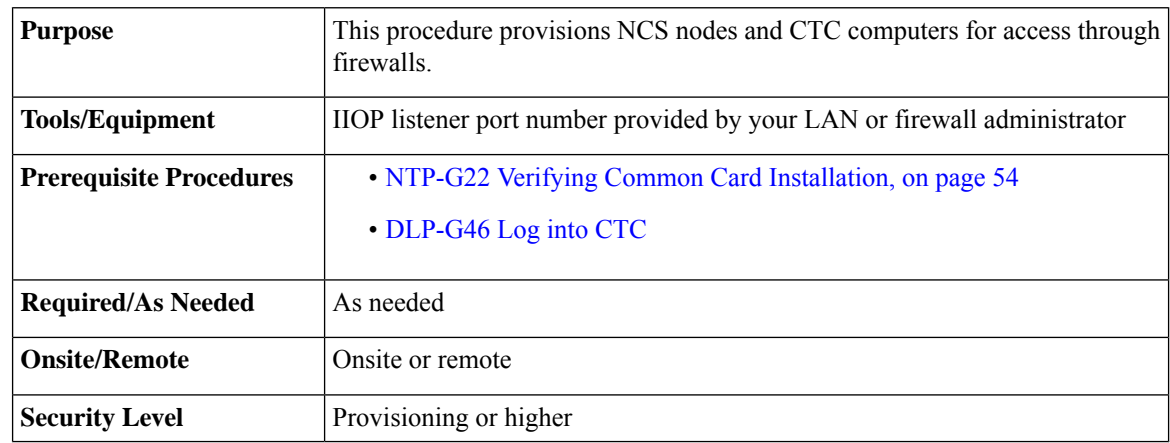

П

## **Procedure**

- **Step 1** Log into a node that is behind the firewall. If you are already logged in, continue with Step 2.
- **Step 2** If the node is in a protected network and the CTC computer is in an external network, complete the [DLP-G61](#page-112-0) [Provisioning](#page-112-0) the IIOP Listener Port on the NCS, on page 85.

The following figure shows nodes in a protected network and the CTC computer in an external network. For the computer to access the nodes, you must provision the IIOP listener port specified by your firewall administrator on the node.

### **Figure 12: Nodes Behind <sup>a</sup> Firewall**

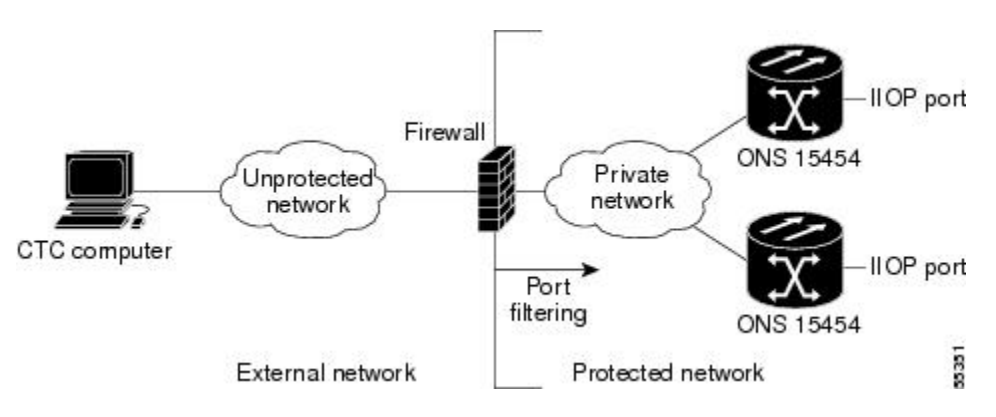

**Step 3** If the CTC computer resides behind a firewall, complete the DLP-G62 [Provisioning](#page-112-1) the IIOP Listener Port on the CTC [Computer,](#page-112-1) on page 85.

> The following figure shows a CTC computer and node behind firewalls. For the computer to access the node, you must provision the IIOP port on the CTC computer and on the node.

### **Figure 13: CTC Computer and Nodes Residing Behind Firewalls**

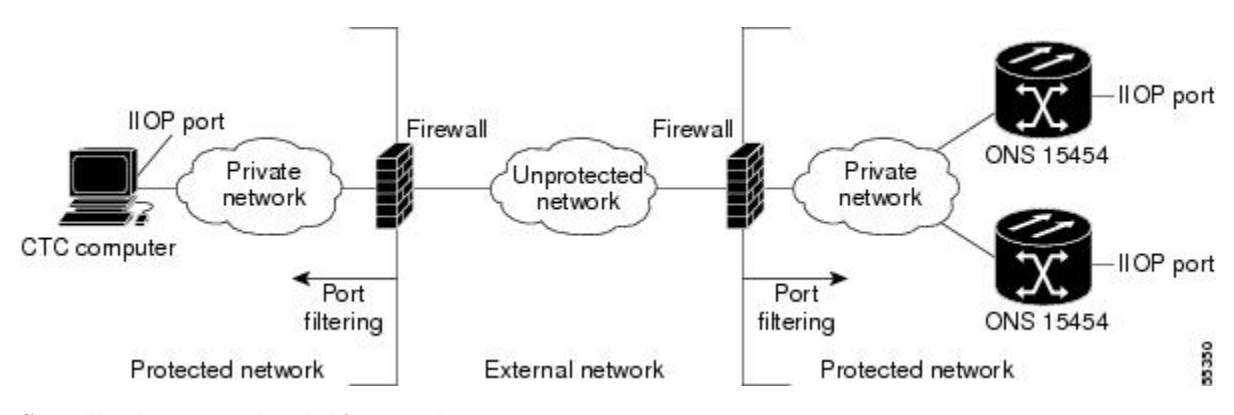

**Stop. You have completed this procedure.**

# <span id="page-111-2"></span>**NTP-G28 Creating FTP Host**

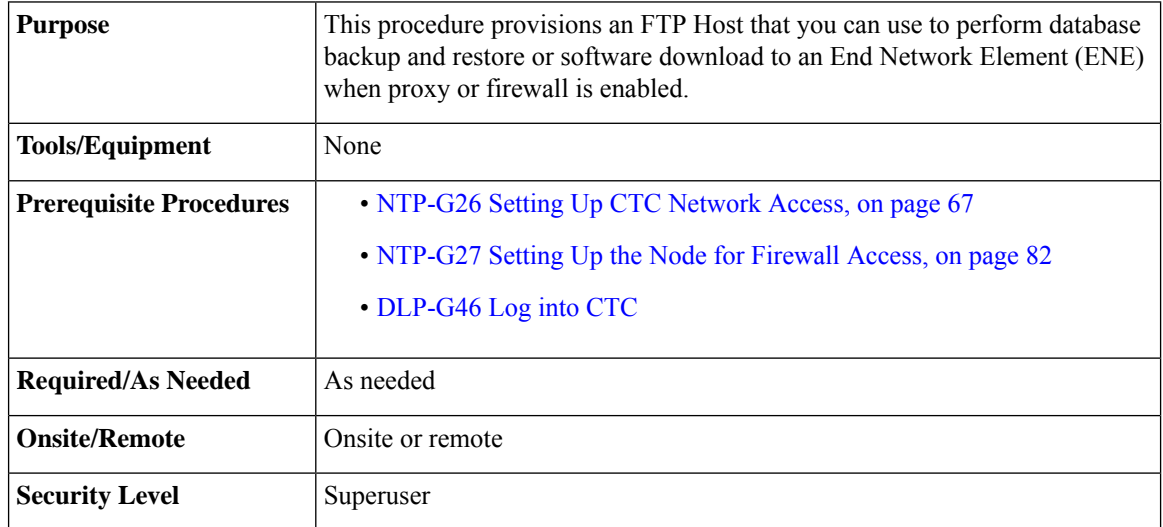

## **Procedure**

- <span id="page-111-1"></span>**Step 1** If you want to turn on the NCS secure mode, which allows two IPv4 addresses to be provisioned for the node if the control cards are installed, complete the [DLP-G264](#page-102-0) Enabling Node Security Mode, on page 75. Refer to the Managing Network [Connectivity](http://www.cisco.com/en/US/docs/optical/15000r10_0/ncs/network_config/guide/b_ncs_network_configuration_chapter_01110.html) chapter for information about secure mode.
- **Step 2** In Node view, click the **Provisioning** > **Network** > **FTP Hosts** tabs.
- **Step 3** Click **Create**.
- **Step 4** Enter a valid IP address in the FTP Host Address field. A maximum of 12 host can be entered.

**Note** You can configure an IPv6 address for an FTP server, in addition to an IPv4 address.

- **Step 5** The Mask is automatically set according to the Net/Subnet Mask length specified in DLP-G56 [Provisioning](#page-95-0) IP [Settings,](#page-95-0) on page 68. To change the Mask, click the Up/Down arrows on the Length menu.
- **Step 6** Check the **FTP Relay Enable** radio button to allow FTP commands at the GNE relay. If you will enable the relay at a later time, go to [Step](#page-111-0) 8. Certain TL1 commands executed on an ENE require FTP access into the Data Communication Network (DCN), the FTP relay on the GNE provides this access. The FTP hosts that you have configured in CTC can be used with the TL1 COPY-RFILE (for database backup and restore or software download) or COPY-IOSCFG (for Cisco IOS Configuration File backup and restore) commands.
- <span id="page-111-0"></span>**Step 7** Enter the time, in minutes, that FTP Relay will be enabled. A valid entry is a number between 0 and 60. The number 0 disallows FTP command relay. After the specified time has elapsed the FTP Relay Enable flag is unset and FTP command relay is disallowed.

**Step 8** Click **OK**.

**[Step](#page-111-0) 9** Repeat Step 3 through Step 8 to provision additional FTP Hosts.

**Stop. You have completed this procedure.**

## <span id="page-112-0"></span>**DLP-G61 Provisioning the IIOP Listener Port on the NCS**

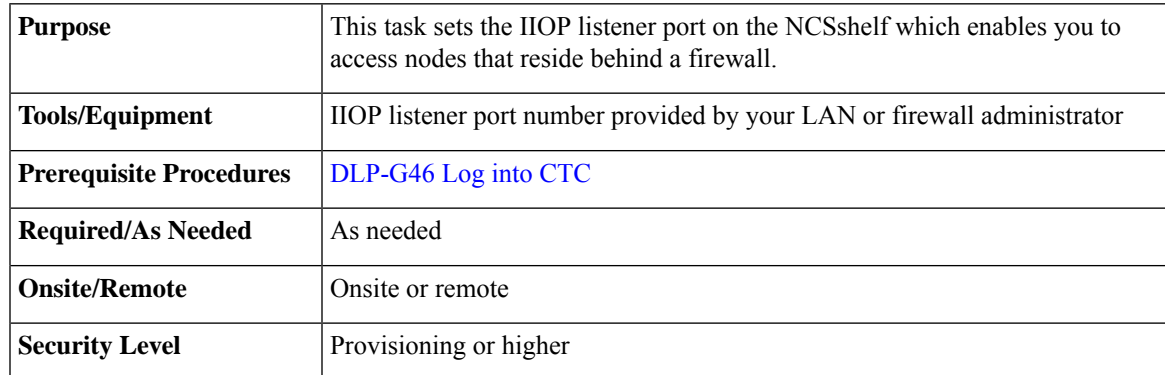

If the Enable SOCKS proxy on port 1080 check box is checked, CTC will use Port 1080 and ignore the configured IIOP port setting. If the check box is later unchecked, the configured IIOP listener port will be used. **Note**

## **Procedure**

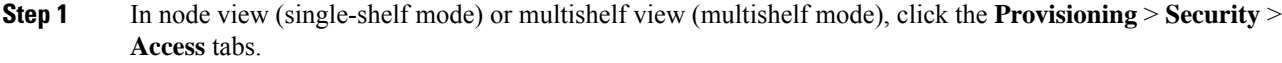

**Step 2** In the TCC CORBA (IIOP) Listener Port area, choose a listener port option:

- **Default - TCC Fixed**—Uses Port 57790 to connect to the nodes on the same side of the firewall or if no firewall is used (default). This option can be used for access through a firewall if Port 57790 is available.
- **Standard Constant—Uses Port 683, the Common Object Request Broker Architecture (CORBA) default** port number.
- **Other Constant**—If Port 683 is not used, type the IIOP port specified by your firewall administrator.

## **Step 3** Click **Apply**.

## **Step 4** When the Change Network Configuration message appears, click **Yes**.

The control cards reboot, one at a time. The reboot takes approximately 15 minutes.

<span id="page-112-1"></span>**Step 5** Return to your originating procedure (NTP).

## **DLP-G62 Provisioning the IIOP Listener Port on the CTC Computer**

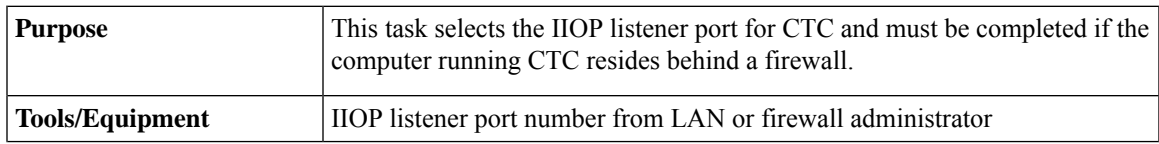

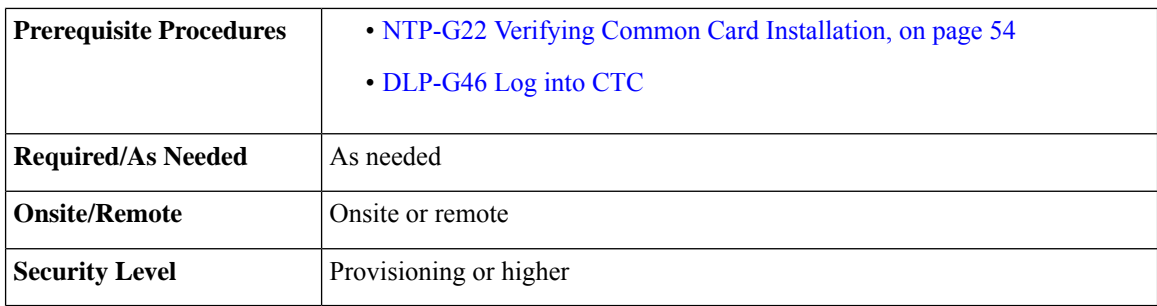

## **Procedure**

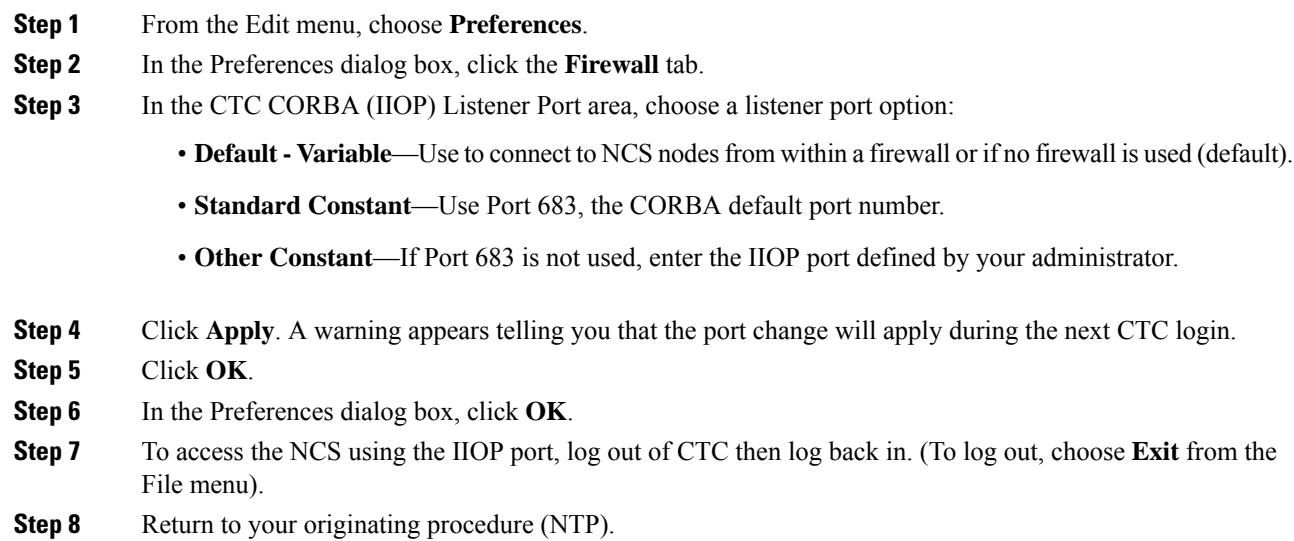

# **NTP-G132 Provisioning OSI**

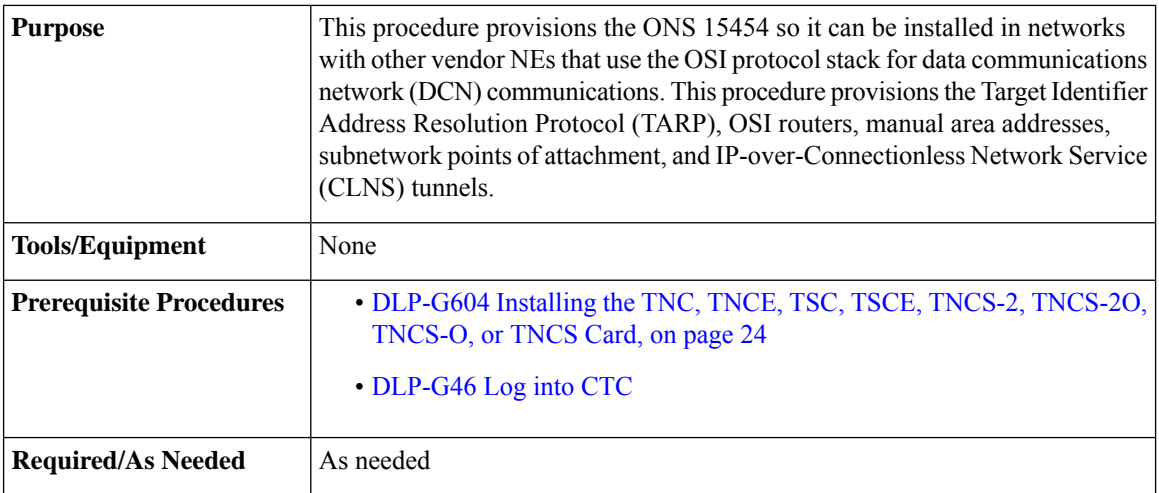

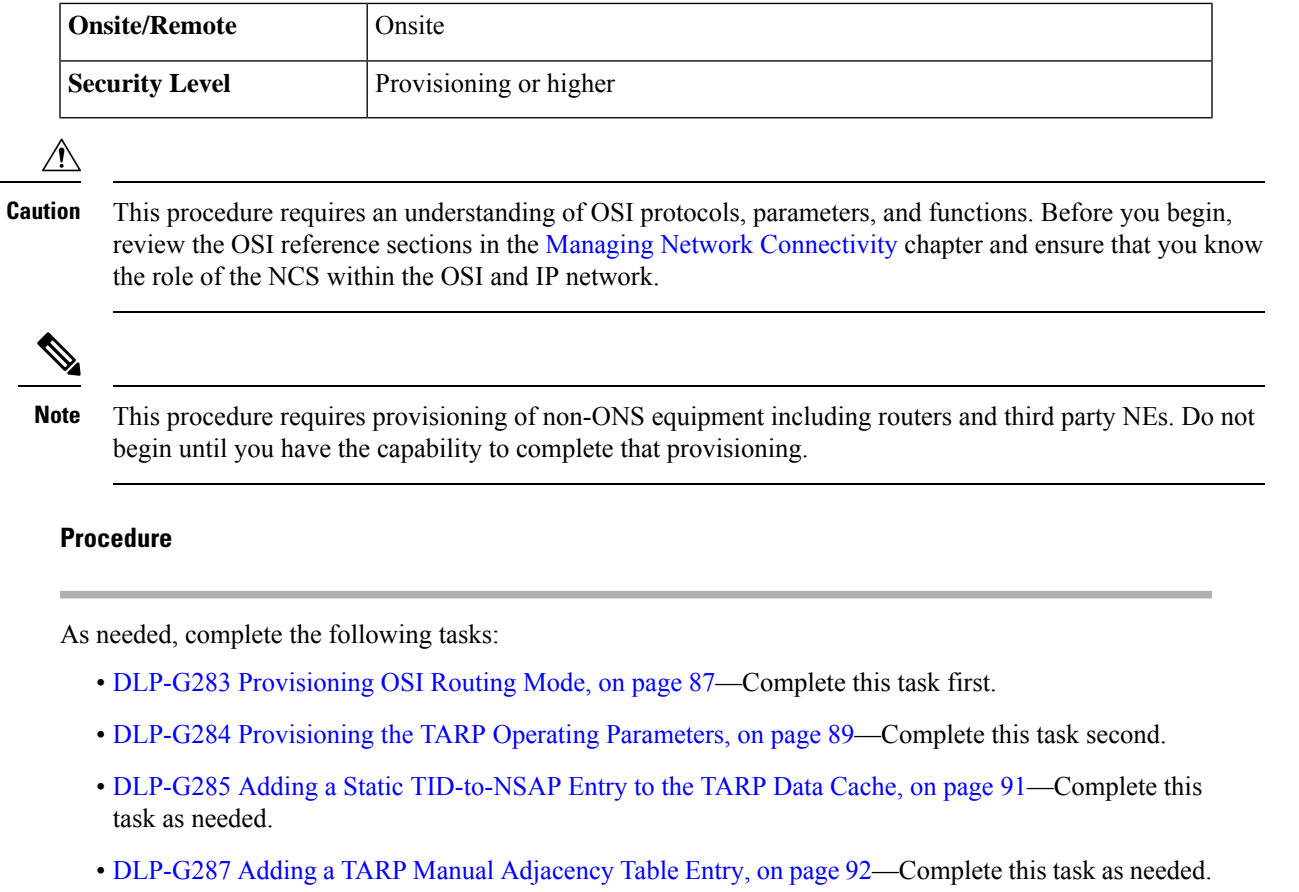

- DLP-G288 [Provisioning](#page-119-1) OSI Routers, on page 92—Complete this task as needed.
- DLP-G289 Provisioning Additional Manual Area Addresses, on page 93—Complete this task as needed.
- [DLP-G290](#page-121-0) Enabling the OSI Subnet on the LAN Interface, on page 94—Complete this task as needed.
- DLP-G291 Creating an [IP-Over-CLNS](#page-123-0) Tunnel, on page 96—Complete this task as needed.

**Stop. You have completed this procedure.**

## <span id="page-114-0"></span>**DLP-G283 Provisioning OSI Routing Mode**

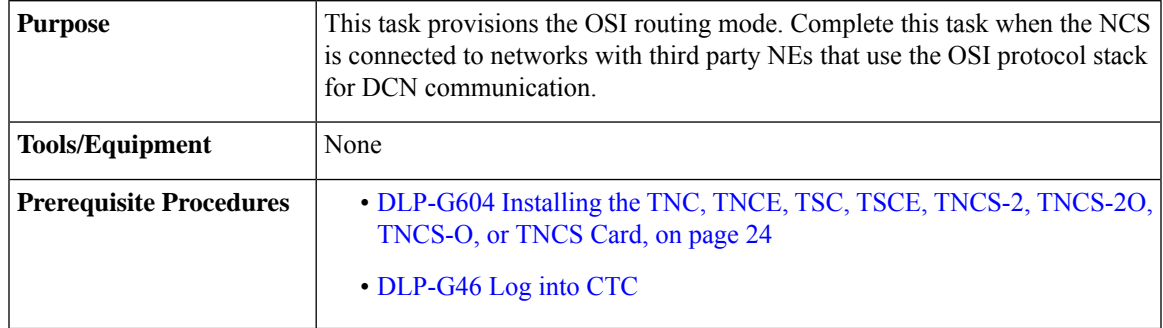

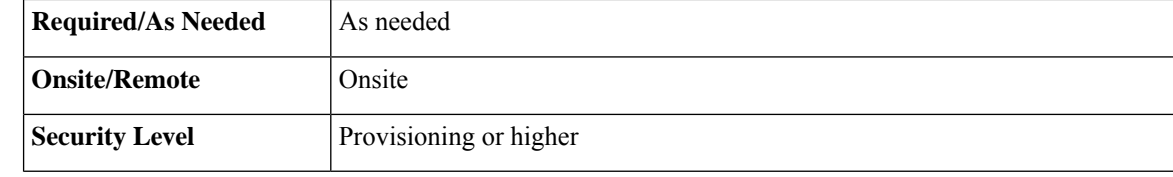

 $\bigwedge$ 

Do not complete this task until you confirm the role of the node within the network. It will be either an End System, Intermediate System Level 1, or IS Level 1/Level 2. This decision must be carefully considered. For additional information about OSI provisioning, refer to Managing Network [Connectivity](http://www.cisco.com/en/US/docs/optical/15000r10_0/ncs/network_config/guide/b_ncs_network_configuration_chapter_01110.html) chapter. **Caution**

**Caution**

Link State Protocol (LSP) buffers must be the same at all NEs within the network, or loss of visibility might occur. Do not modify the LSP buffers unless you confirm that all NEs within the OSI have the same buffer size.

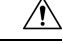

**Caution**

LSP buffer sizes cannot be greater than the LAP-D maximum transmission unit (MTU) size within the OSI area.

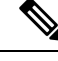

For NCS nodes, three virtual routers can be provisioned. The node primary Network Service Access Point (NSAP) address is also the Router 1 primary manual area address. To edit the primary NSAP, you must edit the Router 1 primary manual area address. After you enable Router 1 on the Routers subtab, the Change Primary Area Address button is available to edit the address. **Note**

### **Procedure**

## **Step 1** In node view (single-shelf mode) or multishelf view (multishelf mode), click the **Provisioning** > **OSI** tabs.

- **Step 2** Choose a routing mode:
	- **End System**—The NCS performs OSI end system (ES) functions and relies upon an intermediate system (IS) for communication with nodes that reside within its OSI area.
	- **Note** The End System routing mode is not available if more than one virtual router is enabled.
	- I**ntermediate System Level 1**—The NCS performs OSI IS functions. It communicates with IS and ES nodes that reside within its OSI area. It depends upon an IS L1/L2 node to communicate with IS and ES nodes that reside outside its OSI area.
	- **Intermediate System Level 1/Level 2**—The NCS performs IS functions. It communicates with IS and ES nodes that reside within its OSI area. It also communicates with IS L1/L2 nodes that reside in other OSI areas. Before choosing this option, verify the following:
		- The node is connected to another IS Level 1/Level 2 node that resides in a different OSI area.
		- The node is connected to all nodes within its area that are provisioned as IS L1/L2.

### **Step 3** If needed, change the LSP data buffers:

- L1 LSP Buffer Size—Adjusts the Level 1 link state protocol data unit (PDU) buffer size. The default is 512. It should not be changed.
- L2 LSP Buffer Size—Adjusts the Level 2 link state PDU buffer size. The default is 512. It should not be changed.
- **Step 4** Return to your originating procedure (NTP).

## <span id="page-116-0"></span>**DLP-G284 Provisioning the TARP Operating Parameters**

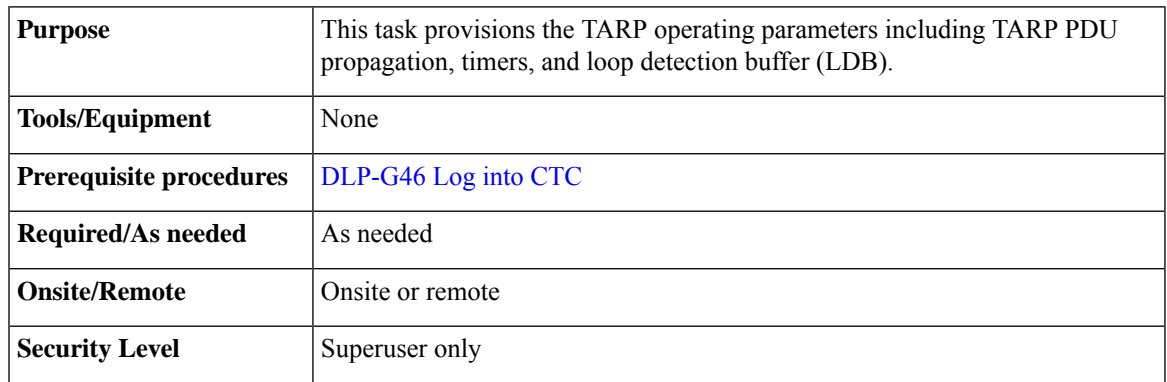

- **Step 1** In node view (single-shelf mode) or multishelf view (multishelf mode), click the **Provisioning** > **OSI** > **TARP** > **Config** tabs.
- **Step 2** Provision the following parameters, as needed:
	- TARP PDUs L1 Propagation—If checked (default), TARP Type 1 PDUs that are received by the node and are not excluded by the LDB are propagated to other NEs within the Level 1 OSI area. (Type 1PDUs request a protocol address that matches a target identifier [TID] within a Level 1 routing area.) The propagation does not occur if the NE is the target of the Type 1 PDU, and PDUs are not propagated to the NE from which the PDU was received.
	- The TARP PDUs L1 Propagation parameter is not used when the Node Routing Area (on the Provisioning > OSI > Main Setup tab) is set to End System. **Note**
	- TARP PDUs L2 Propagation—If checked (default), TARP Type 2 PDUs that are received by the node and are not excluded by the LDB are propagated to other NEs within the Level 2 OSI areas. (Type 2 PDUs request a protocol address that matches a TID within a Level 2 routing area.) The propagation occurs if the NE is not the target of the Type 2 PDU, and PDUs are not propagated to the NE from which the PDU was received.
	- The TARP PDUs L2 Propagation parameter is only used when the Node Routing Area is provisioned to Intermediate System Level 1/Level 2. **Note**
- TARP PDUs Origination—If checked (default), the node performs all TARP origination functions including:
	- TID-to-NSAP resolution requests (originate TARP Type 1 and Type 2 PDUs)
	- NSAP-to-TID requests (originate Type 5 PDUs)
	- TARP address changes (originate Type 4 PDUs)
- **Note** TARP Echo and NSAP to TID are not supported.
- TARP Data Cache—If checked (default), the node maintains a TARP data cache (TDC). The TDC is a database of TID-to-NSAP pairs created from TARP Type 3 PDUs received by the node and modified by TARP Type 4 PDUs (TID-to-NSAP updates or corrections). TARP 3 PDUs are responses to Type 1 and Type 2 PDUs. The TDC can also be populated with static entries entered on the TARP > Static TDC tab.
- **Note** TARP Data Cache is only used when the TARP PDUs Origination parameter is enabled.
- L2 TARP Data Cache—If checked (default), the TIDs and NSAPs of NEs originating Type 2 requests are added to the TDC before the node propagates the requests to other NEs.
- The L2 TARP Data Cache parameter is designed for Intermediate System Level 1/Level 2 nodes that are connected to other Intermediate System Level 1/Level 2 nodes. Enabling the parameter for Intermediate System Level 1 nodes is not recommended. **Note**
- LDB—If checked (default), enables the TARP loop detection buffer. The LDB prevents TARP PDUs from being sent more than once on the same subnet.
	- The LDB parameter is not used if the Node Routing Mode is provisioned to End System or if the TARP PDUs L1 Propagation parameter is not enabled. **Note**
- LAN TARP Storm Suppression—If checked (default), enables TARP storm suppression. This function prevents redundant TARP PDUs from being unnecessarily propagated across the LAN network.
- Send Type 4 PDU on Startup—If checked, a TARP Type 4 PDU is originated during the initial startup. Type 4 PDUs indicate that a TID or NSAP change has occurred at the NE. (The default setting is not enabled.)
- Type 4 PDU Delay—Sets the amount of time that will pass before the Type 4 PDU is generated when Send Type 4 PDU on Startup is enabled. 60 seconds is the default. The range is 0 to 255 seconds.
- The Send Type 4 PDU on Startup and Type 4 PDU Delay parameters are not used if TARP PDUs Origination is not enabled. **Note**
- LDB Entry—Sets the TARP loop detection buffer timer. The loop detection buffer time is assigned to each LDB entry for which the TARP sequence number (tar-seq) is zero. The default is 5 minutes. The range is 1 to 10 minutes.
- LDB Flush—Sets the frequency period for flushing the LDB. The default is 5 minutes. The range is 0 to 1440 minutes.
- T1—Sets the amount of time to wait for a response to a Type 1 PDU. Type 1 PDUs seek a specific NE TID within an OSI Level 1 area. The default is 15 seconds. The range is 0 to 3600 seconds.
- T2—Sets the amount of time to wait for a response to a Type 2 PDU. TARP Type 2 PDUs seek a specific NE TID value within OSI Level 1 and Level 2 areas. The default is 25 seconds. The range is 0 to 3600 seconds.
- T3—Sets the amount of time to wait for an address resolution request. The default is 40 seconds. The range is 0 to 3600 seconds.
- T4—Sets the amount of time to wait for an error recovery. This timer begins after the T2 timer expires without finding the requested NE TID. The default is 20 seconds. The range is 0 to 3600 seconds.
	- The T1, T2, and T4 timers are not used if the TARP PDUs Origination check box is not checked. **Note**
- **Step 3** Click **Apply**.
- **Step 4** Return to your originating procedure (NTP).

## <span id="page-118-0"></span>**DLP-G285 Adding a Static TID-to-NSAP Entry to the TARP Data Cache**

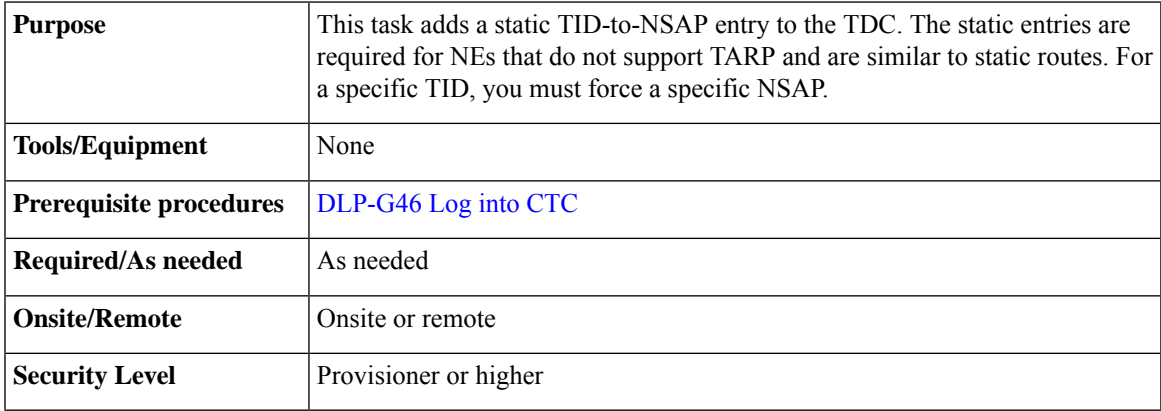

## **Procedure**

**Step 1** In node view (single-shelf mode) or multishelf view (multishelf mode), click the **Provisioning** > **OSI** > **TARP** > **Static TDC** tabs.

## **Step 2** Click **Add Static Entry**.

- **Step 3** In the Add Static Entry dialog box, enter the following:
	- TID—Enter the TID of the NE. (For ONS nodes, the TID is the Node Name parameter on the node or multishelf view Provisioning > General tab.)
	- NSAP—Enter the OSI NSAP address in the NSAP field or, if preferred, click **Use Mask** and enter the address in the Masked NSAP Entry dialog box.
- **Step 4** Click **OK** to close the Masked NSAP Entry dialog box, if used, and then click **OK** to close the Add Static Entry dialog box.

**Step 5** Return to your originating procedure (NTP).

## <span id="page-119-0"></span>**DLP-G287 Adding a TARP Manual Adjacency Table Entry**

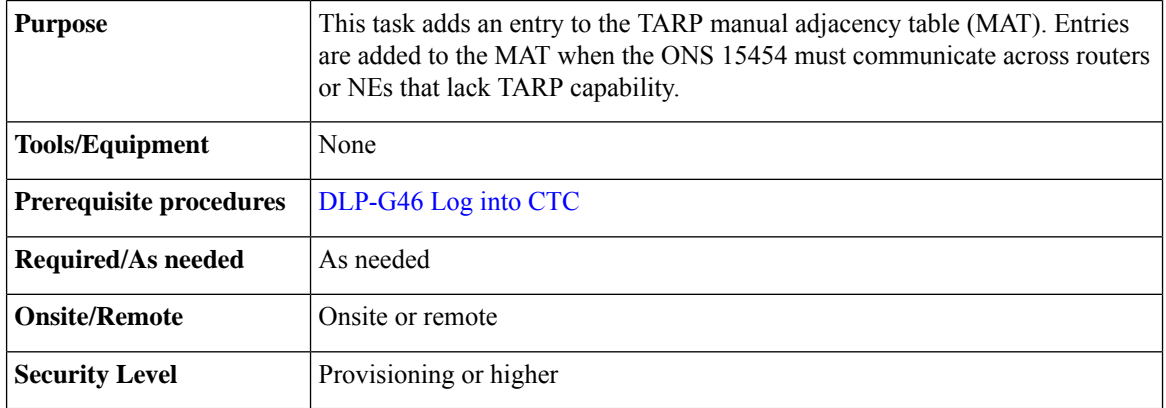

### **Procedure**

- **Step 1** In node view (single-shelf mode) or multishelf view (multishelf mode), click the **Provisioning** > **OSI** > **TARP** > **MAT** tabs.
- **Step 2** Click **Add**.
- **Step 3** In the Add TARP Manual Adjacency Table Entry dialog box, enter the following:
	- Level—Sets the TARP Type Code that will be sent:
		- Level 1—Indicates that the adjacency is within the same area as the current node. The entry generates Type 1 PDUs.
		- Level 2—Indicates that the adjacency is in a different area than the current node. The entry generates Type 2 PDUs.
	- NSAP—Enter the OSI NSAP address in the NSAP field or, if preferred, click **Use Mask** and enter the address in the Masked NSAP Entry dialog box.
- <span id="page-119-1"></span>**Step 4** Click **OK** to close the Masked NSAP Entry dialog box, if used, and then click **OK** to close the Add Static Entry dialog box.
- **Step 5** Return to your originating procedure (NTP).

## **DLP-G288 Provisioning OSI Routers**

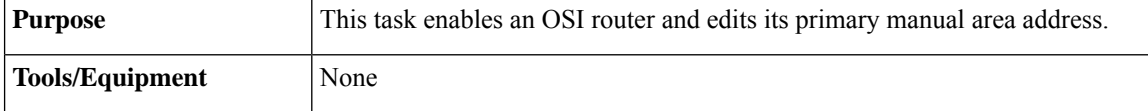

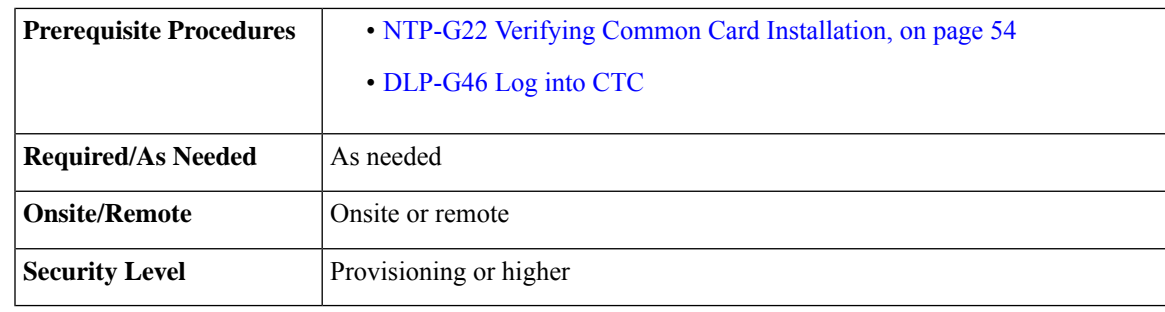

**Note**

Router 1 must be enabled before you can enable and edit the primary manual area addresses for Routers 2 and 3.

The Router 1 manual area address, System ID, and Selector "00" create the node NSAP address. Changing the Router 1 manual area address changes the node NSAP address. **Note**

The System ID for Router 1 is the node MAC address. The System IDs for Routers 2 and 3 are created by adding 1 and 2 respectively to the Router 1 System ID. You cannot edit the System IDs. **Note**

## **Procedure**

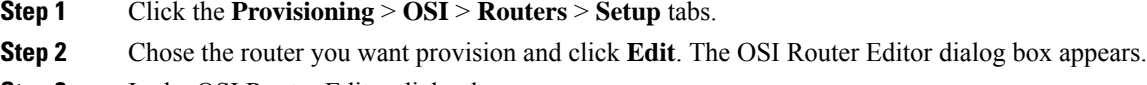

- **Step 3** In the OSI Router Editor dialog box:
	- a) Check **Enable Router** to enable the router and make its primary area address available for editing.
	- b) Click the manual area address, then click **Edit**.
	- c) In the Edit Manual Area Address dialog box, edit the primary area address in the Area Address field. If you prefer, click **Use Mask** and enter the edits in the Masked NSAP Entry dialog box. The address (hexadecimal format) can be 8 to 24 alphanumeric characters (0–9, a–f) in length.
	- d) Click **OK** successively to close the following dialog boxes: Masked NSAP Entry (if used), Edit Manual Area Address, and OSI Router Editor.

<span id="page-120-0"></span>**Step 4** Return to your originating procedure (NTP).

## **DLP-G289 Provisioning Additional Manual Area Addresses**

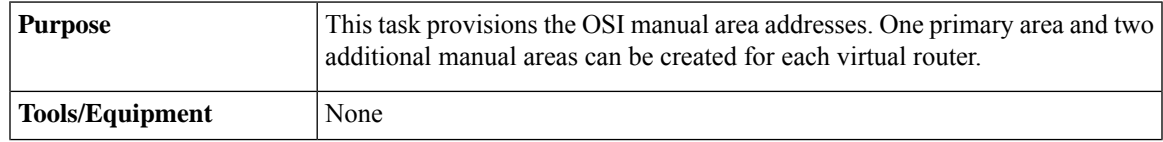

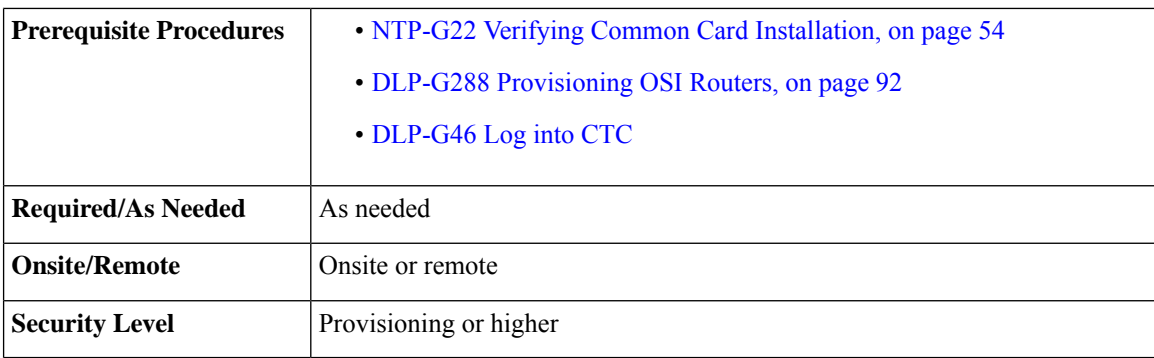

## **Procedure**

**Step 1** Click the **Provisioning** > **OSI** > **Routers** > **Setup** tabs.

- **Step 2** Chose the router where you want provision an additional manual area address and click **Edit**. The OSI Router Editor dialog box appears.
- **Step 3** In the OSI Router Editor dialog box:
	- a) Check **Enable Router** to enable the router and make its primary area address available for editing.
	- b) Click the manual area address, then click **Add**.
	- c) In the Add Manual Area Address dialog box, enter the primary area address in the Area Address field. If you prefer, click **Use Mask** and enter the address in the Masked NSAP Entry dialog box. The address (hexadecimal format) can be 2 to 24 alphanumeric characters (0–9, a–f) in length.
	- d) Click **OK** successively to close the following dialog boxes: Masked NSAP Entry (if used), Add Manual Area Address, and OSI Router Editor.

**Step 4** Return to your originating procedure (NTP).

## <span id="page-121-0"></span>**DLP-G290 Enabling the OSI Subnet on the LAN Interface**

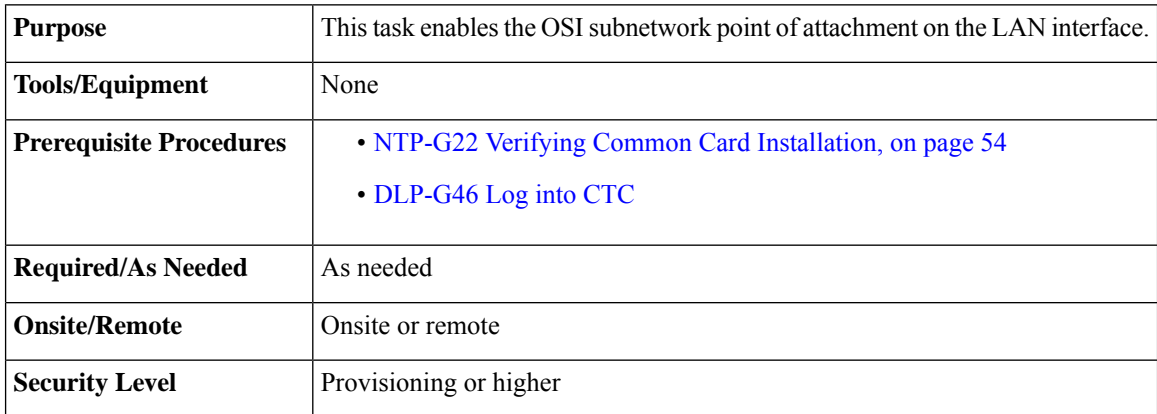

When you create communication channels (optical service channel [OSC] or generic communications channel [GCC]), OSI subnetwork points of attachment are enabled on the communication channels. See the [NTP-G38](#page-152-0) Provisioning OSC [Terminations,](#page-152-0) on page 125 and the DLP-G76 Provisioning DCC/GCC [Terminations](http://www.cisco.com/c/en/us/td/docs/optical/15000r10_0/ncs/network_config/guide/b_ncs_network_configuration/b_ncs_network_configuration_chapter_01001.html#ID5437) task. **Note**

The OSI subnetwork point of attachment cannot be enabled for the LAN interface if the OSI routing mode is set to ES. **Note**

If secure mode is on, the OSI subnet is enabled on the backplane LAN port, not the front control card TCP/IP (LAN) port. **Note**

## **Procedure**

**Step 1** Click the **Provisioning** > **OSI** > **Routers** > **Subnet** tabs.

## **Step 2** Click **Enable LAN Subnet**.

- **Step 3** In the Enable LAN Subnet dialog box, complete the following fields:
	- ESH—Sets the End System Hello (ESH) propagation frequency. An ES NE transmits ESHs to inform other ESs and ISs about the NSAPs it serves. The default is 10 seconds. The range is 10 to 1000 seconds.
	- ISH—Sets the Intermediate System Hello (ISH) PDU propagation frequency. An intermediate system NE sends ISHs to other ESs and ISs to inform them about the IS NEs it serves. The default is 10 seconds. The range is 10 to 1000 seconds.
	- IIH—Sets the Intermediate System to Intermediate System Hello (IIH) PDU propagation frequency. The IS-IS Hello PDUs establish and maintain adjacencies between ISs. The default is 3 seconds. The range is 1 to 600 seconds.
	- IS-IS Cost—Sets the cost for sending packets on the LAN subnet. The IS-IS protocol uses the cost to calculate the shortest routing path. The default IS-IS cost for LAN subnets is 20. It normally should not be changed.
	- DIS Priority—Sets the designated intermediate system (DIS) priority. In IS-IS networks, one router is elected to serve as the DIS (LAN subnets only). Cisco router DIS priority is 64. For the LAN subnet, the default DIS priority is 63. It normally should not be changed.
- **Step 4** Click **OK**.
- **Step 5** Return to your originating procedure (NTP).

## <span id="page-123-0"></span>**DLP-G291 Creating an IP-Over-CLNS Tunnel**

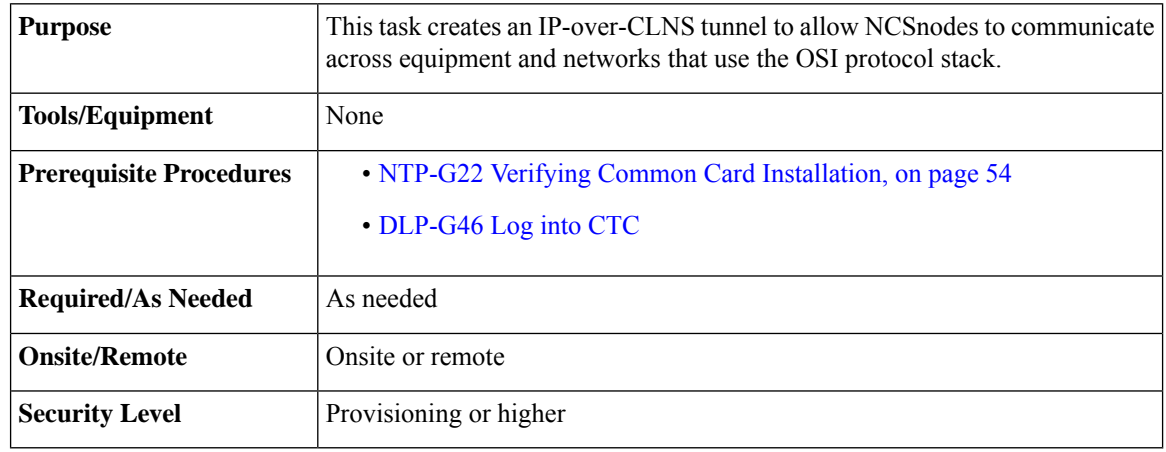

$$
\angle \hspace{-0.12cm}! \setminus
$$

IP-over-CLNS tunnels require two endpoints. You will create one point on a NCS. The other endpoint is generally provisioned on non-NCS equipment including routers and other vendor NEs. Before you begin, verify that you have the capability to create an OSI-over-CLNS tunnel on the other equipment location. **Caution**

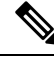

The Cisco proprietary tunnel is slightly more efficient than the GRE tunnel because it does not add the GRE header to each IP packet. The two tunnel types are not compatible. Most Cisco routers support the Cisco IP tunnel, while only a few support both GRE and Cisco IP tunnels. You generally should create Cisco IP tunnels if you are tunneling between two Cisco routers or between a Cisco router and the node. **Note**

- **Step 1** Click the **Provisioning** > **OSI** > **Tunnels** tabs.
- **Step 2** Click **Create**.
- **Step 3** In the Create IP Over CLNS Tunnel dialog box, complete the following fields:
	- Tunnel Type—Choose a tunnel type:
		- **Cisco**—Creates the proprietary Cisco IP tunnel. Cisco IP tunnels add the CLNS header to the IP packets.
		- **GRE**—Creates a generic routing encapsulation (GRE) tunnel. GRE tunnels add the CLNS header and a GRE header to the IP packets.
			- Always verify that the IP-over-CLNS tunnel type that you choose is supported by the equipment at the other end of the tunnel. **Caution**
	- IP Address—Enter the IP address of the IP-over-CLNS tunnel destination.
	- IP Mask—Enter the IP address subnet mask of the IP-over-CLNS destination.
- OSPF Metric—Enter the OSPF metric for sending packets across the IP-over-CLNS tunnel. The OSPF metric, or cost, is used by OSPF routers to calculate the shortest path. The default is 110. Normally, it is not be changed unless you are creating multiple tunnel routes and want to prioritize routing by assigning different metrics.
- NSAP Address—Enter the destination NE or OSI router NSAP address.

### **Step 4** Click **OK**.

- **Step 5** Provision the other tunnel endpoint using the documentation provided by the manufacturer of the third party vendor NE.
- **Step 6** Return to your originating procedure (NTP).

# <span id="page-124-0"></span>**NTP-G143 Importing the Cisco Transport Planner NE Update Configuration File**

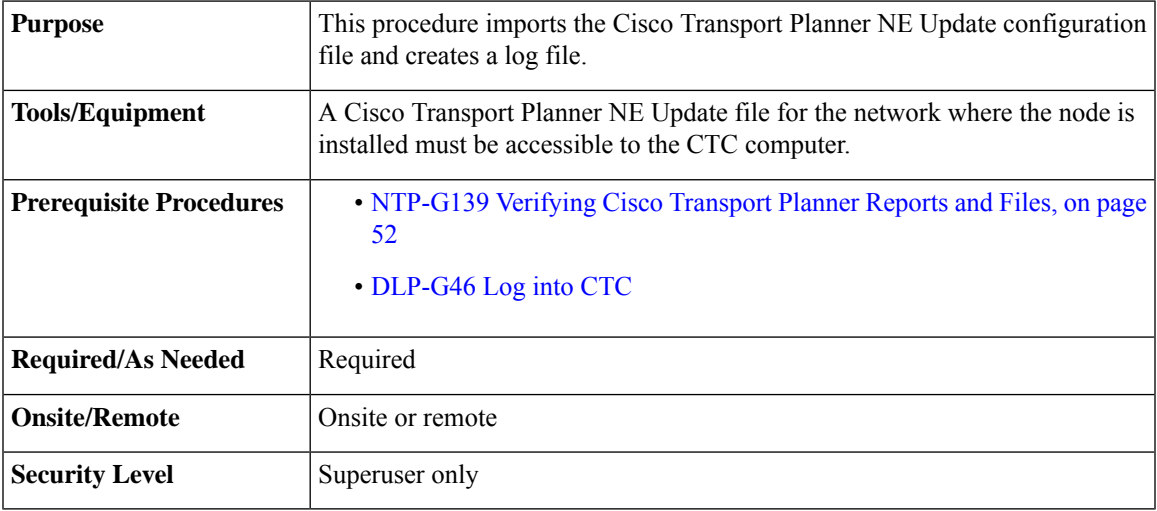

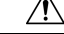

Verify that you have the correct Cisco Transport Planner network file before you begin this procedure. The file will have an XML extension and a name assigned by your network planner. Check with your network planner or administrator if you have any questions. **Caution**

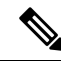

The import operation of Cisco Transport Planner NE Update configuration file is based on the number of configurations. The import operation takes more time for a very large configuration that includes several pluggable modules and ports. When the configuration file is imported in non-interactive mode, CTC can be used for other operations. **Note**

The configuration file, which is provided in XML format, provisions internal patchcords, optical sides and card parameters for optical units, transponders, and passive units (DCUs and patch panels). Finally, the NE Update file installs the ANS parameters calculated by Cisco Transport Planner. The log file, which is a text document records the results of the NE update. **Note**

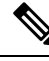

The Cisco Transport Planner configuration file contains parameters for the node, shelf, card type, port (including the card's wavelength), pluggable port module (PPM), as well as OTN and FEC parameters. Only the values present in XML format appear in the configuration file parameters; if the values are not in XML format, a column appears blank. The XML file values are independently reported and do not affect any configuration changes that you apply. **Note**

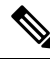

<span id="page-125-5"></span><span id="page-125-2"></span>**Note** Common control cards are not provisioned by Cisco Transport Planner.

- <span id="page-125-3"></span><span id="page-125-1"></span>**Step 1** If you choose the Provision Node Layout option to preprovision the cards in the shelf, complete the following steps. If not, continue with [Step](#page-125-0) 2.
	- a) Display the node in node view (single-shelf mode) or multishelf view (multishelf mode).
	- b) Verify that the common control cards are the only cards installed. If in single or multishelf mode, verify that each shelf in the multishelf has two control cards.
		- If common control cards are the only cards installed, continue with [Step](#page-125-0) 2.
		- If other cards appear, continue with Step [c](#page-125-1).
	- c) If a physical card other than the common control cards is installed, remove it from the shelf.
	- d) If preprovisioned DWDM cards are present, delete them using the [DLP-G351](http://www.cisco.com/c/en/us/td/docs/optical/15000r10_0/ncs/network_config/guide/b_ncs_network_configuration/b_ncs_network_configuration_chapter_0101.html#ID168) Deleting a Card in CTC, then repe[a](#page-125-2)t Steps a and [b](#page-125-3).
- <span id="page-125-4"></span><span id="page-125-0"></span>**Step 2** If you have not created a log file to record the results of the NE update, complete the following steps. If a log file has been created, continue with [Step](#page-125-4) 3.
	- a) Open a text editor or word processing application.
	- b) Create a new text (TXT) document with a file name of your choosing.
	- c) Save the text document in a directory that is easy to navigate to from CTC.
- **Step 3** In CTC node view (single-shelf mode) or multishelf view, click the **Provisioning** > **WDM-ANS** > **Node Setup** tabs.
- **Step 4** Choose **Load latest installation file from node** to reload the latest XML file that was applied and stored in the node. Continue with [Step](#page-126-0) 7.
- **Step 5** Choose **Load installation file from network repository** and navigate to the Cisco Transport Planner node setup file containing the parameters for the network where the node resides. This option downloads the XML file from the remote server. Continue with [Step](#page-126-0) 7.
- **Step 6** In the field under Select XML file, type the path to the Cisco Transport Planner node setup file containing the parameters for the network where your node resides, or click **Browse** and navigate to the file on your computer. Click the file, then click **Open**. The file will have an XML extension. Continue with [Step](#page-126-0) 7.
- <span id="page-126-0"></span>**[Step](#page-125-0) 7** In the field under Select Log file, type the path to the text file that you created in Step 2, or click **Browse** and navigate to the file on your computer or a network server where you want the node setup results recorded.
	- The log file records the parameters that were updated successfully and provides an explanation of why an update could not be completed. Each node setup session overwritesthe log file contents. If you want to save the results from a previous NE update, save the log file with new name. **Note**

## **Step 8** Click **Apply**.

- **Step 9** When **Load installation file from network repository** option is chosen, the FTP Remote Installation File *Node-Name* page appears.
	- a) When the node is configured as a Gateway Network Element (GNE) node, enter the parameters (host name, port, user name, password, remote directory, and XML file name of the remote server) and click **Next**.
	- b) When the node is configured as a Elementary Network Element (ENE) node, an additional parameter called GNE Selector appear. From the **GNE Selector** drop-down list, select the appropriate GNE in the network. The FTP relay must be configured on the selected GNE to the remote server where the XML file is stored. See [NTP-G28](#page-111-2) Creating FTP Host, on page 84 to configure the FTP relay on the selected GNE.
- **Step 10** When the Node Setup Selection for *Node-Name* page appears, complete the following steps. If not, continue with **[Step](#page-126-1) 11**.
	- a) Choose the node profile that you want to apply to the node. The Cisco TransportPlanner XML file contains profiles for all nodes in the network. Choose the profile that applies to the node you are provisioning.

## <span id="page-126-1"></span>b) Click **Next**.

- **Step 11** On the Node Setup for *node name* page, choose one or more of the following:
	- Node Layout—Preprovisions the slots in each shelf in CTC for the cards defined in the network plan. Choose this option when no DWDM cards are installed. (Errors will occur if cards are installed or the slots are preprovisioned.) Preprovisioning the slots before the physical cards are installed ensures that card installers place the cards in the correct slots. Preprovisioning the slots is also useful if you want to set up the network prior to card installation. The node layout also preprovisions the chassis and passive units.
		- Card Parameters—If checked, provisions the following parameters, if the cards are installed.
			- TXP, MXP, GE\_XP, 10GE\_XP, GE\_XPE, 10GE\_XPE, ADM-10G, and OTU2\_XP cards—Provisions the OTN and FEC parameters.
			- OPT-AMP-17-C, OPT-AMP-C, OPT-EDFA-17, OPT-EDFA-24, OPT-EDFA-35, GE\_XP, 10GE\_XP, GE\_XPE, and 10GE\_XPE cards—Provisions the card mode.
		- Pluggable Port Modules— If checked, allows the provisioning of PPMs on TXP, MXP, GE\_XP, 10GE\_XP, GE\_XPE, 10GE\_XPE, ADM-10G, and OTU2\_XP cards, including PPM payloads.
		- Internal Patchcords—If checked, allows creation of internal patchcords among cards provisioned in the node.
		- Optical Sides—If checked, allows the provisioning of optical sides.
- ANS Parameters—If checked, installs the ANS parameters. ANS parameters provision the values required for the node to function within the specified network design. ANS parameters include span losses, optical power, optics thresholds, amplifier working mode, gain, tilt, and many others. Refer to Node [Reference](http://www.cisco.com/en/US/docs/optical/15000r10_0/ncs/network_config/guide/b_ncs_network_configuration_chapter_0100.html) chapter for a list of ANS parameters.
	- If you are importing the Cisco Transport Planner configuration file for the first time, you normally choose all the available options. **Note**
- Skip Interactive Mode—If checked, CTC provisions all the chosen setup components automatically without allowing you to view the results after each one.
- <span id="page-127-0"></span>• Save Installation Files (XML and log) On Node—If checked, CTC saves the XML and log files on the node.
- **Step 12** Click **Next.** If you chose Skip Interactive Mode, continue with Step 13. If not, the wizard page that appears depends on the options chosen in [Step](#page-126-1) 11. Complete the steps shown in the following table for each option.

| <b>NE Update Function</b> |                                                                                                    |
|---------------------------|----------------------------------------------------------------------------------------------------|
| Node/Shelves Layout       | View the cards and slots on the left side of the page and verify that they are the same as the la<br>Cisco Transport Planner Shelf Layout (see Cisco Transport Planner Node Setup Information<br>page 53). If the cards and slots match, click Apply. If not, click Cancel. and contact your ne<br>support to verify that you have the correct node setup file. If the site has a multishelf configured<br>Next and repeat this step for each shelf at the site. |
|                           | CTC preprovisions the slots. This might take a few seconds. The results appear in the Log wi<br>that are successfully provisioned display an "Applied" status. A "Slot not empty" status appe<br>cannot be provisioned because a card is physically installed or the slot is already provisioned.<br>complete the following steps. Otherwise, continue with the next NE Update function.                                                                         |
|                           | <b>a.</b> Click <b>Cancel</b> , then click <b>Yes</b> in the confirmation dialog box. The slot preprovisioning do<br>when you click Cancel.                                                                                                    |
|                           | If a physical card is installed, remove it from the shelf.<br>b.                                                                                                    |
|                           | Perform one of the following steps:<br>c.                                                                                                    |
|                           | • Delete all the preprovisioned slots using the DLP-G351 Deleting a Card in CTC tasl<br>Steps 1 through Step 12.                                                                                                    |
|                           | • Delete the slot where the Slot Not Empty error occurred using the DLP-G351 Deleti<br>CTC task. Complete the DLP-G353 Preprovisioning a Slot task to provision the slot n<br>repeat Steps 1 through 12 making sure to uncheck the Provision Node Layout option                                                                                                    |
|                           | When you preprovision a slot, the card is purple in the CTC shelf graph<br><b>Note</b><br>(not present) appears on the card. After the physical card is installed, the<br>to white and "NP" is removed from the CTC shelf graphic.                                                                                                    |
|                           |                                                                                                    |
| Passive Units Layout      | Review the passive unit settings.<br>a.                                                                                                    |
|                           | Click Apply.<br>b.                                                                                                    |
|                           | Click Next.<br>c.                                                                                                    |

**Table 11: NE Update Wizard Options**

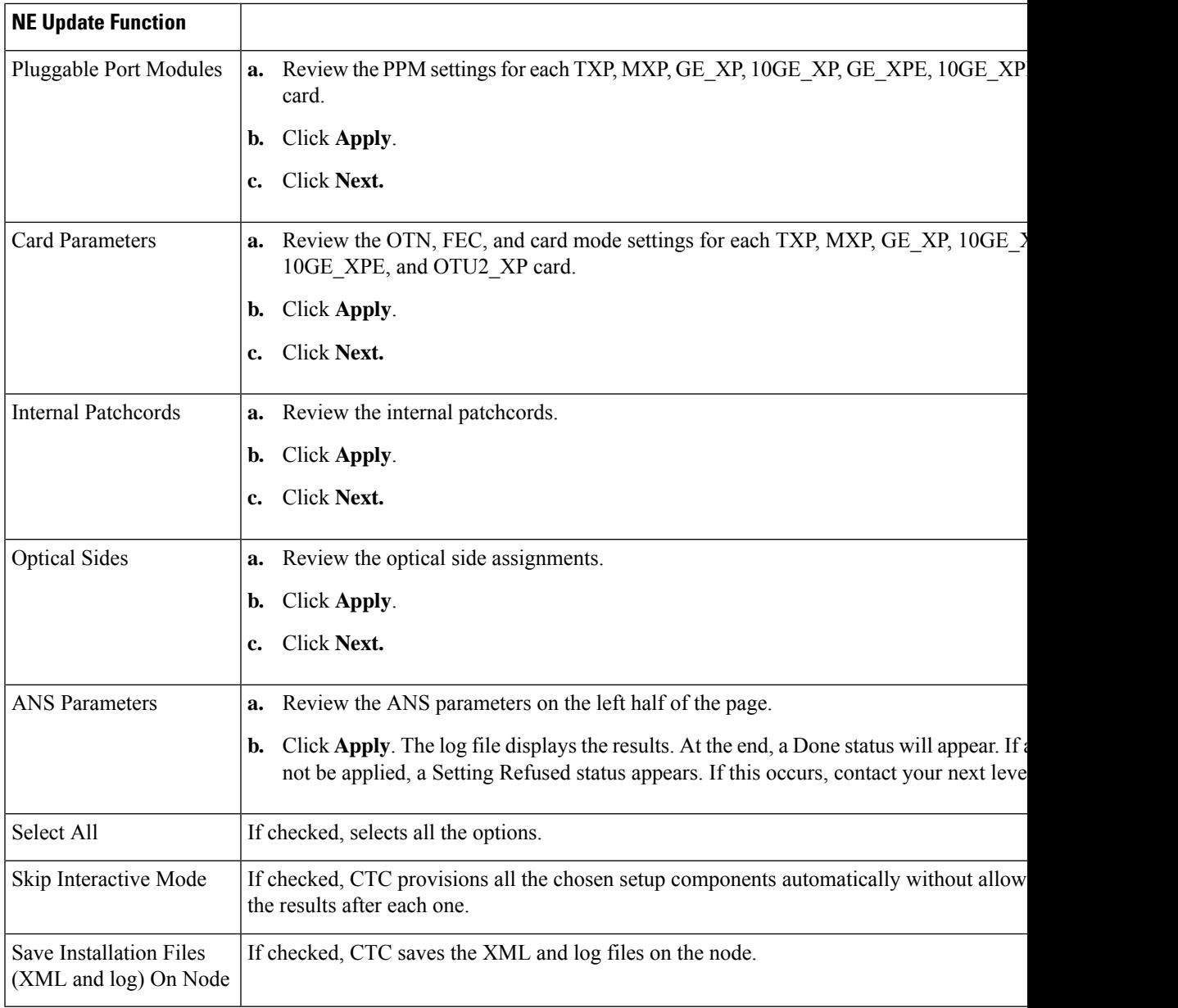

**Step 13** Click **Finish**, then click **OK** in the Wizard Complete confirmation dialog box. The confirmation box indicates whether the xml import process was completed successfully.

**Stop. You have completed this procedure.**

# **NTP-G320 Configuring the Node as a Non-DWDM Network**

**Purpose** This tasks configures a node as a Non-DWDM network.

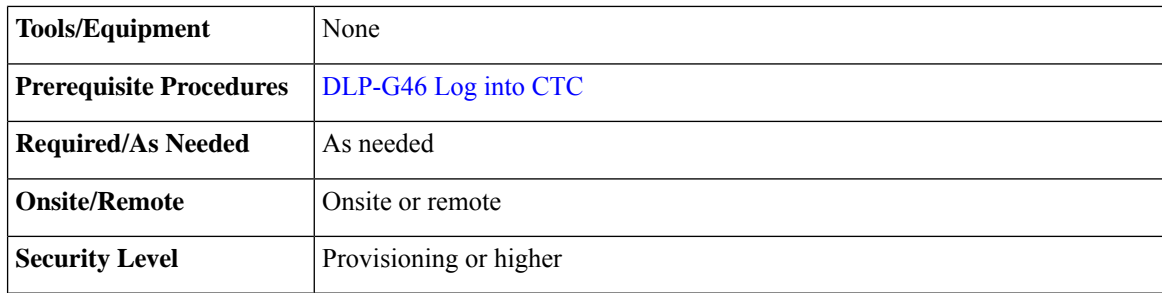

## **Procedure**

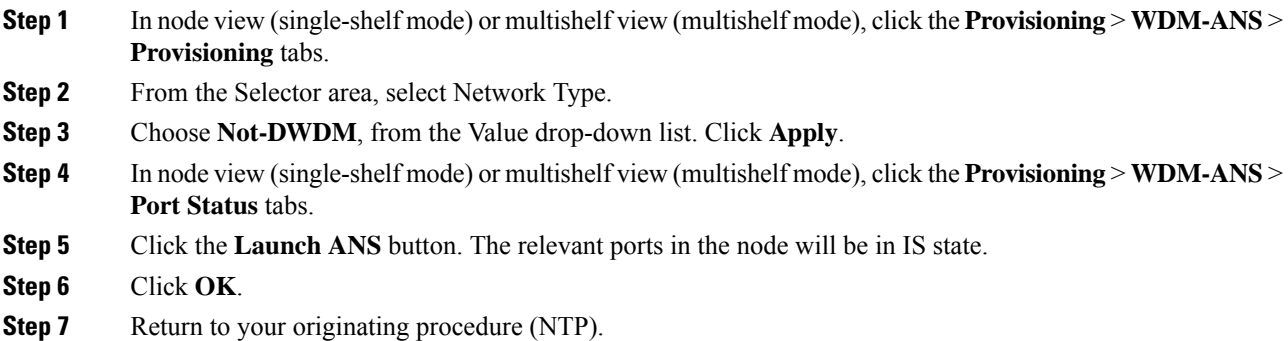

## **DLP-G348 Using the Cisco Transport Planner Shelf Layout Report**

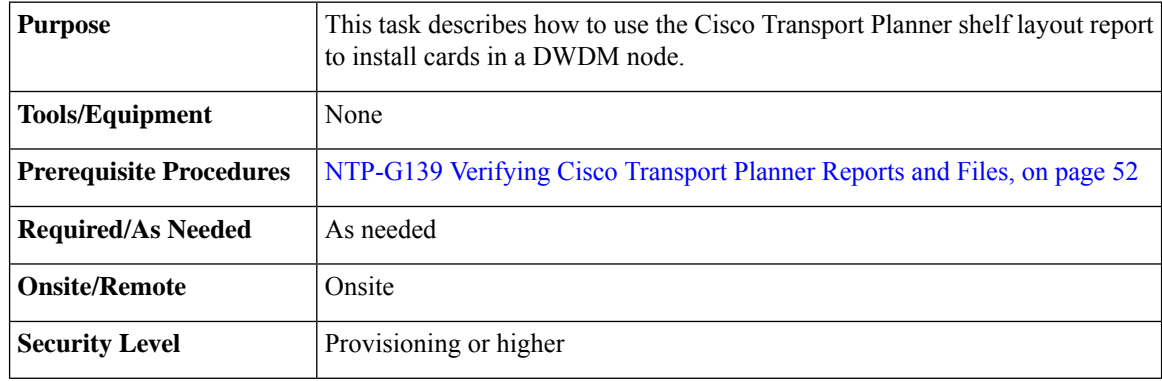

- **Step 1** Display the Cisco Transport Planner shelf layout report for your site. The report can be viewed in Cisco Transport Planner. It can also be viewed as a JPEG graphic. Refer to the *Cisco Transport Planner DWDM Operations Guide* for information about generating shelf layout reports.
- **Step 2** Review the following installation information:
	- Rack—Indicates the rack in the node where the cards must be installed.
- Shelf—Indicates the shelf in the rack where the cards must be installed. Shelf options include:
	- Flex Shelf—The ONS 15216 FlexLayer mechanical shelf houses Y-cable modules. Flex shelf positions are numbered 1 to 4 from left to right.
	- DCU Shelf—The Cisco ONS 15216 dispersion compensation shelf assembly houses DCUs. DCU positions are numbered 1 to 2 from left to right.
	- Shelf-ANSI-*n* or Shelf-ETSI-*n*—The ONS 15454 shelf assembly houses ONS 15454 common, DWDM, and client cards. Positions in this type of shelf are numbered 1 to 17 from left to right. Multiple shelves might appear.
- Slot—Indicates the slot in the specific shelf where the cards must be installed:
	- Unit Name (Product ID)— Identifies the card by its Product ID.
	- Unit Description—Identifies the card by its name.
- Unit Side—Identifies the side of the node that the specific card is serving: A, B, C, D, E, F, G, or H.
- Unit Plug-in Modules—Identifies the type and number of PPMs that will be used with specific TXP, MXP, GE\_XP, 10GE\_XP, GE\_XPE, 10GE\_XPE, or OTU2\_XP cards.
- **Step 3** Return to your originating procedure (NTP).

# **NTP-G31 Installing the DWDM Dispersion Compensating Units**

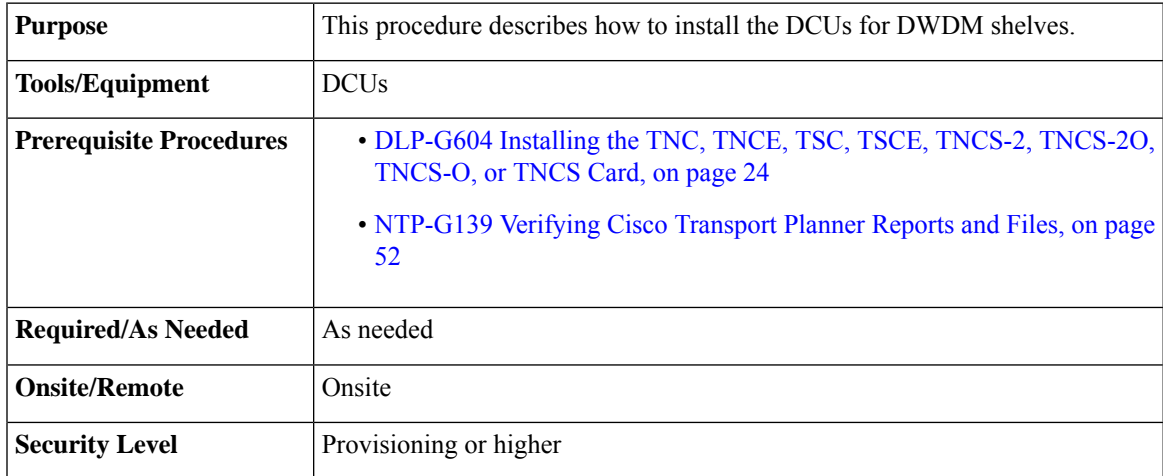

**Warning** Class I (CDRH) and Class 1M (IEC) laser products. Statement 1055

**Warning** Warning Invisible laser radiation may be emitted from the end of the unterminated fiber cable or connector. Do not view directly with optical instruments. Viewing the laser output with certain optical instruments (for example, eye loupes, magnifiers, and microscopes) within a distance of 100 mm may pose an eye hazard. Statement 1056

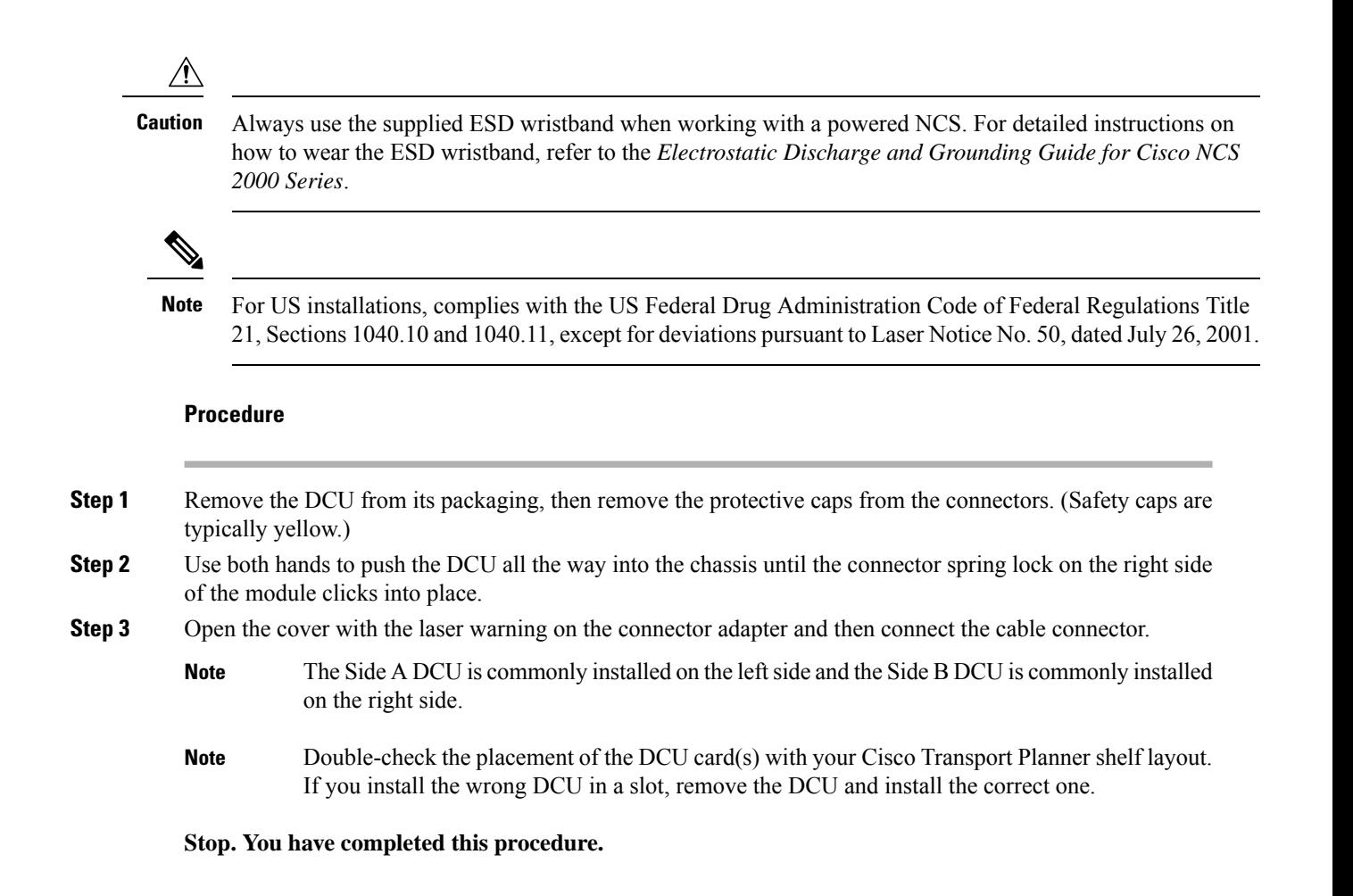

# **NTP-G239 Managing Passive Units and Passive Shelves**

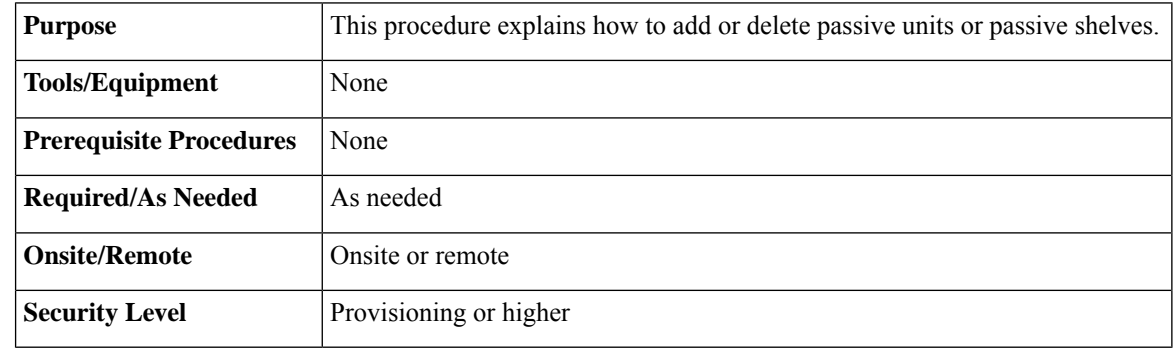

## **Procedure**

**Step 1** Complete the [DLP-G46](http://www.cisco.com/en/US/docs/optical/15000r/dwdm/configuration/guide/b_454d_ctcoperation.html#task_9F67D8A770B74291A7DF74138895B4C4) Log into CTC task to log in to a NCS node on the network.

**Step 2** As needed, complete the following tasks:

- Complete the [DLP-G543](#page-132-0) Adding Passive Units or Passive Shelves Manually, on page 105 to manually preprovision a passive unit or passive shelf.
- Complete the [DLP-G544](#page-133-0) Deleting a Passive Unit or Passive Shelf, on page 106 to delete a passive unit or passive shelf.
- Upgrade the firmware of the passive shelves.
- Complete the #unique\_104 to associate a passive unit or passive shelf with the USB port, perform a Blink LED operation, or a Power Refresh on the passive units or passive shelves.

**Stop. You have completed this procedure.**

## <span id="page-132-0"></span>**DLP-G543 Adding Passive Units or Passive Shelves Manually**

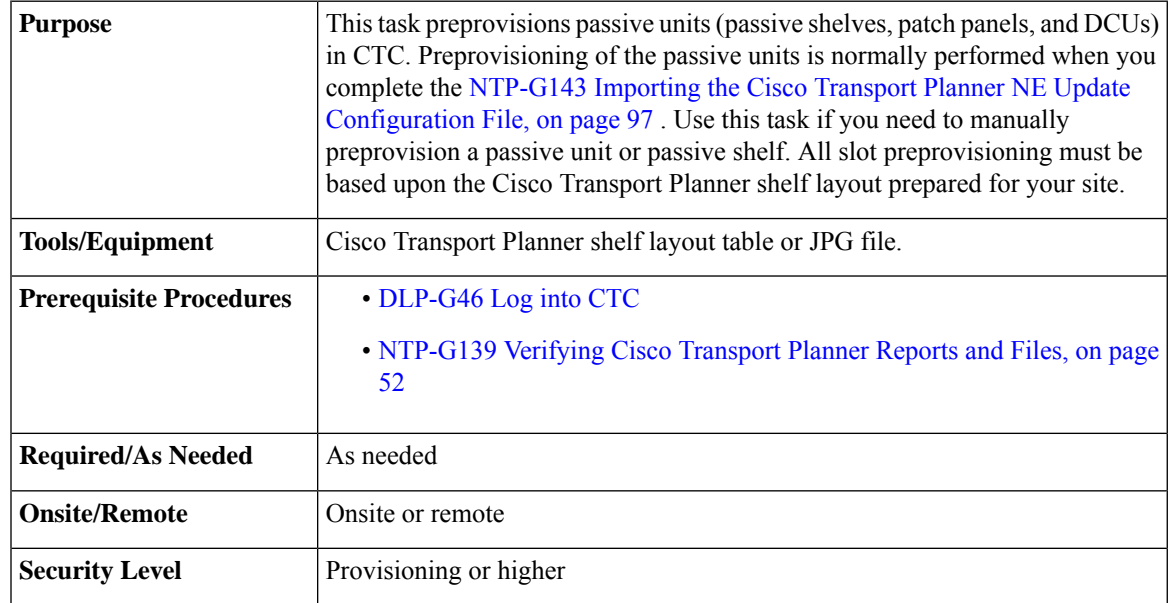

## **Procedure**

- **Step 1** In the node view (single-shelf mode) or multishelf view (multishelf mode), click the **Provisioning WDM-ANS** > **Passive Cards** tabs.
- **Step 2** Click **Create**. The Create Passive Card dialog box appears.
- **Step 3** Choose the unit from the Card Type drop-down list and click **OK**.

If PASSIVE SHELF MF or PASSIVE SHELF MF10 is selected, go to the next step, otherwise go to Step 5.

- You can also add a passive unit in the multishelf view by right-clicking the slot inside the rack. Refer to the [NTP-G146](http://www.cisco.com/c/en/us/td/docs/optical/15000r/ncs/configuration/guide/b_cardnodes_ncs.html#task_1E5C3DAEBA2B40BBB5B677912DED421D) Add a Rack, Passive Unit, or Shelf to a Multishelf Node procedure. **Note**
- If you need to view the details of the passive units that have been installed on a node, click the Inventory tab. **Note**

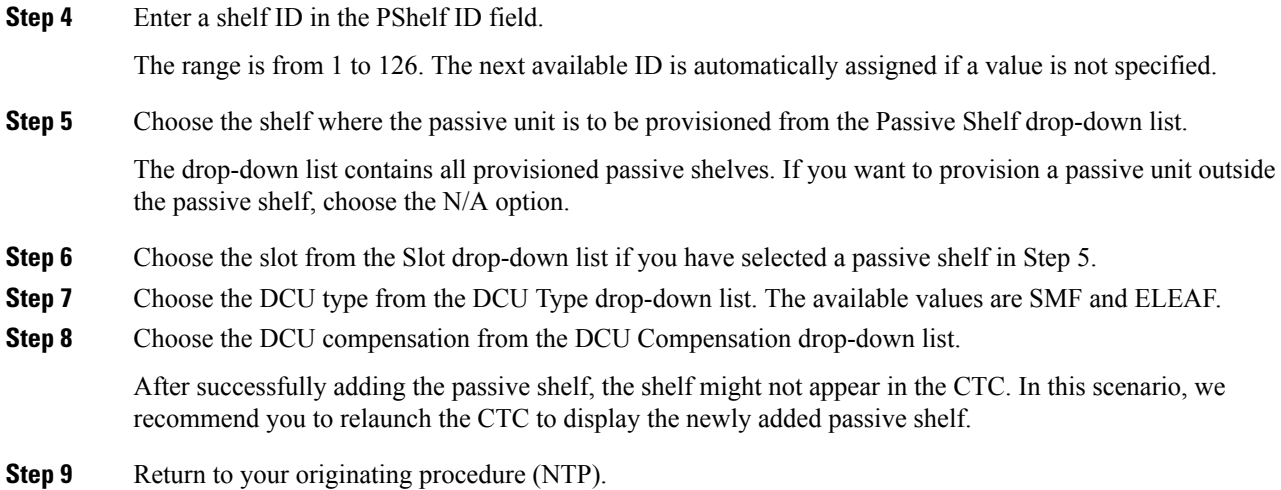

## <span id="page-133-0"></span>**DLP-G544 Deleting a Passive Unit or Passive Shelf**

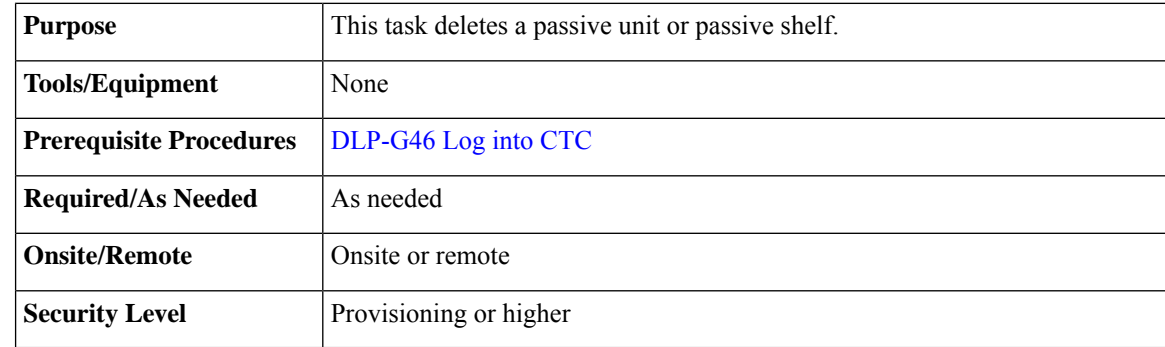

## **Procedure**

- **Step 1** In the node view (single-shelf mode) or multishelf view (multishelf mode), click the **Provisioning** > **WDM-ANS** > **Passive Cards** tabs.
- **Step 2** Click the passive unit or passive shelf you want to delete.
- **Step 3** Click **Delete**, then click **Yes**.
	- All slots in a shelf have to be empty to delete a passive shelf. **Note**

You can also delete a passive unit or passive shelf in the multi-shelf view. Refer to [NTP-G147](http://www.cisco.com/c/en/us/td/docs/optical/15000r/ncs/configuration/guide/b_cardnodes_ncs.html#task_31B5E0C853214EE588FA33EFC763080F) Delete a Passive Unit, Shelf, or Rack from a [Multishelf](http://www.cisco.com/c/en/us/td/docs/optical/15000r/ncs/configuration/guide/b_cardnodes_ncs.html#task_31B5E0C853214EE588FA33EFC763080F) Node procedure.

**Step 4** Return to your originating procedure (NTP).

## **DLP-G792 Performing a Firmware Upgrade on Passive Shelves**

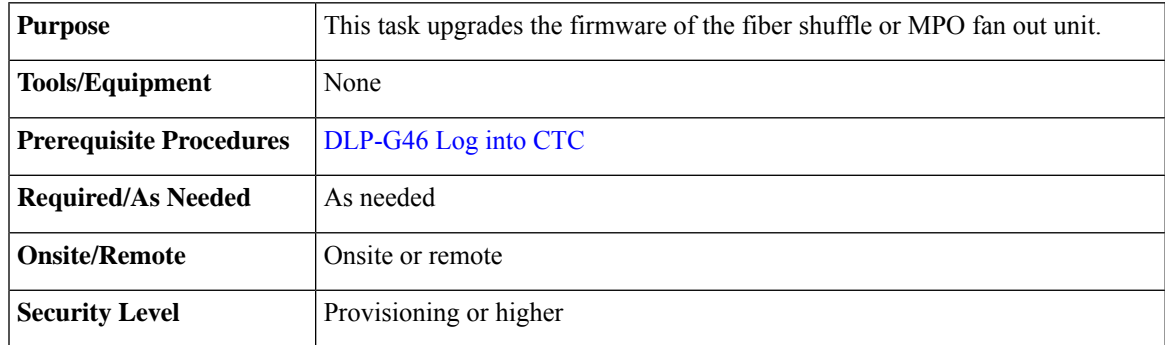

The firmware upgrade is non-service-affecting. However, there is a temporary loss of connectivity. It is recommended to upgrade only one fiber shuffle or MPO fan out unit per node at a time. **Note**

During the firmware upgrade, do not reset the TNCS or TNCS-O card nor remove the cable from USB 3.0 port of the fiber shuffle or the MPO fan out unit. **Note**

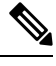

**Note** Firmware upgrade is allowed only when the ports are in OOS (out-of-service) or Maintenance service state.

**Note**

Event notifications are triggered at every stage of the firmware upgrade process. These event notifications are reported as transient conditions in the multishelf view > Alarms tab in CTC. The notifications are also displayed in the multishelf view > History > Session tab in CTC. The following event notifications are displayed:

- FIRMWARE\_DOWNLOAD —When the firmware download is in progress. The firmware upgrade is initiated after the download is complete.
- FIRMWARE UPG When the firmware upgrade is progress.
- FIRMWARE\_UPG\_FAIL— When the firmware download or the firmware upgrade fails.
- FIRMWARE UPG COMPLETE —When the firmware upgrade is completed successfully.

- **Step 1** In the multishelf view, double-click the MF-6RU or MF10-6RU shelf to open shelf mode or right-click the passive shelf and choose **Open Shelf.**
- **Step 2** Click the **Maintenance** > **Firmware** tab.

The revision number of the bootrom and kernel are displayed. If the bootrom revision islower than the current revision, continue with the next step. If the bootroom revision is current and the kernel revision is lower than the current revision, go to Step 5.

The Upgrade OS KERNEL button is disabled when the bootrom revision islower than the current revision and is enabled only after the bootrom upgrade. **Note**

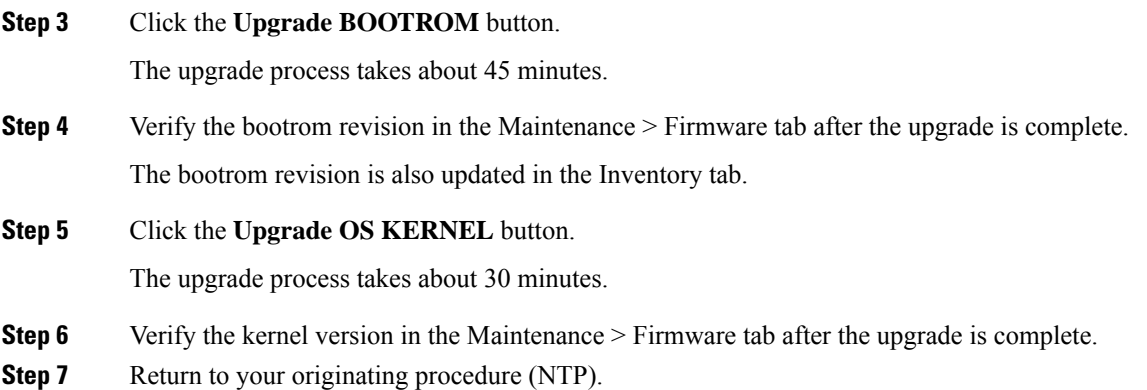

# **DLP-G793 Performing Upgrade on Fiber Shuffle**

### **Table 12: Feature History**

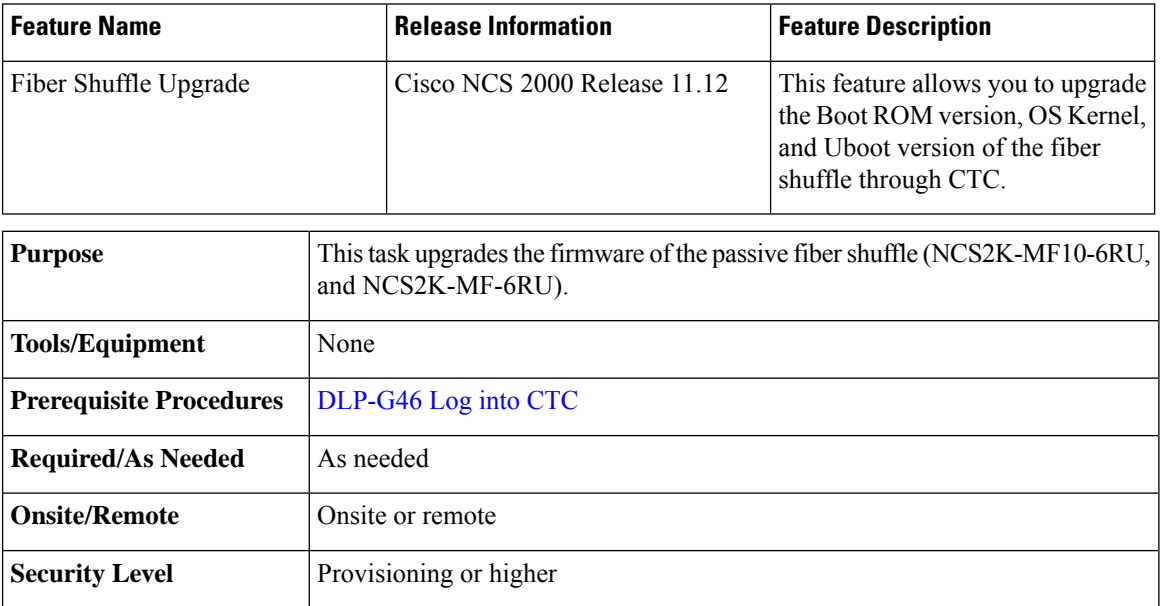

## **Procedure**

**Step 1** In the node view (single-shelf mode) or multishelf view (multishelf mode), click the **Provisioning** > **WDM-ANS** > **Passive Cards** tabs.

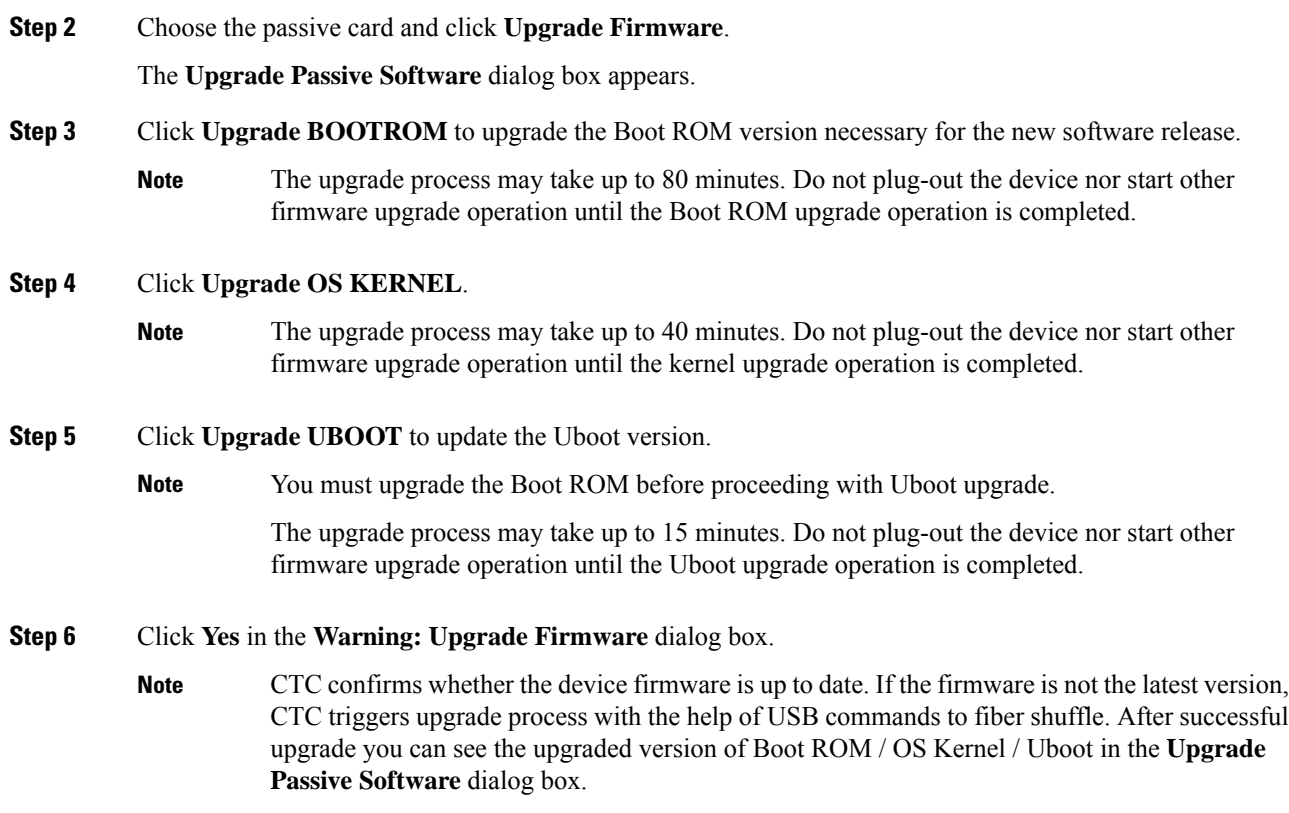

## **DLP-G762 Associating Passive Units or Passive Shelves to USB Ports**

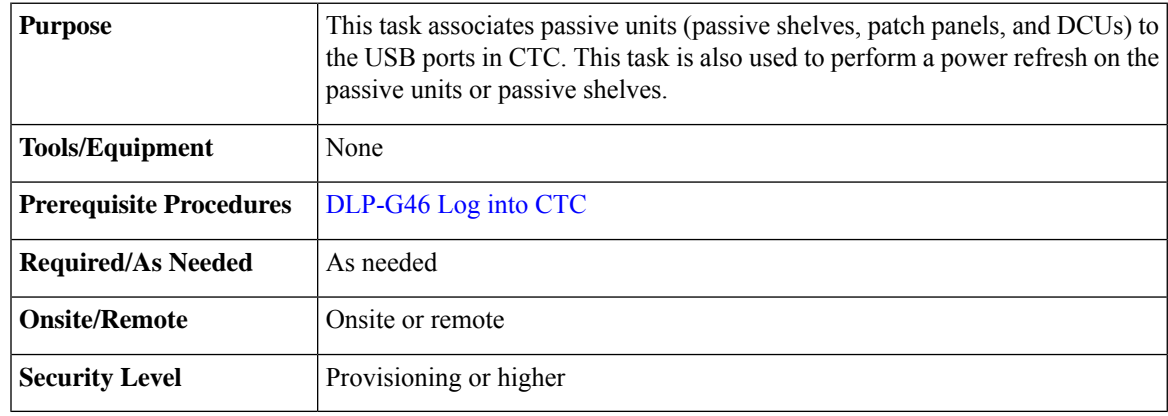

- **Step 1** In the node view (single-shelf mode) or multishelf view (multishelf mode), click the **Provisioning** > **WDM-ANS** > **Passive Cards** tabs.
- **Step 2** Select the passive unit or passive shelf to associate with the USB port.

I

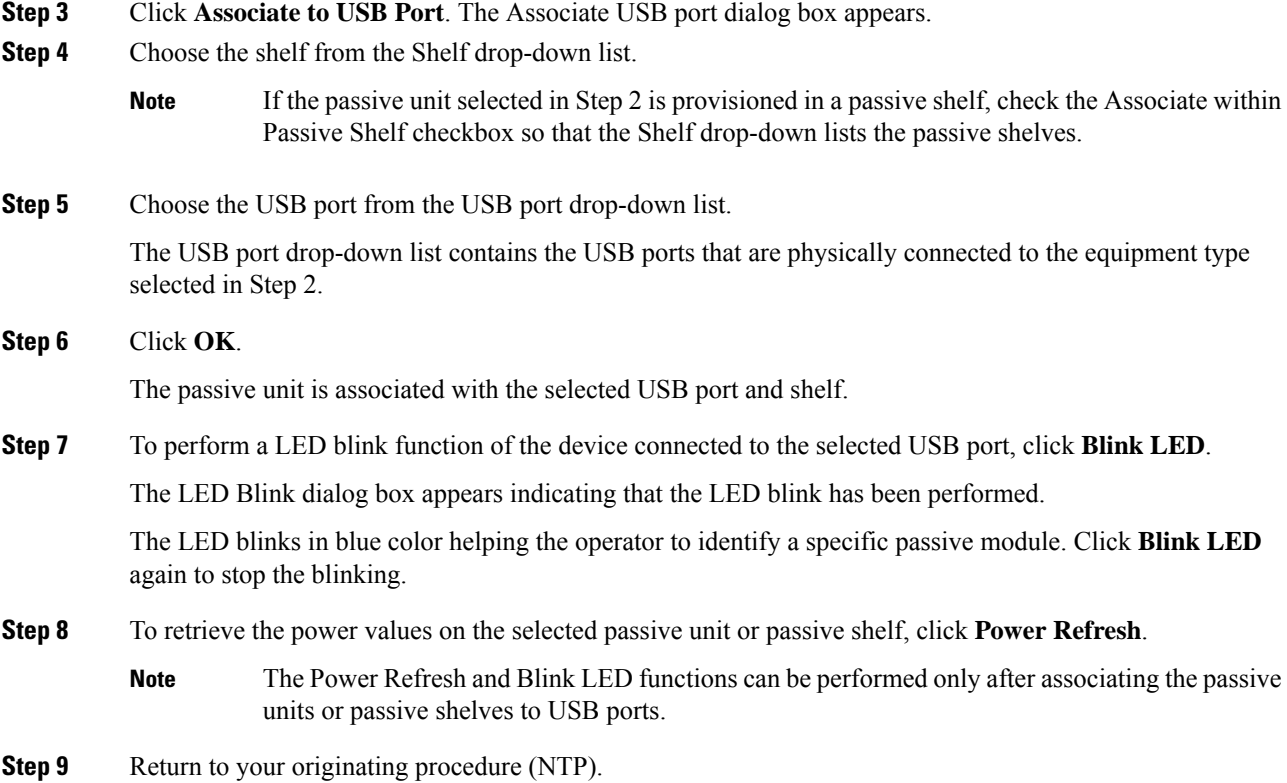

# **NTP-G152 Creating and Verifying Internal Patchcords**

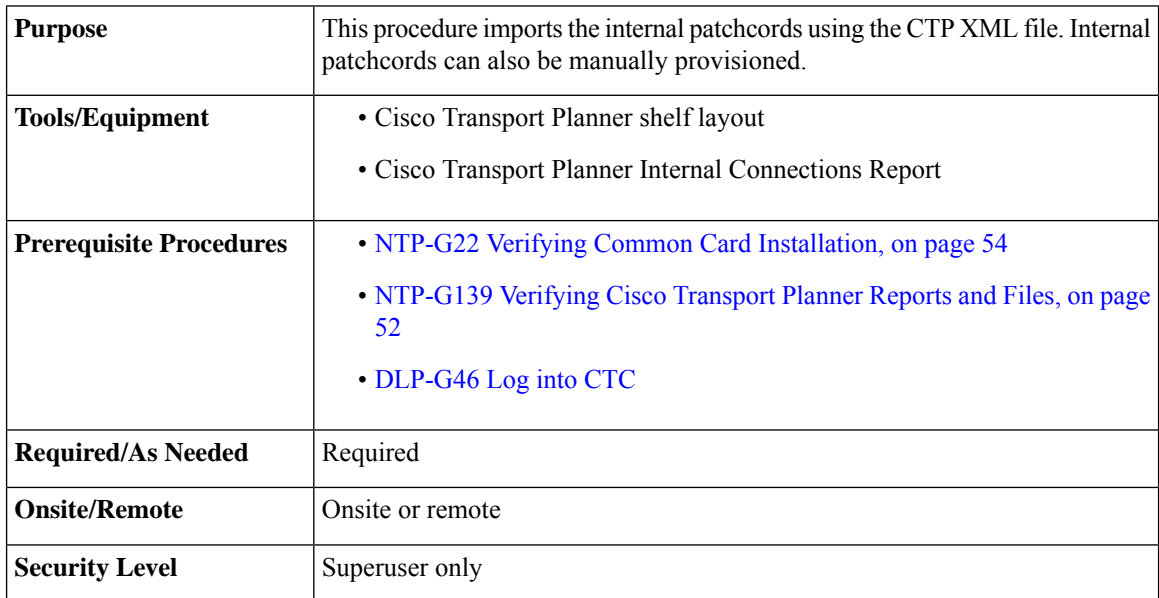

## **Procedure**

<span id="page-138-0"></span>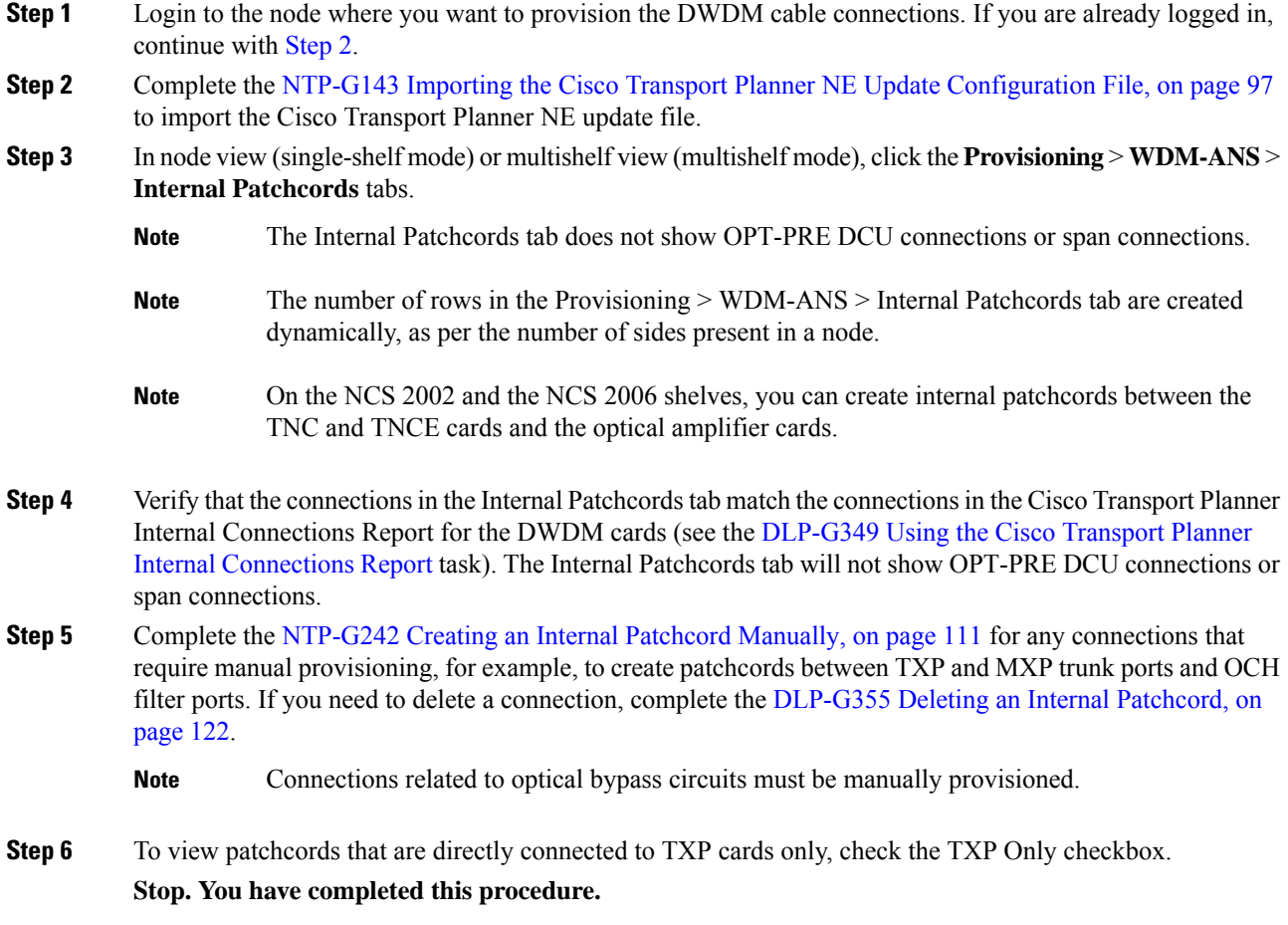

# <span id="page-138-1"></span>**NTP-G242 Creating an Internal Patchcord Manually**

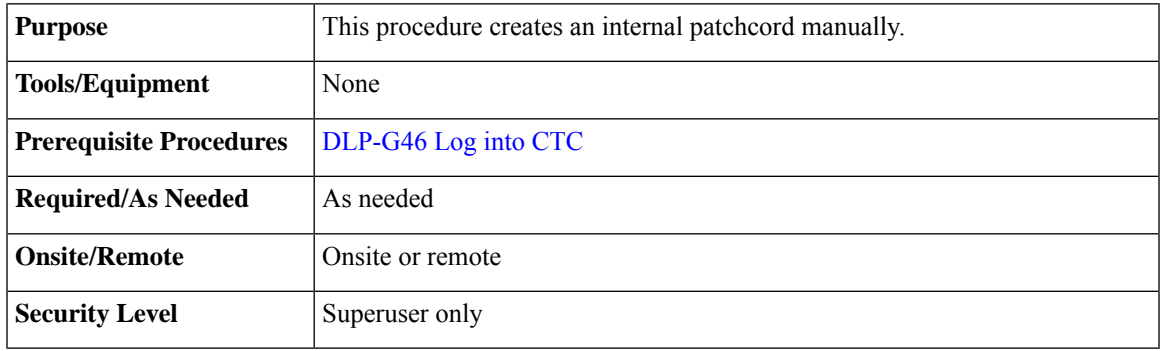

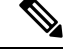

**Note**

Use only one management interface to complete the creation of internal patchcords. For example, do not beging the internal patchcord creation using the TL1 interface or CTP XML file and end the internal patchcord creation using CTC.

## **Procedure**

**Step 1** In node view (single-shelf mode) or multishelf view (multishelf mode), click the **Provisioning** > **WDM-ANS** > **Internal Patchcord** tabs.

### **Step 2** Click **Create**.

**Step 3** Choose one of the following link types for the internal patchcord:

- Trunk to Trunk (L2)—Creates a bidirectional patchcord between the trunk ports of GE\_XP and 10GE\_XP cards. If you choose this option, complete [NTP-G354](#page-140-0) Creating an Internal Patchcord Manually Using the Trunk to Trunk (L2) [Option,](#page-140-0) on page 113.
- OCH-Trunk to OCH-Filter—Creates an internal patchcord between an optical channel trunk port on a TXP/MXP stage card (which includes GE\_XP, 10GE\_XP, GE\_XPE, 10GE\_XPE, ADM-10G, OTU2\_XP, 100G-LC-C, 10x10G-LC, CFP-LC, 100G-CK-C, AR\_MXP, AR\_XP, AR\_XPE or ITU-T line cards) and an optical channel filter port on an add/drop stage card (which includes 32MUX, 40-MUX-C, 32WSS, 40-WSS-C/40-WSS-CE, 32DMX, 32DMX-O, 40DMX, 40-SMR1-C, or 40-SMR2-C cards).

You can use this option to also create an internal patchcord between an optical channel trunk port on a TXP/MXP stage card (which includes TXP, MXP, GE\_XP, 10GE\_XP, GE\_XPE, 10GE\_XPE, ADM-10G, OTU2\_XP, 100G-LC-C, 10x10G-LC, CFP-LC, 100G-CK-C, AR\_MXP, AR\_XP, AR\_XPE or ITU-T line cards) and the COM port on a PSM card in channel protection configuration (where, PSM card is equipped between one TXP/MXP stage and two add/drop stages). In this case, the Internal Patchcord Creation wizard will prompt you to create patchcords between the working and protect ports on thePSM card and the ports on the two different add/drop stage cards (which includes 32MUX, 40-MUX-C, 32WSS, 40-WSS-C/40-WSS-CE, 32DMX, 32DMX-O, 40DMX, 40-SMR1-C, 40-SMR2-C, 80-WXC-C, or 16-WXC-FS cards). If you choose this option, complete [DLP-G547](#page-141-0) Creating an Internal Patchcord Manually Using the [OCH-Trunk](#page-141-0) to OCH-Filter Option, on page 114.

- OCH-Filter to OCH-Filter—Creates an unidirectional or bidirectional internal patchcord between a MUX input port and a DMX output port. If you choose this option, complete [DLP-G548](#page-143-0) Creating an Internal Patchcord Manually Using the [OCH-Filter](#page-143-0) to OCH-Filter Option, on page 116.
- OTS to OTS—Creates a unidirectional or bidirectional internal patchcord between two optical transport section (OTS) ports, between two optical cards, between an optical card and a passive card, between two passive cards, or between the TNC or TNCE cards and an optical amplifier card. This option also includes OSC ports. If you choose this option, complete [DLP-G549](#page-145-0) Creating an Internal Patchcord Manually Using the OTS to OTS [Option,](#page-145-0) on page 118.
- Optical Path—Creates an internal patchcord between two optical cards, or between an optical card and a passive card. If you choose this option, complete [DLP-G531](#page-147-0) Creating an Internal Patchcord Manually Using the Optical Path [Option,](#page-147-0) on page 120.

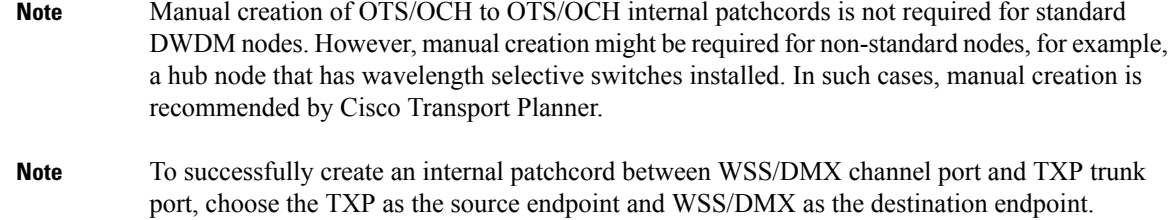

**Stop. You have completed this procedure.**

# <span id="page-140-0"></span>**NTP-G354 Creating an Internal Patchcord Manually Using the Trunk to Trunk (L2) Option**

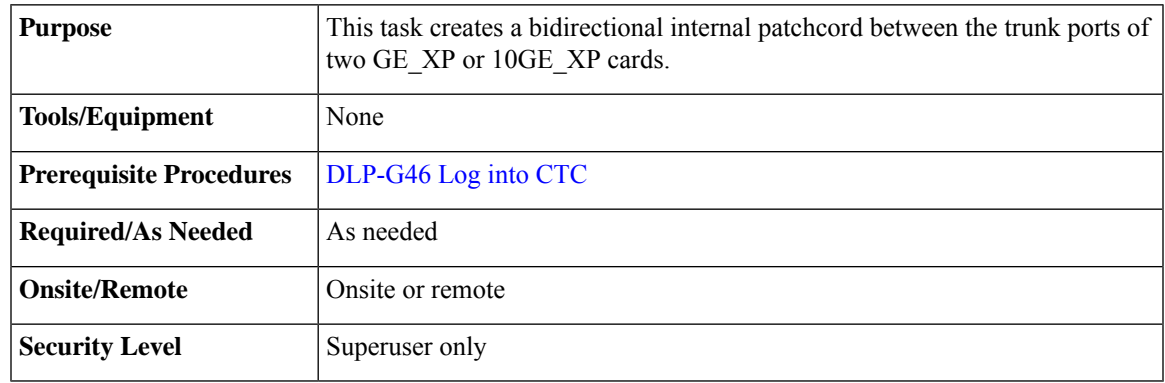

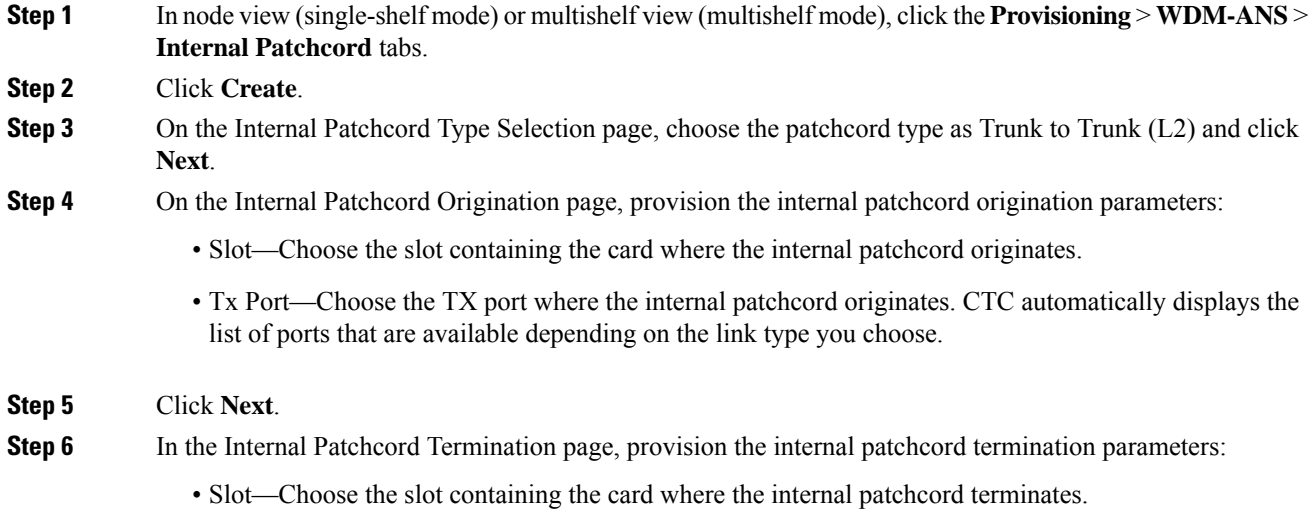

- Port—Choose the RX port where the internal patchcord terminates. CTC automatically displays the list of ports that are available depending on the link type you choose. **Step 7** Click **Next**. **Step 8** Review the display-only information on the Internal Patchcord Origination Reverse page. This page shows the slot, and port that CTC will use for the opposite internal patchcord origination route. **Step 9** Click **Next**.
- **Step 10** Review the information displayed on the Internal Patchcord Termination Reverse page. This display-only page shows the slot, and port that CTC will use for the reverse internal patchcord termination route.
- **Step 11** Click **Finish**. The new internal patchcord appears in the Internal Patchcord table.

**Step 12** Return to your originating procedure (NTP).

## <span id="page-141-0"></span>**DLP-G547 Creating an Internal Patchcord Manually Using the OCH-Trunk to OCH-Filter Option**

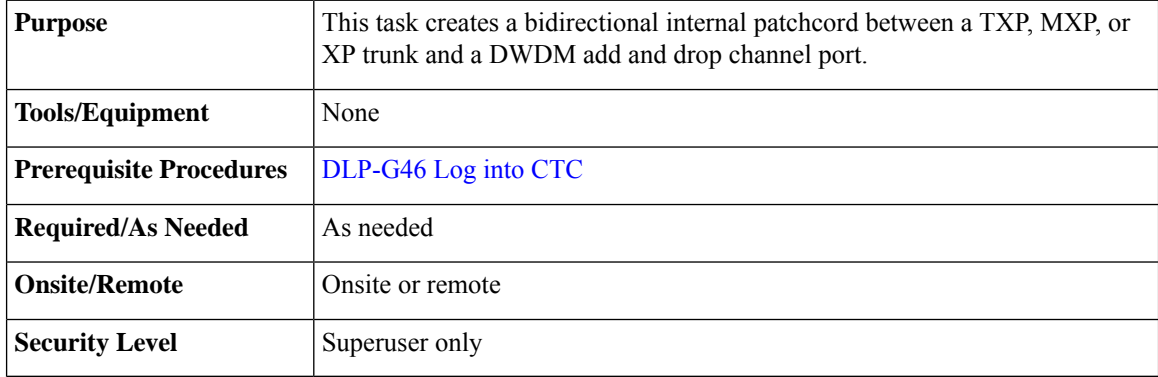

- **Step 1** In node view (single-shelf mode) or multishelf view (multishelf mode), click the **Provisioning** > **WDM-ANS** > **Internal Patchcord** tabs.
- **Step 2** Click **Create**.
- **Step 3** On the Internal Patchcord Type Selection page, choose the patchcord type as OCH-Trunk to OCH-Filter option and click **Next**.
- **Step 4** On the Internal PatchcordOCH Attributes page, provision the following parameters:
	- OCHNC Wavelength—Sets the OCHNC wavelength for the OCH trunk to OCH filter internal patchcord. Use the unnamed band selection box below to display C-band or L-band wavelengths in the OCHNC Wavelength field. Provision the OCHNC wavelength to the wavelength provisioned for the GE\_XP, 10GE\_XP, GE\_XPE, or 10GE\_XPE, ADM-10G, OTU2\_XP, 100G-LC-C, 10x10G-LC, CFP-LC, 100G-CK-C, AR\_MXP, AR\_XP, AR\_XPE or ITU-T line card trunk port.
	- PSM Protection—Select this check box if you have provisioned a PSM card in channel protection configuration.

<span id="page-142-0"></span>• Colorless—Select this check box if you want to create a colorless patchcord. **Step 5** Click **Next**. **Step 6** On the Internal Patchcord Origination page, provision the internal patchcord origination parameters: • Slot—Choose the slot containing the card where the internal patchcord originates. • Tx Port—Choose the TX port where the internal patchcord originates. CTC automatically displays the list of ports that are available depending on the link type you choose. **Step 7** In the Internal Patchcord Termination page, provision the internal patchcord termination parameters: • Type—Choose the type of card (optical or passive card) where the internal patchcord terminates. • Side—Choose the side where the internal patchcord terminates. This field is visible only if you have chosen the type as Optical Card. • Slot—Choose the slot containing the card where the internal patchcord terminates. This field is visible only if you have chosen the type as Optical Card. • Unit—Choose the passive card where the internal patchcord terminates. This field is visible only if you have chosen the type as Passive Card. • Rx Port—Choose the RX port where the internal patchcord terminates. CTC automatically displays the list of ports that are available depending on the link type you choose. **Step 8** Click **Next**. **Step 9** In the Internal Patchcord Origination Reverse page, provision the internal patchcord parameters for the reverse internal patchcord origination route: • Type—Choose the type of card (optical or passive card) where the internal patchcord originates. • Side—Choose the side where the internal patchcord originates. This field is visible only if you have chosen the type as Optical Card. • Slot—Choose the slot containing the card where the internal patchcord originates. This field is visible only if you have chosen the type as Optical Card. • Unit—Choose the passive card where the internal patchcord originates. This field is visible only if you have chosen the type as Passive Card. **Note** Choose the same passive card that you chose in [Step](#page-142-0) 7. • Tx Port—Choose the TX port where the internal patchcord originates. CTC automatically displays the list of ports that are available depending on the link type you choose. **Step 10** Click **Next**. **Step 11** In the internal Patchcord Termination Reverse page, provision the internal patchcord parameters for the reverse internal patchcord termination route: • Slot—Choose the slot containing the card where the internal patchcord originates.

• Rx Port—Choose the RX port where the internal patchcord originates. CTC automatically displays the list of ports that are available depending on the link type you choose.

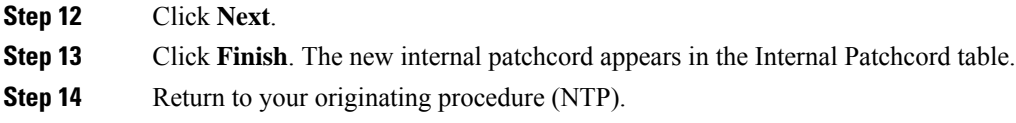

## <span id="page-143-0"></span>**DLP-G548 Creating an Internal Patchcord Manually Using the OCH-Filter to OCH-Filter Option**

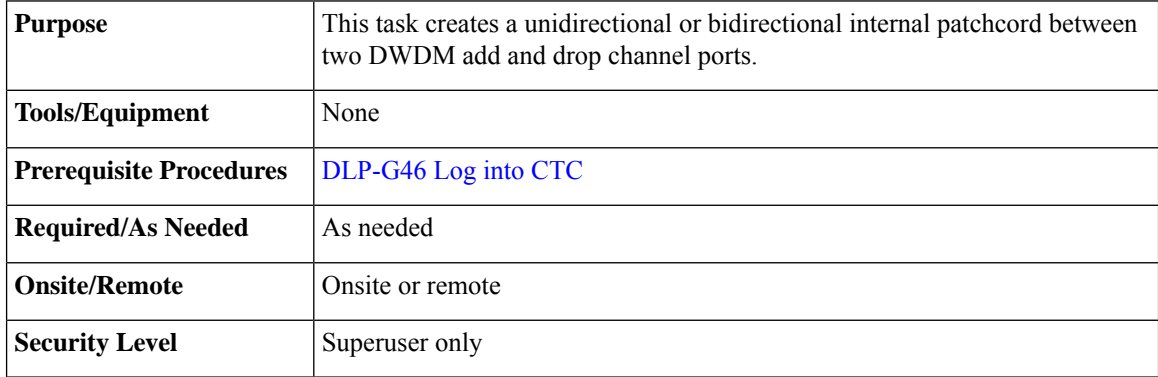

### **Procedure**

- **Step 1** In node view (single-shelf mode) or multishelf view (multishelf mode), click the **Provisioning** > **WDM-ANS** > **Internal Patchcord** tabs.
- **Step 2** Click **Create**.
- **Step 3** On the Internal Patchcord Type Selection page, choose the patchcord type as OCH-Filter to OCH-Filter option and click **Next**.
- **Step 4** On the Internal Patchcord OCH Attributes page, provision the following parameters:
	- OCHNC Wavelength—Sets the OCHNC wavelength for the OCH trunk to OCH filter internal patchcord. Use the unnamed band selection box below to display C-band or L-band wavelengths in the OCHNC Wavelength field. Provision the OCHNC wavelength to the wavelength provisioned for the GE\_XP, 10GE\_XP, GE\_XPE, or 10GE\_XPE, ADM-10G, OTU2\_XP, 100G-LC-C, 10x10G-LC, CFP-LC, 100G-CK-C, AR\_MXP, AR\_XP, AR\_XPE or ITU-T line card trunk port.
	- Bidirectional—If checked, creates a bidirectional internal patchcord.
	- PSM Protection—Select this check box if you have provisioned a PSM card in channel protection configuration.

**Step 5** Click **Next**.

- **Step 6** On the Internal Patchcord Origination page, provision the internal patchcord origination parameters:
	- Type—Choose the type of card (optical or passive card) where the internal patchcord terminates.
	- Side—Choose the side where the internal patchcord terminates. This field is visible only if you have chosen the type as Optical Card.
- Slot—Choose the slot containing the card where the internal patchcord terminates. This field is visible only if you have chosen the type as Optical Card.
- Unit—Choose the passive card where the internal patchcord terminates. This field is visible only if you have chosen the type as Passive Card.
- <span id="page-144-0"></span>• Tx Port—Choose the TX port where the internal patchcord terminates. CTC automatically displays the list of ports that are available depending on the link type you choose.
- **Step 7** In the Internal Patchcord Termination page, provision the internal patchcord termination parameters:
	- Type—Choose the type of card (optical or passive card) where the internal patchcord terminates.
	- Side—Choose the side where the internal patchcord terminates. This field is visible only if you have chosen the type as Optical Card.
	- Slot—Choose the slot containing the card where the internal patchcord terminates. This field is visible only if you have chosen the type as Optical Card.
	- Unit—Choose the passive card where the internal patchcord terminates. This field is visible only if you have chosen the type as Passive Card.
	- Rx Port—Choose the RX port where the internal patchcord terminates. CTC automatically displays the list of ports that are available depending on the link type you choose.

**[Step](#page-145-0) 8** If you did not choose bidirectional in Step 4, continue with Step 13. Otherwise, continue with the next step.

**Step 9** Click **Next**.

- **Step 10** In the Internal Patchcord Origination Reverse page, provision the internal patchcord parameters for the reverse internal patchcord origination route:
	- Type—Choose the type of card (optical or passive card) where the internal patchcord originates.
	- Side—Choose the side where the internal patchcord originates. This field is visible only if you have chosen the type as Optical Card.
	- Slot—Choose the slot containing the card where the internal patchcord originates. This field is visible only if you have chosen the type as Optical Card.
	- Unit—Choose the passive card where the internal patchcord originates. This field is visible only if you have chosen the type as Passive Card.
	- **Note** Choose the same passive card that you chose in [Step](#page-144-0) 7.
	- Tx Port—Choose the TX port where the internal patchcord originates. CTC automatically displays the list of ports that are available depending on the link type you choose.

#### **Step 11** Click **Next**.

- **Step 12** In the internal Patchcord Termination Reverse page, provision the internal patchcord parameters for the reverse internal patchcord termination route:
	- Type—Choose the type of card (optical or passive card) where the internal patchcord terminates.
	- Side—Choose the side where the internal patchcord terminates. This field is visible only if you have chosen the type as Optical Card.
- Slot—Choose the slot containing the card where the internal patchcord terminates. This field is visible only if you have chosen the type as Optical Card.
- Unit—Choose the passive card where the internal patchcord terminates. This field is visible only if you have chosen the type as Passive Card.

**Note** Choose the same passive card that you chose in [Step](#page-143-1) 6.

<span id="page-145-0"></span>• Rx Port—Choose the RX port where the internal patchcord terminates. CTC automatically displays the list of ports that are available depending on the link type you choose.

**Step 13** Click **Finish**. The new internal patchcord appears in the Internal Patchcord table.

**Step 14** Return to your originating procedure (NTP).

# <span id="page-145-2"></span>**DLP-G549 Creating an Internal Patchcord Manually Using the OTS to OTS Option**

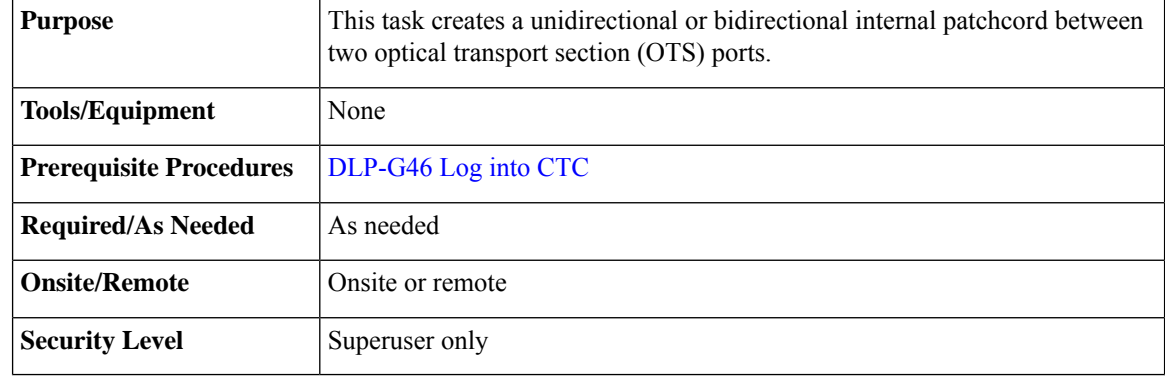

When the creation of patchcords between two passive cards fails after deleting the previous internal patchcords, delete the passive cards and re-provision them. **Note**

#### <span id="page-145-1"></span>**Procedure**

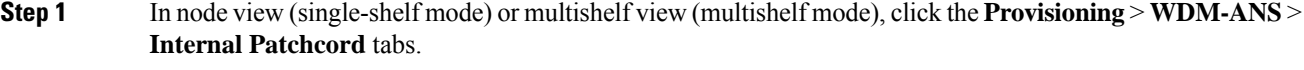

- **Step 2** Click **Create**.
- **Step 3** On the Internal Patchcord Type Selection page, choose the patchcord type as OTS to OTS and click **Next**.
- **Step 4** On the Internal Patchcords OTS Attributes page, provision the following parameters:
	- Bidirectional—If checked, creates a bidirectional internal patchcord.
	- MPO Connection—Creates all the patchcords between two MPO connectors. If this option is checked, the bidirectional option is disabled.
- Exclude Used Port—If checked, excludes the used ports for patchcord creation. If unchecked, more than one patchcord can be created starting from the same port.
- Grid Filter—Select the grid option from the drop-down list.
- Port Type—Select the port type from the drop-down list. The options are:
	- OSC only—Cards with OSC ports are available for patchcord creation. The MPO Connection and Exclude Used Ports checkboxes are disabled and the Bidirectional option is checked.
	- DC only—Cards with DC ports and passive DCUs are available for patchcord creation. The MPO Connection and Exclude UsedPorts checkboxes are disabled and the Bidirectional option is checked. Allows to create an internal patchcord between an optical card and a passive card.

#### **Step 5** Click **Next.**

**Step 6** On the Internal Patchcord Origination page, provision the internal patchcord origination parameters:

- Type—Choose the type of card (optical or passive card) where the internal patchcord originates.
- Slot—Choose the slot containing the card where the internal patchcord originates. This field is visible only if you have chosen the type as Optical Card.
- Unit—Choose the passive card where the internal patchcord originates. This field is visible only if you have chosen the type as Passive Card.
- Tx Port—Choose the TX port where the internal patchcord originates. CTC automatically displays the list of ports that are available depending on the link type you choose.
- MPO—Choose the port where the internal patchcord originates.CTC automatically displays the list of ports that are available depending on the link type you choose. This field is visible only if you have chosen MPO connection in [Step](#page-145-1) 4.

#### **Step 7** Click **Next.**

- **Step 8** In the Internal Patchcord Termination page, provision the internal patchcord termination parameters:
	- Type—Choose the type of card (optical or passive card) where the internal patchcord terminates.
	- Slot—Choose the slot containing the card where the internal patchcord terminates. This field is visible only if you have chosen the type as Optical Card.
	- Unit—Choose the passive card where the internal patchcord terminates. This field is visible only if you have chosen the type as Passive Card.
	- Rx Port—Choose the RX port where the internal patchcord terminates. CTC automatically displays the list of ports that are available depending on the link type you choose.
	- MPO—Choose the port where the internal patchcord originates.CTC automatically displays the list of ports that are available depending on the link type you choose. This field is visible only if you have chosen MPO connection in [Step](#page-145-1) 4.
- **[Step](#page-145-1) 9** If you did not choose bidirectional in Step 4, continue with Step 14. Otherwise, continue with the next step. **Step 10** Click **Next.**
- **Step 11** In the Internal Patchcord Origination Reverse page, provision the internal patchcord parameters for the reverse internal patchcord origination route:
- Type—Choose the type of card (optical or passive card) where the internal patchcord originates.
- Side—Choose the side where the internal patchcord originates. This field is visible only if you have chosen the type as Optical Card.
- Slot—Choose the slot containing the card where the internal patchcord originates. This field is visible only if you have chosen the type as Optical Card.
- Unit—Choose the passive card where the internal patchcord originates. This field is visible only if you have chosen the type as Passive Card.

**Note** Choose the same passive card that you chose in Step 8.

• Tx Port—Choose the TX port where the internal patchcord originates. CTC automatically displays the list of ports that are available depending on the link type you choose.

#### **Step 12** Click **Next.**

- **Step 13** In the Internal Patchcord Termination Reverse page, provision the internal patchcord parameters for the reverse internal patchcord termination route:
	- Type—Choose the type of card (optical or passive card) where the internal patchcord terminates.
	- Side—Choose the side where the internal patchcord terminates. This field is visible only if you have chosen the type as Optical Card.
	- Slot—Choose the slot containing the card where the internal patchcord terminates. This field is visible only if you have chosen the type as Optical Card.
	- Unit—Choose the passive card where the internal patchcord terminates. This field is visible only if you have chosen the type as Passive Card.
		- **Note** Choose the same passive card that you chose in Step 6.
	- Rx Port—Choose the RX port where the internal patchcord terminates. CTC automatically displays the list of ports that are available depending on the link type you choose.

<span id="page-147-0"></span>**Step 14** Click **Finish**. The new internal patchcord appears in the Internal Patchcord table.

**Step 15** Return to your originating procedure (NTP).

# **DLP-G531 Creating an Internal Patchcord Manually Using the Optical Path Option**

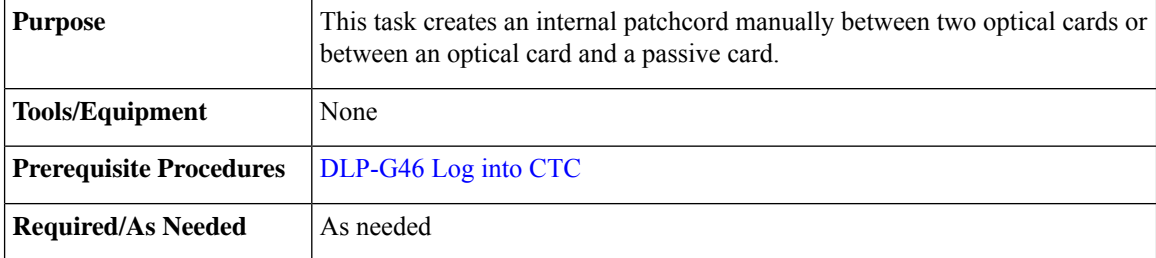

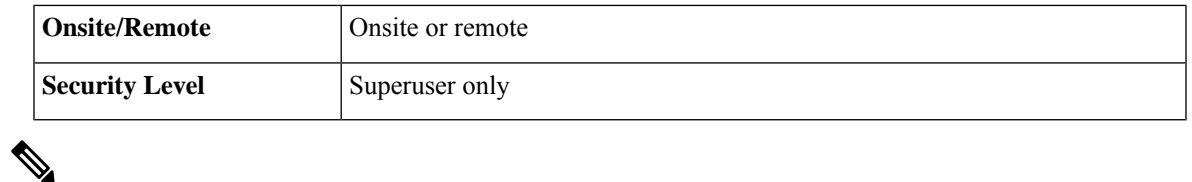

When the creation of patchcords between two passive cards fails after deleting the previous internal patchcords, delete the passive cards and re-provision them. **Note**

#### **Procedure**

**Step 1** In node view (single-shelf mode) or multishelf view (multishelf mode), click the **Provisioning** > **WDM-ANS** > **Internal Patchcord** tabs.

### <span id="page-148-0"></span>**Step 2** Click **Create**.

- **Step 3** On the Internal Patchcord Type Selection page, choose the patchcord type as Optical Path and click **Next**.
- **Step 4** On the Internal Patchcord Card List page, provision the following parameters:
	- Card From Selection area:
		- Type—Choose the type of card (optical or passive card) where the internal patchcord originates.
		- Shelf—(Multishelf nodes only) Choose the shelf where the internal patchcord originates.
		- Slot—Choose the slot containing the card where the internal patchcord originates.

### • Card To Selection area:

- Type—Choose the type of card (optical or passive card) where the internal patchcord terminates.
- Shelf—(Multishelf nodes only) Choose the shelf where the internal patchcord terminates.
- Slot—Choose the slot containing the card where the internal patchcord terminates.
- Choose the required patchcord from the list that CTC generates.
- **[Step](#page-148-0) 5** Click **Next** to continue creating internal patchcords between cards and repeat Step 4. In the Internal Patchcord Card List page that follows, CTC automatically populates the Card From Selection fields with the values you entered in the Card To Selection fields in the previous page.
	- After an internal patchcord is created, the selected optical card appears in the **Unit** drop-down list under *Passive Card Type*. To remove the optical card from the *Passive Card Type*, you must choose *Optical Card* and then *Passive Card* in the **Type** drop-down list. You must do this for every internal patchcord creation to correct the misplacement of the optical card. **Note**
- **Step 6** After creating all the internal patchcords between cards, click **Finish**. The new internal patchcords appear on the Internal Patchcord table.
- **Step 7** Return to your originating procedure (NTP).

# <span id="page-149-0"></span>**DLP-G355 Deleting an Internal Patchcord**

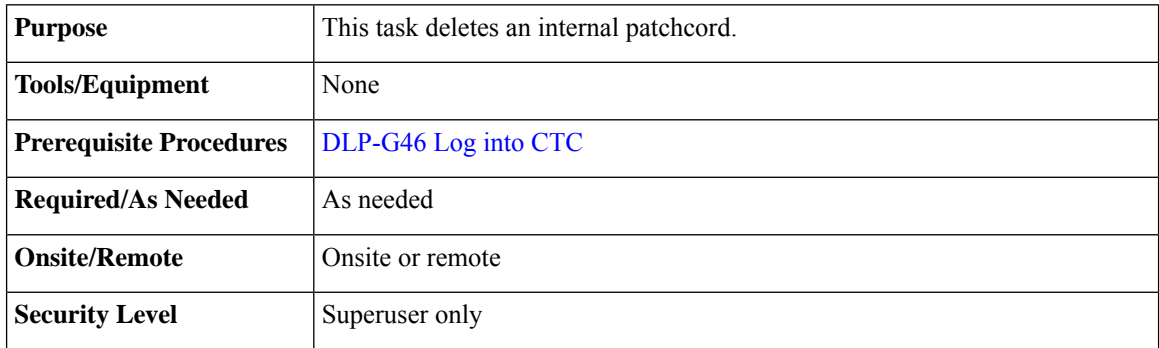

### **Procedure**

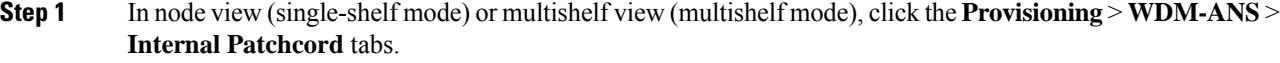

- **Step 2** Click the connection you want to delete.
- **Step 3** Click **Delete**, then click **Yes**.
- **Step 4** Return to your originating procedure (NTP).

# **NTP-G209 Creating, Editing, and Deleting Optical Sides**

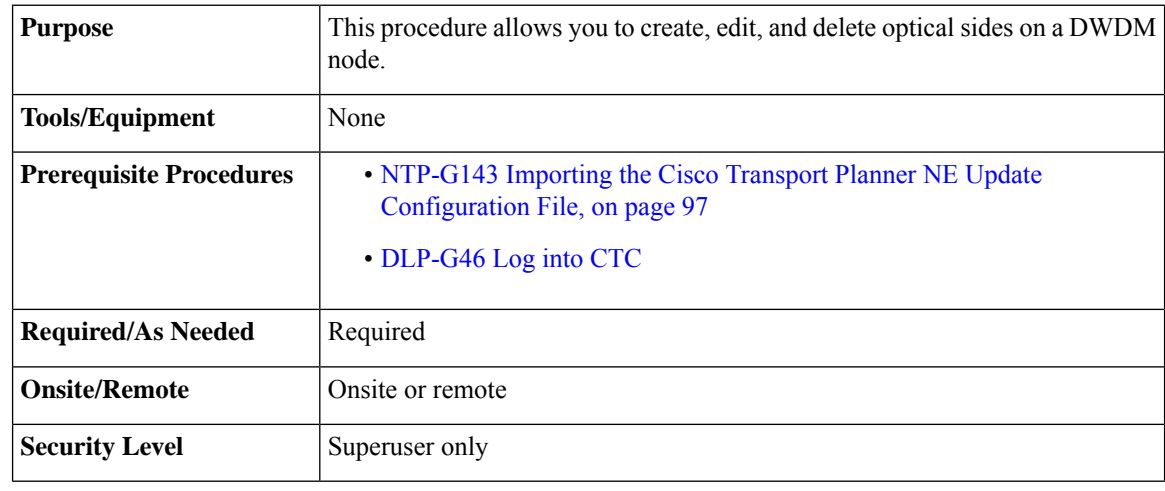

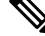

For any node type including mesh nodes, the association between the shelf, line card and side is reported in the left top window of CTC (Vital Status Pane) in the mode view. **Note**

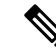

For mesh nodes, the association between sides and the 40-WXC-C cards can be found in the **Provisioning** > **WDM-ANS** > **Internal Patchcords** screen.For example:PP-MESH, LC (A):Shelf 1,Slot 3 (40 WXC), port EXP-TX PP-MESH, MPO (A): Shelf 1, Slot 3 (40 WXC), port EXP-RX The above rows indicate that the: WXC port located in Shelf 1, Slot 3 is connected to the LC connector A (Side A) on PP-MESH. WXC port located in Shelf 1, Slot 3 is connected to the MPO connector A (Side A) on PP-MESH. **Note**

#### **Procedure**

As needed, complete the following tasks:

- Complete the [DLP-G491](#page-150-0) Creating an Optical Side, on page 123.
- Complete the [DLP-G492](#page-151-0) Editing an Optical Side, on page 124.
- Complete the [DLP-G480](#page-151-1) Deleting an Optical Side, on page 124.

**Stop. You have completed this procedure.**

# <span id="page-150-0"></span>**DLP-G491 Creating an Optical Side**

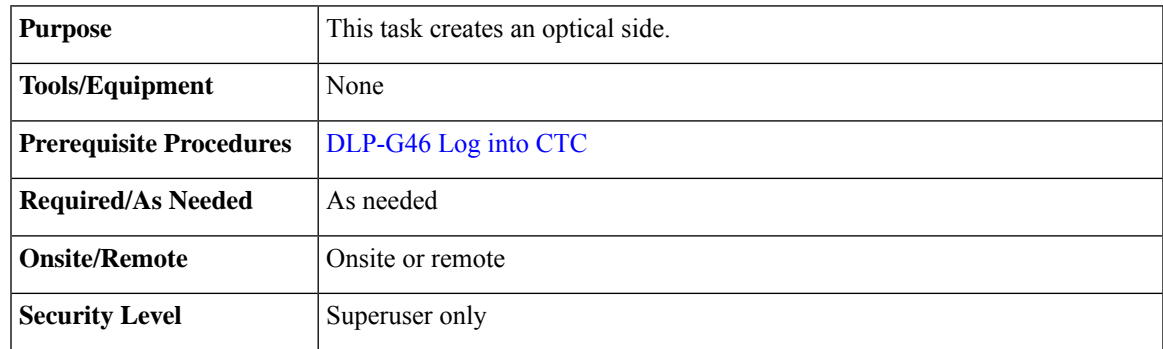

#### **Procedure**

**Step 1** In node view (single-shelf mode) or multishelf view (multishelf mode), click the **Provisioning** > **WDM-ANS** > **Optical Sides** tabs.

- **Step 2** Click **Create**.
- **Step 3** In the Create Side dialog box, enter the following:
	- Side ID—Choose a side ID (A, B,C, D, E, F, G, or H) from the drop-down list.
	- Line In—Choose an RX port from the drop-down list.
	- Line Out—Choose a TX port from the drop-down list.

For a terminal node equipped with a PSM card in line or multiplex section protection configuration, you can only choose the W-RX and W-TX ports while creating an optical side. After you create the working (w) optical side, the control card automatically creates the protected (p) optical side involving the P-RX and P-TX ports of the PSM card. CTC refreshes the Optical Sides tab with both the working and protected optical sides. **Note**

**Step 4** Return to your originating procedure (NTP).

# <span id="page-151-0"></span>**DLP-G492 Editing an Optical Side**

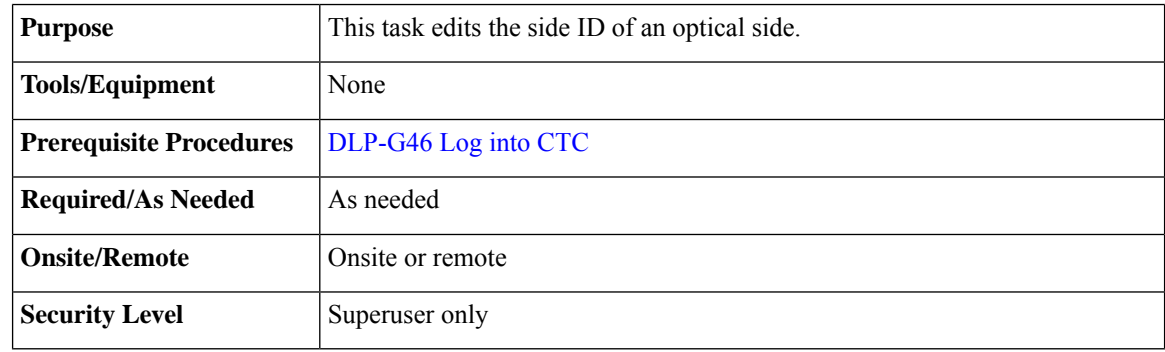

#### **Procedure**

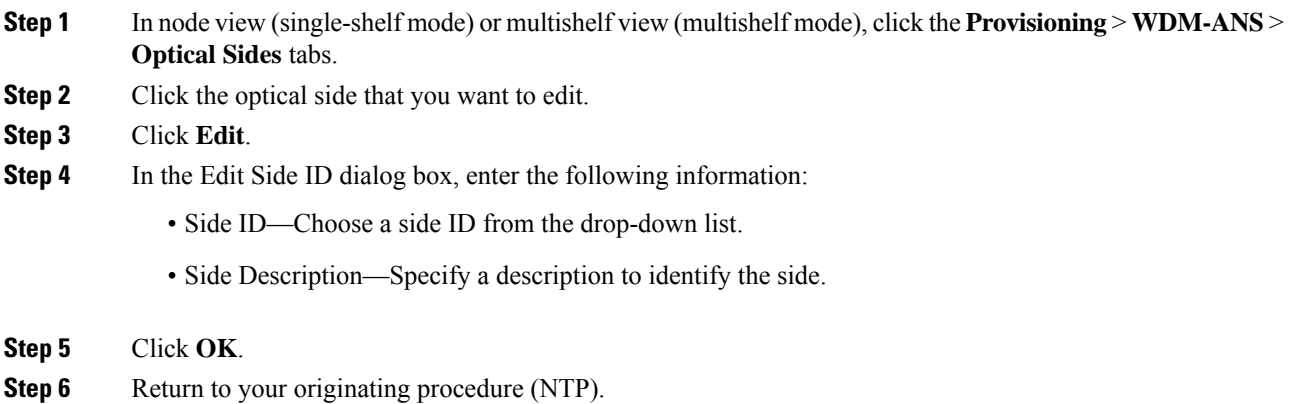

# <span id="page-151-1"></span>**DLP-G480 Deleting an Optical Side**

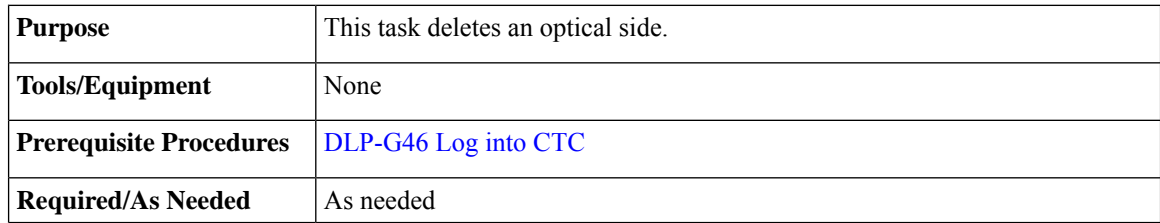

Ш

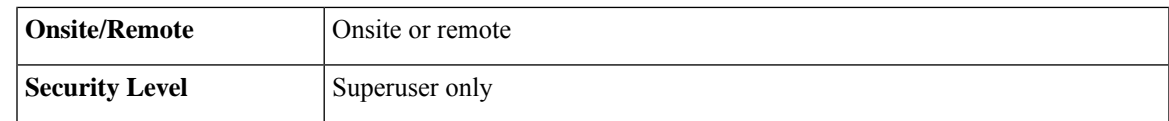

### **Procedure**

- **Step 1** In node view (single-shelf mode) or multishelf view (multishelf mode), click the **Provisioning** > **WDM-ANS** > **Optical Sides** tabs.
- **Step 2** Click the optical side that you want to delete.
- **Step 3** Click **Delete**.
- **Step 4** In the confirmation dialog box, click **Yes** to continue.
- **Step 5** Return to your originating procedure (NTP).

# <span id="page-152-0"></span>**NTP-G38 Provisioning OSC Terminations**

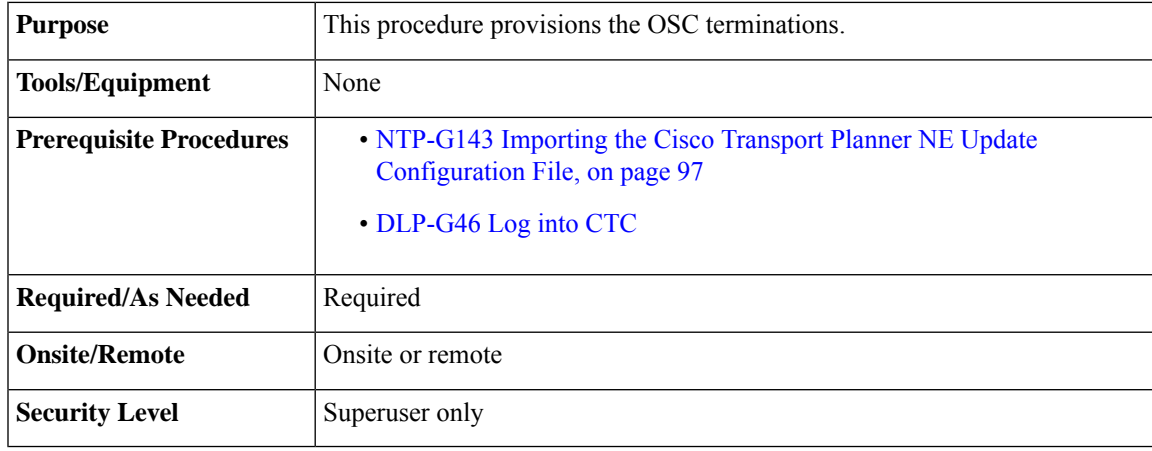

The OSC provides a bidirectional channel that connects all nodes within a DWDM ring. The OSC carries a supervisory data channel and synchronizes clocking at network nodes. The OSC also carries a user data channel. **Note**

Before provisioning OSC terminations on TNC ports carrying Fast Ethernet (FE) payloads, ensure to set the ALS mode on these ports to Disabled. **Note**

**Note**

This procedure automatically turns on any OPT-RAMP-C, OPT-RAMP-CE, or RAMAN-CTP cards installed in the DWDM ring.

<span id="page-153-0"></span>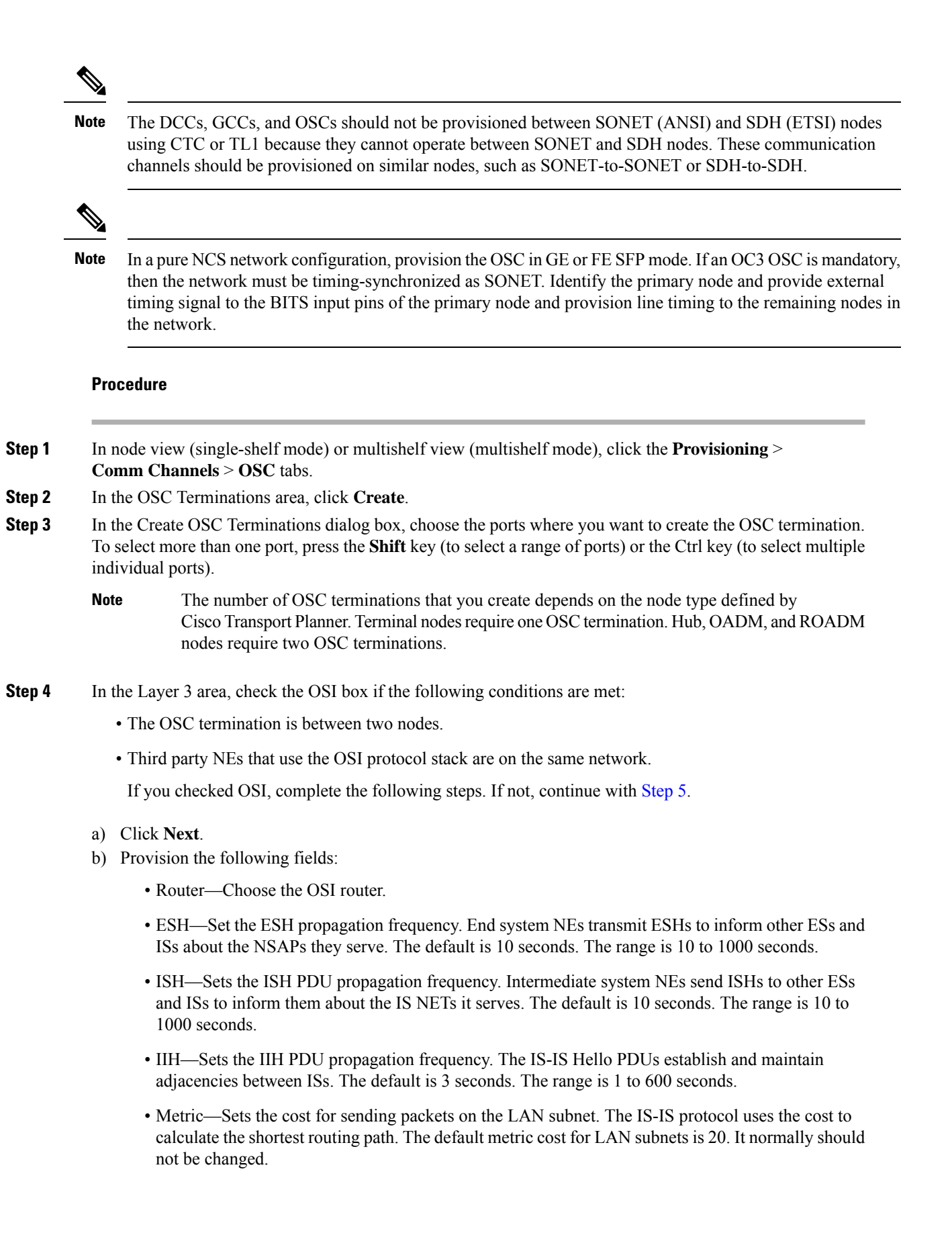

Ш

- <span id="page-154-0"></span>**Step 5** Click **Finish**. Ports are automatically placed in service. The following alarms might appear in the node view (single-shelf mode) or multishelf view (multishelf mode) Alarms tab Description field. They will remain until all the network OSC connections between the adjacent nodes are created:
	- SDCC Termination Failure (ANSI) or RS-DCC Termination Failure (ETSI) on the OSCM or OSC-CSM card
	- LOS on the OC-3 port (Port 1) on the OSCM, OSC-CSMcard
	- OPWR-LFAIL on the OPT-BST or OSC-CSM card
	- After the OSC termination is created, the line ports are placed in service and span power levels are checked. **Note**

**Stop. You have completed this procedure.**

# <span id="page-154-2"></span>**NTP-G37 Running Automatic Node Setup**

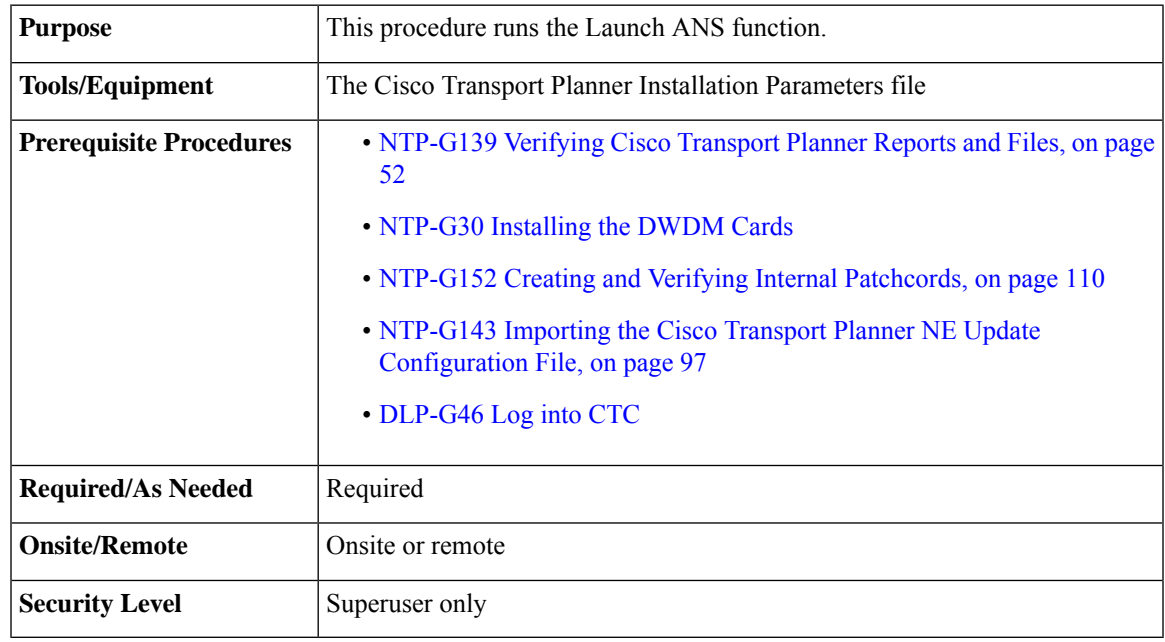

<span id="page-154-1"></span>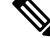

Launch ANS applies the ANS parameters (calculated in the NTP-G143 Importing the Cisco Transport Planner NE Update [Configuration](#page-124-0) File, on page 97) to the node and to the ports for cards installed in the node. The applied ANS parameters include span loss values, threshold values, power references, and others. Launch ANS also sets the VOA references based on the calculated power references. **Note**

ANS provisioning parameters must be calculated by Cisco Transport Planner. ANS provisioning parameters must be manually changed only by Cisco qualified personnel. Setting wrong ANS provisioning (either as preamplifier or booster input power thresholds) may impact traffic. **Note**

#### <span id="page-155-1"></span>**Procedure**

**Step 1** Referring to the "Cisco Transport Planner Installation Parameters" table, identify the parameters that have a Yes in the Manually Set column. If there are no parameters that have a Yes in the Manually Set column, continue with [Step](#page-155-0) 5.

- <span id="page-155-2"></span>**Step 2** In CTC, display the card where the parameter is to be manually provisioned in card view.
- **Step 3** Enter the specified Calibration parameter from the Cisco Transport Planner Installation Parameters table. Click **Apply**.
- <span id="page-155-0"></span>**Step 4** Repeat Steps [1](#page-155-1) through [3](#page-155-2) for each parameter in the Cisco Transport Planner Installation Parameters table that displays Yes in the Manually Set field.
- **Step 5** Change to node view (single-shelf mode) or multishelf view (multishelf mode).
- **Step 6** Click the **Provisioning** > **WDM-ANS** > **Port Status** tabs.
- <span id="page-155-3"></span>**Step 7** Click **Launch ANS**.
- **Step 8** In the Apply Launch ANS dialog box, click **Yes**.
- **Step 9** In the Launch ANS confirmation dialog box, click **OK**.
- **Step 10** Verify that one of the following status appears in the Result column for all the ports:
	- Success Changed—The parameter setpoint was recalculated successfully.
	- Success Unchanged—The parameter setpoint did not need recalculation.
	- Not applicable—When ports are not in use.

If one of the following statuses is shown, complete the provided instructions:

- Fail Out of Range—The calculated setpoint is outside the expected range. If this status appears, do not continue until you have investigated and cleared the cause. This status might appear because of an error in the Cisco Transport Planner file. It could also appear because the insertion loss of the installed cards is greater than the estimated insertion loss calculated by Cisco Transport Planner. If so, the Cisco Transport Planner file will need to be recalculated. All of these possible causes should be investigated. Contact your next level of support if you are unable to clear this status.
- <span id="page-155-4"></span>• Fail - Missing Input Parameter—The parameter could not be calculated because the required provisioning data is unknown or unavailable. If this status appears, check if the correct Cisco Transport Planner file was imported.
- Unchanged Port in IS—The parameter could not be calculated because the port is in service. This status should normally not appear at this point in node turn-up. If it does, display the card in card view, change the port administrative state to OOS,DSLB (ANSI) or Locked, disabled (ETSI), and repeat Steps [5](#page-155-0) through [10](#page-155-3).

Ш

If the ports that are in service carry circuits, you must delete the circuits before you can place the ports out of service. See the Creating Optical Channel Circuits and [Provisionable](http://www.cisco.com/c/en/us/td/docs/optical/15000r10_0/ncs/network_config/guide/b_ncs_network_configuration/b_ncs_network_configuration_chapter_01001.html) Patchcords chapter for information on circuit deletion. **Note**

**Stop. You have completed this procedure.**

# <span id="page-156-0"></span>**NTP-G163 UpgradingNodes in Single-Shelf Mode to Multishelf Mode**

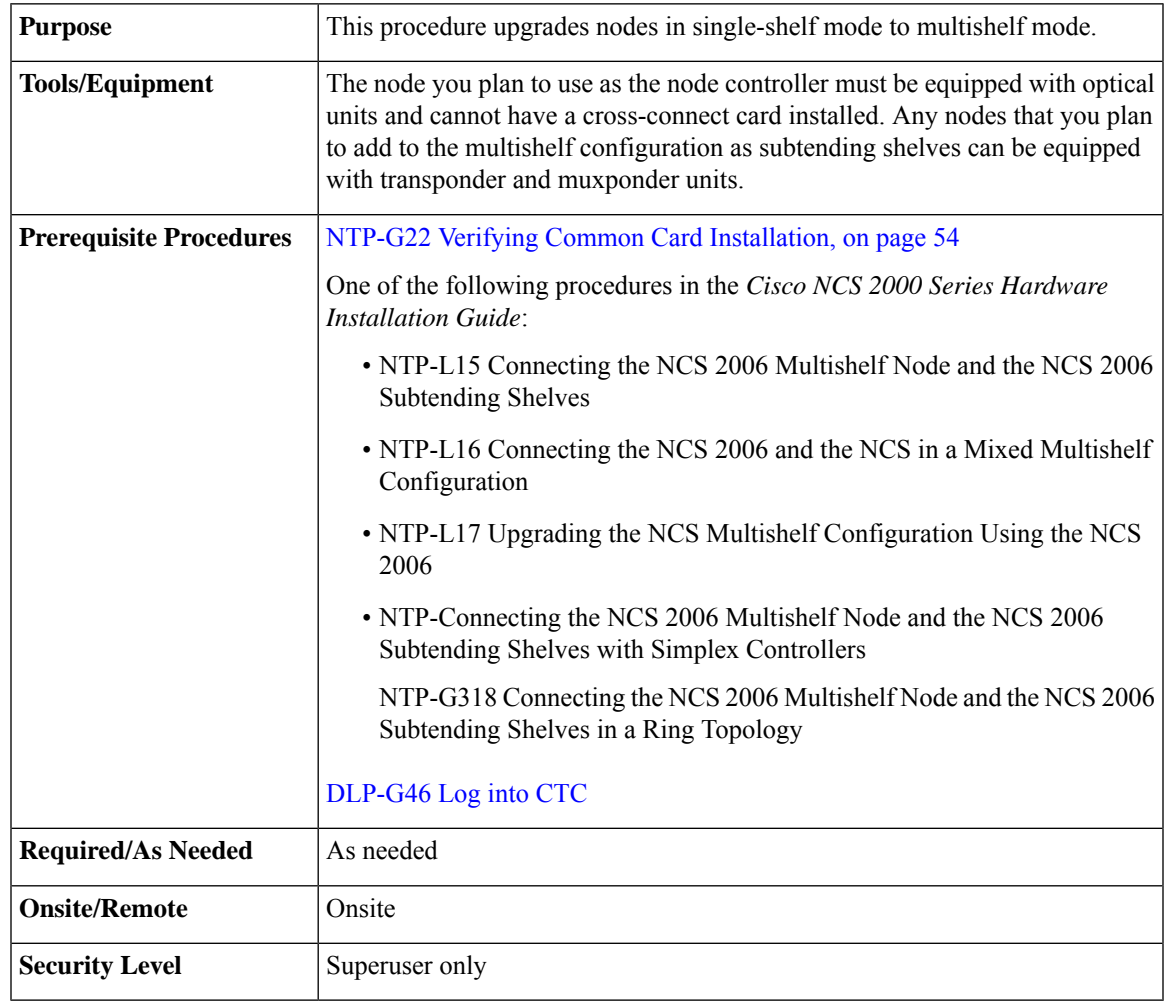

If a standalone node has unsupported cards, the node cannot be converted to a node controller or a subtended shelf controller. **Note**

### **Procedure**

<span id="page-157-4"></span><span id="page-157-2"></span><span id="page-157-1"></span><span id="page-157-0"></span>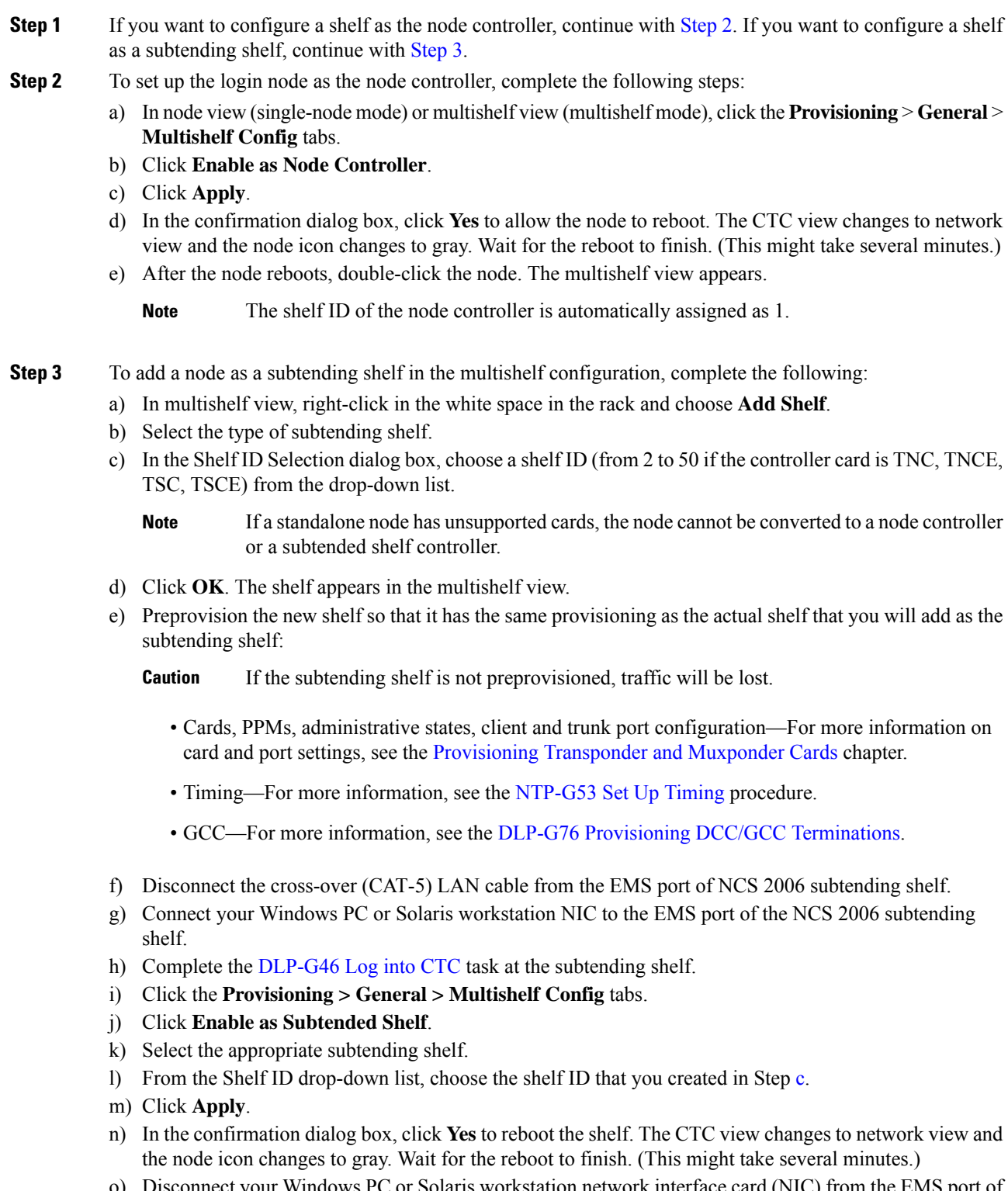

<span id="page-157-3"></span>o) Disconnect your Windows PC or Solaris workstation network interface card (NIC) from the EMS port of the NCS 2006 subtending shelf.

- <span id="page-158-0"></span>p) Reconnect the cross-over (CAT-5) LAN cable (disconnected in Step [f](#page-157-3)) to the EMS port of the NCS 2006 subtending shelf.
	- The Ethernet cable must be connected to the subtended shelf of the control card soon after the control card completes its boot phase (when it becomes active and its peer control card starts rebooting). Connecting it before the control card completes its boot phase is a risk in the conversion process. Connecting it long time after completion of the boot phase might affect traffic due to missing provisioning. **Note**
- q) Repe[a](#page-157-4)t Ste[p](#page-158-0)s a through p to set up additional subtending shelves.
	- Cisco Transport Manager (CTM) users can use the CTM NE Explorer to monitor and configure single-shelf and multishelf nodes. When the upgrade is complete, the original individual subtending shelves will remain the CTM network view and must be manually deleted. **Note**

**Stop. You have completed this procedure.**

# **DLP-G730 Editing the Shelf ID of the Subtending Shelf in a Multishelf Configuration Using the LCD**

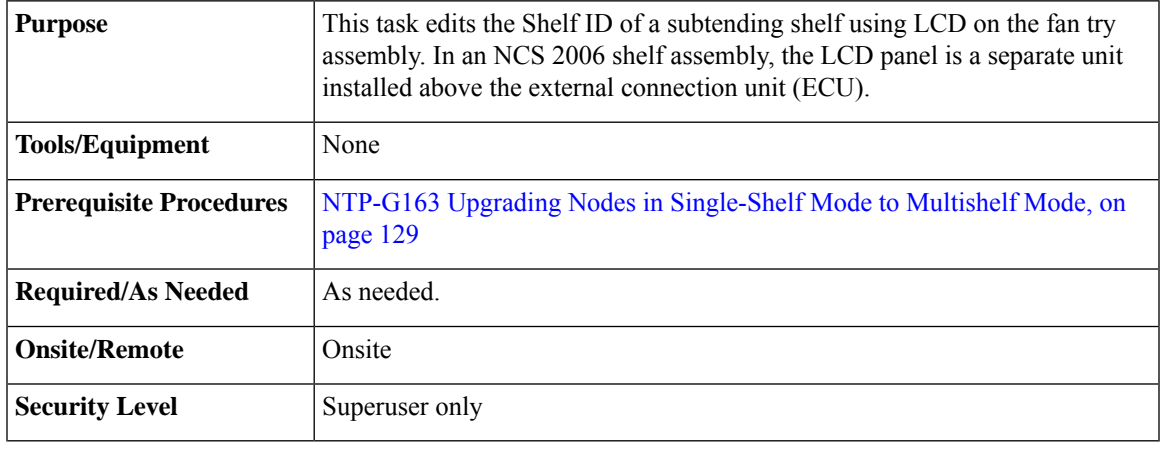

 $\bigwedge$ 

**Caution** The traffic is lost when you change the Shelf ID of the subtending shelf in a multishelf configuration.

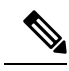

**Note** The LCD reverts to normal display mode after 5 seconds of button inactivity.

I

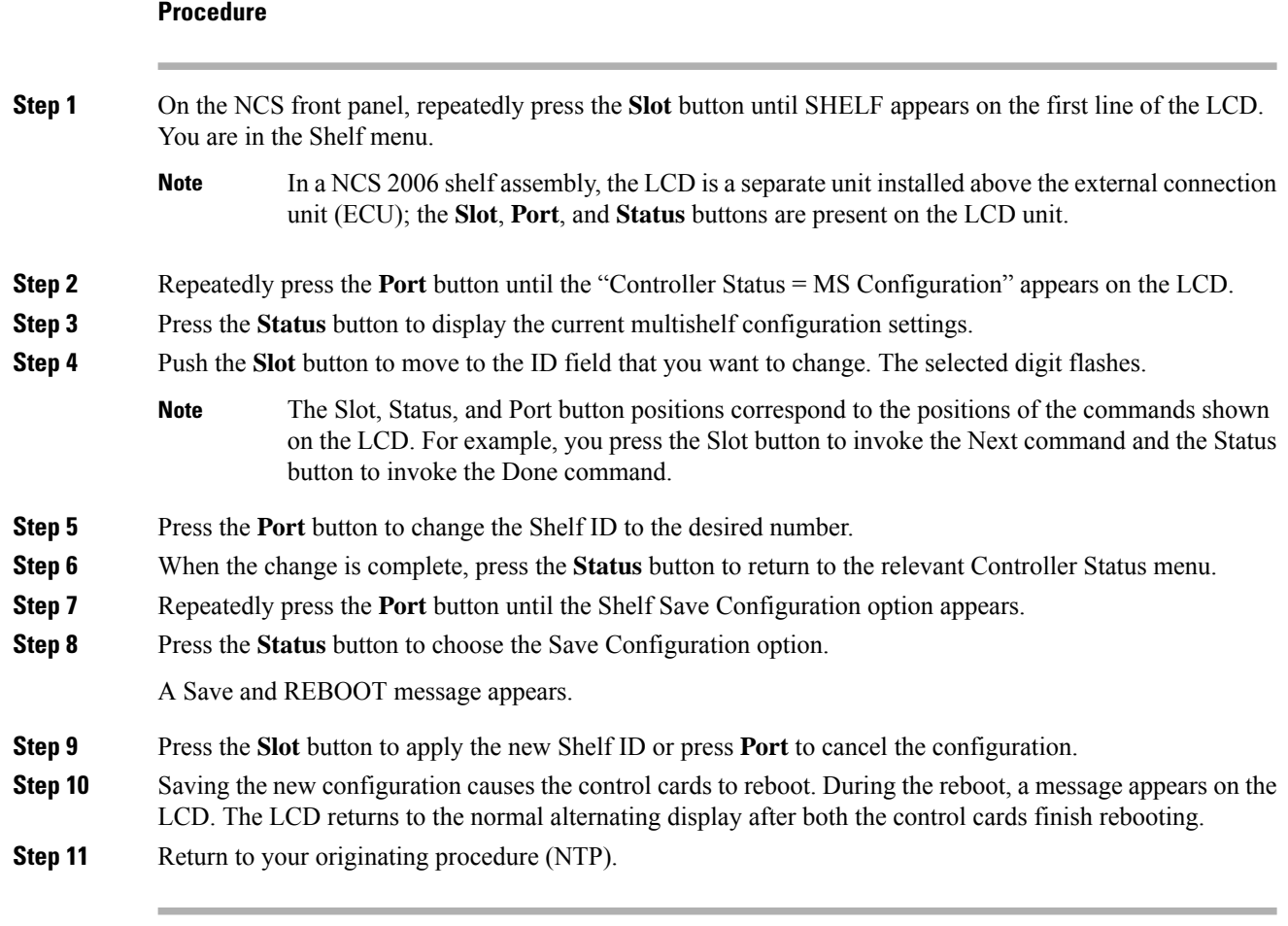

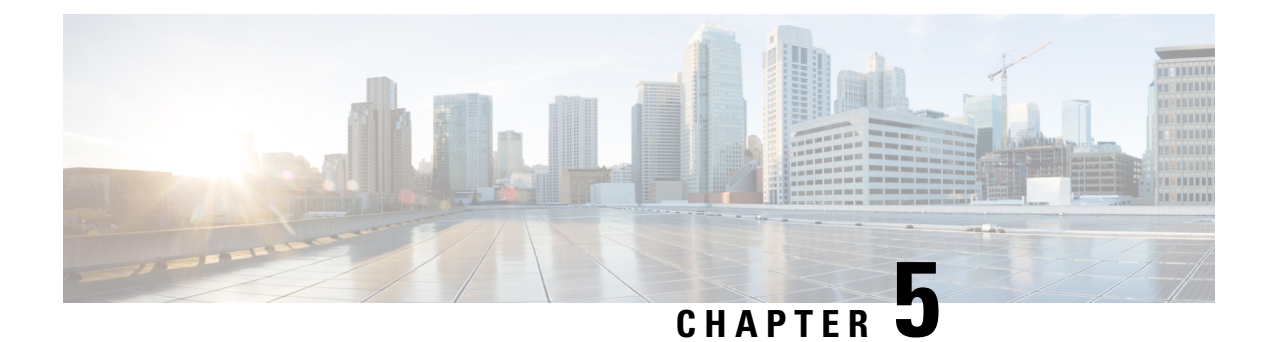

# **Synchronizing Node Timing**

This chapter provides information about users and node timing parameters and network timing.

• [Synchronizing](#page-160-0) Node Timing, on page 133

# <span id="page-160-0"></span>**Synchronizing Node Timing**

The information in this chapter is in a new location. See Timing [Reference](http://www.cisco.com/en/US/docs/optical/15000r/dwdm/configuration/guide/b_timing_ref.html) for information about users and node timing parameters, network timing, and Synchronization Status Messaging (SSM).

I

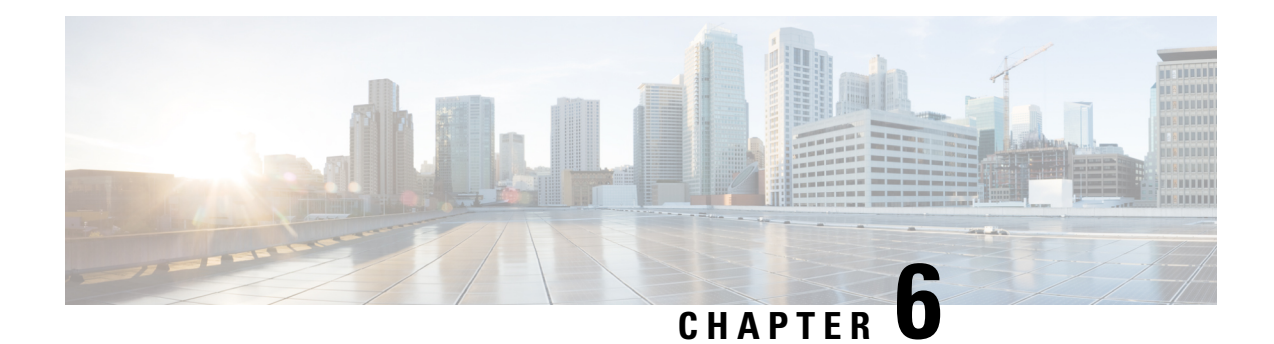

# **Provisioning Security**

This chapter provides information related to user IDs and security levels, user privileges and policies, audit trail, and RADIUS security.

• [Provisioning](#page-162-0) Security, on page 135

# <span id="page-162-0"></span>**Provisioning Security**

The information in this chapter is in a new location. See Security [Reference](http://www.cisco.com/en/US/docs/optical/15000r/dwdm/configuration/guide/b_security_reference.html) for information related to user IDs and security levels, user privileges and policies, audit trail, and RADIUS security.

I

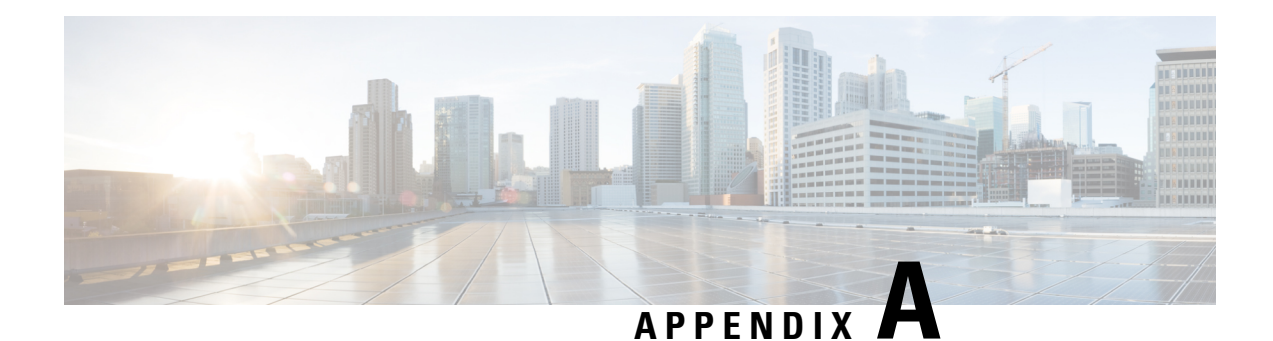

# **Card Specifications**

The information in this chapter is in a new location. See Hardware [Specifications](http://www.cisco.com/en/US/docs/optical/15000r/ncs/configuration/guide/b_hardware_specifications_ncs.html) for information related to hardware and software specifications for the cards.

 $\mathbf I$ 

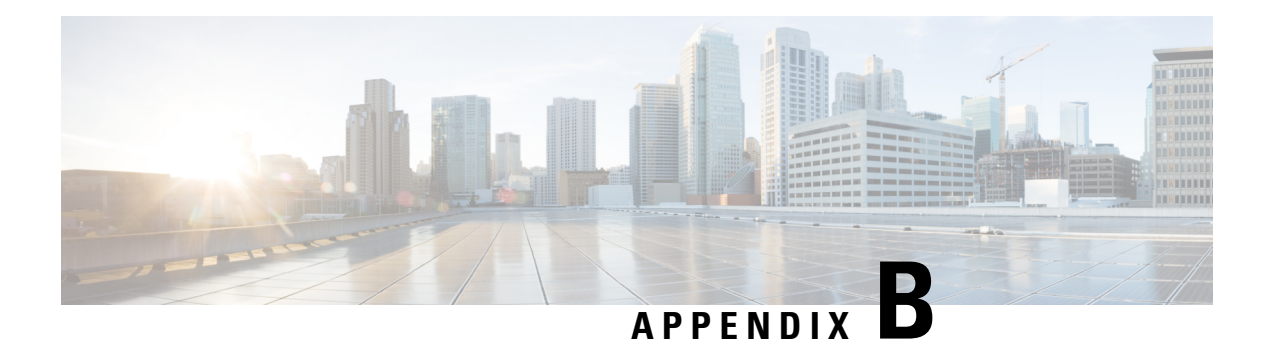

# **SNMP**

The information in this chapter is in a new location. See [SNMP](http://www.cisco.com/en/US/docs/optical/15000r/ncs/configuration/guide/b_snmp_ncs.html) for information related to Simple Network Management Protocol (SNMP).

**140**

 $\mathbf I$ 

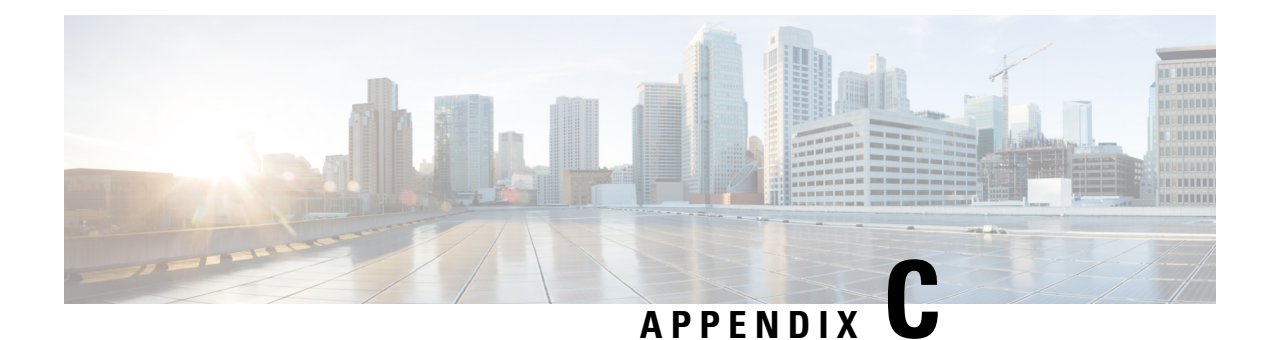

# **CTC Enhancements, Operations, and Shortcuts**

The information in this chapter is in a new location. See CTC [Enhancements,](https://www.cisco.com/c/en/us/td/docs/optical/15000r/dwdm/configuration/guide/b_ctc_operations.html) Operations, and Shortcuts for information on Cisco Transport Controller (CTC) views, menus options, tool options, shortcuts, table display options, and shelf inventory data presented in CTC.

I

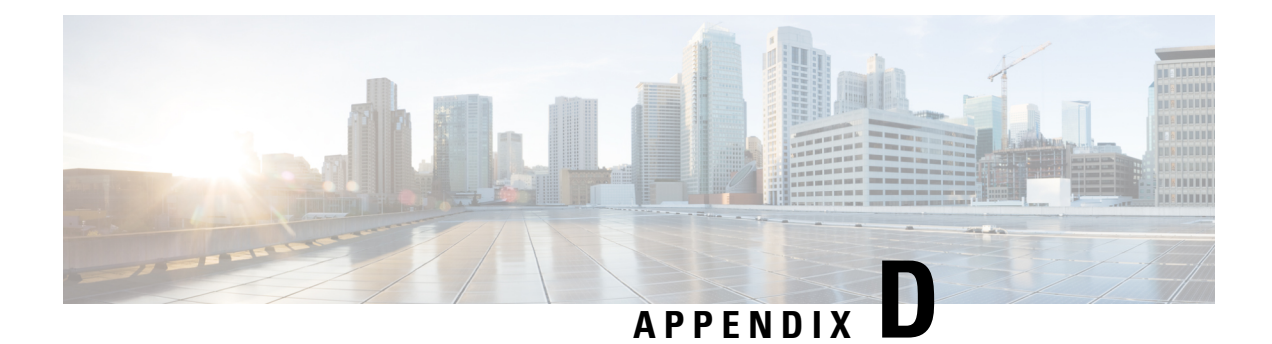

# **Network Element Defaults**

The information in this chapter is in a new location. See [Network](http://www.cisco.com/en/US/docs/optical/15000r10_0/ne_defaults/454d10_0_nedefaults.html) Element Defaults for information related to factory-configured (default) network element (NE) settings.

I

ı

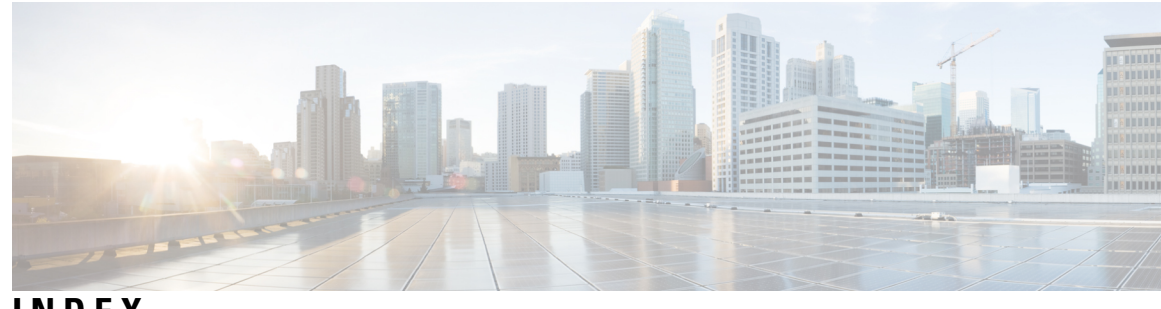

### **INDEX**

## **A**

adding **[91–92](#page-118-0)** static TID-to-NSAP entry to the TDC **[91](#page-118-0)** TARP MAT entry **[92](#page-119-0)** administrative state, changing **[128](#page-155-4)** during ANS **[128](#page-155-4)** ANS **[53](#page-80-0), [98](#page-125-0), [128](#page-155-3)** configuring with Cisco TransportPlanner **[53,](#page-80-0) [98](#page-125-0)** statuses **[128](#page-155-3)** ANS parameters **[100](#page-127-0)** provisioning using the NE Update file **[100](#page-127-0)** assigning **[60](#page-87-0), [62](#page-89-0)** security in CTC **[60](#page-87-0)** user security level **[62](#page-89-0)**

## **B**

battery power monitor thresholds **[65](#page-92-0)**

# **C**

cards **[99](#page-126-0)** provisioning using the NE Update file **[99](#page-126-0)** changing **[73](#page-100-0), [78](#page-105-0), [128](#page-155-4)** administrative state during ANS **[128](#page-155-4)** default router **[73](#page-100-0)** IP address **[73](#page-100-0)** network mask **[73](#page-100-0)** OSPF **[78](#page-105-0)** Cisco Transport Controller. See<Default Para Font> CTC **[3](#page-30-0)** Cisco TransportPlanner **[52–53,](#page-79-0) [97–98](#page-124-0), [102](#page-129-0)** ANS configuration **[53](#page-80-0), [98](#page-125-0)** importing the configuration file **[97](#page-124-0)** shelf layout report **[102](#page-129-0)** verifying reports and files **[52](#page-79-0)** configuration file (Cisco TransportPlanner) **[97](#page-124-0)** configuring **[53](#page-80-0), [76](#page-103-0), [98](#page-125-0)** ANS with Cisco TransportPlanner **[53,](#page-80-0) [98](#page-125-0)** SOCKS settings for secure mode **[76](#page-103-0)** control cards **[4](#page-31-0)** card compatibility **[4](#page-31-0)** cost **[77–78](#page-104-0)** when creating static routes **[77](#page-104-0)** when setting up or changing OSPF **[78](#page-105-1)**

creating **[60–61,](#page-87-1) [77,](#page-104-1) [110–111](#page-137-0), [118](#page-145-2), [120](#page-147-0)** internal patchcord **[110–111](#page-137-0)** internal patchcord using Card to Card **[118,](#page-145-2) [120](#page-147-0)** new user on a single node **[60](#page-87-1)** new users on multiple nodes **[61](#page-88-0)** static route **[77](#page-104-1)** CTC **[27,](#page-54-0) [60,](#page-87-0) [63,](#page-90-0) [67,](#page-94-0) [69,](#page-96-0) [82](#page-109-0)** assigning security **[60](#page-87-0)** firewall access **[82](#page-109-0)** preventing IP address display **[69](#page-96-0)** Secure Mode **[82](#page-109-1)** setting up name, date, time, and contact information **[63](#page-90-0)** setting up network access **[67](#page-94-0)** verifying software release **[27](#page-54-0)**

## **D**

database **[22](#page-49-0)** description **[22](#page-49-0)** date **[65](#page-92-1)** provisioning **[65](#page-92-1)** daylight savings time **[65](#page-92-2)** DCN **[86–87](#page-113-0)** DCU **[103](#page-130-0)** installing **[103](#page-130-0)** default router **[74](#page-101-0)** changing using LCD **[74](#page-101-0)** deleting **[122–124](#page-149-0)** internal patchcords **[122–124](#page-149-0)** designated intermediate system priority. See<default para font> DIS priority **[95](#page-122-0)**

# **E**

enabling **[94](#page-121-0)** OSI subnet on the LAN **[94](#page-121-0)** End System Hello. See<default para font> ESH **[95](#page-122-1)** ENEs, provisioning in secure mode **[71](#page-98-0)** ES **[95](#page-122-2)** external network element **[70](#page-97-0)**

## **F**

firewall **[82,](#page-109-0) [85](#page-112-0)** provisioning IIOP listener port **[85](#page-112-0)** setting up **[82](#page-109-0)**

### **G**

gateway network element **[71](#page-98-1)** gateway settings. See<Default Para Font> proxy server **[70](#page-97-1)** GNEs, provisioning in secure mode **[71](#page-98-0)** GRE tunnel **[96](#page-123-0)**

### **H**

hello interval **[79–80](#page-106-0)** hops **[77](#page-104-2)** when creating static routes **[77](#page-104-2)**

### **I**

IIH **[126](#page-153-0)** IIOP listener port **[85](#page-112-0)** provisioning on the PC **[85](#page-112-0)** importing **[97](#page-124-0)** Cisco TransportPlanner configuration file **[97](#page-124-0)** installing **[103](#page-130-0)** DCUs **[103](#page-130-0)** Intermediate System Hello. See<default para font> ISH **[95](#page-122-3)** internal patchcord **[99](#page-126-1), [110–112,](#page-137-0) [122–124](#page-149-0)** creating **[110–111](#page-137-0)** deleting **[122–124](#page-149-0)** provisioning OCH-Trunk to OCH-Filter option **[112](#page-139-0)** provisioning OCH/OCH to OTS/OCH option **[112](#page-139-1)** provisioning using the NE Update file **[99](#page-126-1)** verifying **[110](#page-137-0)** internal patchcord using Card to Card **[118,](#page-145-2) [120](#page-147-0)** creating **[118,](#page-145-2) [120](#page-147-0)** IP **[68–69](#page-95-0)** provisioning IP settings **[68](#page-95-0)** provisioning settings in secure vs. repeater mode **[69](#page-96-1)** IP address **[67](#page-94-1), [69](#page-96-2), [73](#page-100-1)** IP address using LCD **[73](#page-100-1)** preventing display in CTC **[69](#page-96-0)** provisioning dual **[67](#page-94-1)** provisioning network information **[69](#page-96-2)** restricting visibility **[69](#page-96-3)** viewing on LCD with secure mode enabled **[73](#page-100-2)** IS Level 1/Level 2 **[88](#page-115-0)** IS-IS **[95](#page-122-4)** cost **[95](#page-122-4)**

## **L**

LAN **[69](#page-96-4), [79](#page-106-1)** OSPF activity **[79](#page-106-1)** provisioning default router during network setup **[69](#page-96-4)** latitude **[64](#page-91-0)** LCD **[54,](#page-81-1) [67,](#page-94-2) [69,](#page-96-5) [73](#page-100-0)** changing IP address, network mask, and default router **[73](#page-100-0)** provisioning network settings **[67](#page-94-2)** reading the software version on **[54](#page-81-1)** suppressing IP address display **[69](#page-96-5)** listener port. See<Default Para Font> IIOP listener port **[85](#page-112-1)** logging in **[71](#page-98-2)** when slow on large networks **[71](#page-98-2)** longitude **[64](#page-91-1)** LSP buffers **[88–89](#page-115-1)**

### **M**

MAC address **[69](#page-96-6)** viewing **[69](#page-96-6)** MTU **[88](#page-115-2)** multishelf mode **[57](#page-84-0), [129](#page-156-0)** provisioning a multishelf node **[57](#page-84-0)** upgrading from single shelf **[129](#page-156-0)**

### **N**

networks **[67](#page-94-0)** setting up CTC network access **[67](#page-94-0)** node **[63](#page-90-0), [82](#page-109-0), [99](#page-126-2)** accessing behind a firewall **[82](#page-109-0)** provisioning layout using the NE Update file **[99](#page-126-2)** setting up name, date, time, and contact information **[63](#page-90-0)** NSAP **[91–92](#page-118-1), [97](#page-124-1)** adding a static TID-to-NSAP entry to the TDC **[91](#page-118-1)** adding NSAP address to TARP MAT **[92](#page-119-1)** provisioning NSAP address in IP-over-CLNS tunnel **[97](#page-124-1)**

### **O**

optical sides, provisioning using the NE update file **[99](#page-126-3)** OSC **[125](#page-152-0)** provisioning OSC terminations **[125](#page-152-0)** OSI **[87](#page-114-0), [89](#page-116-0), [92–96](#page-119-2)** and secure mode **[95](#page-122-5)** enabling the OSI subnet on the LAN **[94](#page-121-0)** primary area address **[93–94](#page-120-0)** provisioning additional manual area addresses **[93](#page-120-1)** provisioning routers **[92](#page-119-2)** provisioning routing mode **[87](#page-114-0)** See also<Default Para Font> TARP [OSI **[89](#page-116-0)** zzz] **[89](#page-116-0)** tunneling. See<Default Para Font> IP-over-CLNS tunnel **[96](#page-123-1)** OSPF **[78](#page-105-0)** setting up or changing **[78](#page-105-0)**

### **P**

passive shelves **[107](#page-134-0)** firmware upgrade **[107](#page-134-0)** passive units **[105–106](#page-132-0), [109](#page-136-0)** adding **[105,](#page-132-0) [109](#page-136-0)** deleting **[106](#page-133-0)** passwords **[61–62](#page-88-1)** creating new user **[61–62](#page-88-1)** PC setup **[82](#page-109-0)** accessing behind a firewall **[82](#page-109-0)** power **[65](#page-92-0)** setting power monitor thresholds **[65](#page-92-0)** PPMs **[99](#page-126-4)** provisioning using the NE Update file **[99](#page-126-4)** preferences, designating the SOCKS servers **[71](#page-98-2)** preventing IP address display in CTC **[69](#page-96-0)** protocols **[64–65](#page-91-2), [70](#page-97-2)** DHCP **[70](#page-97-2)** NTP **[65](#page-92-3)** SNTP **[64](#page-91-2)** provisionable patchcord **[76](#page-103-1)** functionality when Secure mode is enabled **[76](#page-103-1)** provisioning **[57,](#page-84-0) [65,](#page-92-4) [67,](#page-94-2) [77,](#page-104-3) [84,](#page-111-0) [92–93](#page-119-2), [97](#page-124-1), [125](#page-152-0)** multishelf nodes **[57](#page-84-0)** network settings from the LCD **[67](#page-94-2)** node date **[65](#page-92-1)** NSAP addresses in IP-over-CLNS tunnels **[97](#page-124-1)** OSC terminations **[125](#page-152-0)** OSI manual area addresses **[93](#page-120-1)** OSI routers **[92](#page-119-2)** secure mode **[84](#page-111-0)** subnet mask in a static route **[77](#page-104-3)** time zone **[65](#page-92-4)** Provisioning user. See<Default Para Font> security **[61](#page-88-2)** proxy server **[68,](#page-95-1) [70,](#page-97-3) [76](#page-103-0)** configuring SOCKS settings for secure mode **[76](#page-103-0)** provisioning settings **[68](#page-95-1)** provisioning SOCKS **[70](#page-97-3)**

## **R**

repeater mode **[69](#page-96-1)** provisioning IP settings **[69](#page-96-1)** RIP **[80](#page-107-0)**

### **S**

secure mode **[69,](#page-96-1) [76,](#page-103-1) [84,](#page-111-0) [95](#page-122-5)** and OSI **[95](#page-122-5)** provisionable patchcord functionality **[76](#page-103-1)** provisioning **[84](#page-111-0)**

secure mode *(continued)* provisioning IP settings **[69](#page-96-1)** security **[60,](#page-87-0) [62,](#page-89-0) [76](#page-103-1)** assigning in CTC **[60](#page-87-0)** assigning user security level **[62](#page-89-0)** PPCs when Secure mode enabled **[76](#page-103-1)** setting **[63](#page-90-1), [65](#page-92-0)** battery power monitor thresholds **[65](#page-92-0)** single node or multiple node **[63](#page-90-1)** setting up **[58](#page-85-0), [63](#page-90-0), [67](#page-94-0), [78](#page-105-0), [82](#page-109-0), [130](#page-157-1)** CTC network access **[67](#page-94-0)** firewall access **[82](#page-109-0)** name, date, time, and contact information **[63](#page-90-0)** OSPF **[78](#page-105-0)** subtending shelf in a multishelf node **[58](#page-85-0), [130](#page-157-1)** SOCKS **[71](#page-98-2)** designating the SOCKS server **[71](#page-98-2)** static route **[77,](#page-104-1) [81](#page-108-0)** creating **[77](#page-104-1)** RIP prerequisite **[81](#page-108-0)** subnet mask **[69,](#page-96-7) [77,](#page-104-3) [80](#page-107-1)** OSPF area range table **[80](#page-107-1)** provisioning in a static route **[77](#page-104-3)** provisioning subnet mask length during network setup **[69](#page-96-7)** subtending shelf **[58](#page-85-0), [129–130](#page-156-0)** setting up in multishelf nodes **[58,](#page-85-0) [130](#page-157-1)** upgrading from single shelf **[129](#page-156-0)** suppressing **[69](#page-96-5)** LCD IP address display **[69](#page-96-5)**

### **T**

TARP **[91–92](#page-118-0)** adding a static TID-to-NSAP entry to the TDC **[91](#page-118-0)** adding MAT entry **[92](#page-119-0)** TARP data cache. See<default para font> TARP **[86](#page-113-1)** TCC2 card **[22](#page-49-1)** database back up **[22](#page-49-1)** soft reset **[22](#page-49-2)** TCC2P card **[22](#page-49-1)** database back up **[22](#page-49-1)** soft reset **[22](#page-49-2)** TCC3 card **[22](#page-49-2)** soft reset **[22](#page-49-2)** time zone **[65](#page-92-4)** provisioning **[65](#page-92-4)** timed out. See<Default Para Font> idle time **[62](#page-89-1)** timing **[65](#page-92-5)** setting node clock **[65](#page-92-5)** TNC card **[22–23](#page-49-2), [28–29](#page-55-0)** configuring UDC and VoIP **[29](#page-56-0)** installing **[23](#page-50-0)** provisioning PPM and port **[28](#page-55-0)** soft reset **[22](#page-49-2)** TNCS **[17](#page-44-0), [21](#page-48-0)** card workflow diagram **[17](#page-44-0)**

TNCS *(continued)* related procedures **[21](#page-48-0)** TNCS card **[10](#page-37-0)** TSC card **[22](#page-49-2)** soft reset **[22](#page-49-2)**

## **U**

upgrading **[129](#page-156-0)** to a multishelf configuration **[129](#page-156-0)** users **[60–61,](#page-87-1) [63](#page-90-1)** creating on a single node **[60](#page-87-1)** creating on multiple nodes **[61](#page-88-0)** setting maximum password length **[63](#page-90-1)**

### **V**

variable optical attenuator. See<Default Para Font> VOA **[127](#page-154-1)** verifying **[52,](#page-79-0) [110](#page-137-0)** Cisco TransportPlanner reports and files **[52](#page-79-0)** internal patchcords **[110](#page-137-0)** viewing **[69](#page-96-6)** MAC address **[69](#page-96-6)** virtual link table (OSPF) **[80](#page-107-2)** VOA **[127](#page-154-2)** running ANS **[127](#page-154-2)**

# **X**

XML file **[97](#page-124-0)**